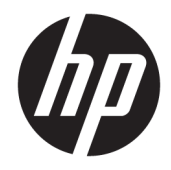

# HP PageWide Pro MFP 477 series

Brugervejledning

#### **Copyright og licens**

© 2016 Copyright HP Development Company, L.P.

Alle rettigheder forbeholdes. Reproduktion, bearbejdning eller oversættelse af dette materiale er forbudt uden forudgående skriftlig tilladelse fra HP, med undtagelse af det, der er tilladt i henhold til loven om ophavsret.

Med forbehold for ændringer uden varsel.

De eneste garantier for HP-produkter og services findes i de erklæringer om begrænset garanti, der følger med de pågældende produkter og services. Intet heri udgør eller må tolkes som en yderligere garanti. HP er ikke ansvarlig for tekniske eller redaktionelle fejl eller udeladelser heri.

Udgave 1, 2/2016

#### **Varemærker**

Adobe® , Acrobat® og PostScript® er registrerede varemærker tilhørende Adobe Systems Incorporated.

Intel® Core™ er et varemærke tilhørende Intel Corporation i USA og andre lande.

Java™ er et amerikansk varemærke tilhørende Sun Microsystems, Inc.

Microsoft®, Windows®, Windows® XP, og Windows Vista® er registrerede varemærker i USA og tilhører Microsoft Corporation.

UNIX® er et registreret varemærke tilhørende The Open Group.

ENERGY STAR og ENERGY STAR-logoet er amerikansk registrerede varemærker tilhørende United States Environmental Protection Agency.

# **Indholdsfortegnelse**

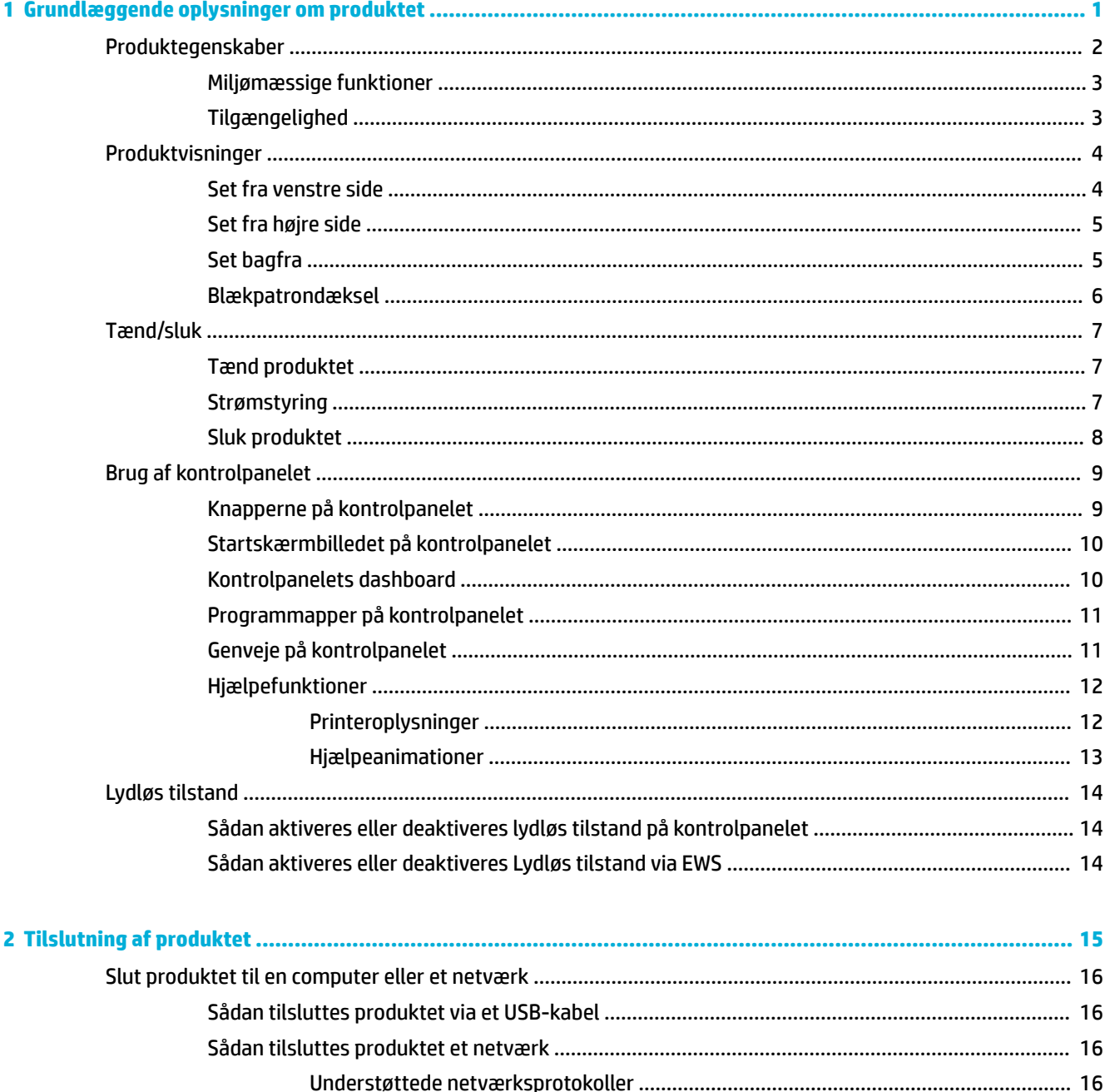

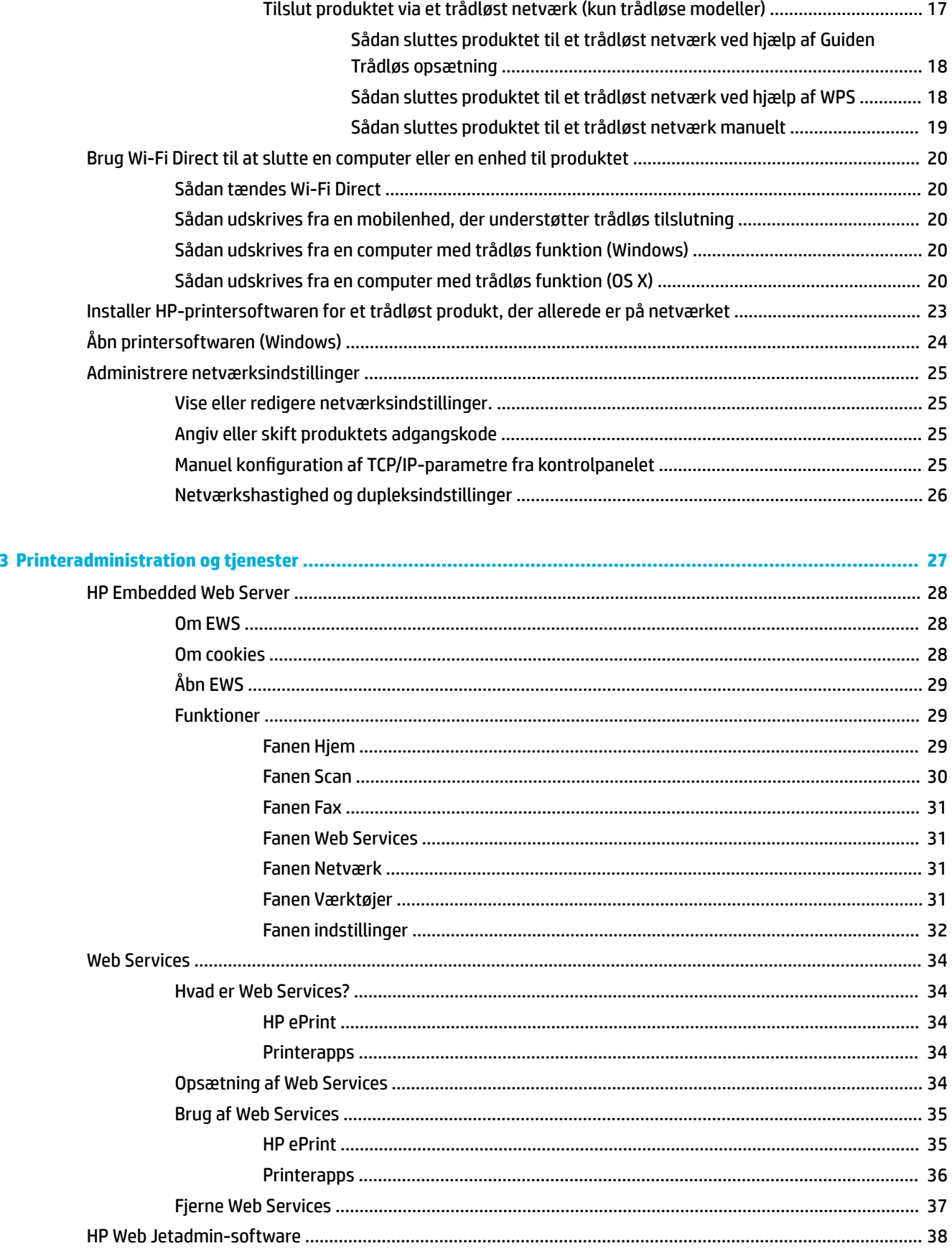

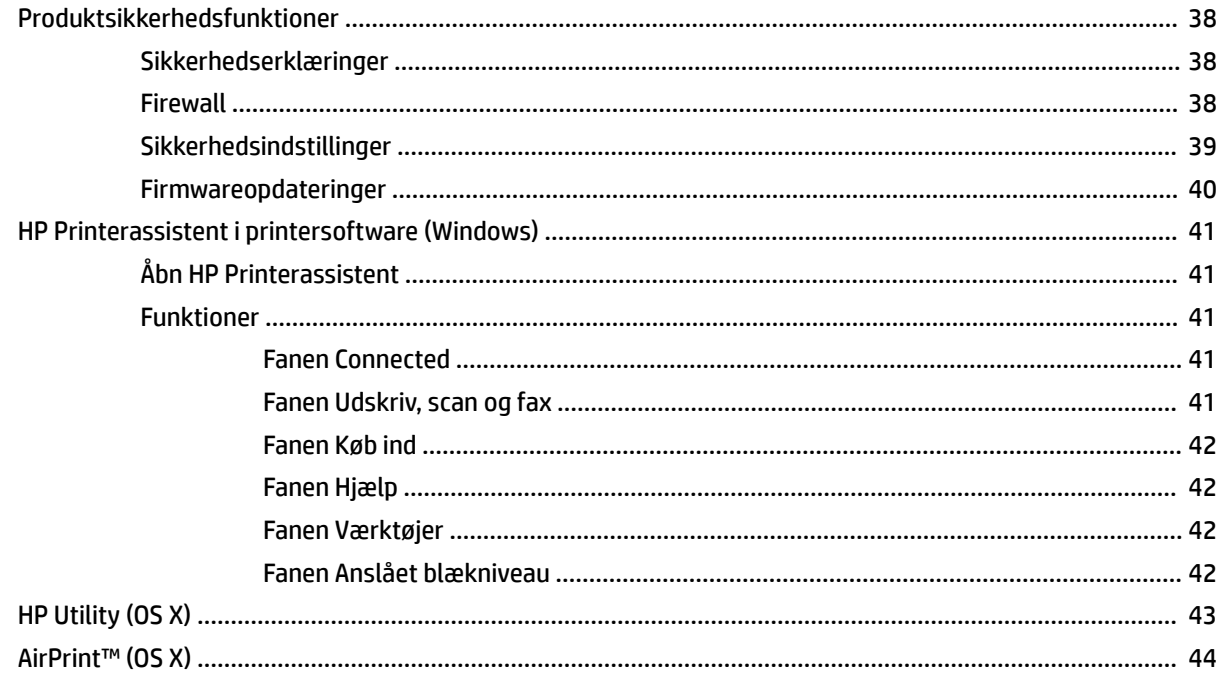

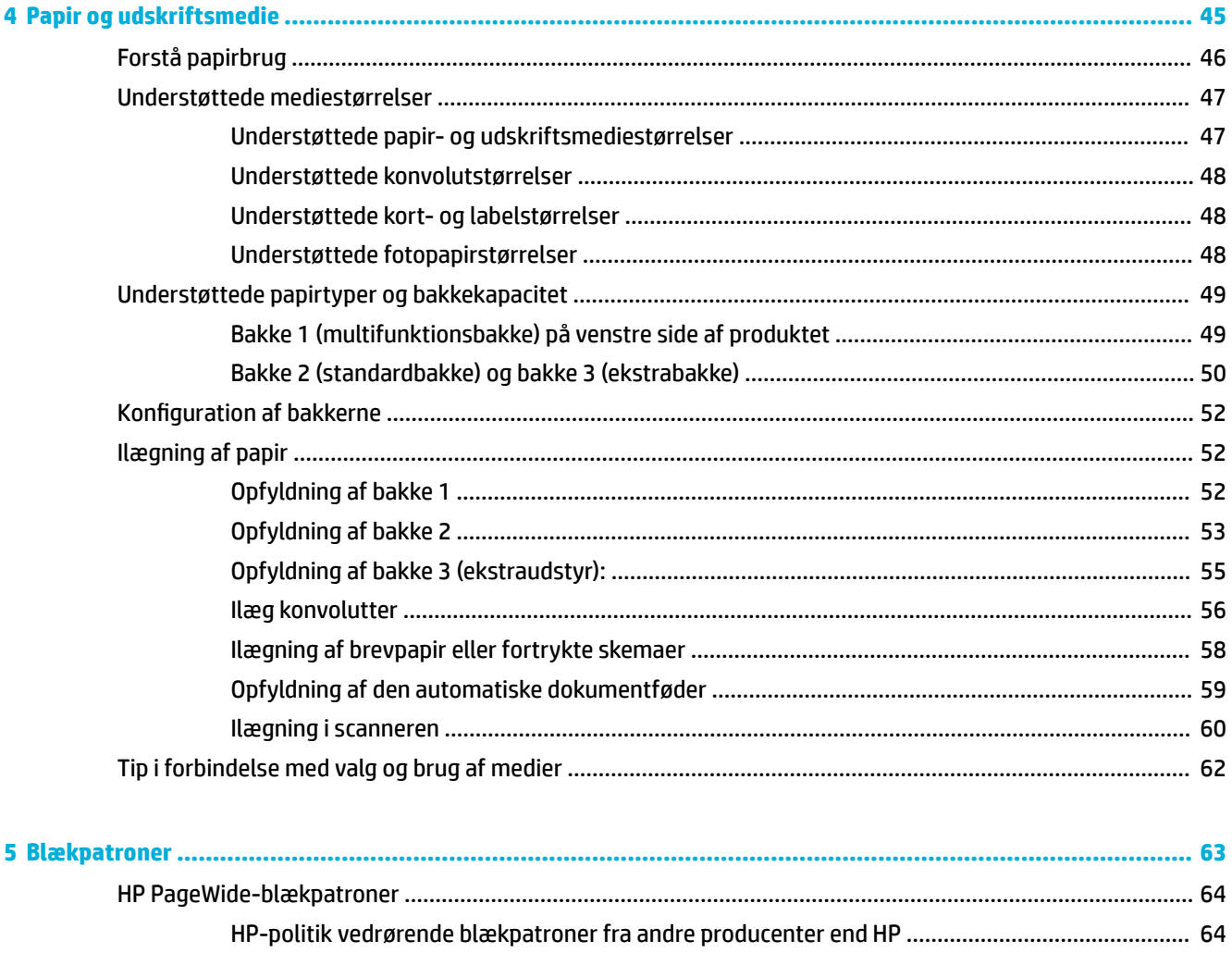

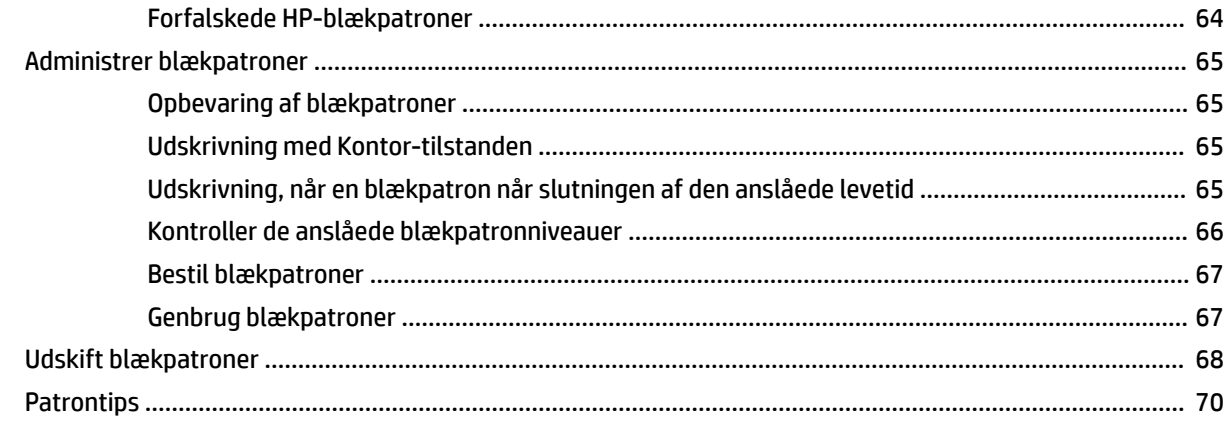

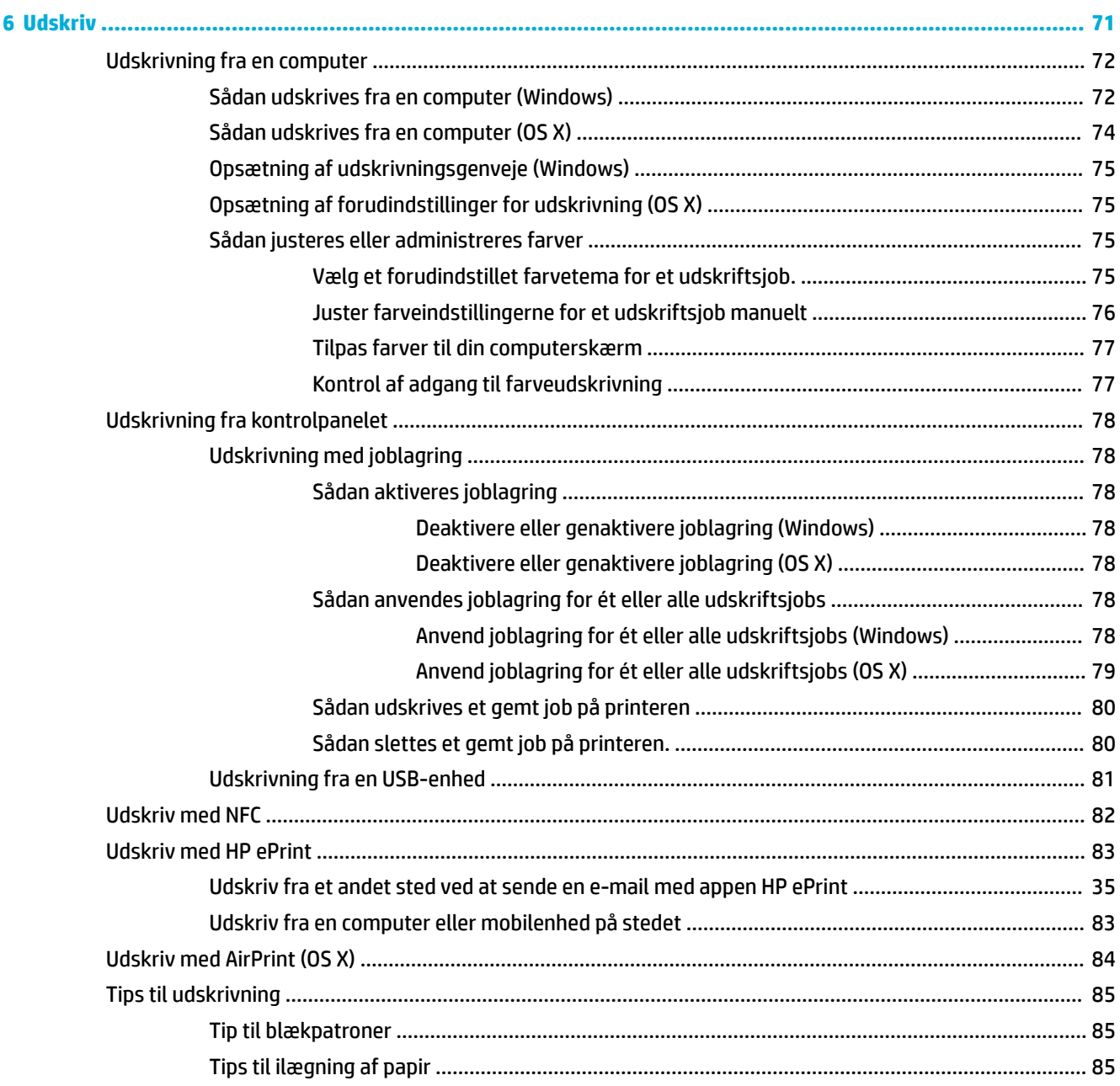

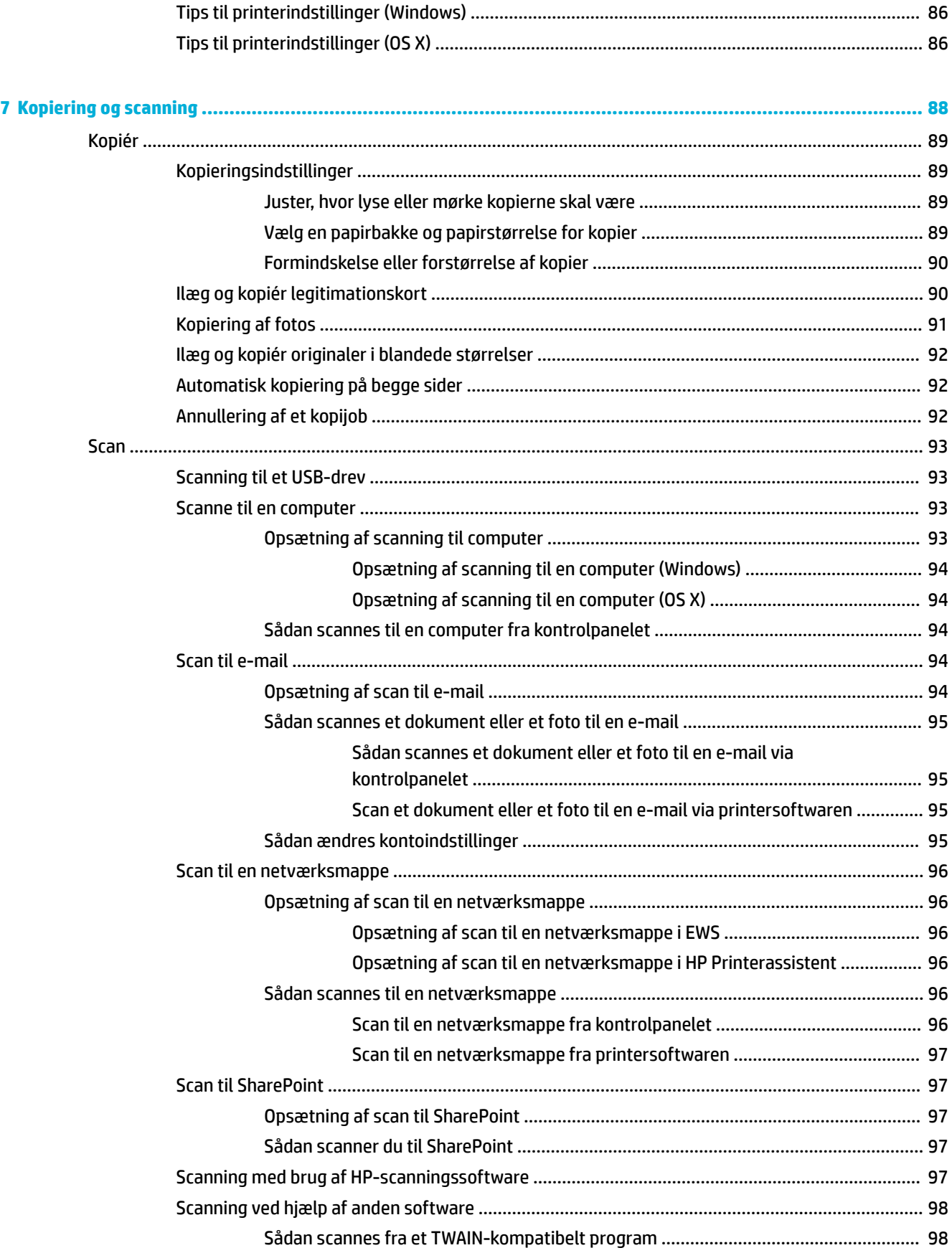

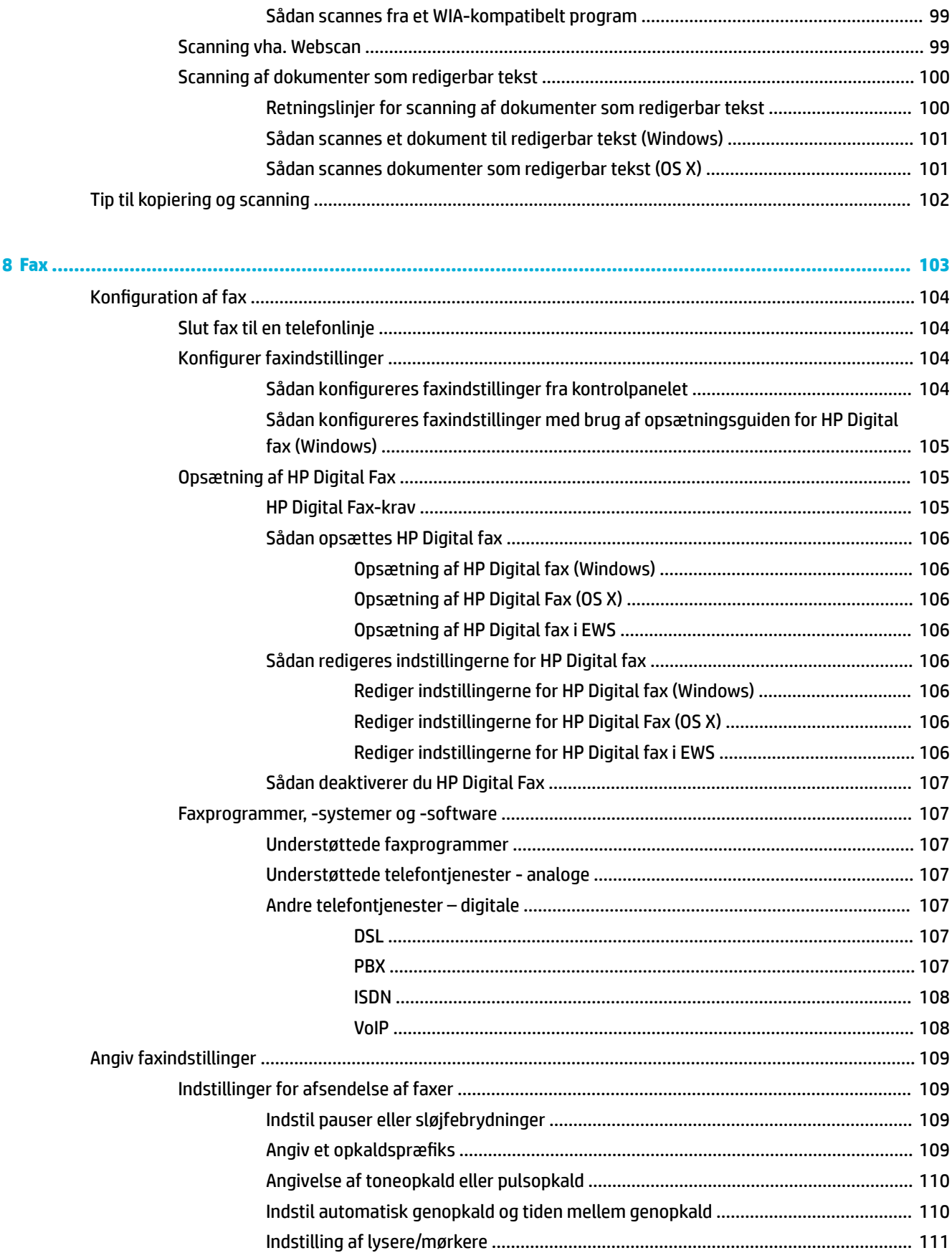

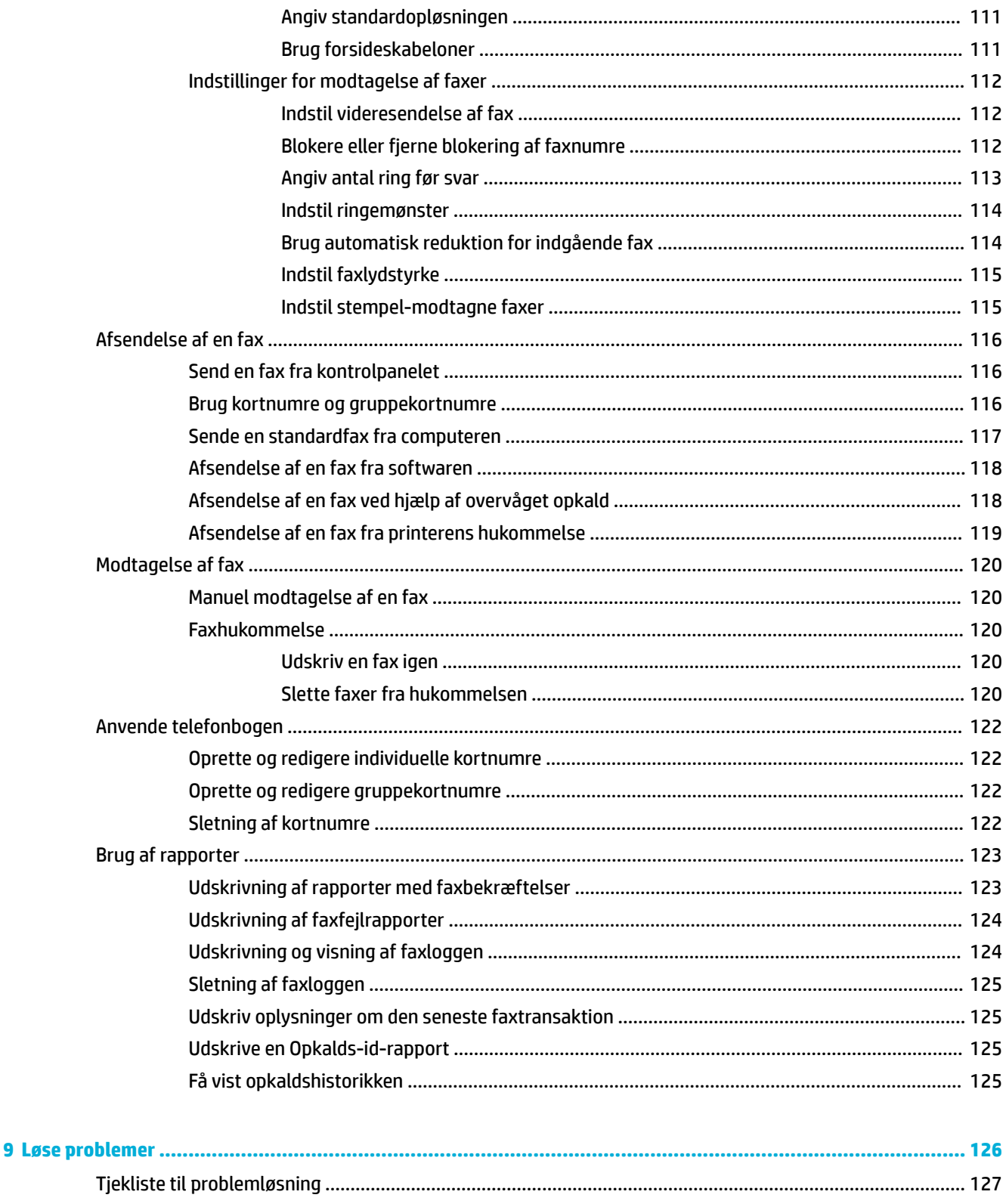

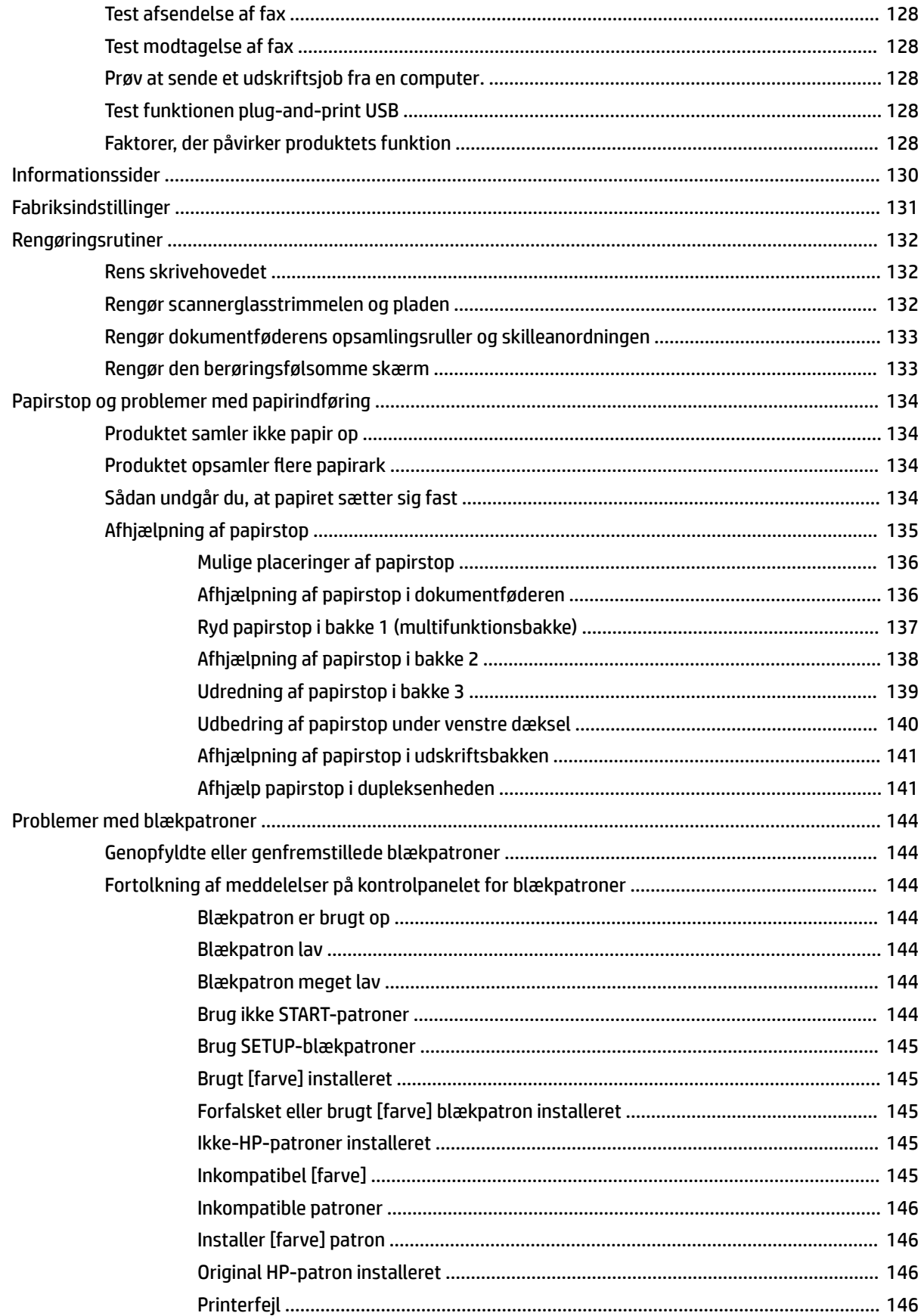

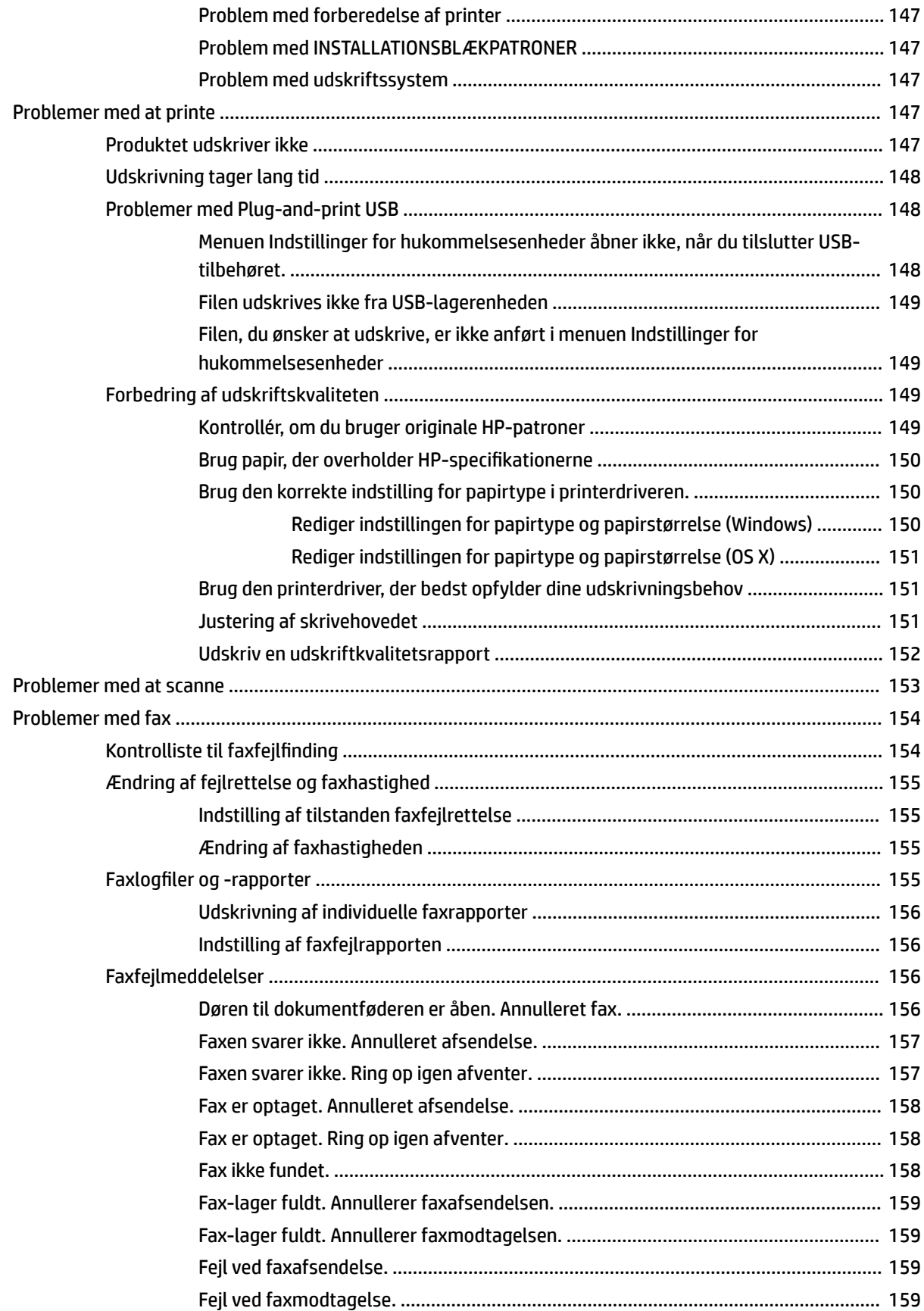

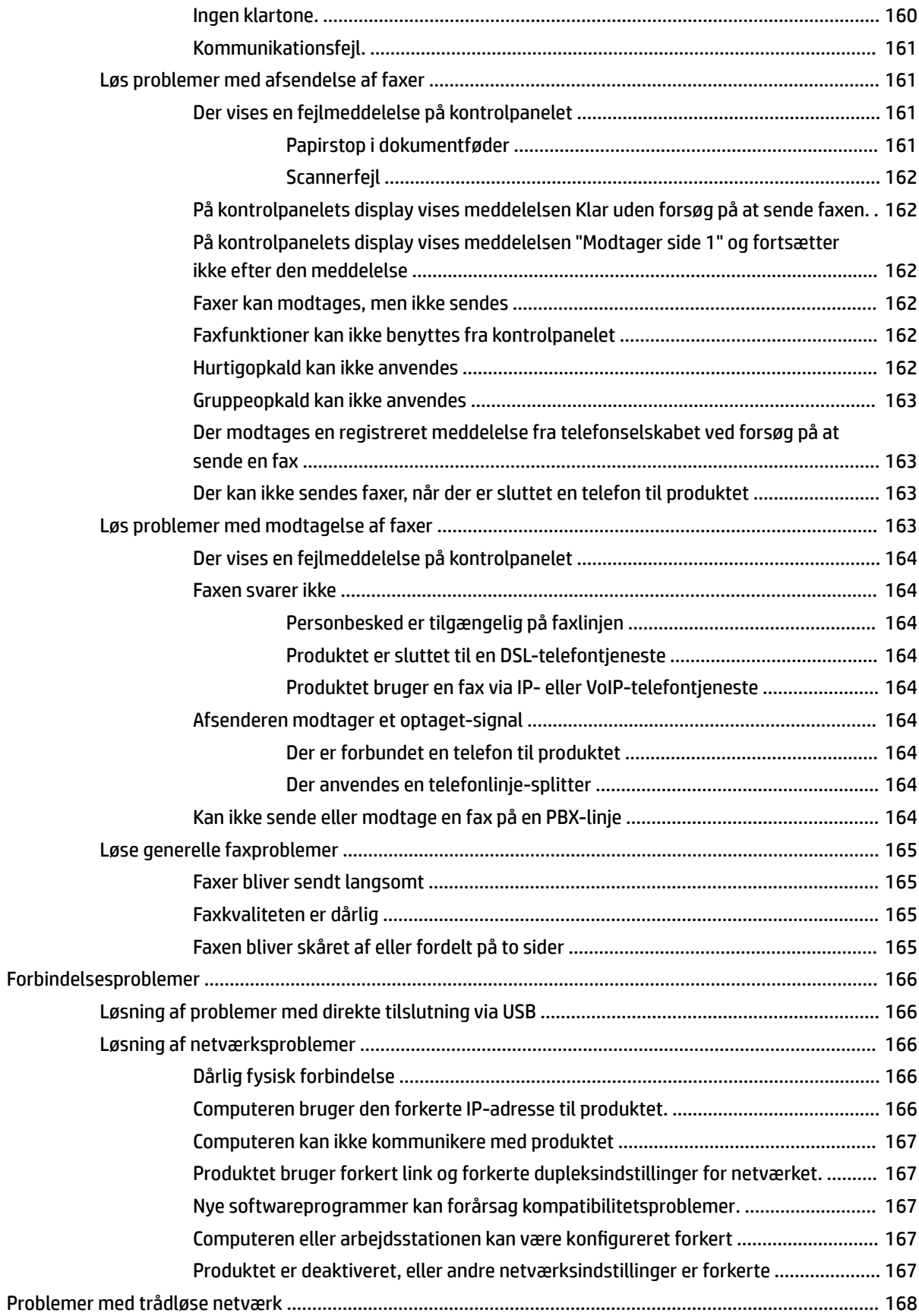

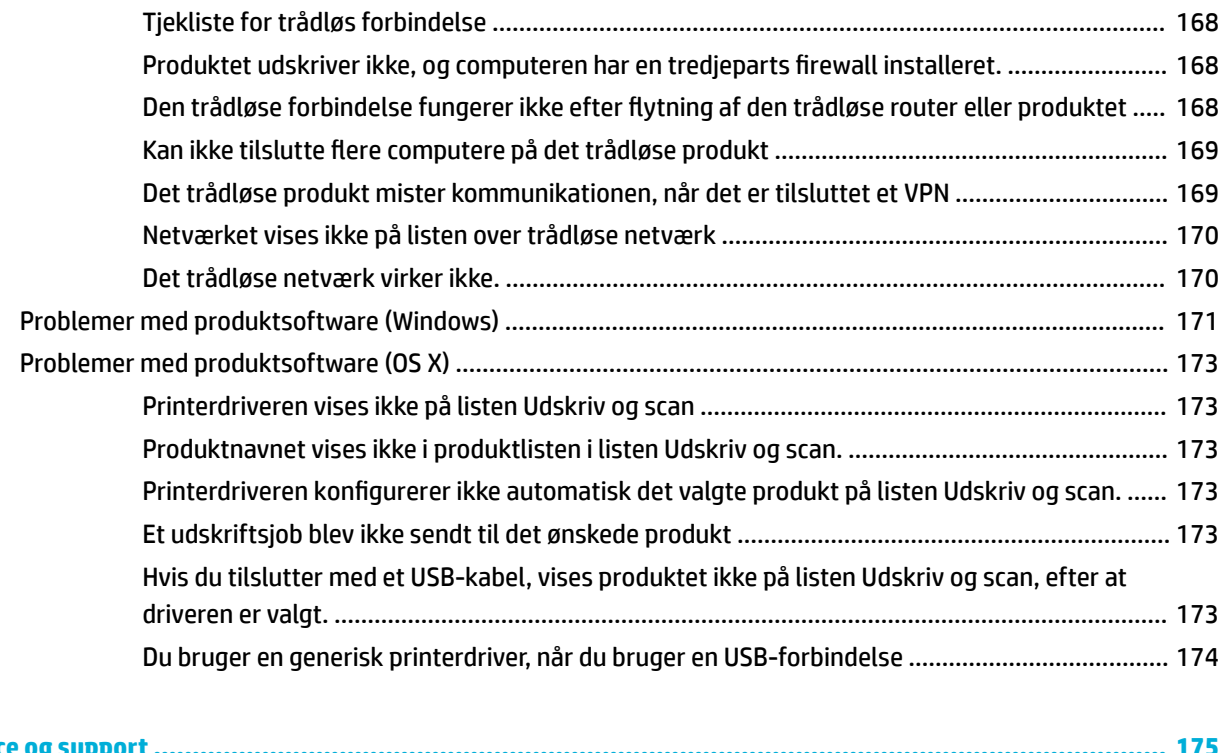

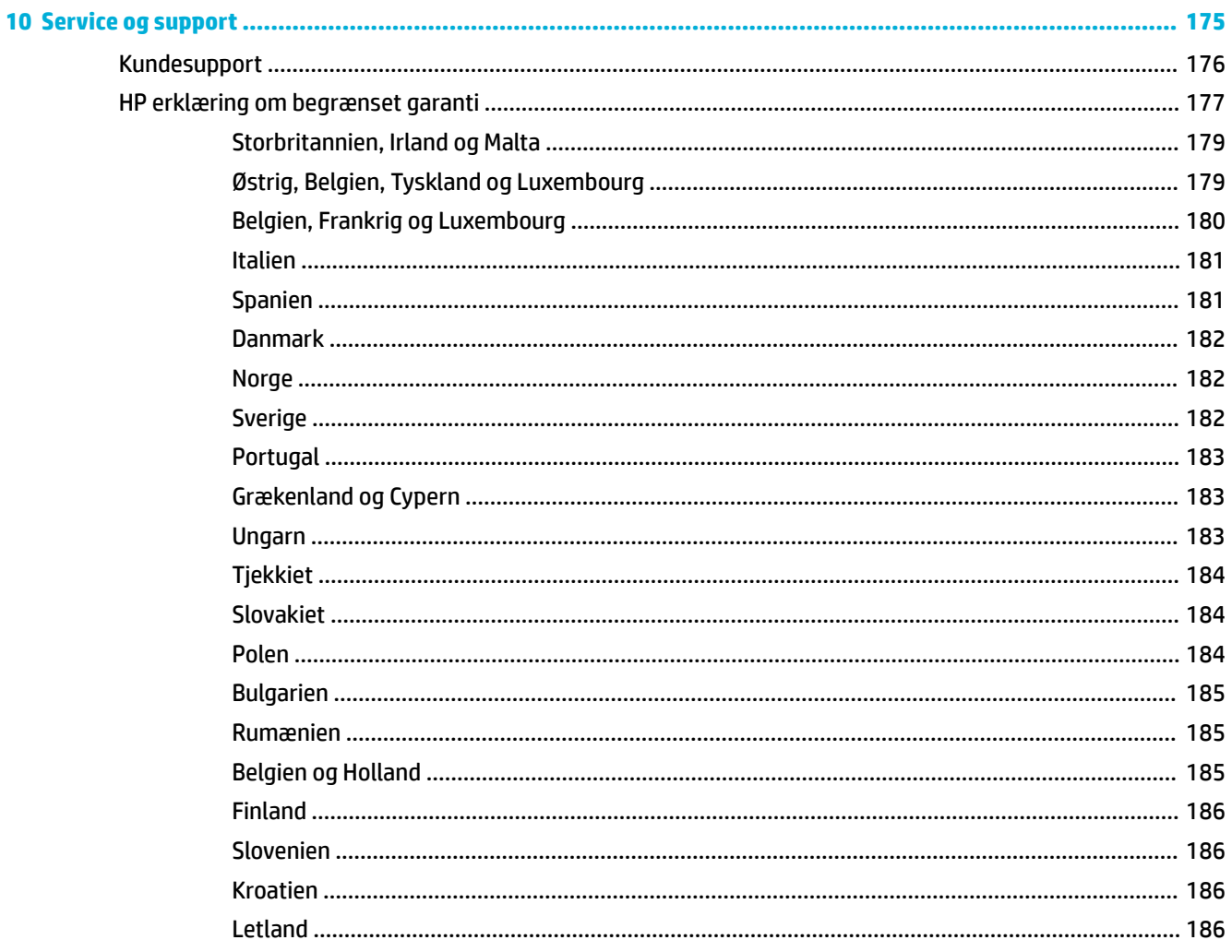

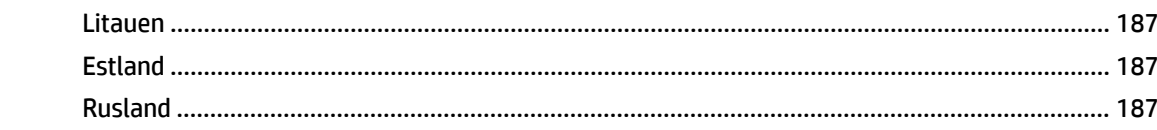

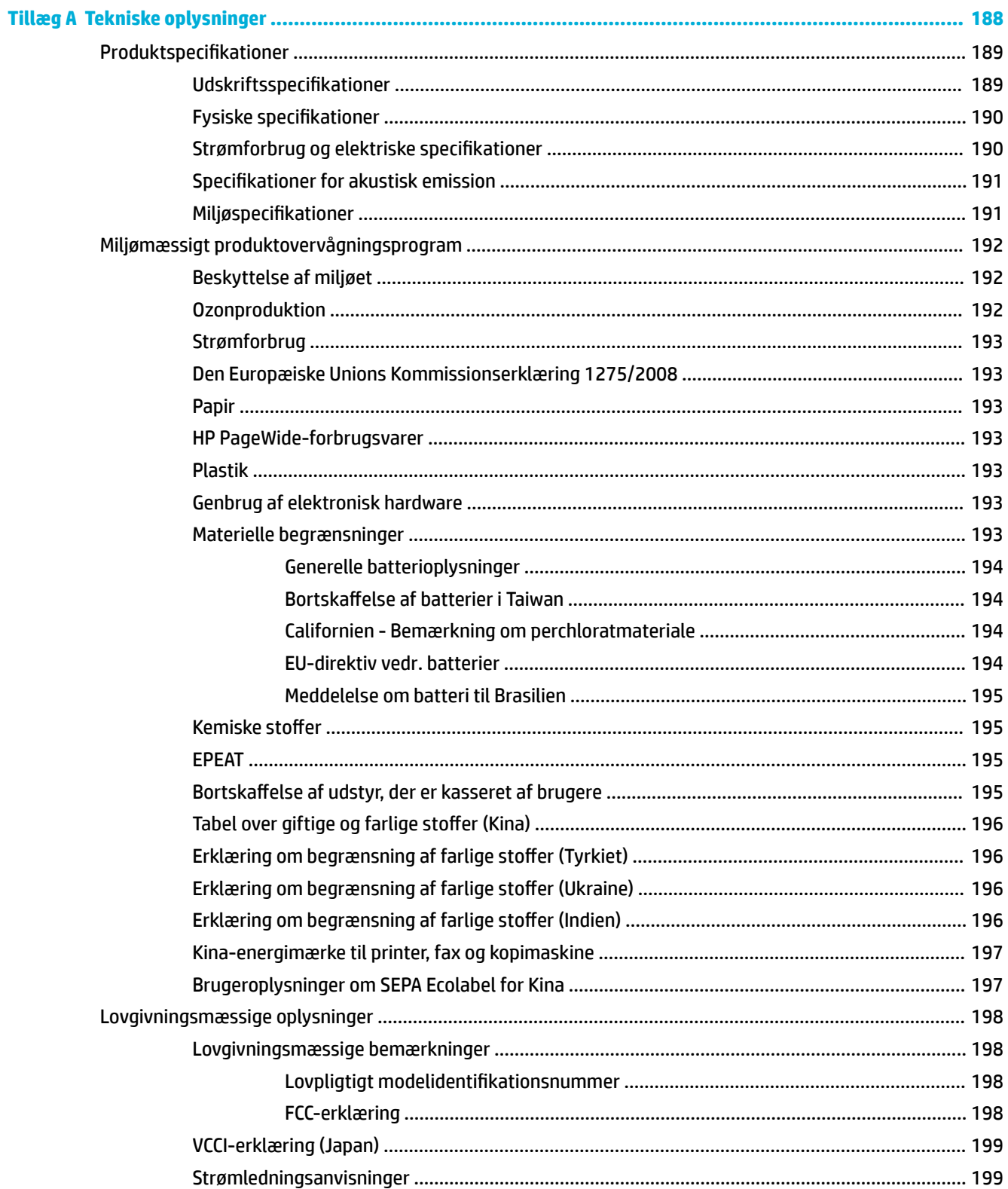

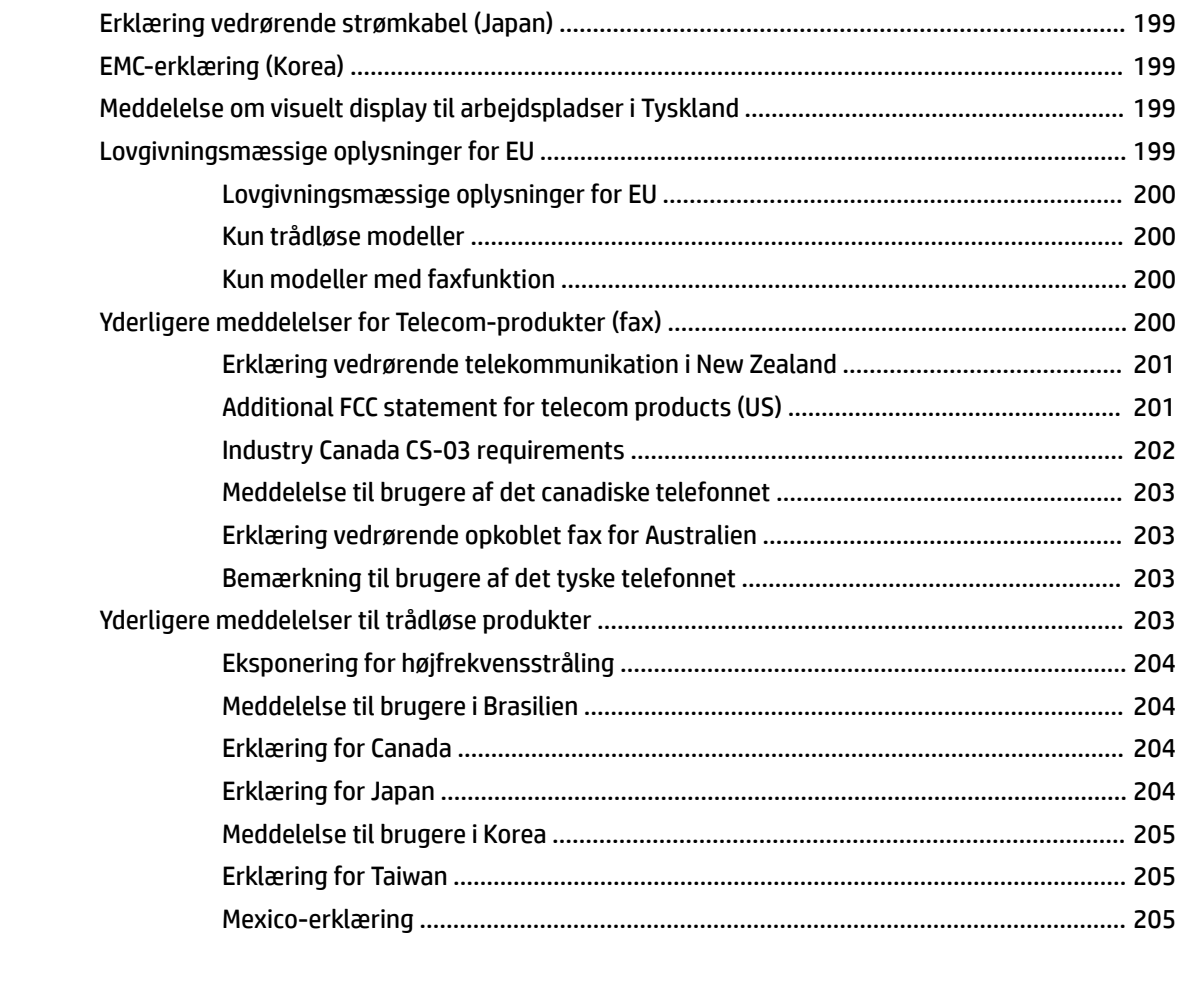

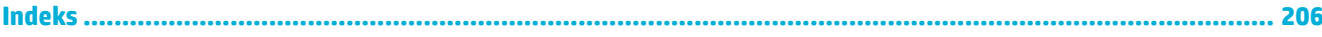

# <span id="page-16-0"></span>**1 Grundlæggende oplysninger om produktet**

- [Produktegenskaber](#page-17-0)
- [Produktvisninger](#page-19-0)
- [Tænd/sluk](#page-22-0)
- [Brug af kontrolpanelet](#page-24-0)
- [Lydløs tilstand](#page-29-0)

## <span id="page-17-0"></span>**Produktegenskaber**

#### **PageWide Pro MFP 477dn**

D3Q19A, D3Q19B, D3Q19C, D3Q19D

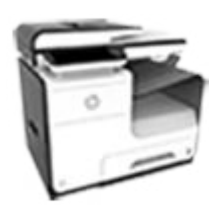

#### **Bakkekapacitet (75 GSM eller 20 lb kontraktpapir) Kopiér**

- Bakke 1: 50 ark
- Bakke 2: 500 ark
- Bakke 3 (ekstraudstyr): 500 ark
- Automatisk dokumentføder (ADF): 50 ark
- Standardudbakke: 300 ark

#### **Udskriv**

- Med simpleksfunktionen udskrives der op til 40 sider pr. minut (ppm) i professionel kvalitet i både farve og sort/ hvid
- Med dupleksfunktionen udskrives der op til 21 ppm i professionel kvalitet i både farve og sort/hvid
- Op til 55 ppm i generel kontortilstand
- Walkup Plug-and-Print USBenhedsport (USB-port til direkte tilslutning og udskrivning)
- Direkte ("Walkup") udskrivning af MS Office-dokumenter
- Med simpleksfunktionen kopieres der op til 40 sider pr. minut i sort/hvid og farver
- Med enkelt gennemløb, tosidet kopiering kopieres der op til 26 sider pr. minut i sort/hvid og farver
- ADF til 50 ark, der understøtter sideformater med en længde på op til 356 mm (14,0") og en bredde på op til 216 mm (8,5")
- **Scan**
	- Med dupleksfunktionen udskrives der op til 26 ppm i både farve og sort/hvid
	- Scan til en direkte tilsluttet "Walkup" USB-enhed, emailadresse, netværksmappe eller SharePoint-websted
	- Glasplade, der understøtter sideformater med en længde på op til 356 mm (14,0") og en bredde på op til 216 mm (8,5")
	- Med HP-software er det muligt at scanne et dokument til en fil, der kan redigeres
	- Kompatibel med TWAIN-, WIAog WS-Scan-programmer

#### **Fax**

- Send fax til en e-mailadresse eller netværksmappe
- Send fax fra Walkupkontrolpanelet eller fra et program på en tilsluttet computer
- Faxarkiv, faxlog, blokering af reklamefax, ikke-flygtig faxhukommelse, funktionen faxvideresendelse
- NFC-aktiveret (nærfeltkommunikation); Walkup-udskrivning fra smartphones og tabletter

Scan til smartphone

- Integreret trådløs funktion
- Understøttelse af 802.11n 5 GHz dobbeltbånd

**Har de samme funktioner som PageWide Pro MFP 477dn og omfatter følgende:**

- HP ePrint-send dokumenter til produktets e-mail-adresse til udskrivning
- HP Wireless Direct-2 Kapitel 1 Grundlæggende oplysninger om produktet DAWWunderstøttelse

**PageWide Pro MFP 477dw**  D3Q20A, D3Q20B, D3Q20C,

D3Q20D

#### **Forbindelse**

- 802.3 LAN (10/100) Ethernet-port
- USB-værtsport type A og type B (bagpå)
- USB 2.0-enhedsport (foran)

## <span id="page-18-0"></span>**Miljømæssige funktioner**

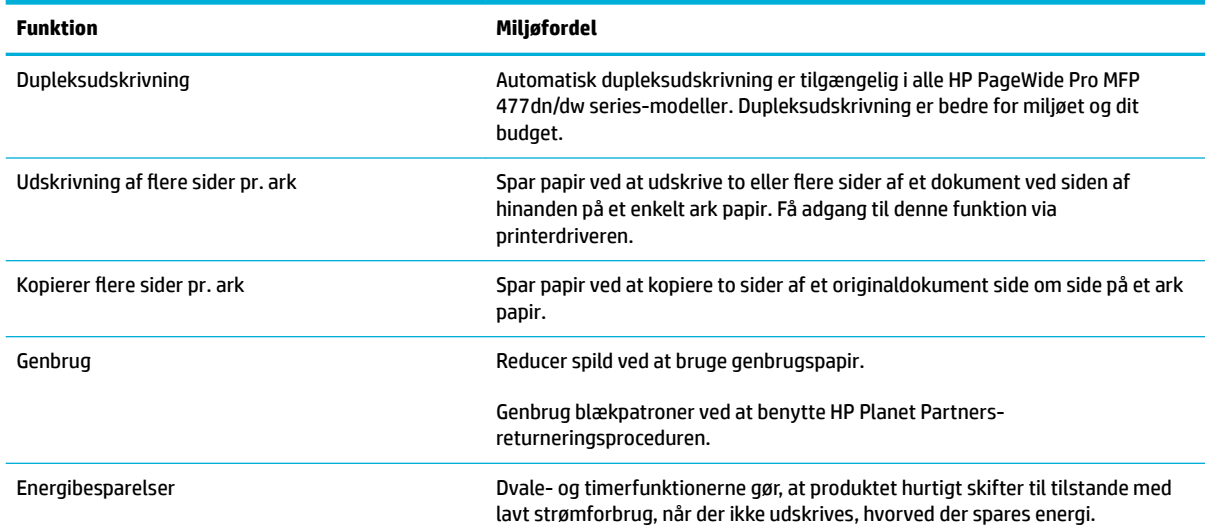

## **Tilgængelighed**

Produktet har adskillige funktioner til at hjælpe brugere med nedsat syn, hørelse, bevægelighed eller styrke.

- Onlinebrugervejledning, som er kompatibel med programmer, der kan læses fra skærmen.
- Blækpatroner kan installeres og fjernes med én hånd.
- Alle dæksler kan åbnes med én hånd.

## <span id="page-19-0"></span>**Produktvisninger**

- Set fra venstre side
- [Set fra højre side](#page-20-0)
- [Set bagfra](#page-20-0)
- **[Blækpatrondæksel](#page-21-0)**

## **Set fra venstre side**

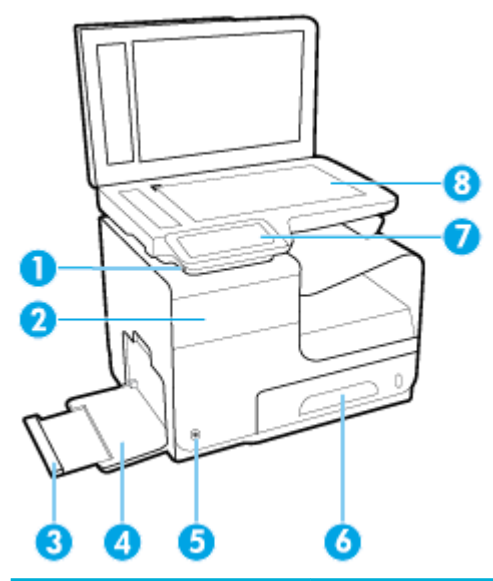

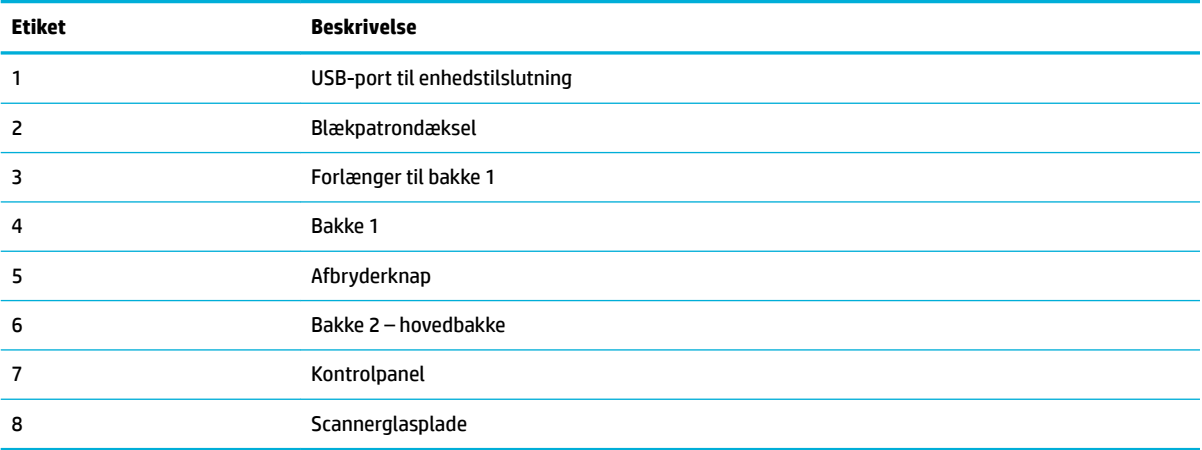

## <span id="page-20-0"></span>**Set fra højre side**

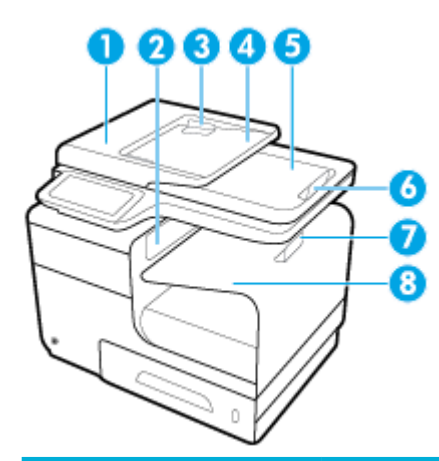

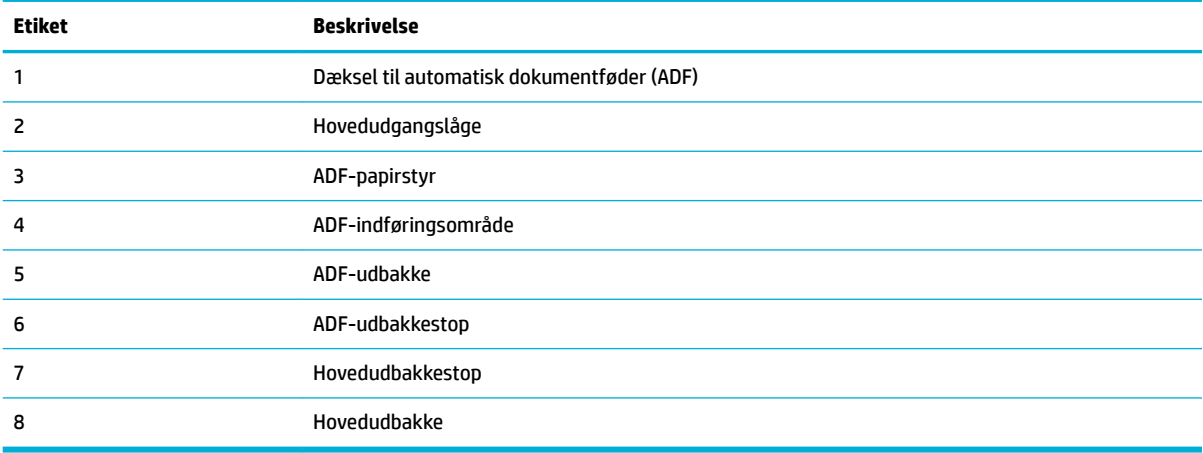

## **Set bagfra**

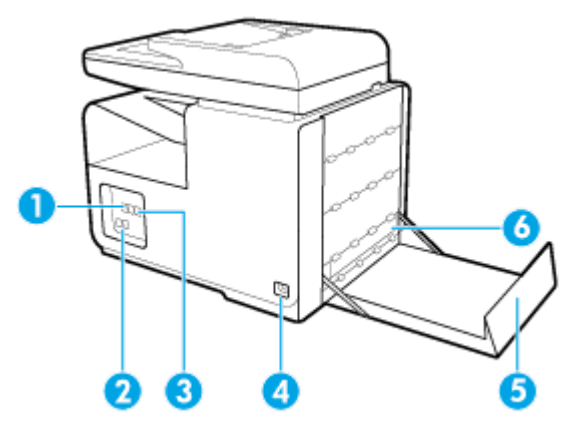

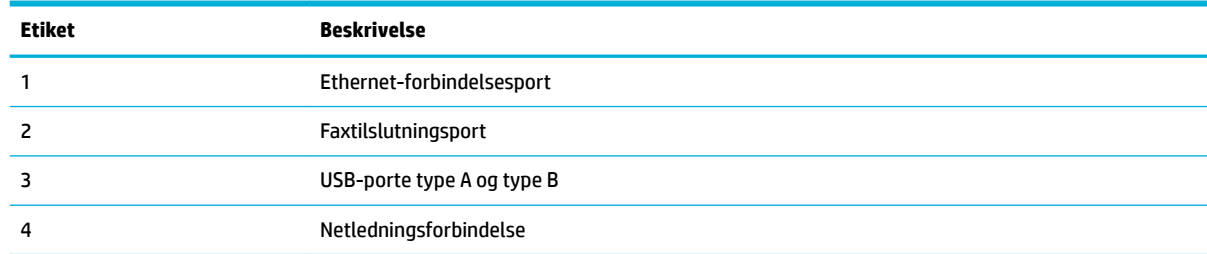

<span id="page-21-0"></span>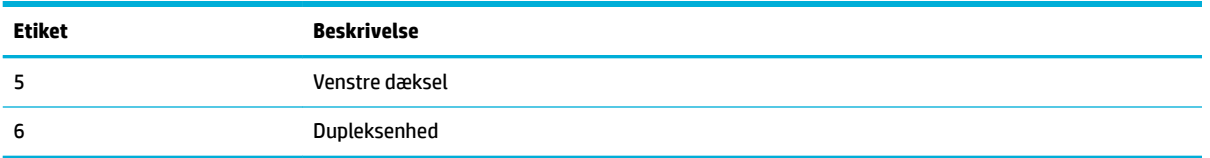

## **Blækpatrondæksel**

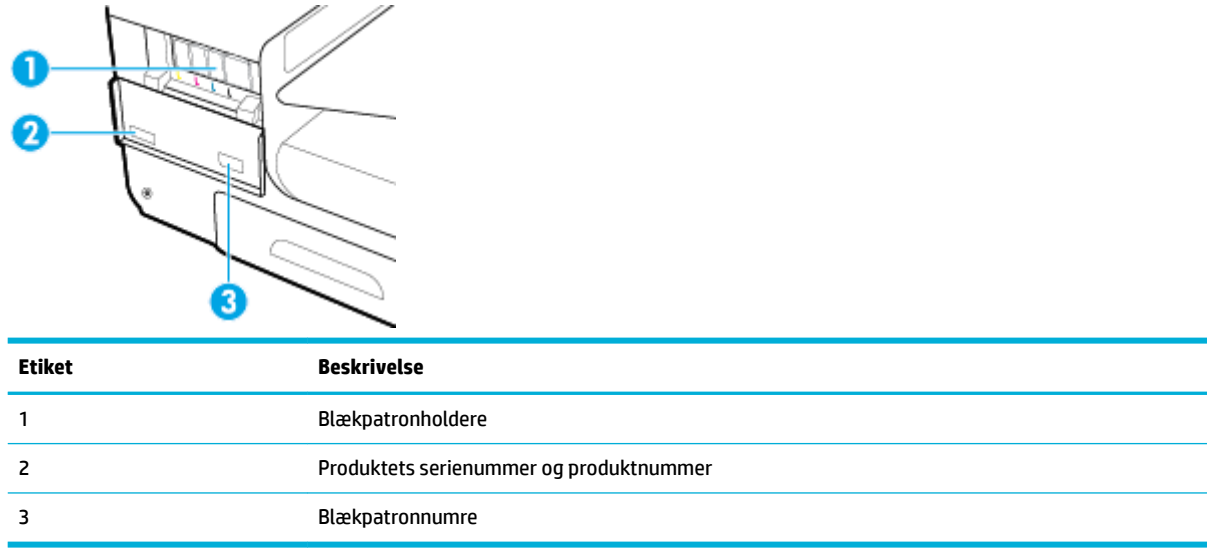

## <span id="page-22-0"></span>**Tænd/sluk**

**VARSEL:** Brug kun den strømledning, der fulgte med, hvis du vil undgå at beskadige produktet.

- Tænd produktet
- **Strømstyring**
- **[Sluk produktet](#page-23-0)**

### **Tænd produktet**

- **1.** Slut den netledning, der fulgte med produktet, til tilslutningsporten bagpå produktet.
- **2.** Slut netledningen til en stikkontakt med passende nominel spænding.

**BEMÆRK:** Sørg for, at strømforsyningen svarer til produktets nominelle spænding. Produktet bruger enten 100-240 V eller 200-240 V og 50/60 Hz.

**3.** Tryk på og slip afbryderknappen på forsiden af produktet.

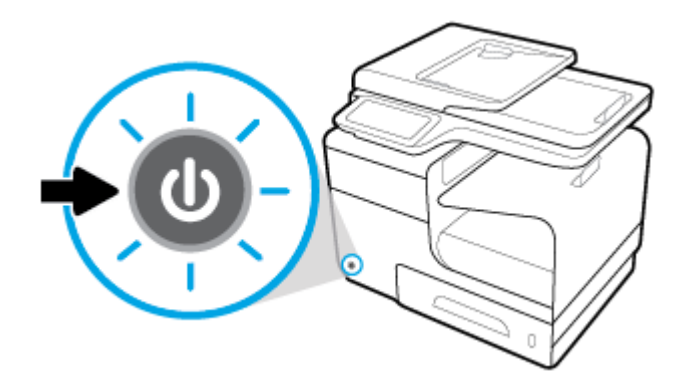

### **Strømstyring**

HP PageWide Pro MFP 477dn/dw series-printere kommer med strømstyringsfunktioner, der kan hjælpe med at reducere strømforbrug og spare energi.

- Dvaletilstand sætter produktet i en tilstand med lavt strømforbrug, hvis det har været inaktivt i et bestemt tidsrum. På kontrolpanelet kan du indstille tidsrummet, inden produkter går i dvaletilstand.
- Med Tidsplan til/fra kan du tænde eller slukke produktet automatisk på dage og tidspunkter, som du har indstillet på kontrolpanelet. Du kan f.eks. indstille produktet til at slukke kl. 18.00 mandag til fredag.

#### **Angiv tiden for dvaletilstand**

- **1.** Åbn kontrolpanelets dashboard (stryg dashboardfanen øverst på ethvert skærmbillede nedad, eller tryk i dashboardområdet på startskærmbilledet).
- **2.** Tryk på **D** på kontrolpanelet.
- **3.** Tryk på Strømstyring og derefter på Dvaletilstand.
- **4.** Vælg en af valgmulighederne for tidsinterval.

Produktet skifter til en tilstand med reduceret strømforbrug, når det har været inaktivt i et forudvalgt tidsrum.

#### <span id="page-23-0"></span>**Indstil produktet til at tænde eller slukke efter en tidsplan**

- **1.** Åbn kontrolpanelets dashboard (stryg dashboardfanen øverst på ethvert skærmbillede nedad, eller tryk i dashboardområdet på startskærmbilledet).
- **2.** Tryk på **D** på kontrolpanelet.
- **3.** Tryk på Strømstyring, og tryk derefter på Tidsplan for printer til/fra.
- **4.** Aktivér funktionen Tidsplan til eller Tidsplan fra.
- **5.** Vælg indstillingerne Tidsplan til eller Tidsplan fra nederst på skærmen, og vælg derefter dagen og tidspunktet, som du ønsker at planlægge.

Produktet tænder eller slukker sig på det valgte tidspunkt og den valgte dag.

**BEMÆRK:** Produktet kan ikke modtage faxer, når det er slukket. Fax, der bliver sendt under en planlagt slukket periode, bliver udskrevet, når produktet tændes.

### **Sluk produktet**

**VARSEL:** Du må ikke slukke produktet, hvis der mangler en patron. Det kan beskadige produktet.

**▲** Tryk på og slip afbryderknappen på forsiden af produktet for at slukke din HP PageWide Pro MFP 477dn/dw series-printer.

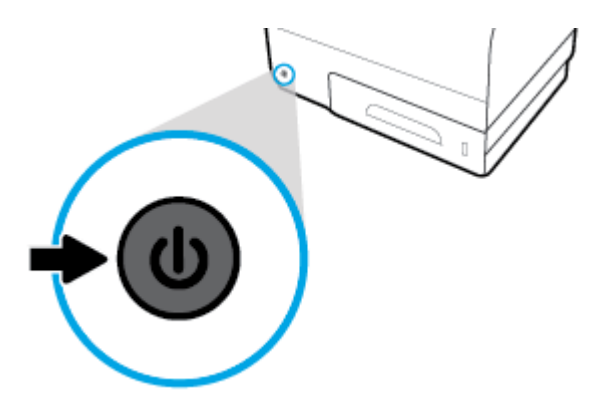

En advarselsbesked vises på kontrolpanelet, hvis du forsøger at slukke produktet, når der mangler én eller flere blækpatroner.

**VARSEL:** Produktet må kun slukkes på tænd/sluk-knappen på forsiden, så problemer med udskriftskvaliteten undgås. Du må ikke tage stikket ud, slukke stikdåsen eller slukke på andre måder.

## <span id="page-24-0"></span>**Brug af kontrolpanelet**

- Knapperne på kontrolpanelet
- [Startskærmbilledet på kontrolpanelet](#page-25-0)
- [Kontrolpanelets dashboard](#page-25-0)
- [Programmapper på kontrolpanelet](#page-26-0)
- [Genveje på kontrolpanelet](#page-26-0)
- [Hjælpefunktioner](#page-27-0)

**BEMÆRK:** Den lille tekst på kontrolpanelet er ikke designet til visning i længere tid.

## **Knapperne på kontrolpanelet**

Knapper og indikatorlamper på HP PageWide Pro MFP 477dn/dw series-printernes kontrolpanel er tændte, når en funktion er tilgængelig, og slukkes, hvis funktionen ikke er tilgængelig.

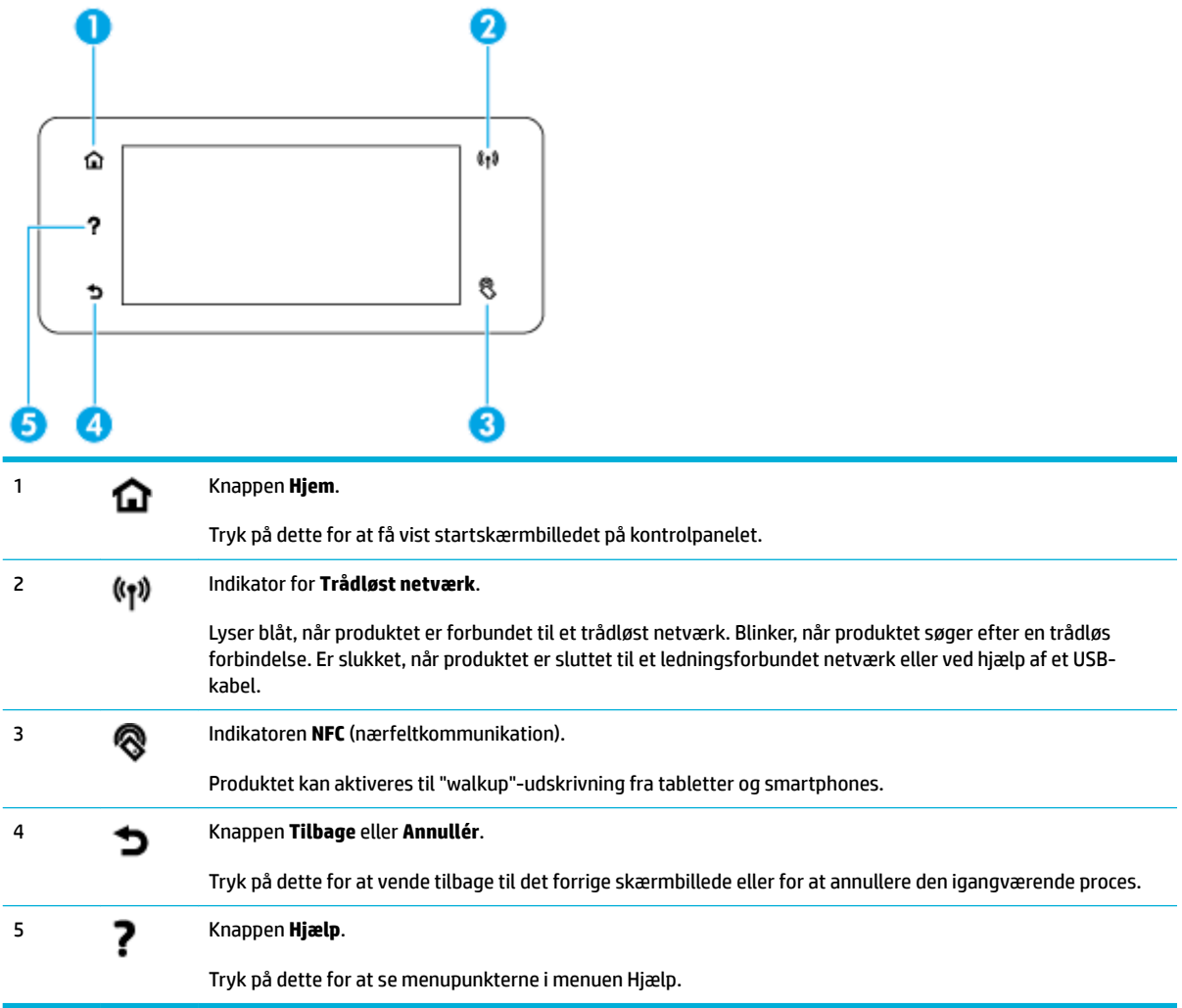

## <span id="page-25-0"></span>**Startskærmbilledet på kontrolpanelet**

Startskærmbilledet på kontrolpanelet viser et dashboard, programmapper og brugerdefinerede genveje til skærmbilleder til udførelse af opgaver.

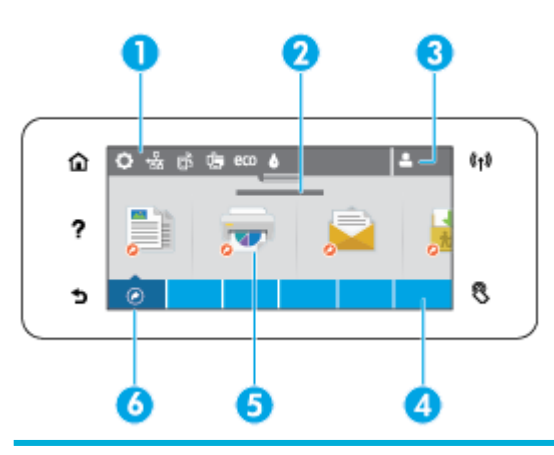

1 **Dashboard.** Dashboard-ikoner viser aktuel produktstatus og giver adgang til skærmbilleder, hvor produktets indstillinger kan ændres (se Kontrolpanelets dashboard).

Tryk på strimlen øverst på startskærmen, eller tryk på og træk håndtaget midt på dashboardstrimlen for at få vist hele dashboardet.

2 **Visning af tid og dato.** I dette afsnit vises også planlagte hændelser som f.eks. planlagt slukket tid (se [Indstil produktet til](#page-23-0) [at tænde eller slukke efter en tidsplan](#page-23-0)).

3 **Ikonet Log på.** Produktet kan konfigureres, så det beder brugere om at logge på, inden de kan bruge nogle programmer.

Tryk her for at logge på med en pinkode (personligt identifikationsnummer) eller brugernavn og adgangskode.

4 **Programmapper.** Disse mapper indeholder ikoner for definerede opgaver (for eksempel Udskriv > Privat job).

Tryk på en mappe for at se de programikoner, den indeholder.

5 **Program- eller opsætningsikoner.** Du kan oprette genveje til ikoner, der er indeholdt i programmapper, og anbringe dem på startskærmbilledet (se [Genveje på kontrolpanelet\)](#page-26-0).

Tryk og træk for at rulle vandret gennem de tilgængelige ikoner. Tryk på et ikon for at se et program eller opsætningsskærmbillede.

6 **Genveje.** Du kan oprette en genvej til ethvert program eller opsætningsikon i programmapperne.

Tryk for at vise alle tilgængelige genvejsikoner (se [Genveje på kontrolpanelet\)](#page-26-0).

### **Kontrolpanelets dashboard**

Dashboardet åbnes ved at trykke på strimlen øverst på startskærmbilledet eller stryge dashboardfanen nedad.

Hvis du vil få mere at vide om, hvordan dashboardet bruges, skal du trykke på ? på kontrolpanelet og derefter vælge Råd om kontrolpanelet > Brug dashboardet.

<span id="page-26-0"></span>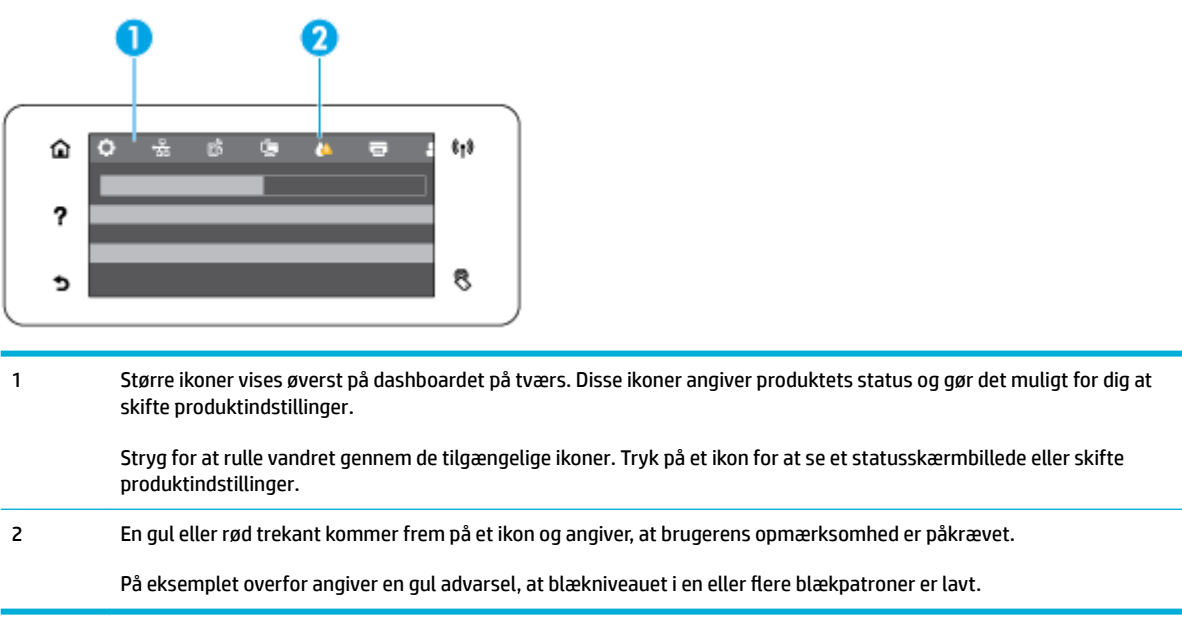

## **Programmapper på kontrolpanelet**

Mappeikoner vises på en strimmel tværs over bunden af startskærmbilledet på kontrolpanelet. Tryk på et mappeikon for at se de programikoner, den indeholder.

Programmapper til HP PageWide Pro MFP 477 series-printere omfatter:

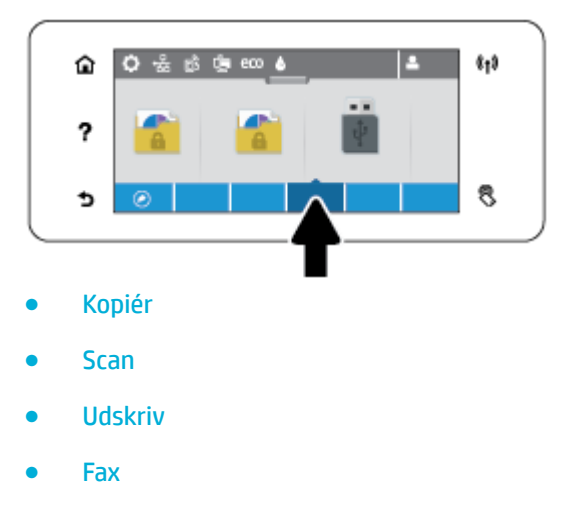

**Apps** 

## **Genveje på kontrolpanelet**

Du kan oprette en genvej til ethvert program- eller opsætningsikon, der findes i programmapperne, og derefter anbringe den pågældende genvej på startskærmbilledet på kontrolpanelet.

Hvis du vil få mere at vide om, hvordan genvejene bruges, skal du trykke på ? og derefter vælge Råd om kontrolpanelet.

#### <span id="page-27-0"></span>**Opret en genvej på startskærmbilledet**

- **1.** Åbn en programmappe, og naviger derefter til det program- eller opsætningsikon, som du ønsker at oprette en genvej til.
- **2.** Tryk på ikonet, og hold det nede, indtil strimlen med programmappen bliver grøn.
- **3.** Træk ikonet ovenpå den grønne strimmel, og slip det derefter.

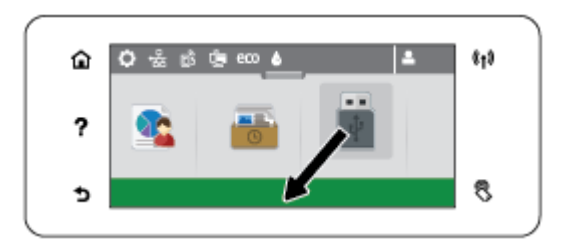

#### **Fjern en genvej fra startskærmbilledet**

- **1.** Tryk på genvejsikonet nederst til venstre på kontrolpanelets startskærmbilled for at få vist alle tilgængelige genveje.
- **2.** Rul om nødvendigt for at se det genvejsikon, du ønsker at fjerne.
- **3.** Tryk på genvejsikonet, og hold det nede, indtil strimlen med programmappen bliver grøn.
- **4.** Træk ikonet ovenpå den røde strimmel, og slip det derefter.

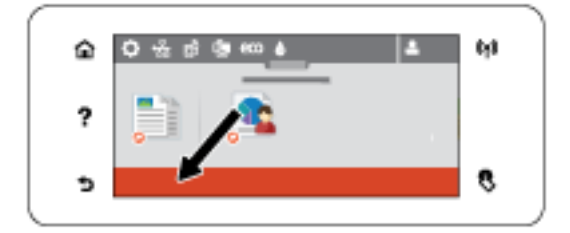

### **Hjælpefunktioner**

HP PageWide Pro MFP 477dn/dw series-printere har indbygget hjælp, der kan åbnes fra kontrolpanelet. Hjælpefunktioner omfatter råd, vigtige produktoplysninger, som du kan se eller udskrive, og animationer, der viser, hvordan man udfører opgaver eller løser problemer.

Tryk på på printerens kontrolpanel for at se disse hjælpefunktioner.

- **Printeroplysninger**
- **[Hjælpeanimationer](#page-28-0)**

#### **Printeroplysninger**

Siden Printeroplysninger viser følgende oplysninger om HP PageWide Pro MFP 477dn/dw series-printeren:

- Modelnavn og -nummer
- Produktets serienummer
- Produktets service-id
- <span id="page-28-0"></span>● Aktuelt firmwareversionsnummer
- Oplysninger om forbrug, status og indstillinger, hvis du udskriver siderne med de fulde produktoplysninger og printerstatusrapporten.

#### **Sådan ser eller udskriver du printerinformationssiden**

- 1. Tryk på ? på printerens kontrolpanel.
- **2.** Tryk på Printeroplysninger.
- **3.** Tryk på Udskriv, hvis du vil udskrive siderne med de fulde produktoplysninger og printerstatusrapporten.

#### **Hjælpeanimationer**

Den indbyggede hjælp indeholder animationer, der viser, hvordan man udfører opgaver eller løser problemer. Sådan vælges og ses en tilgængelig hjælpeanimation:

- 1. Tryk på ? på printerens kontrolpanel.
- **2.** Tryk på Videoer "Sådan gør du".
- **3.** Vælg den animation, du vil afspille, på printerens kontrolpanelskærm.

## <span id="page-29-0"></span>**Lydløs tilstand**

Brug lydløs tilstand for at minimere printerstøj. Du kan aktivere denne tilstand fra enten kontrolpanelet eller fra HP's indbyggede webserver (EWS).

**BEMÆRK:** Lydløs tilstand reducerer printerens hastighed. Hvis det går ud over produktiviteten, kan du slå tilstanden fra.

## **Sådan aktiveres eller deaktiveres lydløs tilstand på kontrolpanelet**

- **1.** Åbn kontrolpanelets dashboard (stryg dashboardfanen øverst på ethvert skærmbillede nedad, eller tryk i dashboardområdet på startskærmbilledet).
- **2.** Tryk på **D** på kontrolpanelet.
- **3.** Tryk på Lydløs tilstand, og slå den til eller fra.

## **Sådan aktiveres eller deaktiveres Lydløs tilstand via EWS**

- **1.** Åbn den integrerede webserver. Se [Åbn EWS](#page-44-0) for at få flere oplysninger.
- **2.** Klik på fanen **Indstillinger**.
- **3.** I afsnittet **Præferencer** skal du trykke på **Lydløs tilstand** og slå den til eller fra.
- **4.** Klik på **Apply** (Anvend).

# <span id="page-30-0"></span>**2 Tilslutning af produktet**

- [Slut produktet til en computer eller et netværk](#page-31-0)
- [Brug Wi-Fi Direct til at slutte en computer eller en enhed til produktet](#page-35-0)
- [Installer HP-printersoftwaren for et trådløst produkt, der allerede er på netværket](#page-38-0)
- [Åbn printersoftwaren \(Windows\)](#page-39-0)
- [Administrere netværksindstillinger](#page-40-0)

## <span id="page-31-0"></span>**Slut produktet til en computer eller et netværk**

### **Sådan tilsluttes produktet via et USB-kabel**

Du kan bruge et USB-kabel til at slutte printeren til en computer.

Dette produkt understøtter en USB 2,0-forbindelse. Brug et USB-kabel af typen A-til-B. HP anbefaler at bruge et kabel, der ikke er længere end 2 m.

**VARSEL:** Tilslut ikke USB-kablet, før installationssoftwaren beder dig om det.

- **1.** Afslut alle åbne programmer på computeren.
- **2.** Installer printersoftwaren fra 123.hp.com/pagewide (anbefalet) eller fra den HP software-cd, der følger med printeren, og følg anvisningerne på skærmen.
	- **BEMÆRK:** Hvis du installerer på en Mac-computer, skal du klikke på **About HP Easy Start** for at installere softwaren.
- **3.** Når du bliver bedt om det, skal du vælge **USB forbind printeren med computeren vha. et USB-kabel.**  og så klikke på knappen **Næste** .
- **BEMÆRK:** Der vises en dialogboks med en advarsel om, at Web Services (HP ePrint og printerapps) ikke er tilgængelige med en USB-installation. Klik på **Ja** for at fortsætte med USB-installationen, eller klik på **Nej** for at annullere den.
- **4.** Slut USB-kablets Type B-ende til tilslutningsporten (1) på produktets bagside, når softwaren beder dig om det.

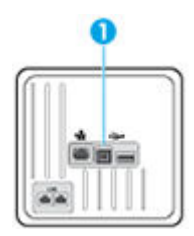

**5.** Når installationen er gennemført, skal du udskrive en testside eller en side fra et program for at sikre, at softwaren er installeret korrekt.

### **Sådan tilsluttes produktet et netværk**

Produktet understøtter også tilslutning til enten et ledningsforbundet eller et trådløst netværk.

#### **Understøttede netværksprotokoller**

HP PageWide Pro MFP 477-produkter understøtter følgende netværksprotokoller.

<span id="page-32-0"></span>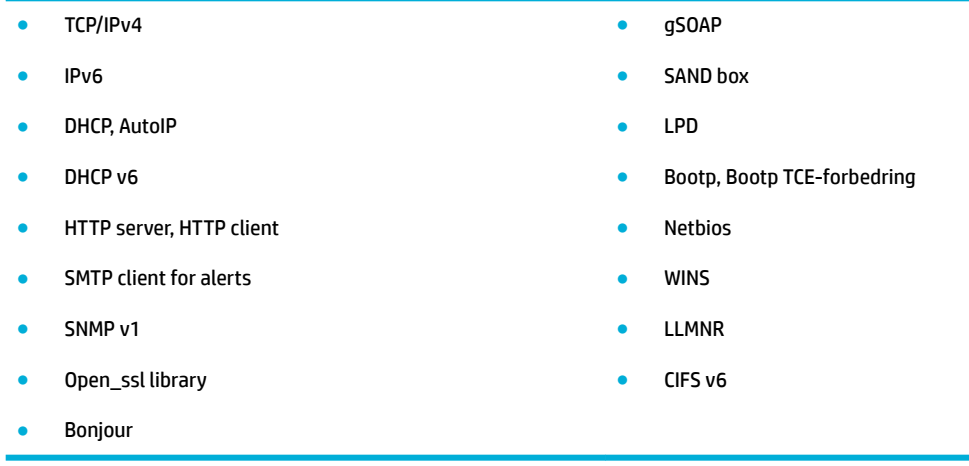

#### **Tilslut produktet via et ledningsforbundet netværk**

Brug denne metode til at installere produktet på et ledningsforbundet netværk under Windows.

**1.** Slut Ethernet-kablet til produktet (1) og til netværket. Tænd produktet.

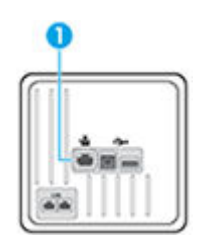

- **2.** Vent 60 sekunder, inden du fortsætter. I løbet af denne tid registreres produktet på netværket, og produktet tildeles en IP-adresse eller et værtsnavn.
- **3.** Åbn kontrolpanelets dashboard (stryg dashboardfanen øverst på ethvert skærmbillede nedad, eller tryk i dashboardområdet på startskærmbilledet).
- **4.** Tryk på 是på dashboardet for at få vist IP-adressen. Tryk på Udskriv detaljer for at udskrive en side med IP-adressen.

#### **Tilslut produktet via et trådløst netværk (kun trådløse modeller)**

Du kan slutte produktet til et trådløst netværk ved hjælp af en af de følgende metoder.

- [Sådan sluttes produktet til et trådløst netværk ved hjælp af Guiden Trådløs opsætning](#page-33-0)
- [Sådan sluttes produktet til et trådløst netværk ved hjælp af WPS](#page-33-0)
- [Sådan sluttes produktet til et trådløst netværk manuelt](#page-34-0)

Hvis din trådløse router ikke understøtter Wi-Fi Protected Setup (WPS), kan du få oplyst den trådløse routers netværksindstillinger af din systemadministrator, eller du kan udføre følgende opgaver.

- Find det trådløse netværks navn eller SSID (service set identifier).
- Angiv sikkerhedsadgangskoden eller krypteringsnøglen for det trådløse netværk.

<span id="page-33-0"></span>**BEMÆRK:** Før du installerer produktsoftwaren, skal du sørge for, at produktet ikke er forbundet til netværket via et Ethernet-kabel.

#### **Sådan sluttes produktet til et trådløst netværk ved hjælp af Guiden Trådløs opsætning**

Guiden Trådløs opsætning er den bedste metode til at installere produktet på et trådløst netværk.

- **1.** Åbn kontrolpanelets dashboard (stryg dashboardfanen øverst på ethvert skærmbillede nedad, eller tryk i dashboardområdet på startskærmbilledet).
- **2.** Tryk på **D** på kontrolpanelet.
- **3.** Tryk på Netværksopsætning, og tryk derefter på Trådløse indstillinger.
- **4.** Tryk på Guiden Trådløs konfiguration.
- **5.** Produktet søger efter tilgængelige trådløse netværk, og viser en liste med netværksnavne (SSID'er). Vælg din trådløse routers SSID på listen, hvis det er tilgængeligt. Hvis din trådløse routers SSID ikke er på listen, kan du trykke på Indtast SSID. Når du bliver spurgt om netværkets sikkerhedstype, vælger du den type, din trådløse router bruger. Et tastatur vises på kontrolpanelets display.
- **6.** Udfør en af følgende handlinger:
	- Skriv adgangskoden på tastaturet, hvis din trådløse router bruger WPA-sikkerhed.
	- Skriv nøglen på tastaturet, hvis din trådløse router bruger WEP-sikkerhed.
- **7.** Tryk på OK, og vent, mens produktet etablerer en forbindelse med den trådløse router. Etablering af den trådløse forbindelse kan tage nogle minutter.

#### **Sådan sluttes produktet til et trådløst netværk ved hjælp af WPS**

Du skal have følgende, før printeren kan sluttes til et trådløst netværk ved hjælp af WPS:

Et trådløst 802.11b/g/n-netværk med en WPS-aktiveret, trådløs router eller et adgangspunkt.

**BEMÆRK:** Printeren understøtter kun 2,4-GHz-forbindelser.

● En computer med forbindelse til det trådløse netværk, du vil slutte printeren til. Kontrollér, at HPprinterprogrammet er installeret på computeren.

Hvis du har en WPS-router (Wi-Fi Protected Setup) med en WPS-trykknap, skal du benytte **trykknapmetoden**. Hvis du ikke ved, om din router har en trykknap, kan du bruge **pinkodemetoden**.

#### **Trykknapmetode**

- **1.** Tryk på og hold knappen ( $\uparrow$ ) på printeren nede i mere end tre sekunder for at starte WPS-tryktilstanden. Indikatoren for  $(\phi)$  begynder at blinke.
- **2.** Tryk på WPS-knappen på din router.

Der kører en timer i ca. 2 minutter, mens der oprettes trådløs forbindelse.

#### **Pinkodemetode**

**1.** Find WPS-pinkoden.

- <span id="page-34-0"></span>**a.** Åbn kontrolpanelets dashboard (stryg dashboardfanen øverst på ethvert skærmbillede nedad, eller tryk i dashboardområdet på startskærmbilledet).
- **b.** Tryk på  $\sum$  på kontrolpanelet.
- **c.** Tryk på Netværksopsætning, og tryk derefter på Trådløse indstillinger.
- **d.** Tryk på Wi-Fi Protected Setup, og tryk derefter på Pinkode.
- **2.** Tryk på og hold knappen ( $\phi$ ) på printeren nede i mere end tre sekunder for at starte WPS-tryktilstanden. Indikatoren for  $\left(\phi\right)$  begynder at blinke.
- **3.** Åbn konfigurationshjælpeprogrammet eller softwaren til computerens trådløse router eller trådløse adgangspunkt, og indtast derefter WPS-pinkoden.
- **BEMÆRK:** Du kan finde flere oplysninger om brug af konfigurationshjælpeprogrammet i dokumentationen til routeren eller det trådløse adgangspunkt.
- **4.** Vent ca. 2 minutter. Hvis printeren tilsluttes, holder indikatoren for ( $\phi$ ) op med at blinke og forbliver tændt.

#### **Sådan sluttes produktet til et trådløst netværk manuelt**

Under de første 120 minutter af produktopsætningen, eller efter nulstilling af produktets netværksindstillinger (og uden, at der er sluttet et netværkskabel til produktet), udsender produktets trådløse radio et trådløst opsætningsnetværk for produktet.

Navnet på dette netværk er "HP-Setup-xx-[produktnavn]".

- **BEMÆRK:** "xx" i netværksnavnet er de sidste to tegn i produktets MAC-adresse. Produktnavnet er HP PageWide Pro MFP 477dw.
	- **1.** Opret forbindelse til opsætningsnetværket for enheden fra et produkt, som understøtter trådløse forbindelser.
	- **2.** Åbn en browser, mens der er oprettet forbindelse til dette opsætningsnetværk, og åbn HP's indbyggede webserver (EWS) ved hjælp af følgende IP-adresse.
		- 192.168.223,1
	- **3.** Find Guiden Trådløs opsætning i EWS, og følg anvisningerne på skærmen for at tilslutte produktet manuelt.

**BEMÆRK:** Som standard bruges Automatisk DHCP.

## <span id="page-35-0"></span>**Brug Wi-Fi Direct til at slutte en computer eller en enhed til produktet**

Med Wi-Fi Direct kan du udskrive trådløst fra en computer, smartphone, tablet-pc eller anden enhed, der understøtter trådløs tilslutning – uden at der skal oprettes forbindelse til et eksisterende trådløst netværk.

#### **Retningslinjer for brug af Wi-Fi Direct**

- Kontrollér, at den nødvendige software er installeret på computeren eller mobilenheden.
	- Hvis du bruger en computer, skal du have installeret printersoftwaren fra 123.hp.com/pagewide (anbefalet) eller fra den HP software-cd, der følger med printeren.

Hvis du ikke har installeret HP-printersoftwaren på computeren, skal du først oprette forbindelse til Wi-Fi Direct og derefter installere printersoftwaren. Vælg **Trådløs**, når du bliver anmodet af printersoftwaren om en forbindelsestype.

- Hvis du bruger en mobilenhed, skal du have installeret en kompatibel udskrivningsapp. Besøg [HP](http://www.hp.com/go/mobileprinting)  [Mobile Printing](http://www.hp.com/go/mobileprinting) -webstedet for at se flere oplysninger om mobil udskrivning.
- Sørg for, at Wi-Fi Direct er aktiveret for printeren:
- Wi-Fi Direct-forbindelsen kan deles af op til fem computere og mobilenheder.
- Wi-Fi Direct kan bruges, mens printeren er sluttet til en computer med USB-kabel eller sluttet til et netværk via en trådløs forbindelse.
- Wi-Fi Direct kan ikke bruges til at oprette internetforbindelse på en computer, mobil enhed eller printer.

### **Sådan tændes Wi-Fi Direct**

- **1.** Åbn kontrolpanelets dashboard (stryg dashboardfanen øverst på ethvert skærmbillede nedad, eller tryk i dashboardområdet på startskærmbilledet).
- **2.** Tryk på **i** på kontrolpanelet.
- **3.** Tryk på  $\bullet$ .
- **4.** Hvis displayet viser, at Wi-Fi Direct er slået fra, skal du trykke på Wi-Fi Direct for at aktivere funktionen.
- **TIP:** Du kan også tænde Wi-Fi Direct fra EWS'en. Yderligere oplysninger om, hvordan du anvender den integrerede webserver, finder du under [HP Embedded Web Server.](#page-43-0)

## **Sådan udskrives fra en mobilenhed, der understøtter trådløs tilslutning**

Kontroller, at der er installeret en kompatibel udskrivningsapp på din mobile enhed. Du kan finde flere oplysninger på adressen [www.hp.com/global/us/en/eprint/mobile\\_printing\\_apps.html](http://www.hp.com/global/us/en/eprint/mobile_printing_apps.html).

- **1.** Kontroller, at du har aktiveret Wi-Fi Direct på printeren.
- **2.** Aktiver Wi-Fi-forbindelsen på den mobile enhed. Du kan finde flere oplysninger i den dokumentation, der fulgte med den mobile enhed.

**BEMÆRK:** Du kan kun bruge Wi-Fi Direct, hvis mobilenheden understøtter Wi-Fi.
**3.** Gå til den mobile enhed, og opret forbindelse til et nyt netværk. Gør som du plejer for at oprette en ny trådløs forbindelse eller et hotspot. Vælg Wi-Fi Direct-navnet på den viste liste over trådløse netværk, f.eks. **DIRECT-\*\*-HP PageWide XXXX** (hvor \*\* er entydige tegn, der identificerer printeren, og XXXX er den printermodel, der står på printeren).

Skriv passwordet til Wi-Fi Direct når du bliver adspurgt.

**4.** Udskriv dokumentet.

### **Sådan udskrives fra en computer med trådløs funktion (Windows)**

- **1.** Sørg for, at Wi-Fi Direct er aktiveret for printeren:
- **2.** Aktiver computerens Wi-Fi-forbindelse. Du kan finde flere oplysninger i den dokumentation, der fulgte med computeren.
- **BEMÆRK:** Du kan kun bruge Wi-Fi Direct, hvis computeren understøtter Wi-Fi.
- **3.** Gå til computeren, og opret forbindelse til et nyt netværk. Gør som du plejer for at oprette en ny trådløs forbindelse eller et hotspot. Vælg Wi-Fi Direct-navnet på listen over trådløse netværk, som vises f.eks. som **DIRECT-\*\*-HP PageWide XXXX** (hvor \*\* er det unikke tegn, der identificerer printeren, og XXXX er den printermodel, der står på printeren).

Skriv passwordet til Wi-Fi Direct når du bliver adspurgt.

- **BEMÆRK:** Du kan finde adgangskoden ved at trykke på [FIFE] (Wi-Fi Direct) på startskærmen.
- **4.** Fortsæt til trin 5, hvis printeren er installeret og sluttet til computeren via et trådløst netværk. Hvis printeren er installeret og sluttet til computeren via et USB-kabel, skal du følge trinnene nedenfor for at installere printersoftware ved hjælp af en HP Wi-Fi Direct-forbindelse.
	- **a.** Åbn printersoftwaren. Se [Åbn printersoftwaren \(Windows\)](#page-39-0) for at få flere oplysninger.
	- **b.** Klik på **Printeropsætning og software**, og vælg derefter på **Tilslut ny printer**.
	- **c.** Når skærmen **Forbindelsesindstillinger** vises i softwaren, skal du vælge **Trådløs**.

Vælg HP-printersoftwaren på listen over registrerede printere.

- **d.** Følg vejledningen på skærmen.
- **5.** Udskriv dokumentet.

### **Sådan udskrives fra en computer med trådløs funktion (OS X)**

- **1.** Sørg for, at Wi-Fi Direct er aktiveret for printeren:
- **2.** Tænd for trådløs forbindelse på computeren.

Du kan finde flere oplysninger i dokumentationen fra Apple.

**3.** Klik på ikonet Wi-Fi, og vælg Wi-Fi Direct-navnet, f.eks. **DIRECT-\*\*-HP PageWide XXXX** (hvor \*\* er de tegn, der identificerer printeren).

Hvis Wi-Fi Direct er aktiveret med sikkerhed, skal du skrive en adgangskode, når du bliver bedt om det.

**4.** Tilføj printeren.

- **a.** Åbn **Systempræferencer**.
- **b.** Klik på **Printere og scannere**.
- **c.** Klik på + under listen med printere til venstre.
- **d.** Vælg printeren på listen med registrerede printere (ordet "Bonjour" vises i den højre kolonne ved siden af printerens navn), og klik på **Tilføj**.

## **Installer HP-printersoftwaren for et trådløst produkt, der allerede er på netværket**

Brug følgende fremgangsmåde, hvis produktet allerede har en IP-adresse på et trådløst netværk, og du ønsker at installere produktsoftwaren på en computer.

- 1. Hent produkt-IP (tryk på  $\frac{1}{26}$  på kontrolpanelets dashboard).
- **2.** Installer printersoftwaren fra 123.hp.com/pagewide (anbefalet) eller fra den HP software-cd, der følger med printeren.
- **3.** Følg vejledningen på skærmen.
- **4.** Vælg **Trådløst Slut printeren til dit trådløse netværk og internettet**, og klik derefter på **Næste** .
- **5.** Vælg printeren med den korrekte IP-adresse på listen over tilgængelige printere.

# <span id="page-39-0"></span>**Åbn printersoftwaren (Windows)**

Afhængigt af dit operativsystem kan du åbne printersoftware på følgende måde:

- **Windows 10**: Klik på **Start** på computerens skrivebord, vælg **Alle programmer**, klik på **HP**, klik på mappen til printeren, og vælg derefter ikonet med printerens navn.
- **Windows 8,1**: Klik på Pil ned nederst i venstre hjørne af startskærmen, og vælg derefter printerens navn.
- **Windows 8**: Højreklik på et tomt område på startskærmen, klik på **Alle apps** på applikationslinjen, og klik derefter på printerens navn.
- **Windows 7**, **Windows Vista** og **Windows XP**: Klik på **Start** på computerens skrivebord, vælg **Alle programmer**, klik på **HP**, klik på mappen til printeren, og vælg derefter ikonet med printerens navn.

## **Administrere netværksindstillinger**

- Vise eller redigere netværksindstillinger.
- Angiv eller skift produktets adgangskode
- Manuel konfiguration af TCP/IP-parametre fra kontrolpanelet
- [Netværkshastighed og dupleksindstillinger](#page-41-0)

### **Vise eller redigere netværksindstillinger.**

Brug HP's indbyggede webserver til at få vist eller redigere IP-konfigurationens indstillinger.

- **1.** Hent produkt-IP (tryk på 是 på kontrolpanelets dashboard).
- **2.** Skriv produktets IP-adresse i en webbrowsers adresselinje for at åbne HP's indbyggede webserver.
- **3.** Klik på fanen **Netværk** for at se netværksoplysninger. Du kan redigere indstillinger efter behov.

### **Angiv eller skift produktets adgangskode**

Brug HP's integrerede webserver til at angive en adgangskode eller ændre en eksisterende adgangskode for et produkt på et netværk, så uautoriserede brugere ikke kan ændre indstillingerne for produktet.

- **1.** Hent produkt-IP (tryk på 是 på kontrolpanelets dashboard).
- **2.** Skriv produktets IP-adresse i webbrowserens adresselinje. Klik på fanen **Indstillinger**, klik på **Sikkerhed**  og klik derefter på linket **Indstillinger for adgangskode**.
- **BEMÆRK:** Hvis der tidligere har været indstillet en adgangskode, bliver du bedt om at indtaste adgangskoden. Skriv "admin" som brugernavn sammen med adgangskoden, og klik derefter på **Anvend**.
- **3.** Skriv den nye adgangskode i feltet **Adgangskode** og i feltet **Bekræft adgangskode**.
- **4.** Klik på **Anvend** nederst i vinduet for at gemme adgangskoden.

## **Manuel konfiguration af TCP/IP-parametre fra kontrolpanelet**

Brug kontrolpanelets menuer til manuel angivelse af en IPv4-adresse, undernetmaske og standardgateway.

- **1.** Åbn kontrolpanelets dashboard (stryg dashboardfanen øverst på ethvert skærmbillede nedad, eller tryk i dashboardområdet på startskærmbilledet).
- **2.** Tryk på  $\sum$  på kontrolpanelet.
- **3.** Vælg Netværksopsætning, og tryk derefter på Ethernet-indstillinger.
- **4.** Vælg Avancerede indstillinger, og tryk derefter på IP-indstillinger.
- **5.** Tryk på Manuel, og tryk derefter på IP-adresse.
- **6.** Gør følgende, hvis du bruger det numeriske tastatur:
- <span id="page-41-0"></span>Indtast IP-adressen, og tryk på Done (Udført).
- Indtast undernetmasken, og tryk på Done (Udført) .
- Indtast standardgateway, og tryk på Done (Udført) .
- **7.** Tryk på Anvend.

## **Netværkshastighed og dupleksindstillinger**

**BEMÆRK:** Disse oplysninger gælder kun for (ledningsforbundne) Ethernet-netværk. De gælder ikke for trådløse netværk.

Udskriftsserverens netværkshastighed og kommunikationstilstand skal matche med netværkshubben. Behold produktet i automatisk tilstand i de fleste situationer. Forkerte ændringer af netværkshastighed og dupleksindstillinger kan forhindre produktet i at kommunikere med andre netværksenheder. Brug printerens kontrolpanel, hvis du skal foretage ændringer.

#### **BEMÆRK:**

- Indstillingen skal matche med det netværksprodukt, som du tilslutter (en netværkshub, switch, gateway, router eller computer).
- Ændringer af disse indstillinger kan forårsage, at produktet slukker og derefter tænder. Foretag kun ændringer, mens produktet er inaktivt.
- **1.** Åbn kontrolpanelets dashboard (stryg dashboardfanen øverst på ethvert skærmbillede nedad, eller tryk i dashboardområdet på startskærmbilledet).
- **2.** Tryk på **D** på kontrolpanelet.
- **3.** Vælg Netværksopsætning, og tryk derefter på Ethernet-indstillinger.
- **4.** Tryk på Avancerede indstillinger, og tryk på Netværkshastighed.
- **5.** Vælg en af følgende funktioner.

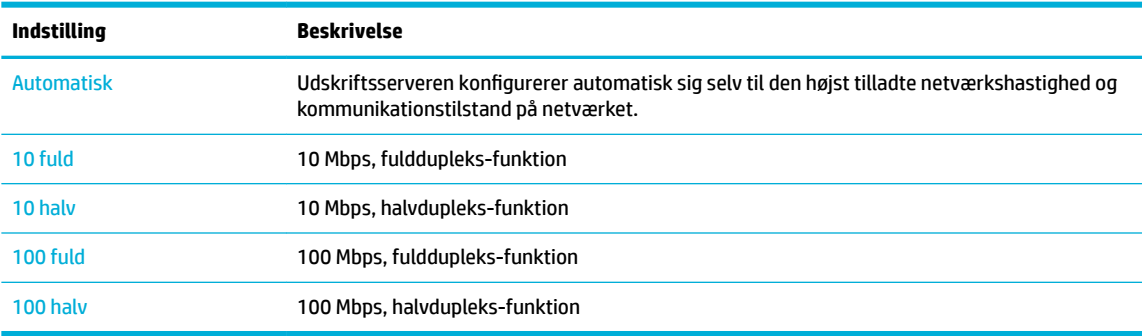

# **3 Printeradministration og tjenester**

- [HP Embedded Web Server](#page-43-0)
- [Web Services](#page-49-0)
- [HP Web Jetadmin-software](#page-53-0)
- [Produktsikkerhedsfunktioner](#page-53-0)
- [HP Printerassistent i printersoftware \(Windows\)](#page-56-0)
- [HP Utility \(OS X\)](#page-58-0)
- [AirPrint™ \(OS X\)](#page-59-0)

## <span id="page-43-0"></span>**HP Embedded Web Server**

- Om EWS
- **Om cookies**
- [Åbn EWS](#page-44-0)
- **[Funktioner](#page-44-0)**

### **Om EWS**

Produktet er udstyret med HP's indbyggede webserver (EWS), der giver adgang til oplysninger om produktog netværksaktiviteter. EWS skaber et miljø, hvor webprogrammer kan køre, i stil med et operativsystem som Windows, der skaber et miljø til kørsel af programmer på computeren. Outputtet fra disse programmer kan herefter vises i en webbrowser.

EWS ligger på en hardwareenhed (f.eks. en HP-printer) eller i firmware, modsat software, der indlæses på en netværksserver.

Fordelen ved EWS er, at den indeholder en grænseflade til produktet, som kan bruges af alle med et produkt, der er tilsluttet et netværk, og en computer. Det er ikke nødvendigt at installere eller konfigurere ekstra software, men du skal have en understøttet webbrowser på computeren. Hvis du vil have adgang til EWS, skal du skrive produktets IP-adresse i browserens adresselinje.

### **Om cookies**

EWS lægger meget små tekstfiler (cookies) på harddisken, når du bruger den. Disse filer gør det muligt for EWS at genkende din computer, næste gang du besøger stedet. Hvis du f.eks. har konfigureret EWS-sproget, hjælper en cookie med at huske, hvilket sprog du har valgt, så siderne vises på det samme sprog, næste gang du bruger EWS. Selvom nogle cookies slettes efter hver session (såsom de cookies, der gemmer det valgte sprog), gemmes andre (såsom den cookie, der gemmer kundens specifikke præferencer) på computeren, indtil du sletter dem manuelt.

**VIGTIGT:** De cookies, som EWS gemme på computeren, bruges kun til at gemme indstillinger på computeren eller til at dele oplysninger mellem printeren og computeren. Disse cookies sendes ikke til nogen af HP's websteder.

Du kan konfigurere din browser, så den accepterer alle cookies, eller du kan konfigurere den til at give dig besked, hver gang der tilbydes en cookie, så du selv kan vælge om en cookie skal accepteres eller afvises. Du kan også bruge din browser til at fjerne uønskede cookies.

Afhængig af din enhed vil du, hvis du vælger at slå cookies fra, slå en eller flere af følgende funktioner fra:

- Starte der, hvor du sidst brugte programmet (er især nyttigt, når du bruger opsætningsguiden).
- Gemme EWS-browserens sprogindstilling.
- Tilpasning af startsiden i EWS.

Oplysninger om, hvordan du ændrer indstillingerne for dine personlige oplysninger og cookies, og hvordan du finder eller sletter cookies, finder du i dokumentationen til din webbrowser.

## <span id="page-44-0"></span>**Åbn EWS**

Du kan åbne EWS på følgende måder:

- Skriv produktets IP-adresse i adressefeltet i en understøttet webbrowser. (Tryk på  $\pm$ på kontrolpanelets dashboard for at hente IP-adressen).
- Åbn HP Printerassistent i printersoftwaren, og på fanen **Udskriv** under fanen **Udskriv, scan og fax**  klikker du på **Printer Hjemmeside (EWS)**.

Se [Åbn HP Printerassistent](#page-56-0) for at få flere oplysninger.

- I OS X kan du bruge HP Værktøjer eller klikke på **Systempræferencer** > **Printere og scannere** > **HP PageWide Pro MFP 477** > **Indstillinger og forbrugsvarer** > **Generelt** > **Vis printerens webside**.
- **BEMÆRK:** Hvis der opstår en fejl, mens EWS åbnes, skal du kontrollere om proxyindstillingerne passer til dit netværk.
- **TIP:** Bogmærk URL-adressen, når du har åbnet den, så du hurtigt kan vende tilbage til den på et senere tidspunkt.

### **Funktioner**

- **Fanen Hjem**
- **[Fanen Scan](#page-45-0)**
- **[Fanen Fax](#page-46-0)**
- **[Fanen Web Services](#page-46-0)**
- [Fanen Netværk](#page-46-0)
- [Fanen Værktøjer](#page-46-0)
- [Fanen indstillinger](#page-47-0)

**BEMÆRK:** Nogle af funktionerne i produktet eller produktets software kan blive deaktiveret, hvis netværksindstillingerne ændres i EWS.

#### **Fanen Hjem**

Brug fanen **Hjem** til at få adgang til hyppigt anvendte elementer fra fanerne **Scan**, **Fax**, **Web Services**, **Netværk**, **Værktøjer** og **Indstillinger**. Fanen **Hjem** indeholder følgende emner.

**BEMÆRK:** Alle de følgende punkter er ikke synlige som standard. Brug knappen Tilpas for at vise eller skjule emner.

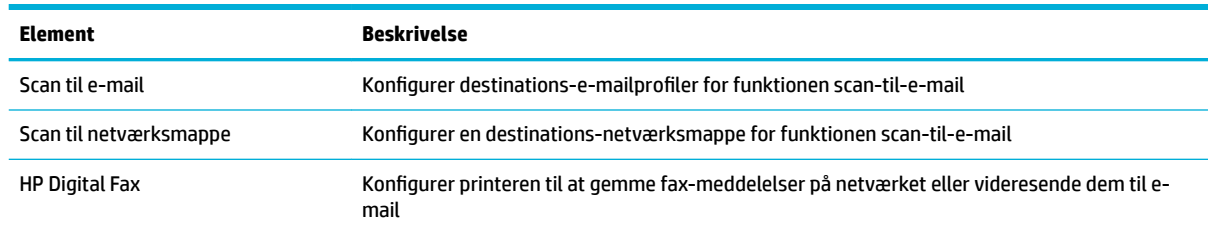

<span id="page-45-0"></span>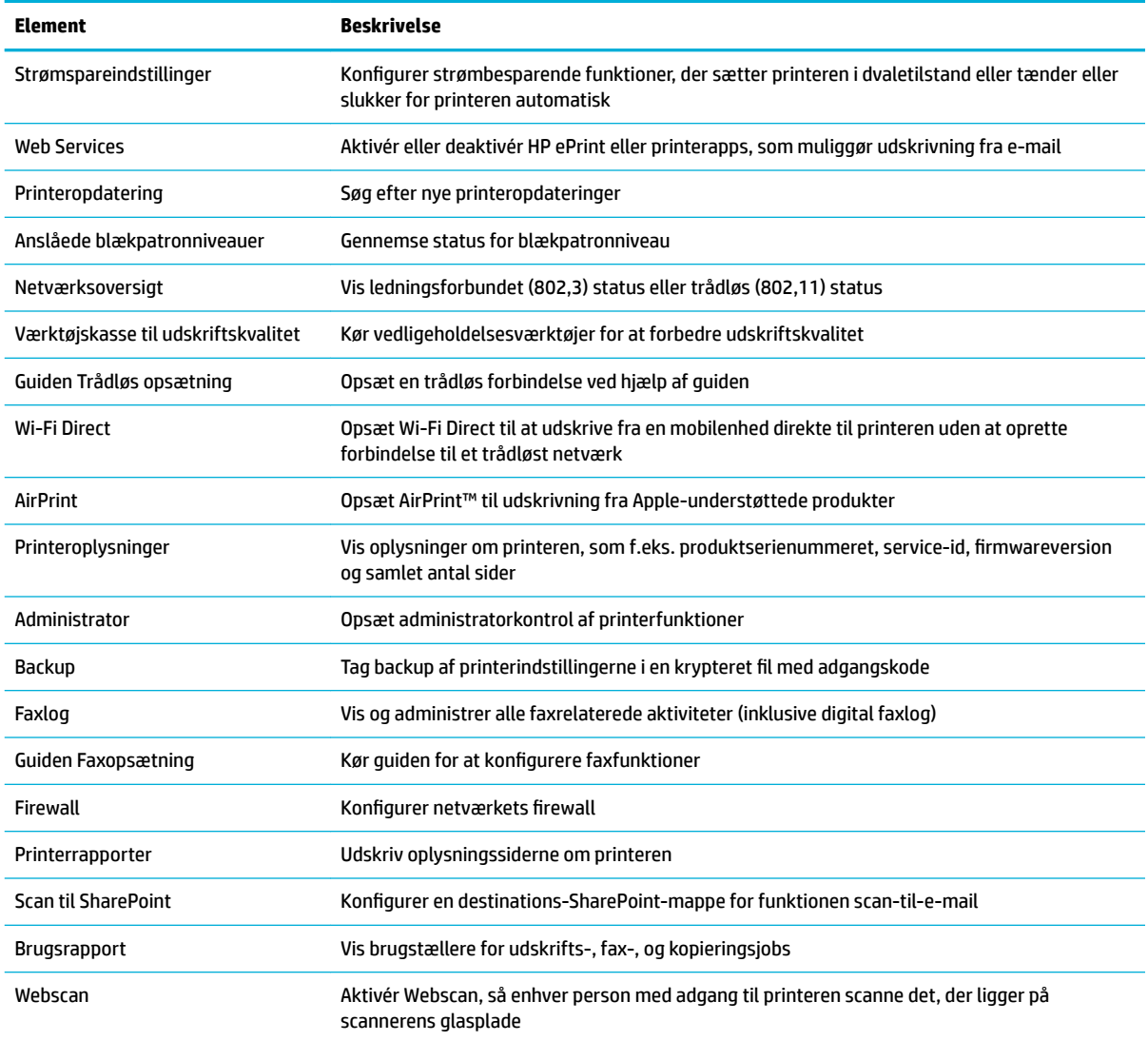

**BEMÆRK:** Indstillingerne for denne side gemmes automatisk i webbrowserens cookies. Hvis webbrowserens cookies slettes, går disse indstillinger tabt.

#### **Fanen Scan**

Brug fanen **Scan** til at konfigurere produktets scannefunktioner. Under fanen **Scan** findes følgende elementer.

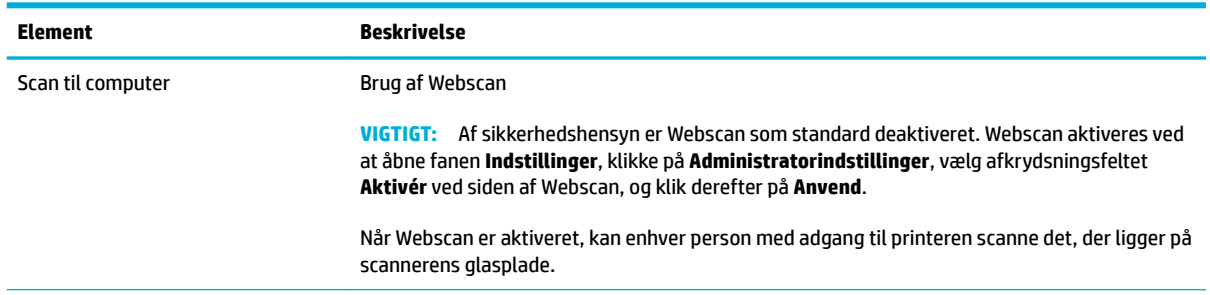

<span id="page-46-0"></span>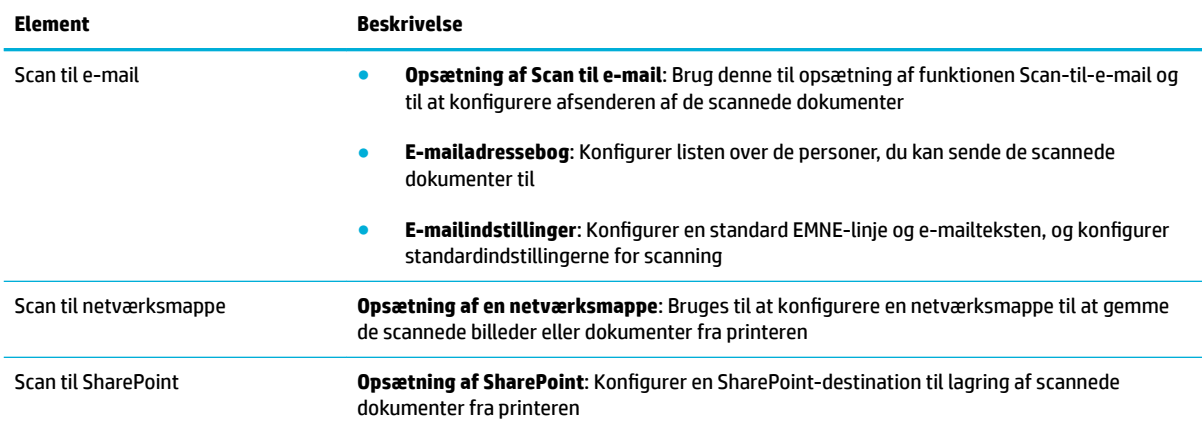

#### **Fanen Fax**

Brug fanen **Fax** til at konfigurere produktets faxfunktioner Under fanen **Fax** findes følgende elementer.

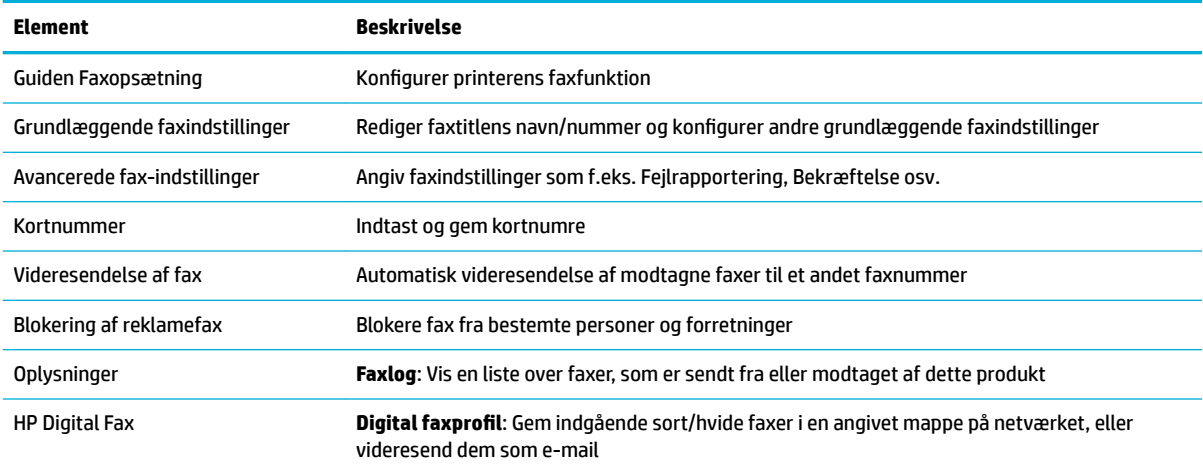

#### **Fanen Web Services**

Brug fanen **Web Services** til at konfigurere og aktivere HP Web Services for dette produkt. Du skal aktivere HP Web Services for at bruge HP ePrint-funktionen.

#### **Fanen Netværk**

Brug fanen **Netværk** til at konfigurere og sikre netværksindstillingerne for produktet, når det er tilsluttet et IP-baseret netværk. Fanen **Netværk** vises ikke, hvis produktet er tilsluttet andre typer af netværk.

### **Fanen Værktøjer**

Brug fanen **Værktøjer** til at vise eller administrere produktværktøjer. Under fanen **Værktøjer** findes følgende emner.

<span id="page-47-0"></span>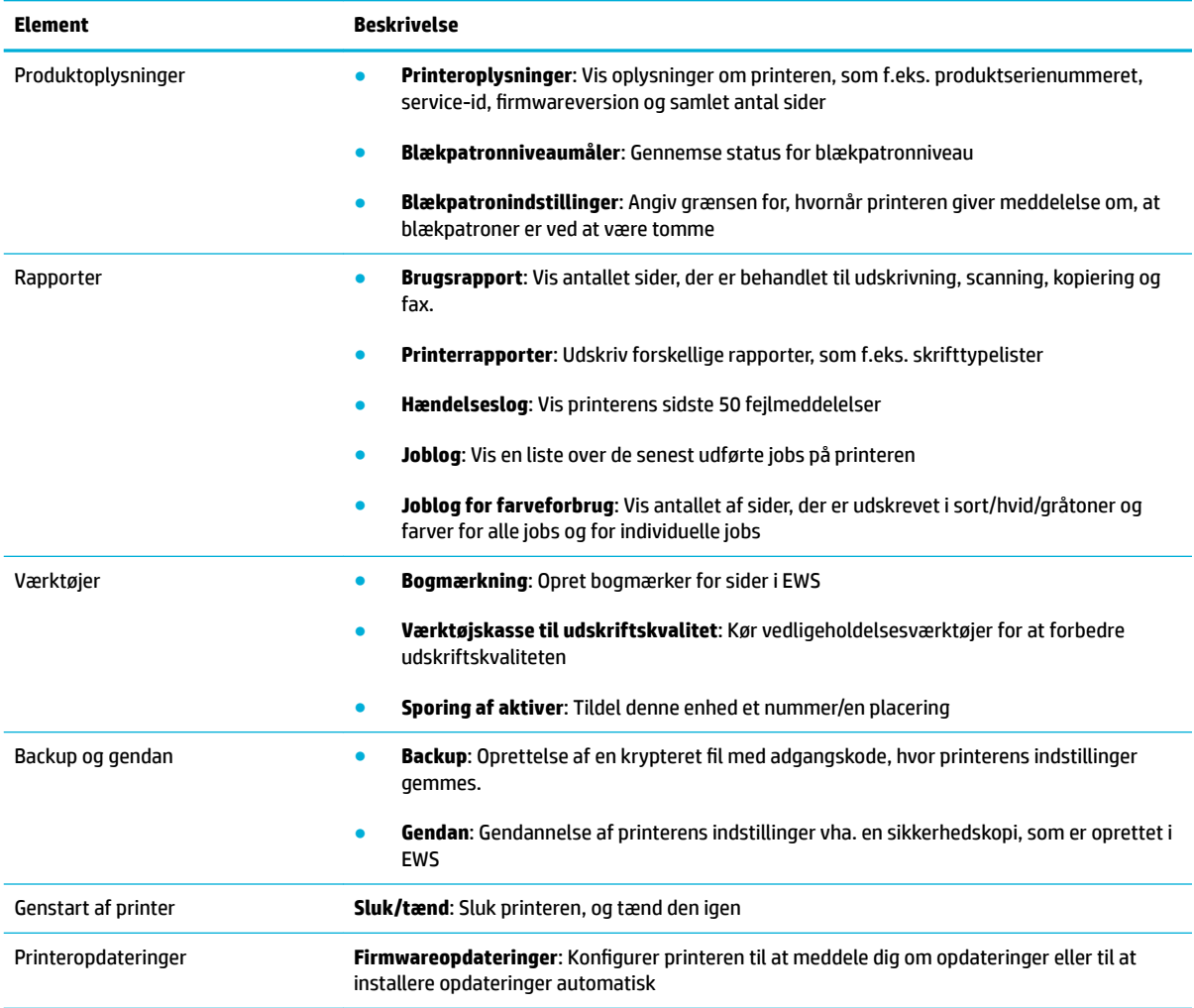

### **Fanen indstillinger**

Anvend fanen **Indstillinger** til at konfigurere og vedligeholde forskellige indstillinger i dit produkt, som f.eks. strømstyring, dato og tid, udskrifts- og papirindstillinger, e-mailadvarsler, fabriksindstillinger og firewallindstillinger.

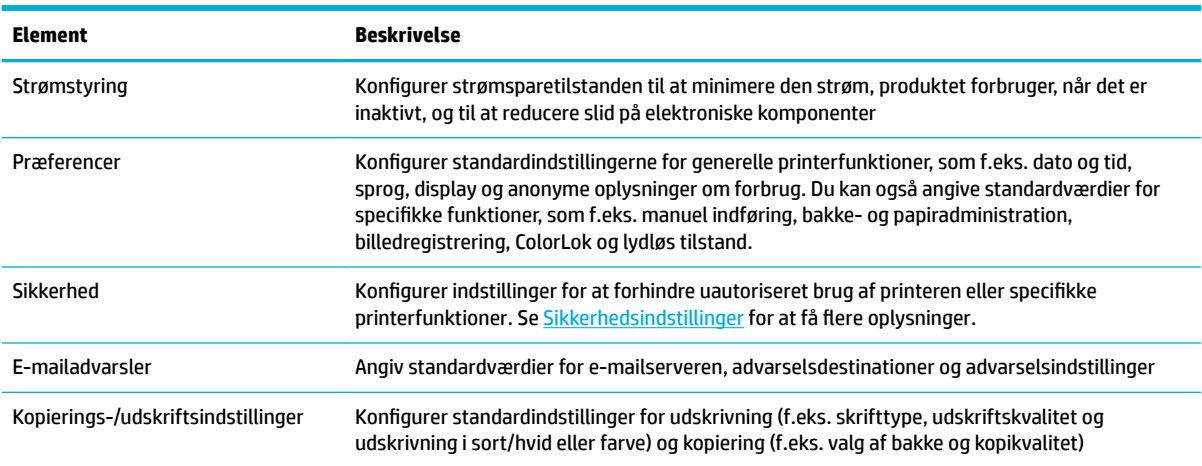

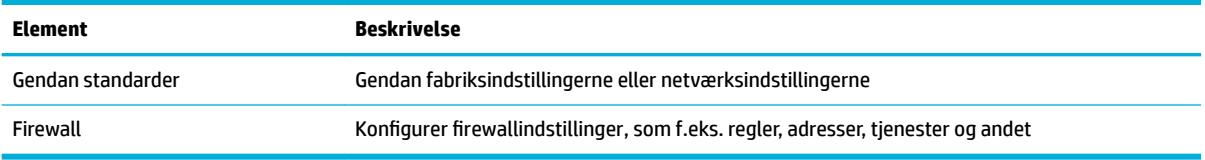

## <span id="page-49-0"></span>**Web Services**

- **Hvad er Web Services?**
- Opsætning af Web Services
- [Brug af Web Services](#page-50-0)
- **Fierne Web Services**

### **Hvad er Web Services?**

Printeren har innovative webløsninger, som giver hurtig adgang til internettet og gør det lettere og hurtigere at få adgang til og udskrive dokumenter – alt sammen uden brug af computer.

**BEMÆRK:** Når du vil bruge disse webfunktioner, skal printeren være forbundet med internettet (enten via et Ethernet-kabel eller med en trådløs forbindelse). Du kan ikke bruge disse webfunktioner, hvis printeren er tilsluttet vha. et USB-kabel.

#### **HP ePrint**

HP ePrint er en gratis tjeneste fra HP, som du kan bruge til at udskrive på en HP ePrint-kompatibel printer hvor som helst og når som helst. Du skal bare sende en e-mail til den e-mailadresse printeren blev tildelt, da du aktiverede Web Services. Der kræves hverken specielle drivere eller specialsoftware. Hvis du kan sende email, kan du også udskrive vha. HP ePrint.

#### **BEMÆRK:**

- Du kan skrive dig op til en konto på [HP Connected](http://www.hpconnected.com) -webstedet (muligvis ikke tilgængeligt i alle lande/ områder) og logge på for at konfigurere ePrint-indstillingerne.
- Når du har skrevet dig op til en konto på webstedet HP Connected, kan du logge på for at se opgavestatus for dine HP ePrint, administrere din HP ePrint-printerkø, styre, hvem der kan bruge printerens HP ePrint-e-mailadresse til at udskrive, og få hjælp til HP ePrint.

#### **Printerapps**

- Med Printerapps kan du nemt finde og udskrive forudformateret webindhold direkte fra printeren. Du kan desuden gemme dine dokumenter digitalt på nettet.
- Foruddefineret indhold, der er specifikt designet til printeren, gør, at du undgår afskåret tekst og billeder samt sider med kun en enkelt linjes tekst. På nogle printere kan du endvidere vælge papir og udskriftsindstillinger i eksempelvinduet.

### **Opsætning af Web Services**

Før du opsætter Web Services, skal du sikre dig, at printeren har forbindelse til internettet via en Etherneteller en trådløs forbindelse.

Brug en af følgende metoder til opsætning af Web Services.

#### <span id="page-50-0"></span>**Opsætning af Web Services ved hjælp af kontrolpanelet**

- **1.** Åbn kontrolpanelets dashboard (stryg dashboardfanen øverst på ethvert skærmbillede nedad, eller tryk i dashboardområdet på startskærmbilledet).
- **2.** Tryk på **D** på kontrolpanelet.
- **3.** Tryk på Opsætning af Web Services.
- **4.** Tryk på Acceptér for at acceptere vilkår for brug og aktivere Web Services.
- **5.** På den viste skærm skal du trykke på OK for at give printeren tilladelse til automatisk at søge efter produktopdateringer.
	- **BEMÆRK:** Hvis du bliver bedt om at angive proxyindstillinger, og der bruges proxyindstillinger til netværket, skal du følge anvisningerne på skærmen for at konfigurere en proxyserver. Hvis du ikke har proxyindstillingerne, skal du kontakte netværksadministratoren eller den person, der har konfigureret netværket.
- **6.** Hvis skærmen Indstillinger for printeropdateringer vises, skal du trykke på Installer automatisk (anbefalet) eller Meddel når tilgængelig.
- **7.** Når der er oprettet forbindelse mellem serveren og printeren, udskrives der en informationsside. Følg vejledningen på informationssiden for at færdiggøre konfigurationen.

#### **Sådan opsættes Web Services ved hjælp af EWS**

- **1.** Åbn den integrerede webserver. Se [Åbn EWS](#page-44-0) for at få flere oplysninger.
- **2.** Klik på fanen **Web Services**.
- **3.** I afsnittet **Indstillinger for Web Services** skal du klikke på **Opsætning**, klikke på **Fortsæt** og så følge anvisningerne på skærmen for at acceptere brugsbetingelserne.
- **4.** Hvis du bliver bedt om det, skal du tillade, at printeren søger efter og installerer opdateringer.
	- **BEMÆRK:** Hvis du bliver bedt om at angive proxyindstillinger, og der bruges proxyindstillinger til netværket, skal du følge anvisningerne på skærmen for at konfigurere en proxyserver. Hvis du ikke har proxyindstillingerne, skal du kontakte netværksadministratoren eller den person, der har konfigureret netværket.
- **5.** Når der er oprettet forbindelse mellem serveren og printeren, udskrives der en informationsside. Følg vejledningen på informationssiden for at færdiggøre konfigurationen.

## **Brug af Web Services**

- **HP ePrint**
- **[Printerapps](#page-51-0)**

#### **HP ePrint**

Gør følgende for at bruge HP ePrint:

- **Sørg for, at du har en computer eller mobilenhed med internet og e-mail.**
- Aktiver Web Services på printeren. Se [Opsætning af Web Services](#page-49-0) for at få flere oplysninger.

Du kan læse mere om administration og konfiguration af indstillingerne for HP ePrint samt om de nyeste funktioner på [HP Connected](http://www.hpconnected.com) . Denne funktion er ikke tilgængelig i alle lande/områder.

#### <span id="page-51-0"></span>**Sådan udskrives dokumenter via HP ePrint**

- **1.** Åbn e-mail-programmet på computeren eller den mobile enhed.
- **2.** Opret en ny e-mail-meddelelse, og vedhæft den fil, der skal udskrives.
- **3.** Skriv e-mailadressen for HP ePrint i feltet "Til", og vælg punktet til afsendelse af meddelelsen.

**BEMÆRK:** Angiv ikke yderligere e-mailadresser i feltet "Til" eller "Cc". HP ePrint-serveren accepterer ikke udskriftsopgaver, hvis der er flere e-mailadresser.

#### **Sådan finder du e-mailadressen for HP ePrint**

- **1.** Åbn kontrolpanelets dashboard (stryg dashboardfanen øverst på ethvert skærmbillede nedad, eller tryk i dashboardområdet på startskærmbilledet).
- **2.** Tryk på **D** på kontrolpanelet.
- **3.** Tryk på Opsætning af Web Services, og tryk derefter på Print Info Page (Udskriv indeks). Printeren udskriver et informationsark med printerkoden samt en vejledning i, hvordan du tilpasser emailadressen.

#### **Sådan deaktiveres HP ePrint på kontrolpanelet**

- **1.** Åbn kontrolpanelets dashboard (stryg dashboardfanen øverst på ethvert skærmbillede nedad, eller tryk i dashboardområdet på startskærmbilledet).
- **2.** Tryk på  $\overrightarrow{p}$  på kontrolpanelet.
- **3.** Tryk på  $\bullet$ , og tryk derefter på HP ePrint og deaktivér den.

#### **Deaktivering af HP ePrint i EWS**

- **1.** Åbn den integrerede webserver. Se [Åbn EWS](#page-44-0) for at få flere oplysninger.
- **2.** Klik på fanen **Web Services**.
- **3.** I afsnittet **Indstillinger for Web Services** for **HP ePrint** skal du klikke på **Slå fra**.
- **4.** Klik på **Ja** i den dialogboks til bekræftelse, der vises.

#### **Printerapps**

Med Printerapps kan du nemt finde og udskrive forudformateret webindhold direkte fra printeren.

#### **Sådan anvendes printerapps**

- **1.** Tryk på programmappen Apps på kontrolpanelet.
- **2.** Tryk på den udskrivnings-app, du vil bruge.

Læs mere om de enkelte printerapps på [HP Connected](http://www.hpconnected.com) . Denne funktion er ikke tilgængelig i alle lande/ områder.

#### <span id="page-52-0"></span>**Sådan administreres printerapps**

Du kan tilføje, konfigurere eller fjerne printerapps samt angive, i hvilken rækkefølge de skal optræde på printerens kontrolpaneldisplay.

- **1.** Tryk på programmappen Apps på kontrolpanelet.
- **2.** Tryk på ikonet Administrer på displayet, og følg anvisningerne på skærmen.

**BEMÆRK:** Du kan også administrere dine printerapps på HP Connected.

### **Fjerne Web Services**

Benyt følgende vejledning for at fjerne Web Services.

#### **Sådan fjernes Web Services ved hjælp af kontrolpanelet**

- **1.** Åbn kontrolpanelets dashboard (stryg dashboardfanen øverst på ethvert skærmbillede nedad, eller tryk i dashboardområdet på startskærmbilledet).
- **2.** Tryk på  $\overrightarrow{p}$  på kontrolpanelet.
- **3.** Tryk på  $\bullet$ , tryk derefter på Fjern Web Services og tryk på Ja.

#### **Sådan fjernes Web Services ved hjælp af EWS**

- 1. Åbn den integrerede webserver. Se [Åbn EWS](#page-44-0) for at få flere oplysninger.
- **2.** Klik på fanen **Web Services**.
- **3.** I afsnittet **Indstillinger for Web Services** klikker du på **Fjern Web Services**.
- **4.** Klik på **Fjern Web Services** for at bekræfte.
- **5.** Klik på **Ja** for at fjerne Web Services fra printeren.

## <span id="page-53-0"></span>**HP Web Jetadmin-software**

HP Web Jetadmin er et prisbelønnet værktøj, som er førende på markedet, til effektiv styring af en lang række af HP's netværksenheder, herunder printere, produkter med flere funktioner og digitale sendere. Denne ene løsning gør det muligt at installere, overvåge, vedligeholde, fejlfinde og sikre dit udskrivnings- og billedbehandlingsmiljø fra en fjernserver og derved i sidste ende øge virksomhedens produktivitet, fordi du sparer tid, begrænser omkostningerne og beskytter din investering.

Opdateringer til HP Web Jetadmin stilles jævnligt til rådighed og yder support for specifikke produktfunktioner. Besøg webstedet [HP Web Jetadmin,](http://www.hp.com/go/webjetadmin) og klik på **Download nu**.

## **Produktsikkerhedsfunktioner**

- Sikkerhedserklæringer
- **Firewall**
- [Sikkerhedsindstillinger](#page-54-0)
- **[Firmwareopdateringer](#page-55-0)**

### **Sikkerhedserklæringer**

Dette produkt understøtter sikkerhedsstandarder og -protokoller, som er med til at sikre produktet, beskytte oplysningerne på dit netværk og gøre overvågning og vedligeholdelse af produktet mere enkelt.

Besøg [HP secure printing](http://www.hp.com/go/Secureprinting) for at se oplysninger om HP's sikre billed- og udskrivningsløsninger. På dette websted er der link til hvidbøger og ofte stillede spørgsmål om sikkerhedsfunktioner, og der kan være oplysninger om yderligere sikkerhedsfunktioner, som ikke gennemgås i dette dokument.

### **Firewall**

Med HP's indbyggede webserver kan du aktivere og konfigurere regler, prioriteter, skabeloner, tjenester og politikker for produktets firewall. Firewallens funktioner giver et netværkslag af sikkerhed på både IPv4- og IPv6-netværk. Funktionen til konfiguration af firewall giver dig kontrol over IP-adresser, som har adgang til produktet. Den giver dig også mulighed for at angive tilladelser og prioriteter for digital afsendelse, administration, registrering og udskriftstjenester. Alt dette er med til at give en mere sikker metode til kontrol af adgang til produktet.

Ved hjælp af firewallfunktionen kan du deaktivere ikke anvendte protokoller og tjenester. Disse indstillinger for protokoller og tjenester kan også beskyttes mod ændringer ved at oprette en administratoradgangskode for HP's integrerede webserver. Disse protokoller og tjenester omfatter følgende.

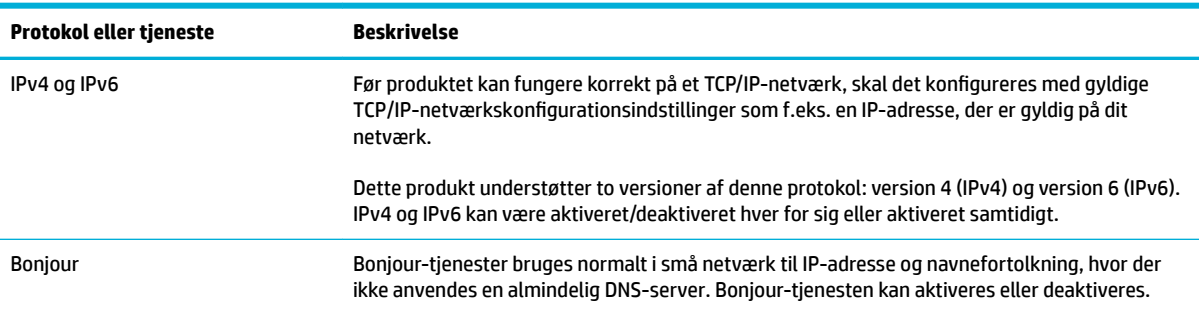

<span id="page-54-0"></span>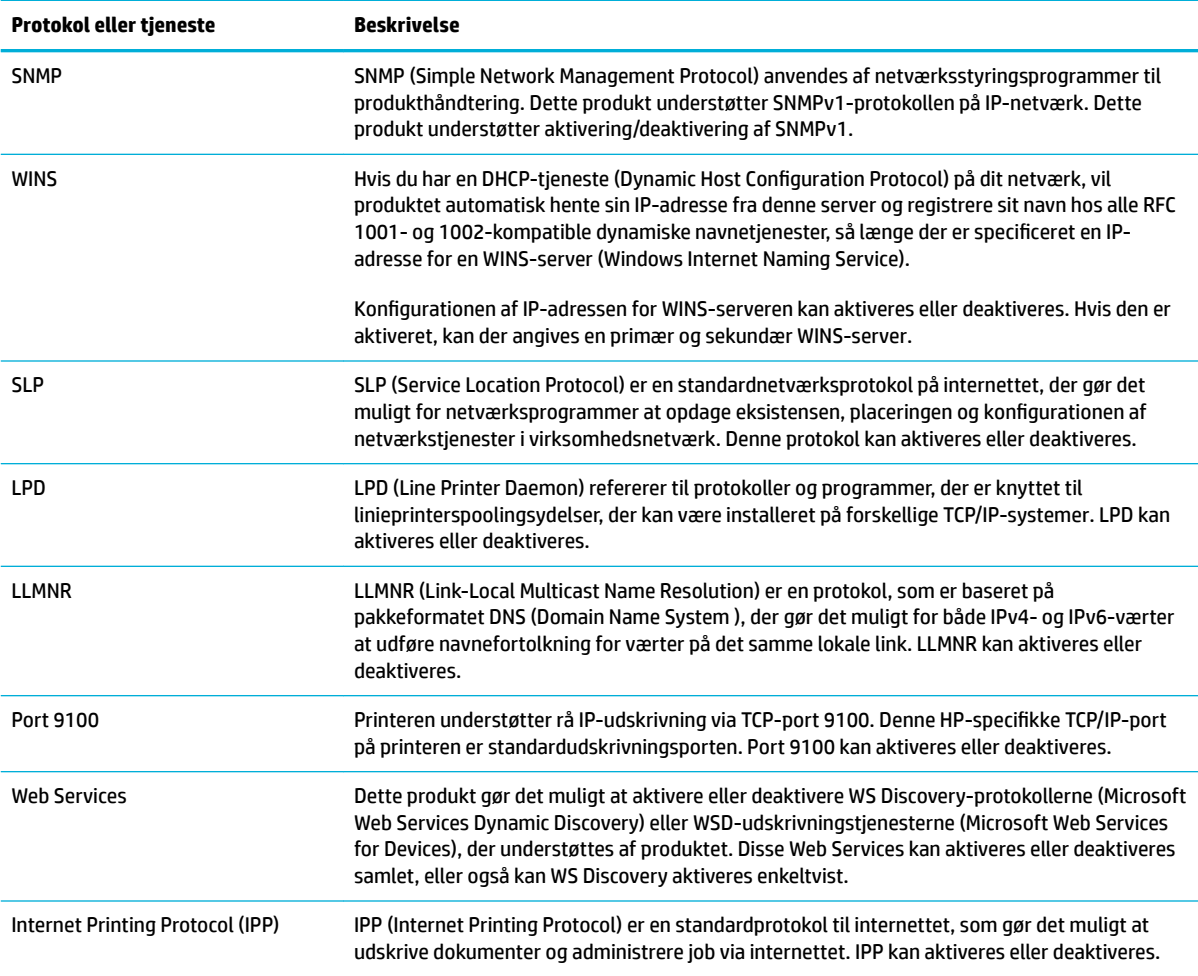

## **Sikkerhedsindstillinger**

På fanen **Indstillinger** under **Sikkerhed** i den indbyggede webserver kan du finde følgende indstillinger.

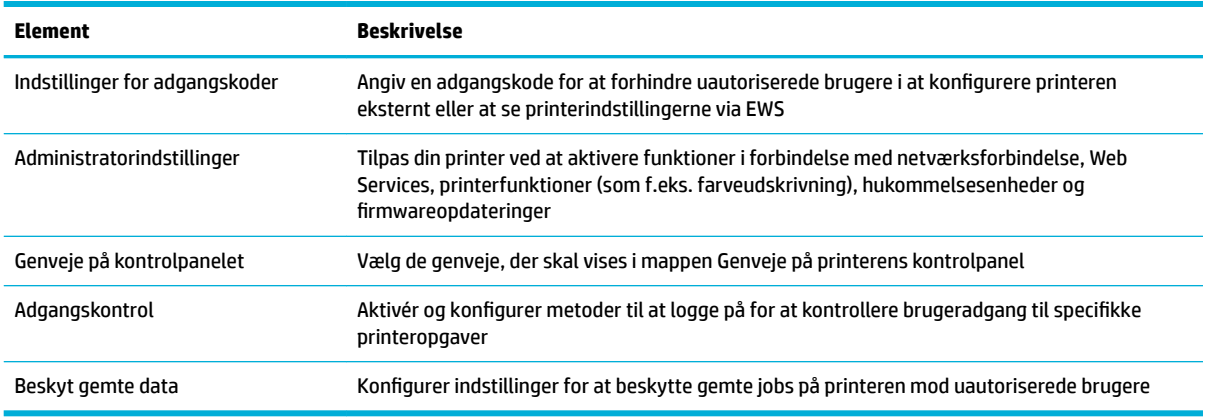

Du kan finde flere oplysninger om sikkerhedsindstillinger i [EWS-administratorguide](http://www.hp.com/embed/sfs/doc?client=IWS-eLP&lc=da&cc=dk&ProductNameOID=7439467&TapasOnline=EWS_ADMIN) (Kun på engelsk).

## <span id="page-55-0"></span>**Firmwareopdateringer**

Printerens firmware kan blive opdateret automatisk. På fanen **Værktøjer** i den indbyggede webserver klikker du på **Printeropdateringer**, **Firmwareopdateringer** og derefter på **Installer opdateringer automatisk**. HP anbefaler at bruge denne mulighed.

## <span id="page-56-0"></span>**HP Printerassistent i printersoftware (Windows)**

HP Printerassistent giver adgang til HP-printerfunktioner og ressourcer i programmenuen i Windows eller skrivebordsikonet på din computer.

### **Åbn HP Printerassistent**

- **1.** Klik på **Start** på computeren, og klik derefter på **Alle programmer**.
- **2.** Klik på **HP**, klik på navnet på computeren, og klik derefter på din printer.

#### **Funktioner**

- **Fanen Connected**
- Fanen Udskriv, scan og fax
- [Fanen Køb ind](#page-57-0)
- [Fanen Hjælp](#page-57-0)
- [Fanen Værktøjer](#page-57-0)
- [Fanen Anslået blækniveau](#page-57-0)

#### **Fanen Connected**

Klik på fanen **Connected** for at gå til webstedet [HP Connected](http://www.hpconnected.com) (muligvis ikke tilgængeligt i alle lande/ områder). HP Connected giver dig et enkelt login til valg af HP-apps og cloud-løsninger plus adgang til platformen HP Connected platform fra en smartphone, tablet, computer eller en HP-printer med internetfunktion. Du kan logge på HP Connected med din eksisterende ePrintCenter-konto eller skrive dig op til en ny HP Connected-konto.

#### **Fanen Udskriv, scan og fax**

Brug fanen **Udskriv, scan og fax** til at vise eller administrere udskrifts-, scanne- eller faxværktøjer. Under denne fane findes følgende elementer.

<span id="page-57-0"></span>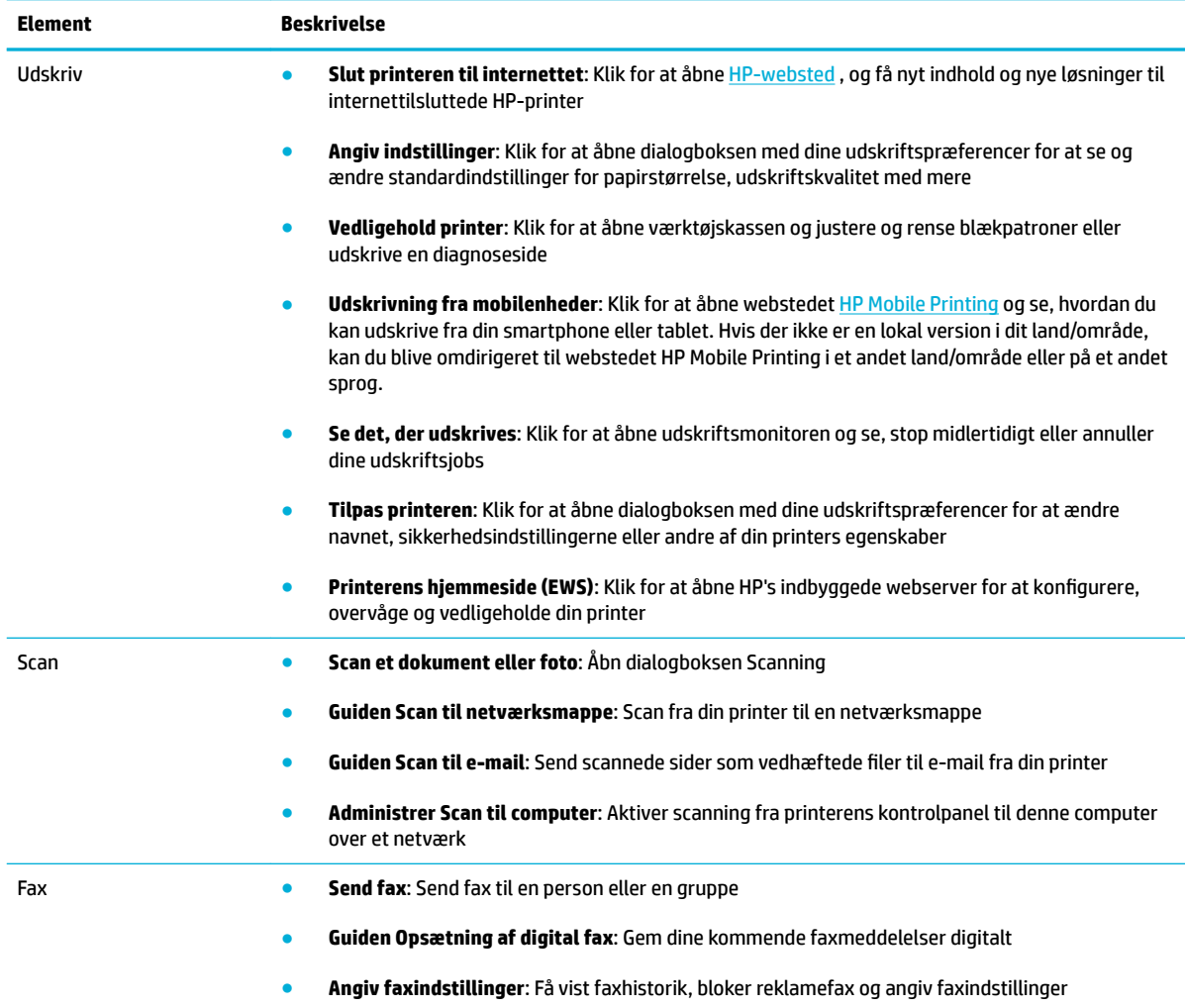

#### **Fanen Køb ind**

Brug fanen **Køb ind** til indkøb af HP-forbrugsvarer og andre produkter online.

#### **Fanen Hjælp**

Brug fanen **Hjælp** til at få adgang til ressourcer, som f.eks. online hjælp og HP Eco Solutions.

### **Fanen Værktøjer**

Brug fanen **Værktøjer** til at indstille og vedligeholde printerdriveren og -softwaren og til at diagnosticere og løse mange problemer i forbindelse med udskrivning, scanning og oprettelse af forbindelse.

#### **Fanen Anslået blækniveau**

Brug fanen **Anslået blækniveau** til at gennemse blækpatronniveauer og bestille nye blækpatroner, hvis det er nødvendigt.

## <span id="page-58-0"></span>**HP Utility (OS X)**

HP Utility indeholder værktøjer til konfigurering af udskriftsindstillinger, kalibrering af printeren, onlinebestilling af forbrugsvarer og søgning efter supportoplysninger på nettet.

**BEMÆRK:** Hvilke værktøjer der findes i HP Utility afhænger af den valgte printer.

Advarsler og indikatorer for blækpatronniveau giver kun estimater til planlægningsformål. Når du modtager en advarsel om lavt blækpatronniveau, er det en god ide at sørge for at have en ny blækpatron klar, så du undgår forsinkelser. Du behøver ikke udskifte blækpatroner, før udskriftskvaliteten ikke er tilfredsstillende.

#### **Åbn HP Utility**

**▲** Dobbeltklik på **HP Utility** i mappen **HP** i mappen **Programmer**.

## <span id="page-59-0"></span>**AirPrint™ (OS X)**

Dit produkt understøtter udskrivning med Apples AirPrint for iOS 4.2 og Mac OS X v10.9 eller nyere. Brug AirPrint til at udskrive trådløst til printeren fra en iPad (iOS 4.2), iPhone (3GS eller nyere) eller iPod touch (3. generation eller nyere).

Se [Udskriv med AirPrint \(OS X\)](#page-99-0) for at få flere oplysninger.

# **4 Papir og udskriftsmedie**

- [Forstå papirbrug](#page-61-0)
- [Understøttede mediestørrelser](#page-62-0)
- [Understøttede papirtyper og bakkekapacitet](#page-64-0)
- [Konfiguration af bakkerne](#page-67-0)
- [Ilægning af papir](#page-67-0)
- [Tip i forbindelse med valg og brug af medier](#page-77-0)

## <span id="page-61-0"></span>**Forstå papirbrug**

HP PageWide-blækpatroner til erhvervsbrug er udviklet specielt til brug sammen med HP's skrivehoveder. En unik formel er med til at forlænge skrivehovedernes levetid og optimere driftsikkerheden. Når disse blækpatroner bruges sammen med ColorLok®-papir, opnår man farveudskrifter i laserkvalitet, som tørrer hurtigt, så de er klar til distribution.

**BEMÆRK:** Baseret på interne HP-test på et bredt udvalg af almindeligt papir, HP anbefaler kraftigt, at du bruger papir med ColorLok®-logoet til dette produkt. Besøg webstedet [HP print permanence](http://www.hp.com/go/printpermanence) for flere oplysninger.

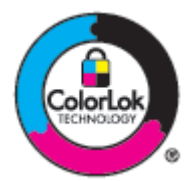

Dette produkt understøtter et stort udvalg af papir og andre udskriftsmedier. Papir eller udskriftsmedier, der ikke opfylder de følgende retningslinjer, kan forårsage dårlig udskriftskvalitet, flere papirstop og tidligt slid på produktet.

Det er muligt for papir at opfylde alle disse retningslinjer og stadig ikke give tilfredsstillende resultater. Dette kan skyldes ukorrekt håndtering, uacceptable niveauer for temperatur og/eller fugtighed eller andre variable, der ligger uden for HP's kontrol.

**VARSEL:** Hvis der bruges papir eller udskriftsmedier, der ikke overholder HP's specifikationer, kan der opstå problemer med produktet, der kræver reparation. Disse reparationer dækkes ikke af HP's garanti eller serviceaftaler.

Overhold de følgende retningslinjer for at få tilfredsstillende resultater, når der bruges specielt papir eller udskriftsmedie. Angiv papirets type og størrelse i printerdriveren for at få de bedste resultater.

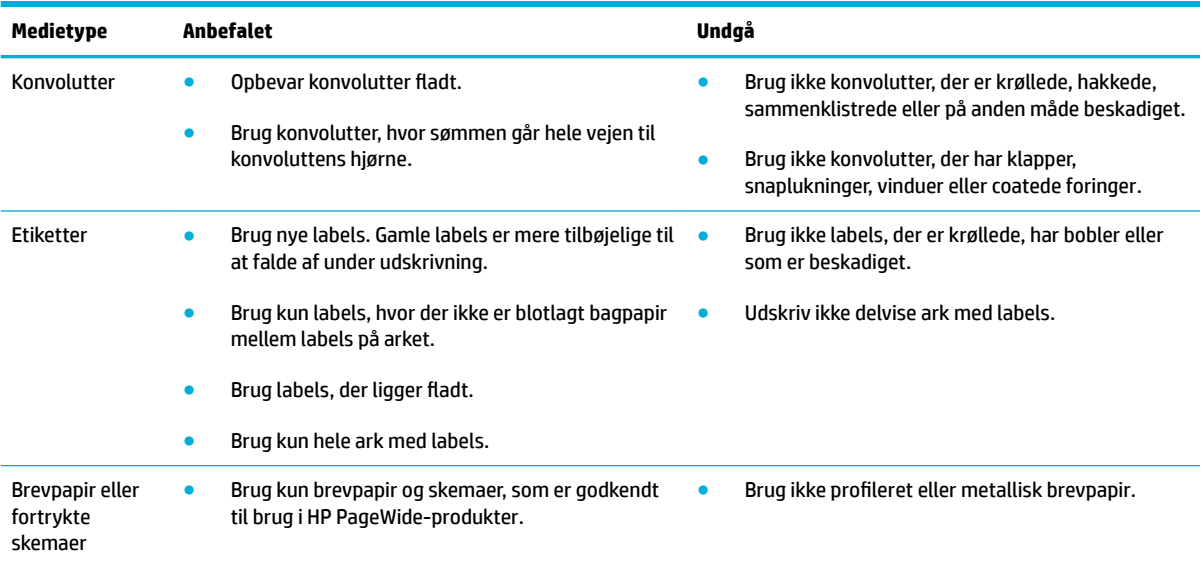

<span id="page-62-0"></span>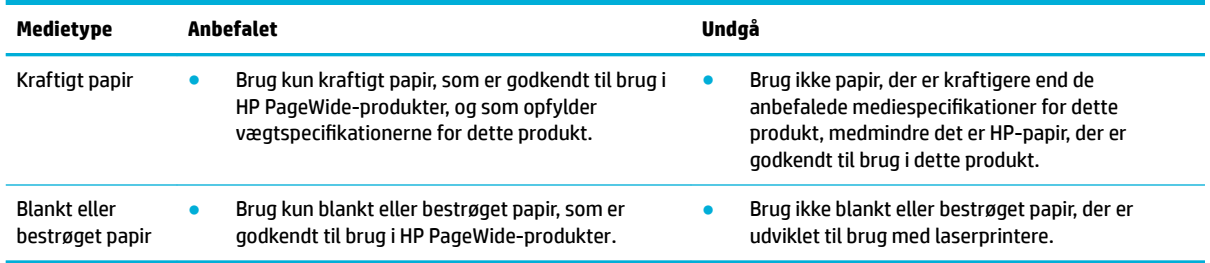

**VARSEL:** Brug ikke medier, der indeholder hæfteklammer eller clips.

## **Understøttede mediestørrelser**

Brug egnede papir- og mediestørrelser for at få de bedste resultater:

- Understøttede papir- og udskriftsmediestørrelser
- [Understøttede konvolutstørrelser](#page-63-0)
- [Understøttede kort- og labelstørrelser](#page-63-0)
- [Understøttede fotopapirstørrelser](#page-63-0)

## **Understøttede papir- og udskriftsmediestørrelser**

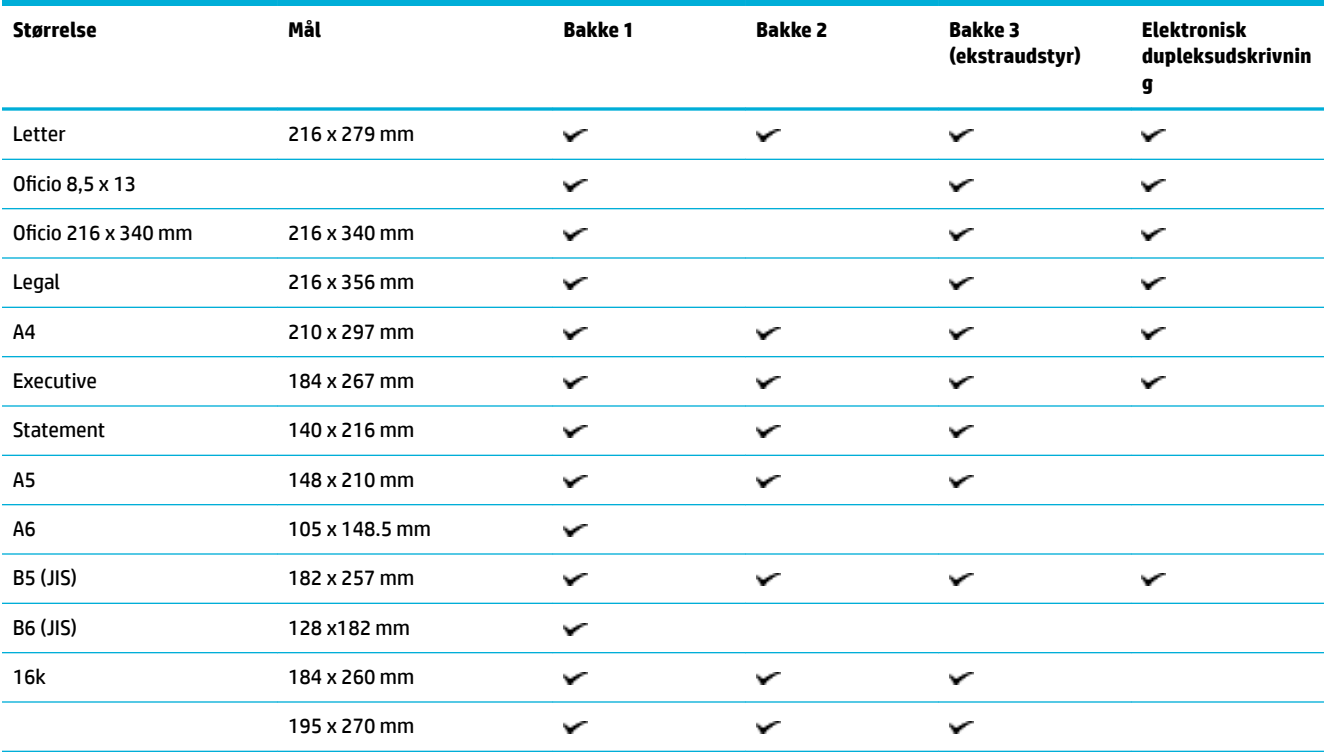

<span id="page-63-0"></span>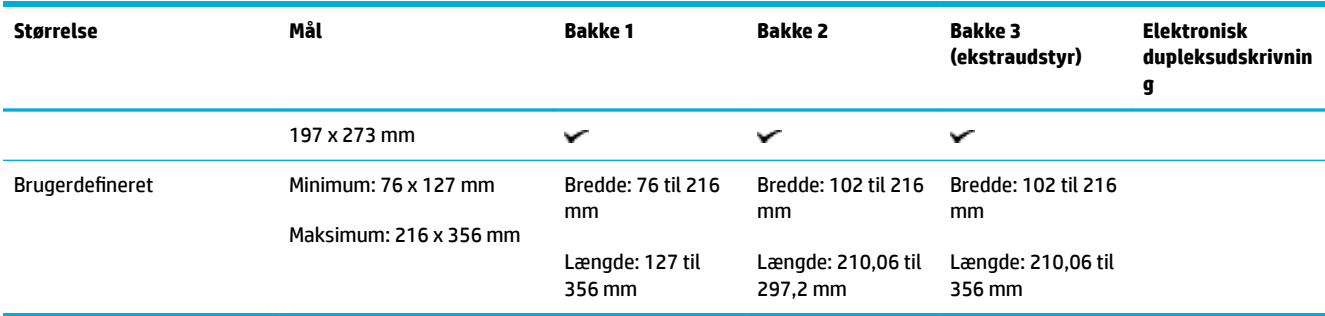

## **Understøttede konvolutstørrelser**

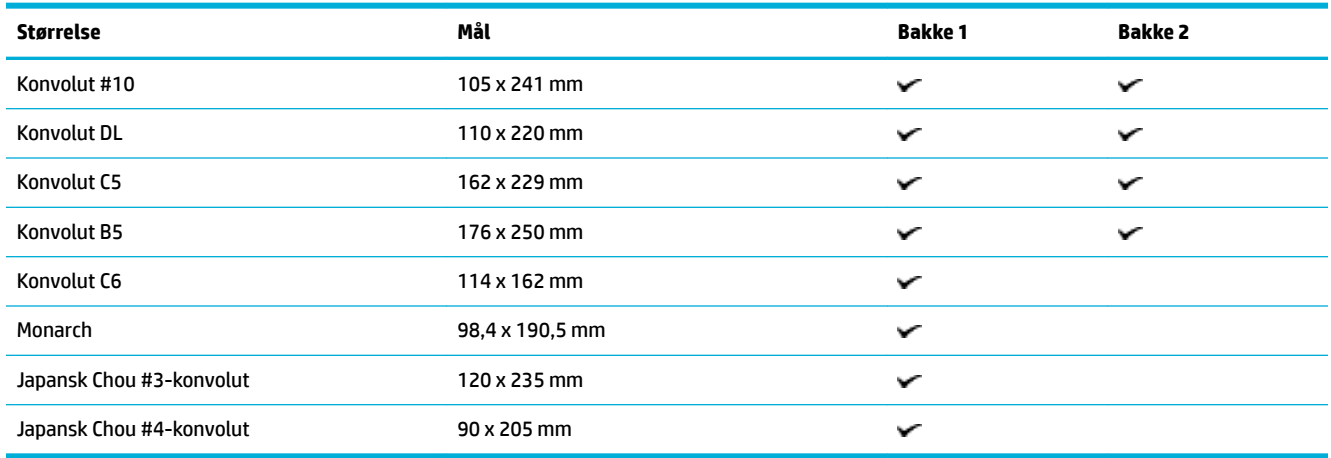

## **Understøttede kort- og labelstørrelser**

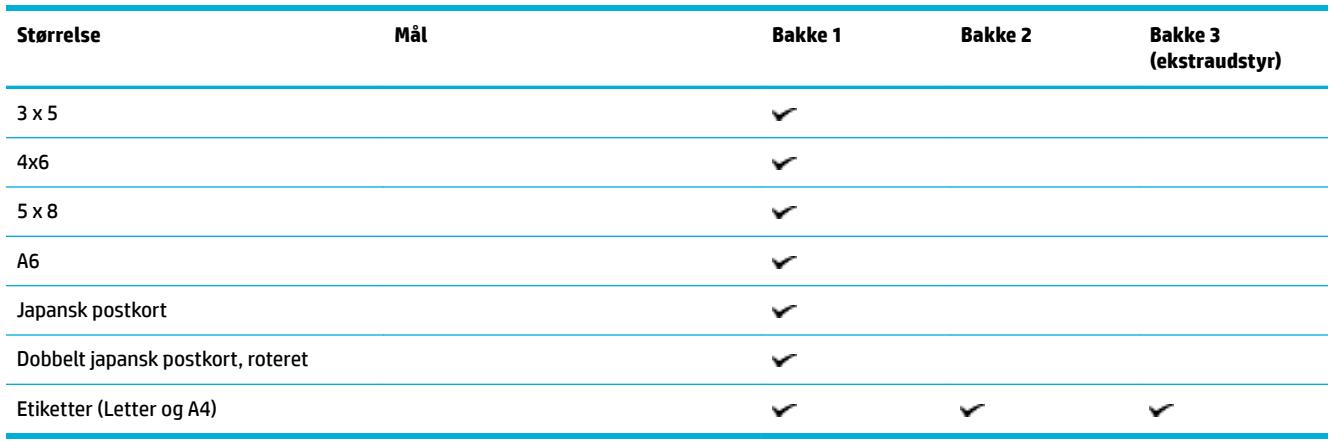

## **Understøttede fotopapirstørrelser**

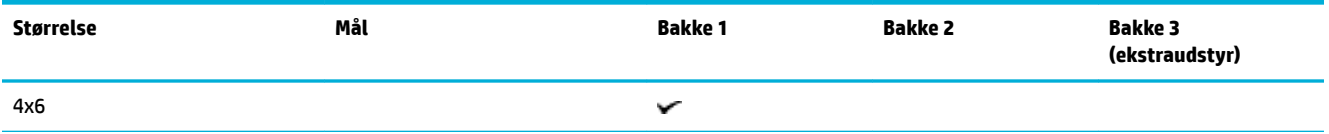

<span id="page-64-0"></span>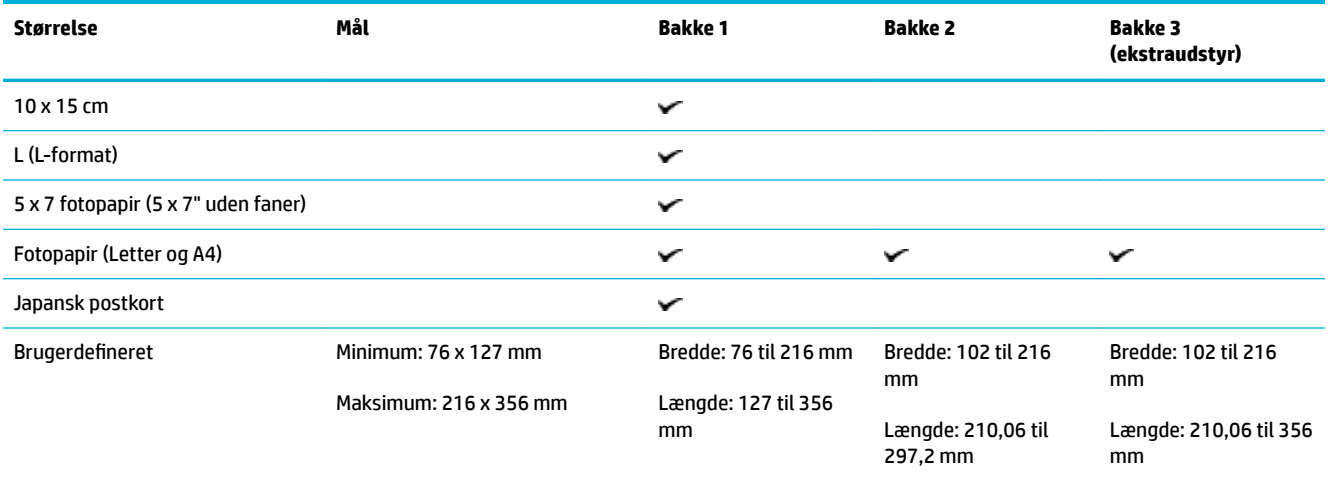

# **Understøttede papirtyper og bakkekapacitet**

Brug egnede papirtyper og bakkekapaciteter for at få de bedste resultater:

- Bakke 1 (multifunktionsbakke) på venstre side af produktet
- [Bakke 2 \(standardbakke\) og bakke 3 \(ekstrabakke\)](#page-65-0)

## **Bakke 1 (multifunktionsbakke) på venstre side af produktet**

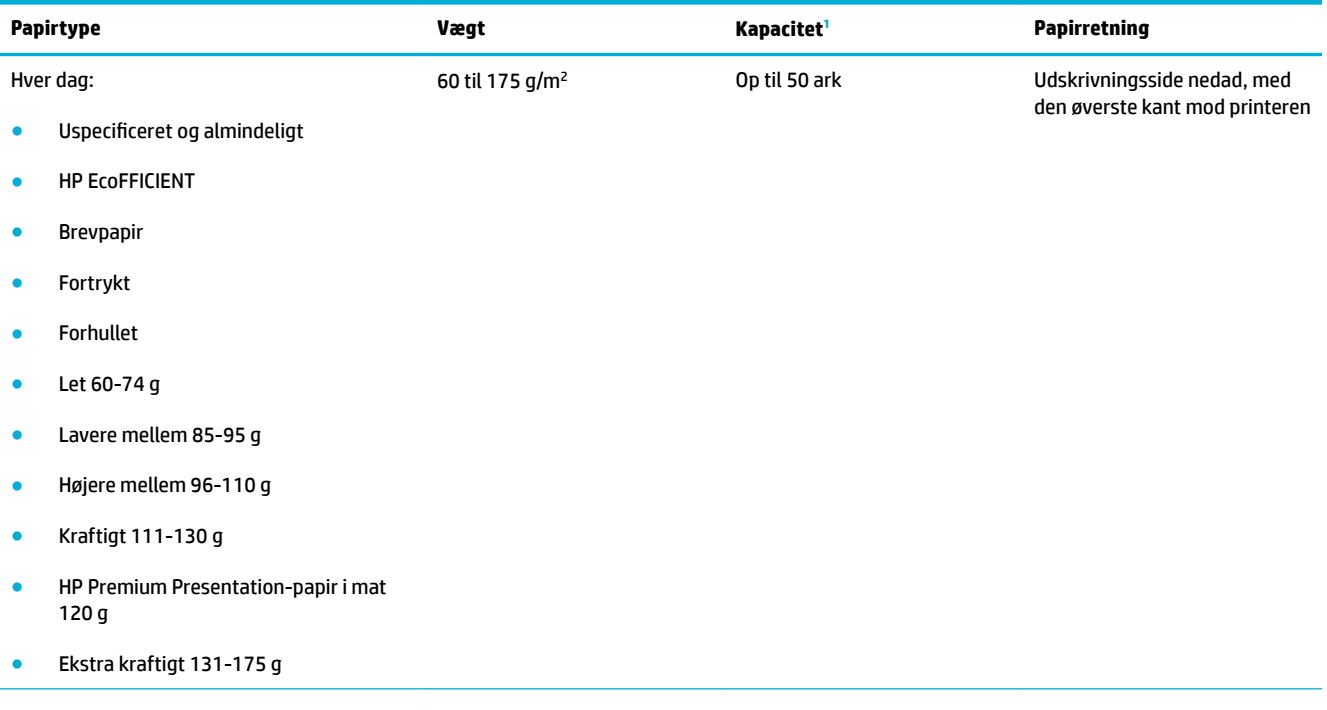

<span id="page-65-0"></span>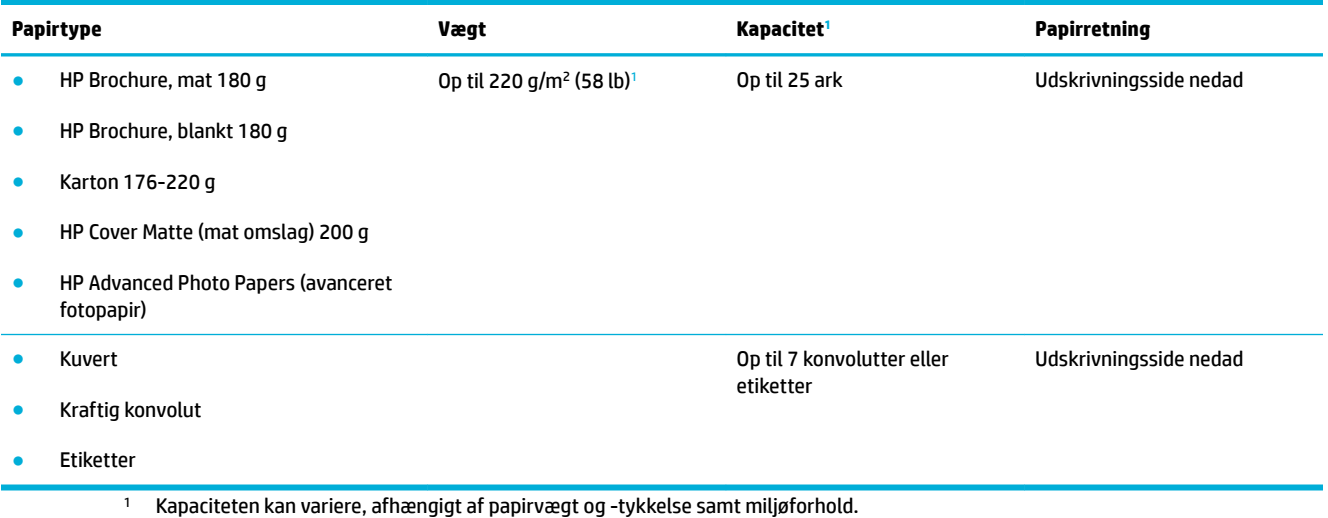

## **Bakke 2 (standardbakke) og bakke 3 (ekstrabakke)**

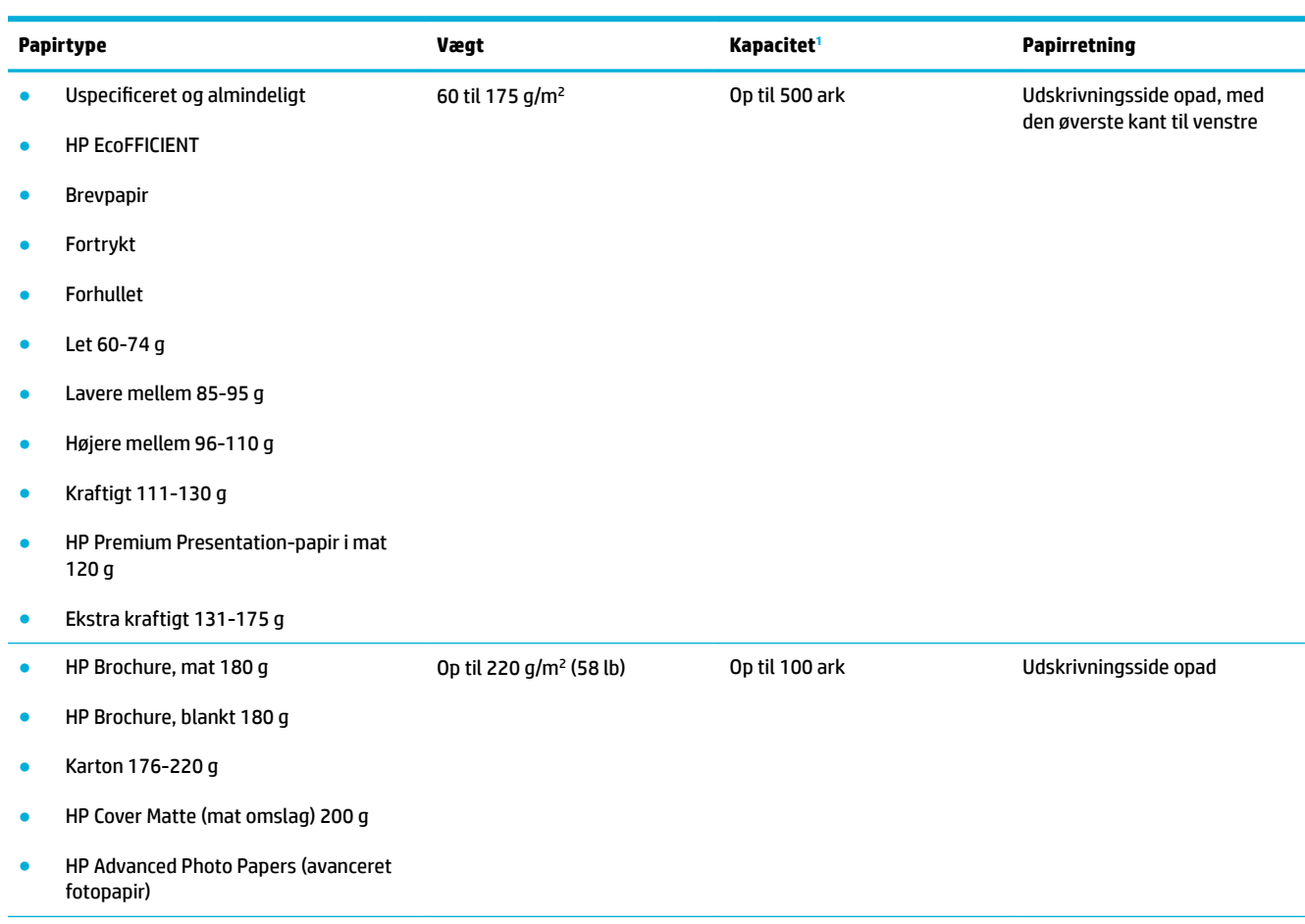

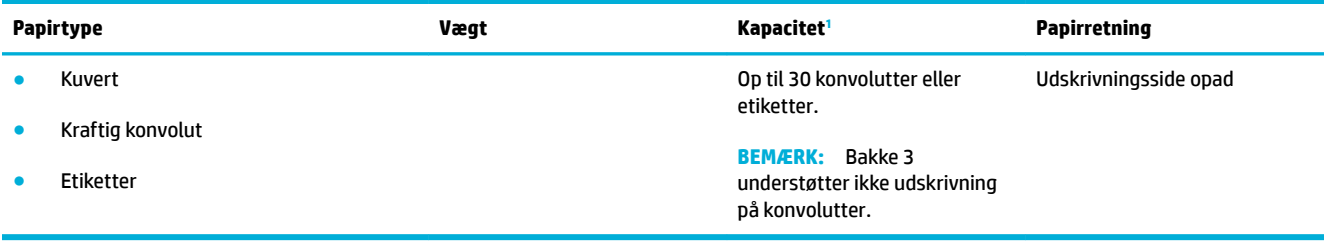

<sup>1</sup> Kapaciteten kan variere, afhængigt af papirvægt og -tykkelse samt miljøforhold.

## <span id="page-67-0"></span>**Konfiguration af bakkerne**

Produktet henter som standard papir fra bakke 2. Hvis bakke 2 er tom, henter produktet papir fra bakke 1 eller fra bakke 3 (ekstraudstyr), hvis den er installeret.

**BEMÆRK:** Hvis du ændrer standardbakken til bakke 1, skal bakken konfigureres til den korrekte papirstørrelse og -type.

Rediger denne standardindstilling for bakker på produktet, hvis du bruger specialpapir til alle eller de fleste udskriftsjob på produktet.

I den følgende tabel vises de forskellige måder, du kan bruge bakkeindstillingerne til at opfylde dine udskriftbehov på.

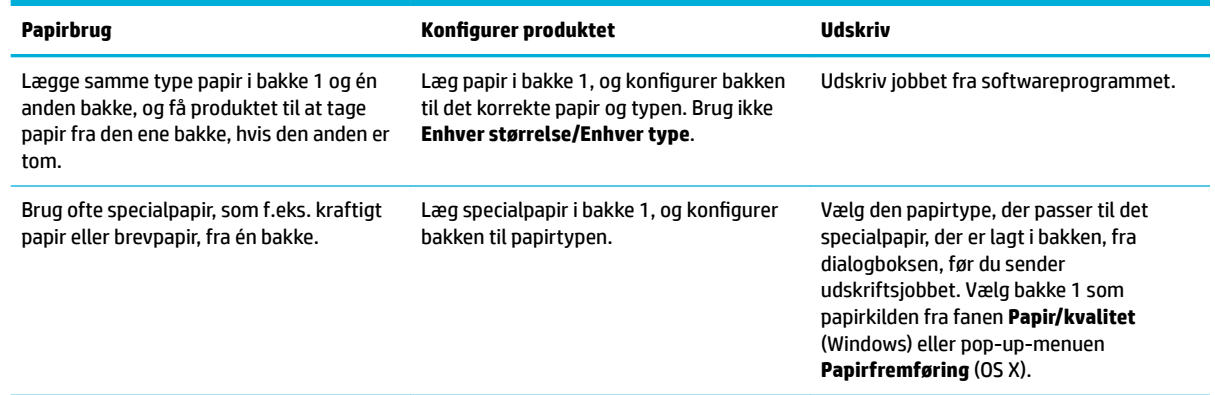

## **Ilægning af papir**

- Opfyldning af bakke 1
- [Opfyldning af bakke 2](#page-68-0)
- [Opfyldning af bakke 3 \(ekstraudstyr\):](#page-70-0)
- [Ilæg konvolutter](#page-71-0)
- [Ilægning af brevpapir eller fortrykte skemaer](#page-73-0)
- [Opfyldning af den automatiske dokumentføder](#page-74-0)
- [Ilægning i scanneren](#page-75-0)

### **Opfyldning af bakke 1**

Bakke 1 er multifunktionsbakken på venstre side af produktet.

- **BEMÆRK:** Hvis du ikke bruger Alternate Letterhead Mode (ALM), skal du lægge papiret med udskrivningssiden nedad med den øverste kant mod printeren. Se ALM-retning i [Ilægning af brevpapir eller](#page-73-0) [fortrykte skemaer.](#page-73-0)
	- **1.** Åbn bakke 1.

<span id="page-68-0"></span>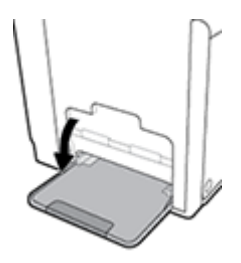

**2.** Træk forlængeren ud på bakke 1.

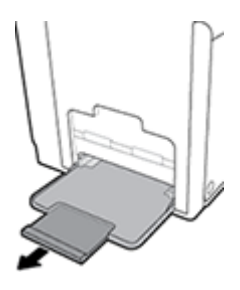

**3.** Åbn papirstyrene helt, og læg papirstakken i bakke 1.

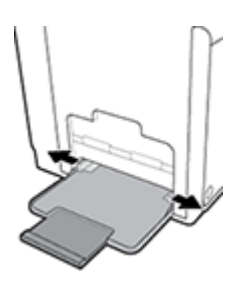

**4.** Skub papirstyrene ind mod det ilagte medie.

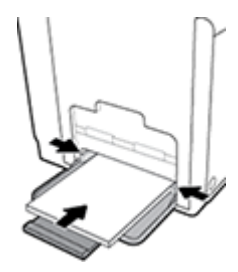

## **Opfyldning af bakke 2**

Bakke 2 er standardpapirbakken (hovedbakken) på produktets forside.

- **BEMÆRK:** Hvis du ikke bruger Alternate Letterhead Mode (ALM), skal du lægge papiret med udskrivningssiden opad med den øverste kant mod printeren. Se ALM-retning i [Ilægning af brevpapir eller](#page-73-0) [fortrykte skemaer.](#page-73-0)
	- **1.** Træk bakken ud af produktet.

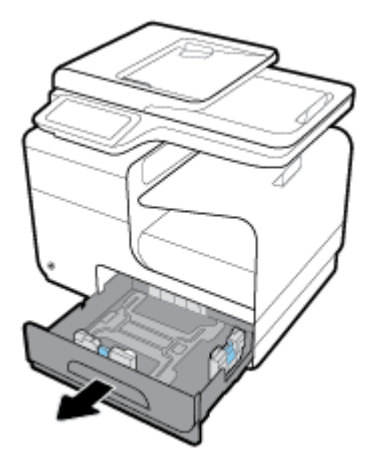

**2.** Åbn papirets længde- og breddestyr helt.

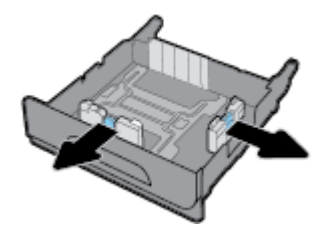

3. Læg papiret i bakken, og sørg for, at det ligger fladt i alle fire hjørner. Skub papirets længde- og breddestyr ind mod det ilagte medie.

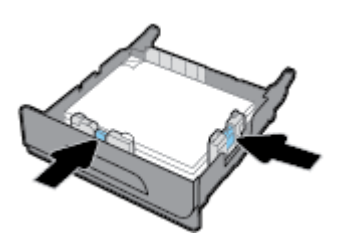

**4.** Tryk ned på papiret for at sikre, at stakken er under papirgrænsestoppene på siden af bakken.

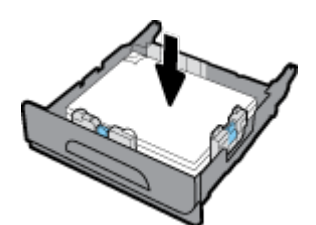

<span id="page-70-0"></span>**5.** Skub bakken ind i produktet.

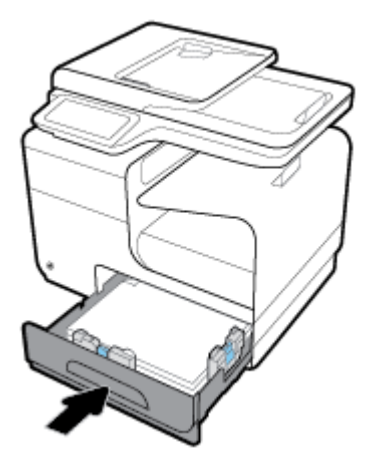

## **Opfyldning af bakke 3 (ekstraudstyr):**

Bakke 3 er en ekstraudstyrsbakke, der indsættes nederst på produktet. Den har plads til længere medie, som f.eks. legal-papir (216 x 356 mm, 8,5 x 14").

- **BEMÆRK:** Hvis du ikke bruger Alternate Letterhead Mode (ALM), skal du lægge papiret med udskrivningssiden opad med den øverste kant mod printeren. Se ALM-retning i [Ilægning af brevpapir eller](#page-73-0) [fortrykte skemaer.](#page-73-0)
	- **1.** Træk bakken ud af produktet.

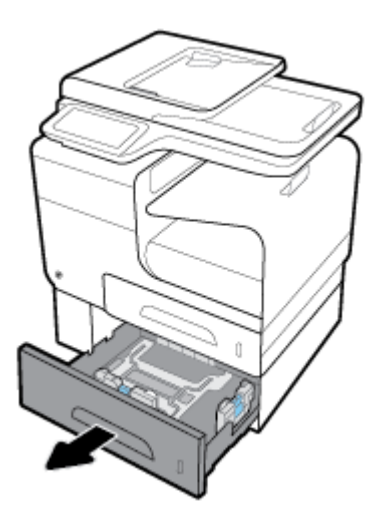

**2.** Åbn papirets længde- og breddestyr helt.

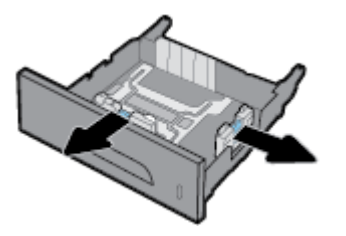

**3.** Læg papiret i bakken, og sørg for, at det ligger fladt i alle fire hjørner. Skub papirets længde- og breddestyr ind mod det ilagte medie.

<span id="page-71-0"></span>**4.** Tryk ned på papiret for at sikre, at stakken er under papirgrænsestoppene forrest og på siden af bakken.

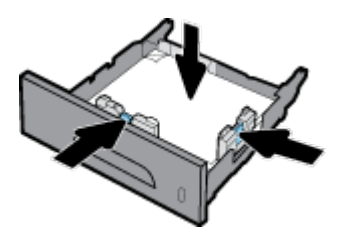

**5.** Skub bakken ind i produktet.

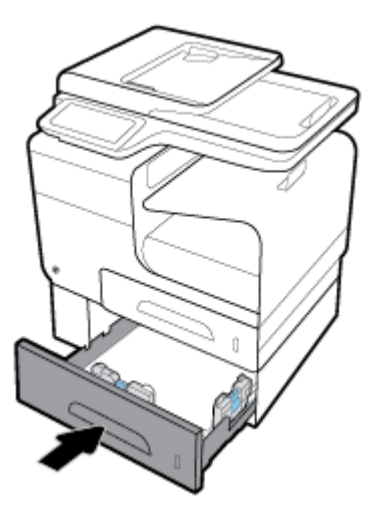

## **Ilæg konvolutter**

Du kan lægge konvolutter i bakke 1 eller bakke 2.

### **Sådan lægges konvolutter i bakke 1**

**1.** Åbn bakke 1.

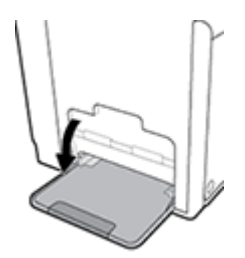

**2.** Træk forlængeren ud på bakke 1.

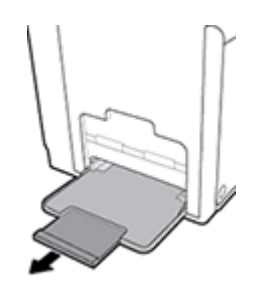
**3.** Læg konvolutter i bakke 1 med forsiden nedad og med konvoluttens øverste kant vendt mod printerens forside.

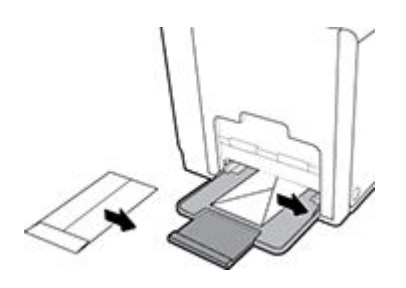

**4.** Luk papirstyrene.

#### **Sådan lægges konvolutter i bakke 2**

**1.** Træk bakken ud af produktet.

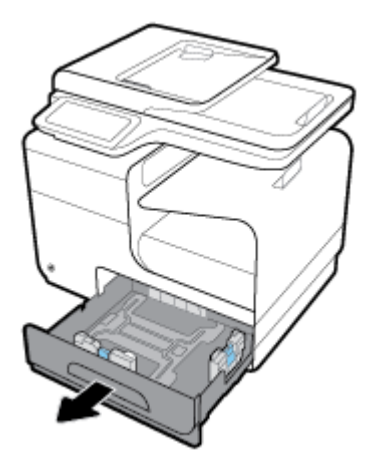

**2.** Læg en stak konvolutter i med forsiden opad og med konvolutternes øverste kant vendt mod bakkens forside.

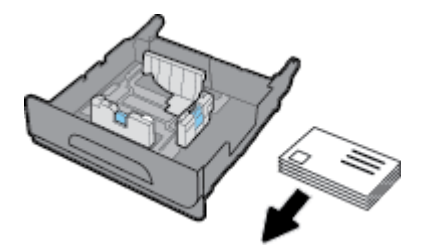

**3.** Læg konvolutterne i bakken, og sørg for, at de ligger fladt i alle fire hjørner. Skub papirets længde- og breddestyr ind mod det ilagte medie.

<span id="page-73-0"></span>**4.** Tryk ned på konvolutterne for at sikre, at konvolutterne er under papirgrænsestoppene på siden af bakken.

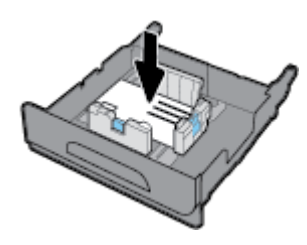

**5.** Skub bakken ind i produktet.

## **Ilægning af brevpapir eller fortrykte skemaer**

Du kan lægge brevpapir, fortrykte eller forhullede skemaer i enhver af bakkerne. Papirretningen afhænger af, om du udskriver i simpleks- eller duplekstilstand. Hvis Alternate Letterhead Mode (ALM) er aktiveret, kan du udskrive i både simpleks- og duplekstilstand uden at vende papiret.

**BEMÆRK:** Med ALM aktiveret skal du vælge Brevpapir, Fortrykt eller Forhullet som papirtypen i dialogboksen Papiregenskaber.

#### **Sådan aktiveres eller deaktiveres ALM på kontrolpanelet**

- **1.** Åbn kontrolpanelets dashboard (stryg dashboardfanen øverst på ethvert skærmbillede nedad, eller tryk i dashboardområdet på startskærmbilledet).
- **2.** Tryk på  $\bullet$  på kontrolpanelet.
- **3.** Tryk på Bakke- og papiradministration, og tryk derefter på Alternative Letterhead Mode for at slå funktionen til eller fra.

#### **Sådan aktiveres eller deaktiveres ALM fra EWS**

- 1. Skriv produktets IP-adresse i adresselinjen i en webbrowser for at åbne EWS. (Tryk på  $\frac{1}{2}$  på kontrolpanelets dashboard for at hente produktets IP-adresse).
- **2.** Klik på fanen **Indstillinger**.
- **3.** Klik på **Præferencer** og derefter på **Bakke- og papiradministration**.
- **4.** I afsnittet **Alternative Letterhead Mode** vælger du **Aktiveret** eller **Deaktiveret**.
- **5.** Klik på **Anvend**.

#### **Sådan ilægges brevpapir eller fortrykte skemaer med ALM aktiveret**

**1.** Afhængigt af bakken vendes papiret på følgende måde.

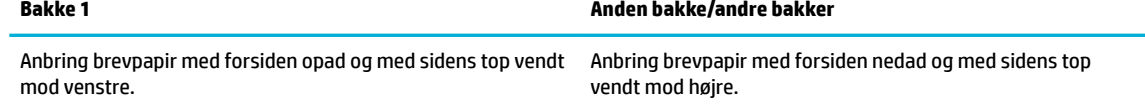

**2.** Følg fremgangsmåden i [Opfyldning af bakke 1,](#page-67-0) [Opfyldning af bakke 2](#page-68-0) eller [Opfyldning af bakke 3](#page-70-0)  [\(ekstraudstyr\):.](#page-70-0)

#### <span id="page-74-0"></span>**Sådan ilægges brevpapir eller fortrykte skemaer med ALM deaktiveret**

**1.** Afhængigt af bakken vendes papiret på følgende måde.

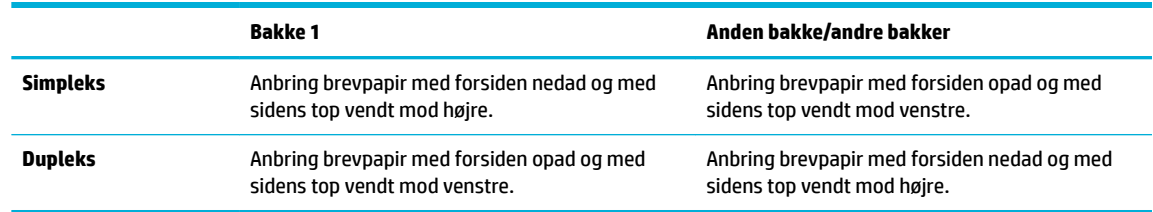

**2.** Følg fremgangsmåden i [Opfyldning af bakke 1,](#page-67-0) [Opfyldning af bakke 2](#page-68-0) eller [Opfyldning af bakke 3](#page-70-0) [\(ekstraudstyr\):.](#page-70-0)

## **Opfyldning af den automatiske dokumentføder**

Den automatiske dokumentføder (ADF) kan indeholde op til 50 papirark på 75 g/m<sup>2</sup> .

**VARSEL:** Kontrollér, at dokumenterne ikke har hæfteklammer, clips, tape eller lignende, når du bruger den automatiske dokumentføder (ADF), da det kan skade produktet.

**1.** Åbn papirstyrene på ADF.

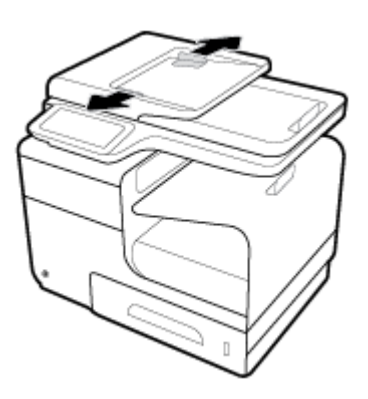

- **2.** Træk om nødvendigt ilægningsområdets forlænger ud på ADF for lange dokumenter.
- **3.** Anbring dokumenterne, der skal kopieres, i ilægningsområdet på ADF med forsiden opad.

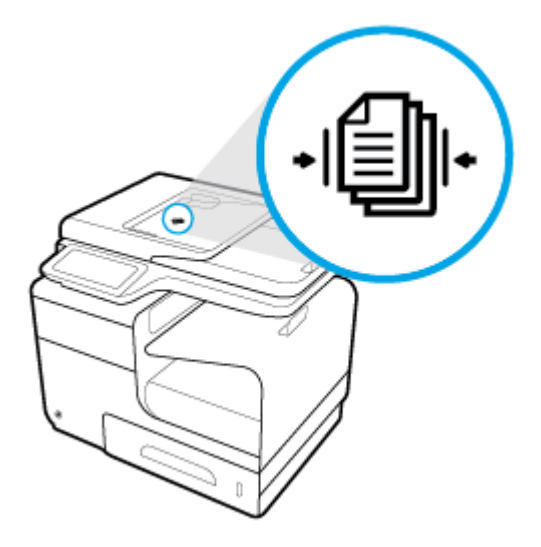

- <span id="page-75-0"></span>**4.** Skub dokumenterne til venstre, indtil de stoppes af dokumentfødermekanismen under ADF-dækslet. En meddelelse med **Dokument er ilagt** vises på printerens kontrolpanel.
- **5.** Skub papirstyrene helt ind mod de ilagte dokumenter.

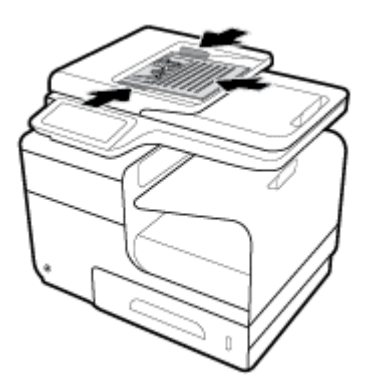

## **Ilægning i scanneren**

- **1.** Åbn scannerens låg.
- **2.** Brug mediemærket bagerst til venstre på scannerens glasplade til at justere retningen på originaldokumentet.

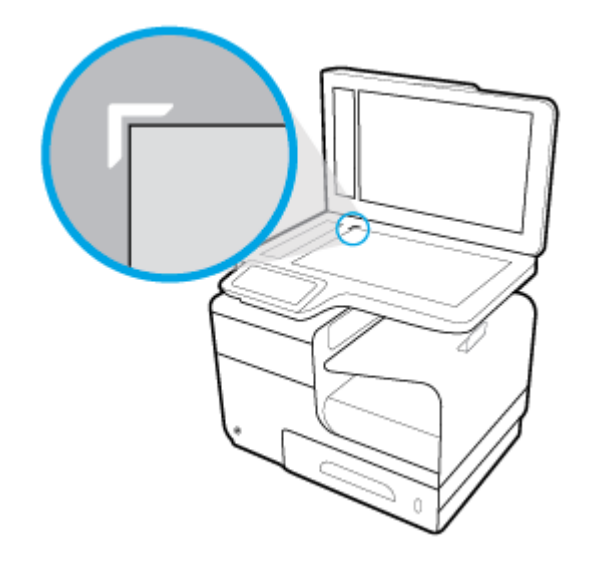

**3.** Anbring originalen med forsiden nedad på scannerens glasplade.

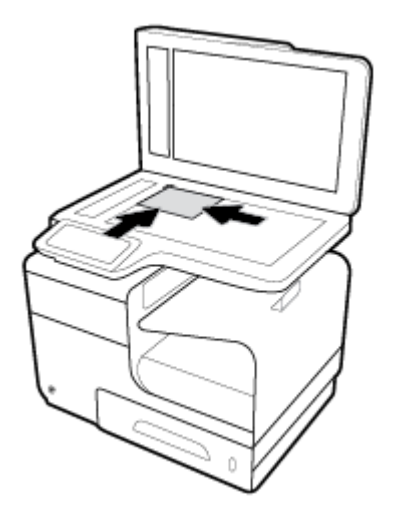

**4.** Luk scannerens låg.

## **Tip i forbindelse med valg og brug af medier**

Følg nedenstående retningslinjer for at opnå de bedste resultater.

- Læg kun én type papir i en bakke eller i dokumentføderen ad gangen.
- Sørg for, at papiret er lagt korrekt i, når du anvender papirbakken eller dokumentføderen.
- Overfyld ikke bakken eller dokumentføderen.
- Læg ikke følgende medier i bakken eller i dokumentføderen, da de kan give papirstop, dårlig udskriftskvalitet og andre udskriftsproblemer:
	- Flerbladede formularer
	- Medier, der er beskadigede, krøllede eller rynkede
	- Medier med udstansninger eller perforeringer
	- Medier med en kraftig struktur, prægning eller som på anden måde er besværligt at udskrive på
	- Medier, der er for tynde eller lette at strække
	- Medier med hæfteklammer eller clips

# **5 Blækpatroner**

- [HP PageWide-blækpatroner](#page-79-0)
- [Administrer blækpatroner](#page-80-0)
- [Udskift blækpatroner](#page-83-0)
- [Patrontips](#page-85-0)

## <span id="page-79-0"></span>**HP PageWide-blækpatroner**

## **HP-politik vedrørende blækpatroner fra andre producenter end HP**

## **Example 12**

- HP garanterer ikke for hverken kvalitet eller driftssikkerhed i forbindelse med indhold fra andre leverandører end HP i HP-blækpatroner.
- HP's garanti på blækpatroner dækker ikke blækpatroner fra andre leverandører end HP eller blækpatroner med indhold fra andre leverandører end HP.
- HP's garanti på printeren dækker ikke reparation eller service pga. brugen af blækpatroner fra andre leverandører end HP eller blækpatroner med indhold fra andre leverandører end HP.

## **EX BEMÆRK:**

- Printeren er ikke konstrueret til at bruge kontinuerlige blæksystemer. Fjern det kontinuerlige blæksystem, og installer originale HP- (eller kompatible) blækpatroner for at fortsætte udskrivningen.
- Printeren er konstrueret til blækpatroner, der skal bruges til de er tomme. Genopfyldning af blækpatroner, inden de er tømt, kan medføre, at printeren ikke fungerer. Isæt en ny blækpatron (enten original HP eller kompatibel), hvis det sker, for at fortsætte udskrivningen.

## **Forfalskede HP-blækpatroner**

Blækpatronen er muligvis ikke en original HP-blækpatron, hvis du bemærker følgende:

- Kontrolpanelet eller printerstatusrapporten angiver, at en brugt eller forfalsket blækpatron er installeret.
- Du har mange problemer med blækpatronen.
- Blækpatronen ser ikke ud, som den normalt gør (emballagen kan f.eks. være forskellig fra HPemballagen).

Besøg webstedet [HP anticounterfeit](http://www.hp.com/go/anticounterfeit) , hvis du installerer en HP-blækpatron, og meddelelsen fra kontrolpanelet siger, at blækpatronen er brugt eller forfalsket. HP vil hjælpe med at løse problemet.

## <span id="page-80-0"></span>**Administrer blækpatroner**

Korrekt opbevaring, anvendelse og overvågning af blækpatroner kan være med til at sikre høj udskriftskvalitet og forlænge blækpatronernes levetid.

- Opbevaring af blækpatroner
- Udskrivning med Kontor-tilstanden
- Udskrivning, når en blækpatron når slutningen af den anslåede levetid
- [Kontroller de anslåede blækpatronniveauer](#page-81-0)
- [Bestil blækpatroner](#page-82-0)
- [Genbrug blækpatroner](#page-82-0)

### **Opbevaring af blækpatroner**

- Tag ikke blækpatronen ud af emballagen, før den skal bruges.
- Opbevar blækpatroner ved stuetemperatur (15-35° C eller 59-95° F) i mindst 12 timer, før de bruges.
- Håndter blækpatronerne forsigtigt. Hvis du taber eller ryster dem, eller de udsættes for anden hårdhændet behandling i forbindelse med isættelse, kan det give midlertidige udskriftsproblemer.

### **Udskrivning med Kontor-tilstanden**

Udskrivningsfunktionen Kontor giver en smule lysere udskrifter, hvilket kan forlænge blækpatronernes levetid.

- **1.** I menuen **Filer** i softwareprogrammet skal du klikke på **Udskriv**.
- **2.** Printeren skal være valgt.
- **3.** Klik på det link eller den knap, der åbner dialogboksen **Egenskaber** .

Afhængigt af programmet kan linket eller knappen hedde **Egenskaber** , **Funktioner**, **Printeropsætning**, **Printeregenskaber**, **Printer** eller **Angiv indstillinger**.

Gør ét af følgende.

- **Windows**: Klik på **Udskriftsindstillinger** og derefter på **Egenskaber**.
- **OS X**: Vælg **Kopier og sider** i pop-up-menuen.
- **4.** Klik på fanen **Papir/kvalitet**.
- **5.** Vælg **Kontor** på rullelisten **Udskriftskvalitet** (Windows) eller pop-up-menuen (OS X).

## **Udskrivning, når en blækpatron når slutningen af den anslåede levetid**

Meddelelser om forbrugsvarer vises på printerens kontrolpanel.

- <span id="page-81-0"></span>Meddelelsen Lavt blækpatronniveau vises, når en blækpatron nærmer sig den anslåede afslutning på dens levetid. Udskrivning kan fortsætte, men overvej at have en ekstra blækpatron klar.
- Meddelelsen Meget lavt blækpatronniveau vises, når en blækpatron er tæt på den anslåede afslutning på dens levetid. Hav en ny blækpatron klar.
- Meddelelsen Blækpatron brugt op vises, når blækpatronen er tom.

**BEMÆRK:** Selvom brug af indstillingen Fortsæt muliggør udskrivning efter **Blækpatronniveau meget lavt**  uden at udskifte blækpatronen, så slukker produktet, inden der opstår problemer med udskrivningen.

## **Kontroller de anslåede blækpatronniveauer**

Du kan se de anslåede blækpatronniveauer på printerens kontrolpanel eller i printersoftwaren.

#### **Sådan kontrollerer du blækpatronniveauerne fra kontrolpanelet**

- **1.** Åbn kontrolpanelets dashboard (stryg dashboardfanen øverst på ethvert skærmbillede nedad, eller tryk i dashboardområdet på startskærmbilledet).
- **2.** Tryk på **b** på kontrolpanelets dashboard for at få vist de anslåede blækpatronniveauer.

#### **Sådan kontrollerer du blækpatronniveauerne i EWS**

- **1.** Åbn den integrerede webserver. Se [Åbn EWS](#page-44-0) for at få flere oplysninger.
- **2.** Klik på fanen **Værktøjer** og derefter på **Blækpatronniveaumåler**.

#### **Sådan kontrolleres blækpatronniveauerne fra produktets software (Windows)**

- **1.** Åbn HP Printerassistent. Se [Åbn HP Printerassistent](#page-56-0) for at få flere oplysninger.
- **2.** På fanen **Udskriv, scan og fax** under **Udskriv** klikker du på **Vedligehold printeren**.
- **3.** Klik på fanen **Anslåede blækpatronniveauer**.

#### **Sådan kontrolleres blækpatronniveauerne fra produktets software (OS X)**

- **1.** Åbn HP Utility. Se <u>Åbn HP Utility</u> for at få flere oplysninger.
- **2.** Printeren skal være valgt.
- **3.** Klik på **Supplies Status** (Forsyningsstatus).

Det anslåede blækpatronniveau vises.

**4.** Klik på **Alle indstillinger** for at vende tilbage til panelet **Oplysninger og support**.

#### <span id="page-82-0"></span>**BEMÆRK:**

- Hvis du har installeret en efterfyldt eller renoveret blækpatron, eller hvis blækpatronen har været brugt i en anden printer, kan blækpatronniveauindikatoren være unøjagtig, eller måske vises den slet ikke.
- Meddelelser og indikatorer for blækpatronniveau giver kun estimater til planlægningsformål. Når du får en meddelelse om lavt blækpatronniveau, bør du anskaffe en ny blækpatron, så den ligger klar. Du behøver ikke at udskifte blækpatronerne, før du bliver bedt om det.
- Der bruges blæk fra blækpatronerne til flere ting under udskrivningsprocessen, herunder initialiseringsprocessen, som klargør printeren og blækpatronerne til udskrivning, og ved skrivehovedservicering, som holder blækpatronernes udskrivning problemfri. Der vil altid være lidt blæk tilbage i blækpatronen, når den er brugt. Du kan få flere oplysninger på webstedet [HP SureSupply](http://www.hp.com/buy/supplies) .

## **Bestil blækpatroner**

Besøg [HP-websted](http://www.hp.com) for at bestille blækpatroner. (Nogle afsnit af HP's websted findes kun på engelsk). Det er ikke muligt at bestille blækpatroner online i alle lande/område. Mange lande har dog oplysninger om, hvordan man bestiller pr. telefon, finder en lokal butik og udskriver en indkøbsseddel. Du kan også besøge webstedet [HP SureSupply](http://www.hp.com/buy/supplies) og få oplysninger om køb af HP-produkter i dit land.

Brug kun blækpatroner, der har samme blækpatronnummer, som de blækpatroner, der skal udskiftes. Du kan finde blækpatronnummeret på følgende steder:

- På mærkaten på den blækpatron, du udskifter.
- På en mærkat inde i printeren. Åbn blækpatrondækslet for at finde klistermærket.
- Åbn HP Printerassistent i printersoftwaren, klik på **Køb ind**, og klik derefter på **Køb forbrugsvarer online**.
- I HP's indbyggede webserver klikker du på fanen **Værktøjer** og derefter, under **Produktoplysninger**, klikker du på **Blækpatronniveaumåler**. Se [HP Embedded Web Server](#page-43-0) for at få flere oplysninger.

**BEMÆRK:** Den START-patron, der følger med printeren, kan ikke købes særskilt.

## **Genbrug blækpatroner**

Besøg webstedet [HP bæredygtighed,](http://hp.com/recycle) hvor der er fyldestgørende oplysninger om genbrug, og hvor der kan bestilles frankerede labels, konvolutter og æsker til genbrug.

## <span id="page-83-0"></span>**Udskift blækpatroner**

Produktet bruger fire farver og har en separat blækpatron for hver farve: Gul (Y), magenta (M), cyan (C) og sort (K).

**VARSEL:**

- HP anbefaler, at manglende patroner udskiftes med ægte HP-patroner så hurtigt som muligt, for at undgå problemer med udskriftskvaliteten. Se flere oplysninger under [Bestil blækpatroner.](#page-82-0)
- Sluk ikke for printeren, hvis der mangler patroner.
- **1.** Åbn dækslet til blækpatronerne.

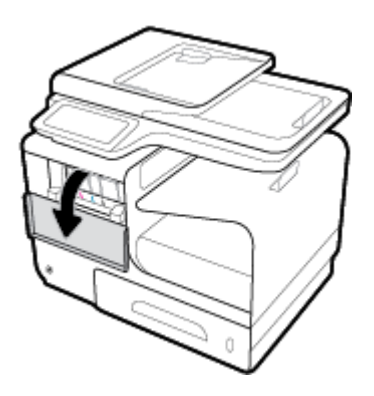

**2.** Skub den gamle blækpatron indad for at låse den op og frigøre den.

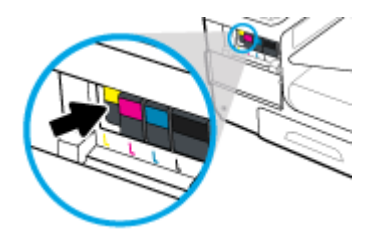

**3.** Tag fat i kanten af den gamle blækpatron, og træk derefter blækpatronen lige ud for at tage den ud.

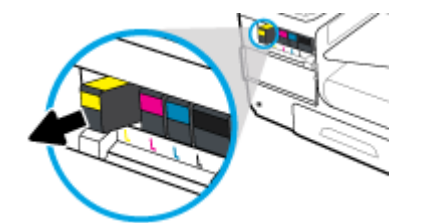

**4.** Rør ikke ved metalkontakterne på blækpatronen. Fingeraftryk på kontakterne kan forårsage forbindelsesfejl.

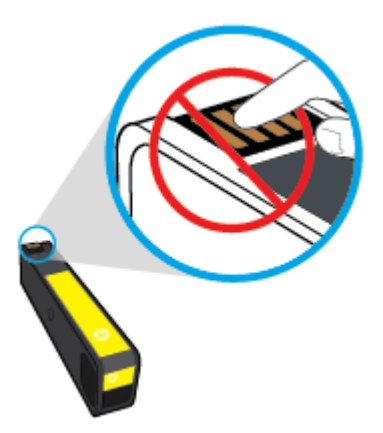

**5.** Sæt den nye blækpatron i holderen.

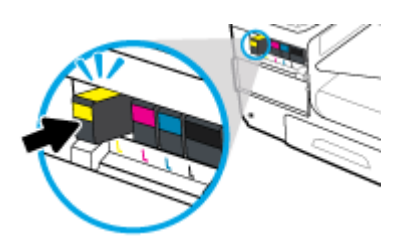

**6.** Luk blækpatrondækslet.

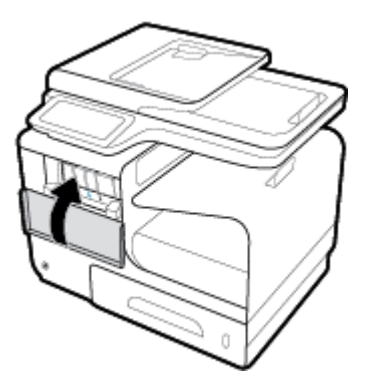

## <span id="page-85-0"></span>**Patrontips**

Brug følgende tip i forbindelse med blækpatroner:

- Gør følgende for at undgå problemer med udskriftskvaliteten:
	- Sluk altid for printeren på afbryderen på forsiden, og vent, indtil lyset i afbryderen slukker.

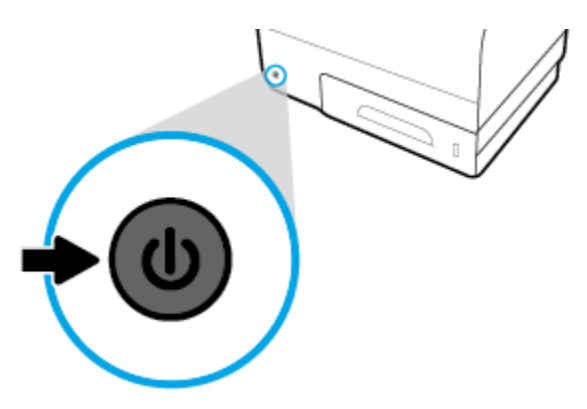

- Kontrollér, at der er blækpatroner i alle holderne.
- Hvis du tager en blækpatron ud af printeren, skal du forsøge at sætte den i igen så hurtigt som muligt.
- Åbn ikke blækpatronerne, og pak dem ikke ud, før du er klar til at installere dem.
- Sæt patronerne i de korrekte holdere. Farven og ikonet på patronen skal passe til holderens farve og ikon. Sørg for, at alle patroner kommer helt på plads.
- Når det vises på skærmbilledet Anslåede blækpatronniveauer, at én eller flere blækpatroner er ved at løbe tør, skal du overveje at skaffe nye blækpatroner for at undgå forsinkelser i udskrivningen. Du behøver ikke at udskifte blækpatronerne, før du bliver bedt om det. Der er flere oplysninger i [Udskift](#page-83-0) [blækpatroner](#page-83-0).
- Rengør kun skrivehovedet, når det er påkrævet. Det forkorter blækpatronernes levetid.
- Hvis du flytter printeren, skal du gøre følgende for at undgå lækager fra printeren, eller at den beskadiges.
	- Husk altid at slukke printeren ved at trykke på afbryderknappen på forsiden. Vent, indtil al aktivitet ophører, før du frakobler printeren.
	- Tag ikke blækpatronerne ud.
	- Printeren skal transporteres i opret stilling. Den må ikke lægges på siden, bagsiden, fronten eller toppen.

# **6 Udskriv**

- [Udskrivning fra en computer](#page-87-0)
- [Udskrivning fra kontrolpanelet](#page-93-0)
- [Udskriv med NFC](#page-97-0)
- [Udskriv med HP ePrint](#page-98-0)
- [Udskriv med AirPrint \(OS X\)](#page-99-0)
- [Tips til udskrivning](#page-100-0)

## <span id="page-87-0"></span>**Udskrivning fra en computer**

## **Sådan udskrives fra en computer (Windows)**

Disse anvisninger gælder ved udskrivning på forskellige medier inklusive de følgende.

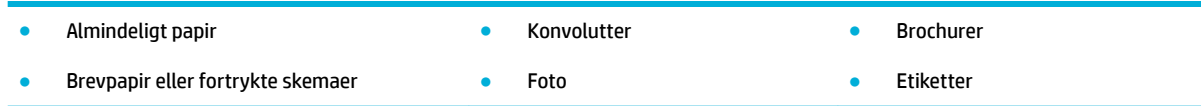

#### **Sådan udskrives fra en computer (Windows)**

**1.** Læg det understøttede medie i den korrekte bakke.

Se [Understøttede mediestørrelser](#page-62-0) for at få flere oplysninger.

- **2.** I menuen **Filer** i softwareprogrammet skal du klikke på **Udskriv**.
- **3.** Printeren skal være valgt.
- **4.** Klik på det link eller den knap, der åbner dialogboksen **Egenskaber** .

Afhængigt af programmet kan linket eller knappen hedde **Egenskaber** , **Funktioner**, **Printeropsætning**, **Printeregenskaber**, **Printer** eller **Angiv indstillinger**.

**5.** Angiv de korrekte udskriftsindstillinger for medietypen (almindeligt papir, brevpapir eller fortrykt, konvolut, fotopapir, mærkat osv.).

I den følgende tabel er der beskrivelser af de faner og indstillinger, der er tilgængelige i dit softwareprogram.

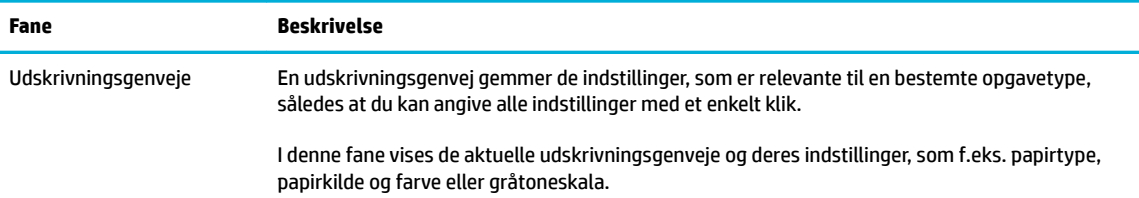

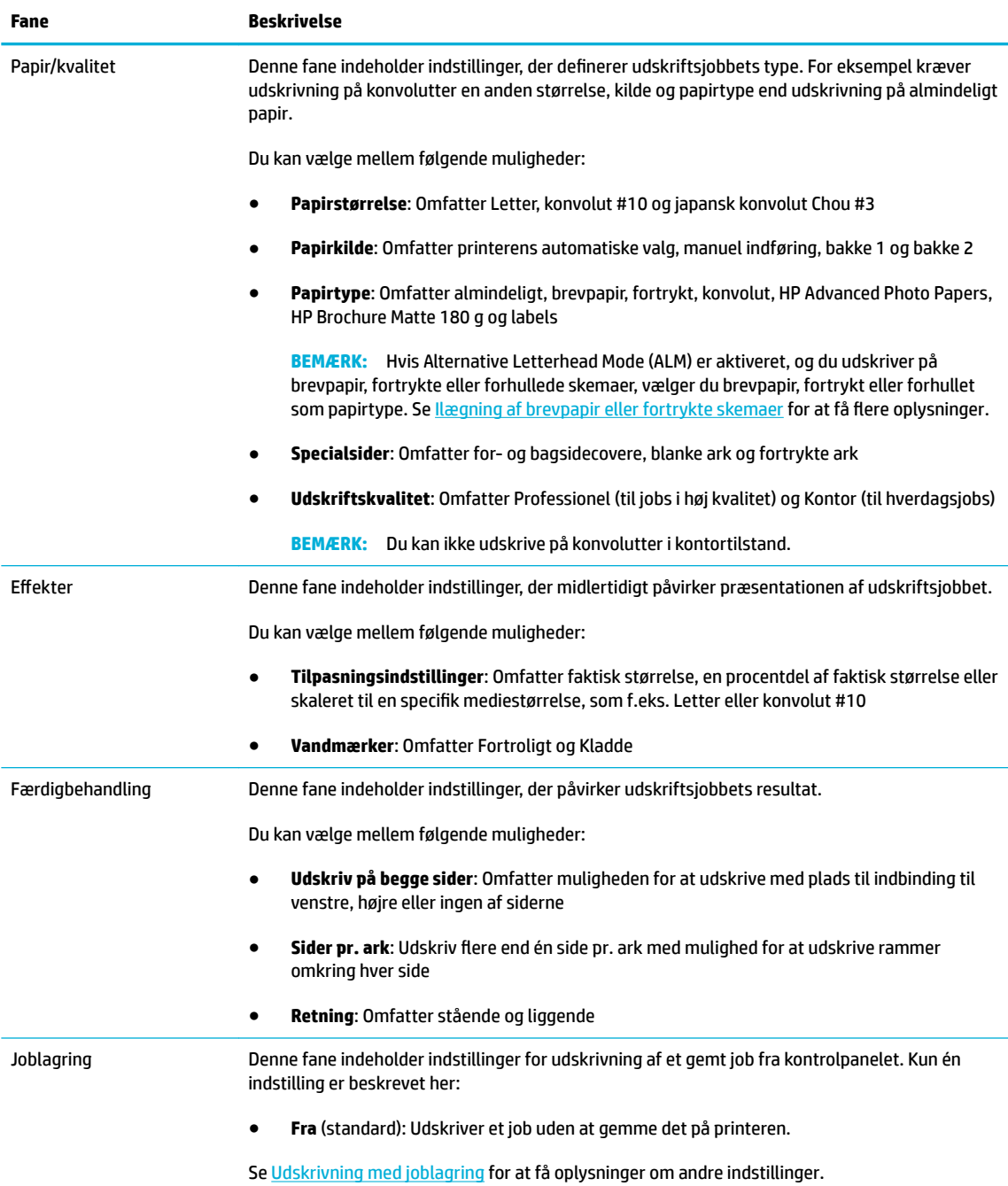

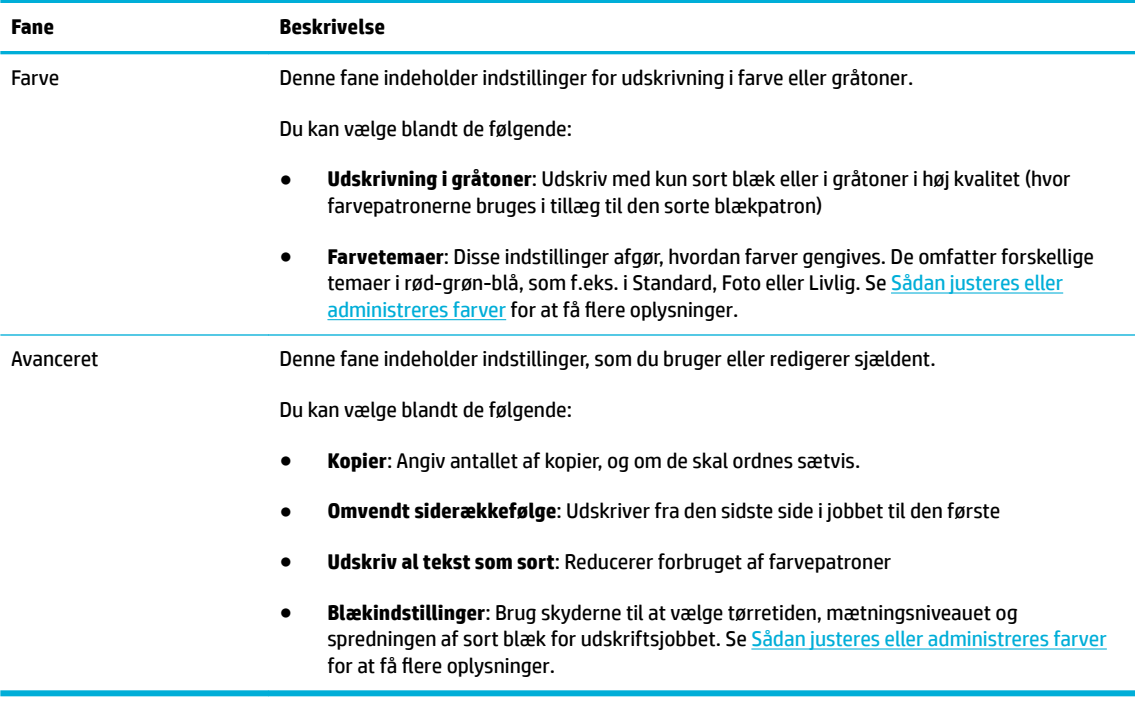

- **6.** Klik på **OK** for at vende tilbage til dialogboksen **Egenskaber** .
- **7.** Klik på **OK** , og klik derefter på **Udskriv** eller **OK** i dialogboksen Udskriv.
- **BEMÆRK:** Fjern alle specialmedier, som f.eks. konvolutter eller fotopapir, fra produktet efter udskrivning.

## **Sådan udskrives fra en computer (OS X)**

Disse anvisninger gælder ved udskrivning på forskellige medier inklusive de følgende.

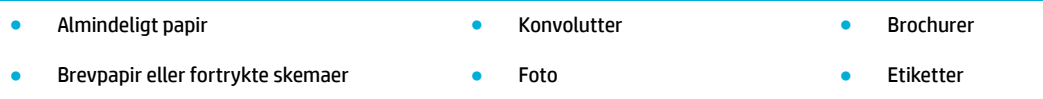

#### **Sådan udskrives fra en computer (OS X)**

**1.** Læg det understøttede medie i den korrekte bakke.

Se [Understøttede mediestørrelser](#page-62-0) for at få flere oplysninger.

- **2.** I menuen **Filer** i softwareprogrammet skal du klikke på **Udskriv**.
- **3.** Printeren skal være valgt.
- **4.** Vælg om nødvendigt en forudindstilling for udskrivning i menuen **Forudindstillinger**.
- **5.** Klik på pop-up-menuen ved siden af medietypen på fanen **Papir/kvalitet**.

Angiv de korrekte udskriftsindstillinger for mediet (almindeligt papir, brevpapir, fortrykt, forhullet, konvolut, fotopapir, label osv.). Udskriftsindstillinger kan omfatte størrelse, type, bakke, udskriftsopløsning og automatiske justeringer.

Hvis du ikke ser indstillinger i dialogboksen Udskriv, skal du klikke på **Vis detaljer**.

- <span id="page-90-0"></span>**6.** Klik på **Udskriv** .
- **BEMÆRK:** Fjern alle specialmedier, som f.eks. konvolutter eller fotopapir, fra produktet efter udskrivning.

## **Opsætning af udskrivningsgenveje (Windows)**

- **1.** I menuen **Filer** i softwareprogrammet skal du klikke på **Udskriv**.
- **2.** Klik på det link eller den knap, der åbner dialogboksen **Egenskaber** .

Afhængigt af programmet kan linket eller knappen hedde **Egenskaber** , **Funktioner**, **Printeropsætning**, **Printeregenskaber**, **Printer** eller **Angiv indstillinger**.

- **3.** Klik på fanen **Udskrivningsgenveje**.
- **4.** Vælg en eksisterende genvej som udgangspunkt.
- **BEMÆRK:** Vælg altid en genvej, inden du justerer indstillinger i højre side af skærmen. Hvis du justerer indstillingerne og derefter vælger en genvej, mistes alle dine indstillinger.
- **5.** Vælg udskriftsindstillingerne for den nye genvej.
- **6.** Klik på knappen **Gem som**.
- **7.** Skriv et navn til genvejen, og klik på knappen **OK** .

## **Opsætning af forudindstillinger for udskrivning (OS X)**

- **1.** I menuen **Filer** i softwareprogrammet skal du klikke på **Udskriv**.
- **2.** Printeren skal være valgt.
- **3.** Fra pop-up-menuen **Forudindstillinger** vælges **Standardindstillinger**.
- **4.** Klik på **Gem aktuelle indstillinger som forudindstilling**.
- **5.** Skriv et beskrivende navn til forudindstillingen, og gem den for **Kun denne printer** eller **Alle printere**.

## **Sådan justeres eller administreres farver**

Juster farven på det udskrevne for produktet ved at ændre indstillingerne i printerdriverens software.

- Vælg et forudindstillet farvetema for et udskriftsjob.
- [Juster farveindstillingerne for et udskriftsjob manuelt](#page-91-0)
- [Tilpas farver til din computerskærm](#page-92-0)
- [Kontrol af adgang til farveudskrivning](#page-92-0)

#### **Vælg et forudindstillet farvetema for et udskriftsjob.**

- **1.** I menuen **Filer** i softwareprogrammet skal du klikke på **Udskriv**.
- **2.** Printeren skal være valgt.

<span id="page-91-0"></span>**3.** Klik på det link eller den knap, der åbner dialogboksen **Egenskaber** .

Afhængigt af programmet kan linket eller knappen hedde **Egenskaber** , **Funktioner**, **Printeropsætning**, **Printeregenskaber**, **Printer** eller **Angiv indstillinger**.

- **4.** Klik på fanen **Farve**, og vælg et farvetema fra rullelisten **Farvetemaer** (Windows) eller pop-up-menuen **RGB-farve** (OS X).
	- **Standard (sRGB)**: Dette tema indstiller produktet til at udskrive RGB-data i rå enhedstilstand. Når dette tema bruges, kan du administrere farve i softwareprogrammet eller i operativsystemet for korrekt gengivelse.
	- **Livlig**: Produktet øger farvemætningen i midttonerne. Brug dette tema ved udskrivning af forretningsgrafik.
	- **Foto**: Produktet fortolker RGB-farve, som om det blev udskrevet som et fotografi ved hjælp af et digitalt minilaboratorium. Produktet gengiver dybere, mere mættede farver anderledes end med standardtemaet (sRGB). Brug dette tema ved udskrivning af fotos.
	- **Foto (Adobe RGB 1998)**: Brug dette tema med udskrivning af digitale fotos, der bruger AdobeRGB farverum i stedet for sRGB. Slå farveadministration fra i softwareprogrammet, når dette tema bruges.
	- **Ingen**: Intet farvetema anvendes.

### **Juster farveindstillingerne for et udskriftsjob manuelt**

Brug printerdriverens software til at rydde standard farveindstillinger, og juster indstillingerne manuelt. Brug den indbyggede hjælp i driversoftwaren til at forstå, hvordan hver indstilling påvirker udskriftsresultatet.

- **1.** I menuen **Filer** i softwareprogrammet skal du klikke på **Udskriv**.
- **2.** Printeren skal være valgt.
- **3.** Gør ét af følgende.
	- **Windows**: Klik på det link eller den knap, der åbner dialogboksen **Egenskaber** .

Afhængigt af programmet kan linket eller knappen hedde **Egenskaber** , **Funktioner**, **Printeropsætning**, **Printeregenskaber**, **Printer** eller **Angiv indstillinger**.

- **OS X**: Fra pop-up-menuen **Kopier og sider**, vælg **Farve**. Fravælg derefter **HP EasyColor**.
- **4.** Fortsæt derefter til fanen eller panelet **Avanceret**.
	- **Windows**: På fanen **Avanceret** skal du klikke på **Blækindstillinger**.
	- **OS X**: Klik på trekanten ved siden af **Avanceret**.
- **5.** Brug skyderne til at foretage følgende justeringer.
	- **Tørretid**: Flyt skyderen til højre for at øge den tid, printeren er om at tørre en udskrevet side. Forøgelse af tørretiden fungerer bedst for jobs, der udskrives på almindeligt papir.
	- **Mætning**: Flyt skyderen til højre for at øge mængden af anvendt blæk. Forøgelse af mætningen fungerer bedst for jobs, der udskrives på brochure- eller fotopapir.
	- **Spredning af sort blæk**: Flyt skyderen til venstre for at begrænse spredningen af sort blæk på tilstødende områder med farve på den udskrevne side. Reducering af spredningen fungerer bedst for jobs, der udskrives på almindeligt papir.
- **BEMÆRK:** Manuel ændring af farveindstillinger kan påvirke resultatet. HP anbefaler, at kun eksperter i farvegrafik ændrer disse indstillinger.
- <span id="page-92-0"></span>**6.** Klik på **OK** for at gemme dine justeringer og lukke vinduet, eller klik på **Nulstil** for at gendanne indstillingerne til fabriksindstillingerne (Windows).

#### **Tilpas farver til din computerskærm**

For de fleste brugere er den bedste metode til afstemning af farver at udskrive sRGB-farver.

Processen med at afstemme printerens udskriftsfarver i forhold til din computerskærm er kompleks, fordi printere og computerskærme bruger forskellige metoder til at producere farve. Skærme viser farver med lysende pixels, der bruger en RGB-farveproces (rød, grøn, blå), men printere udskriver farver ved hjælp af en CMYK-proces (cyan, magenta, gul og sort).

Mange faktorer kan have indƮydelse på, om det er muligt at afstemme udskrevne farver med farverne på skærmen:

- Udskriftsmedie
- Udskrivningsproces (eksempelvis blækpatron-, presse- eller laserteknologi)
- **Ovenlys**
- Personlige forskelle i farveopfattelse
- **Softwareprogrammer**
- **Printerdrivere**
- Computeres operativsystemer
- **Skærme**
- Videokort og -drivere
- Driftsmiljø (f.eks. fugtighed)

#### **Kontrol af adgang til farveudskrivning**

Med HP's kontrolfunktioner til farveadgangskontrol kan du aktivere eller deaktivere farver for enkelte brugere eller grupper og programmer. Du kan få flere oplysninger på webstedet HP Universel printdriver.

I HP's integrerede webserver er det også muligt at deaktivere farvefaxer, farvekopiering og farveudskrivning fra hukommelsesenheder. Se [HP Embedded Web Server](#page-43-0) for at få flere oplysninger.

## <span id="page-93-0"></span>**Udskrivning fra kontrolpanelet**

## **Udskrivning med joblagring**

Du kan oprette og gemme jobs på produktet, som du eller andre kan udskrive senere. Du kan slette de gemte jobs i produktet for at frigøre printerhukommelse eller for at beskytte følsomme oplysninger.

- Sådan aktiveres joblagring
- Sådan anvendes joblagring for ét eller alle udskriftsjobs
- [Sådan udskrives et gemt job på printeren](#page-95-0)
- [Sådan slettes et gemt job på printeren.](#page-95-0)

### **Sådan aktiveres joblagring**

Joblagring er aktiveret som standard. Du kan deaktivere eller genaktivere funktionen efter behov.

#### **Deaktivere eller genaktivere joblagring (Windows)**

- **1.** Klik på **Start**, og gør ét af følgende afhængigt af dit operativsystem.
	- **Windows 10**: Klik på **Indstillinger**, klik på **Enheder** og klik derefter på **Printere og scannere**.
	- **Windows 8, 8.1**: Klik på **Kontrolpanel**, klik på **Hardware og lyd** og klik derefter på **Enheder og printere**.
	- **Windows 7**: Klik på **Enheder og printere**.
- **2.** Højreklik på printerikonet og klik derefter på **Egenskaber** eller **Printeregenskaber**.
- **3.** Klik på fanen **Enhedsindstillinger** i vinduet Printeregenskaber.
- **4.** I rullelisten **Joblagring** kan du vælge **Deaktiver** for at slå funktionen fra eller **Automatisk** for at slå den til.
- **5.** Klik på **Anvend**, og klik derefter på **OK**.

#### **Deaktivere eller genaktivere joblagring (OS X)**

- **1.** Åbn HP Utility. Se [Åbn HP Utility](#page-58-0) for at få flere oplysninger.
- **2.** Printeren skal være valgt.
- **3.** Klik på **Enheder**.
- **4.** Vælg **Tillad gemte jobs på denne printer**, og angiv indstillingerne for joblagring.

### **Sådan anvendes joblagring for ét eller alle udskriftsjobs**

Du kan anvende joblagringsfunktionen for et enkelt job eller for alle udskriftsjobs. Når du gør dette, bliver det enkelte job eller alle jobs gemt i printerhukommelsen, så du kan udskrive dem senere fra printerens kontrolpanel.

#### **Anvend joblagring for ét eller alle udskriftsjobs (Windows)**

**1.** Gør ét af følgende.

- For ét udskriftsjob: I menuen **Filer** i softwareprogrammet skal du klikke på **Udskriv**.
- For alle udskriftsjob: Klik på **Start**, og gør ét af følgende afhængigt af dit operativsystem.
	- **Windows 10**: Klik på **Indstillinger**, klik på **Enheder** og klik derefter på **Printere og scannere**.
	- **Windows 8, 8.1**: Klik på **Kontrolpanel**, klik på **Hardware og lyd** og klik derefter på **Enheder og printere**.
	- **Windows 7**: Klik på **Enheder og printere**.
- **2.** Printeren skal være valgt.
- **3.** Fortsæt til fanen **Joblagring**.
	- For ét udskriftsjob: Klik på det link eller den knap, der åbner dialogboksen **Egenskaber** . Klik derefter på fanen **Joblagring**.
	- For alle udskriftsjob: Højreklik på din printer, klik på **Udskriftspræferencer** og klik derefter på fanen **Joblagring**.
- **4.** Vælg en af følgende indstillinger på fanen **Joblagring**:
	- **Godkend og vent**: Udskriver den første kopi af et job med flere kopier, så du kan kontrollere udskriftskvaliteten, og udskriver de resterende kopier, når du anmoder om det på printerens kontrolpanel
	- **Privat job**: Udskriver ikke jobbet, før du anmoder om det på printerens kontrolpanel
	- **Hurtig kopi**: Udskriver det resterende antal kopier af jobbet og gemmer en kopi af det, så du kan udskrive det igen senere
	- **Gemt job**: Udskriver jobbet på printeren og lader andre brugere udskrive det når som helst
	- **Gør job privat/sikkert**: Gælder for private eller gemte jobs. Du kan forlange et personligt idnummer (pinkode) eller en adgangskode for at udskrive gemte jobs fra kontrolpanelet.
		- **Ingen**: Der kræves ingen pinkode eller adgangskode.
		- **Pinkode til udskrivning**: En firecifret pinkode kræves.
		- **Kryptér job (med adgangskode)** (for Windows 7 eller nyere): Der kræves en adgangskode på 4-32 tegn.
- **5.** Klik på **Brugertilpasset** for at bruge et brugertilpasset brugernavn eller jobnavn, og skriv derefter brugernavnet eller jobnavnet.

Hvis du skriver et brugernavn, der allerede er i brug, kan du vælge ét af følgende:

- **Brug jobnavn + (1-99)**: Tilføj et unikt tal i slutningen af jobnavnet
- **Erstat eksisterende fil**: Overskriv det eksisterende gemte job med det nye
- **6.** Klik på **OK** , og klik derefter på **Udskriv** for at gemme jobbet på printeren.

#### **Anvend joblagring for ét eller alle udskriftsjobs (OS X)**

**1.** Gør ét af følgende.

- <span id="page-95-0"></span>● For ét udskriftsjob: I menuen **Filer** i softwareprogrammet skal du klikke på **Udskriv**. I pop-upmenuen under **Forudindstillinger** vælges derefter **Joblagring**.
- For alle udskriftsjob: Fra pop-up-menuen **Kopier og sider**, vælg **Joblagring**.
- **2.** Printeren skal være valgt.
- **3.** Vælg en af følgende indstillinger på listen **Tilstand**:
	- **Hurtig kopi**: Udskriver det resterende antal kopier af jobbet og gemmer en kopi af det, så du kan udskrive det igen senere
	- **Godkend og vent**: Udskriver den første kopi af et job med Ʈere kopier, så du kan kontrollere udskriftskvaliteten, og udskriver de resterende kopier, når du anmoder om det på printerens kontrolpanel
	- **Gemt job**: Udskriver jobbet på printeren og lader andre brugere udskrive det når som helst
	- **Privat job**: Udskriver ikke jobbet, før du anmoder om det på printerens kontrolpanel
- **4.** Klik på **Brugertilpasset** for at bruge et brugertilpasset brugernavn eller jobnavn, og skriv derefter brugernavnet eller jobnavnet.
	- Hvis du skriver et brugernavn, der allerede er i brug, kan du vælge ét af følgende:
		- **Brug jobnavn + (1-99)**: Tilføj et unikt tal i slutningen af jobnavnet
		- **Erstat eksisterende fil:** Overskriv det eksisterende gemte job med det nye
- **5.** Vælg **Brug pinkode til udskrivning** for private eller gemte jobs, hvis du ønsker at kræve et firecifret personligt id-nummer (pinkode) for at udskrive det gemte job fra kontrolpanelet.
- **6.** Klik på **Udskriv** for at gemme jobbet på printeren.

#### **Sådan udskrives et gemt job på printeren**

- **1.** Tryk på programmappen Udskriv på kontrolpanelet.
- **2.** Tryk på ikonet Joblagring på displayet.
- **3.** Gå til det ønskede gemte job, og åbn det.

**BEMÆRK:** Angiv pinkoden eller adgangskoden, hvis jobbet er privat eller krypteret.

**4.** Angiv antal kopier, og tryk på Udskriv.

#### **Sådan slettes et gemt job på printeren.**

- **1.** Tryk på programmappen Udskriv på kontrolpanelet.
- **2.** Tryk på ikonet Joblagring på displayet.
- **3.** Åbn mappen med det gemte job, og gør et af følgende.
	- Hvis du vil slette et enkelt job, trykker du på det job, du vil slette.
	- Hvis du vil slette alle jobs i mappen, trykker du på papirkurvsikonet og derefter på Slet.
- **BEMÆRK:** Hvis nogle jobs er beskyttet med en pinkode eller en adgangskode, trykker du på Alle jobs uden pinkode eller adgangskode eller Alle jobs med samme pinkode eller adgangskode og følger anvisningerne på skærmen.
- **BEMÆRK:** Angiv pinkoden eller adgangskoden, hvis jobbet er privat eller krypteret.
- **4.** Tryk på papirkurvsikonet og derefter på Slet, hvis det er nødvendigt.

## **Udskrivning fra en USB-enhed**

Dette produkt kan udskrive fra en USB-lagerenhed (Plug and Print), så du hurtigt kan udskrive filer uden at sende dem fra en computer. Produktet understøtter almindelige USB-lagerenheder i USB-porten tæt på kontrolpanelet.

Du kan udskrive følgende filtyper.

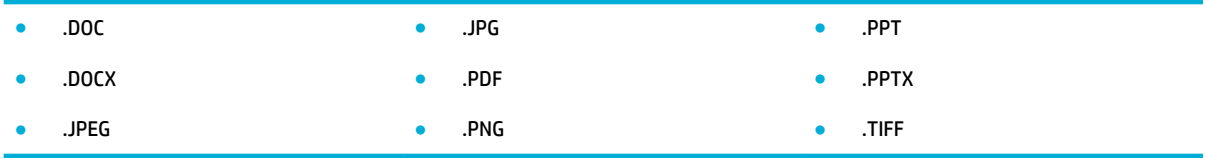

- **1.** Sæt USB-enheden i USB-porten på forsiden af produktet. Menuen Indstillinger for hukommelsesenheder åbner.
- **2.** Tryk på ikonet Udskriv dokumenter på displayet.
- **3.** Gå til det ønskede job på USB-enheden, og åbn det.
- **4.** Vælg antallet af kopier, og tryk på Start sort eller Start farve for at starte udskrivningen.

## <span id="page-97-0"></span>**Udskriv med NFC**

Med NFC (nærfeltkommunikation) kan du gå hen til dit produkt og udskrive fra din smartphone eller tablet. Tryk på @på kontrolpanelet, og følg anvisningerne på skærmen, hvis du ønsker at udskrive ved hjælp af NFC.

## <span id="page-98-0"></span>**Udskriv med HP ePrint**

Med HP ePrint kan du udskrive hvor som helst og når som helst fra en smartphone, bærbar computer eller enhver anden mobilenhed. HP ePrint fungerer med alle enheder med e-mail-funktion. Hvis du kan sende e-mail, kan du udskrive på et [HP](http://www.hpconnected.com) ePrint-kompatibelt produkt. Du kan finde flere oplysninger på webstedet HP [Connected](http://www.hpconnected.com) .

Hvis du vil bruge HP ePrint, skal du sikre følgende:

- Du har en computer eller mobilenhed med internet og e-mail.
- HP's indbyggede webserver og HP ePrint er aktiveret på printeren. Se [HP Embedded Web Server](#page-43-0) for at få flere oplysninger.

## **Udskriv fra et andet sted ved at sende en e-mail med appen HP ePrint**

Hvis du er på farten, kan du udskrive et dokument ved at sende en e-mail via appen HP ePrint til en HP ePrint-kompatibel printer. Der er flere oplysninger i [Web Services](#page-49-0).

- **BEMÆRK:** Find din e-mailadresse for HP ePrint, mens du er på kontoret. Du finder en vejledning under [Sådan finder du e-mailadressen for HP ePrint.](#page-51-0)
	- **1.** Åbn e-mail-programmet på computeren eller den mobile enhed.
	- **2.** Opret en ny e-mail-meddelelse, og vedhæft den fil, der skal udskrives.
	- **3.** Skriv e-mailadressen for HP ePrint i feltet "Til", og vælg funktionen til afsendelse af meddelelsen.
		- **BEMÆRK:** Angiv ikke yderligere e-mailadresser i feltet "Til" eller "Cc". HP ePrint-serveren accepterer ikke udskriftsopgaver, hvis der er flere e-mailadresser.

## **Udskriv fra en computer eller mobilenhed på stedet**

Hvis du er hjemme eller på kontoret, kan du nemt udskrive på din printer fra en smartphone eller tablet.

- **BEMÆRK:** Få flere oplysninger i [Brug Wi-Fi Direct til at slutte en computer eller en enhed til produktet](#page-35-0), hvis du vil udskrive uden adgang til netværket.
	- **1.** Kontrollér, at mobilenheden og printeren er sluttet til det samme netværk.
	- **2.** Vælg printer samt det billede eller dokument, du vil udskrive.
	- **3.** Bekræft printerindstillingerne, og udskriv.

## <span id="page-99-0"></span>**Udskriv med AirPrint (OS X)**

Udskrivning ved hjælp af Apples AirPrint understøttes til iPad (iOS 4.2), iPhone (3GS eller nyere), iPod touch (3. generation eller nyere) og Mac (OS X v10.9 eller nyere).

Hvis du vil bruge AirPrint, skal du sikre følgende:

- **Printeren og Apple-enheden er på samme netværk som din AirPrint-aktiverede enhed. Du kan få flere** oplysninger på webstedet [HP Mobile Printing](http://www.hp.com/go/mobileprinting) . Hvis der ikke er en lokal version i dit land/område, kan du blive omdirigeret til webstedet HP Mobile Printing i et andet land/område eller på et andet sprog.
- Ilæg papir, der passer til printerens papirindstillinger.

#### **Sådan genaktiveres AirPrint**

AirPrint er aktiveret som standard. Hvis funktionen bliver deaktiveret, kan du aktivere den igen efter følgende anvisninger.

- **1.** Åbn den integrerede webserver. Se [Åbn EWS](#page-44-0) for at få flere oplysninger.
- **2.** På fanen **Netværk** klikker du på **AirPrint** og derefter på **Status**.
- **3.** I rækken **AirPrint-status** klikker du på **Aktiver AirPrint**.

## <span id="page-100-0"></span>**Tips til udskrivning**

Valgte softwareindstillinger i printerdriveren gælder kun for udskrivning. De gælder ikke for kopiering og scanning.

- Tip til blækpatroner
- Tips til ilægning af papir
- [Tips til printerindstillinger \(Windows\)](#page-101-0)
- [Tips til printerindstillinger \(OS X\)](#page-101-0)

## **Tip til blækpatroner**

- Hvis udskriftskvaliteten ikke er acceptabel, kan du se flere oplysninger i [Forbedring af](#page-164-0) [udskriftskvaliteten](#page-164-0).
- Brug originale HP-blækpatroner.

De originale HP-blækpatroner er udviklet og testet sammen med HP-printere og -papir, så du får det bedst mulige resultat hver gang.

**BEMÆRK:** HP kan ikke garantere for hverken kvalitet eller driftssikkerhed i forbindelse med blækpatroner fra andre producenter end HP. Service eller reparation, som skyldes brug af en blækpatron fra en anden producent end HP, er ikke omfattet af garantien.

Besøg webstedet [HP anticounterfeit](http://www.hp.com/go/anticounterfeit) , hvis du mener, du har købt originale HP-blækpatroner.

Installer både den sorte blækpatron og farvepatronerne korrekt.

Se [Udskift blækpatroner](#page-83-0) for at få flere oplysninger.

● Kontrollér de anslåede niveauer i blækpatronerne, så du er sikker på, at der er nok blæk.

Advarsler og indikatorer for forbrugsvareniveau giver kun estimater til planlægningsformål.

Se [Kontroller de anslåede blækpatronniveauer](#page-81-0) for at få flere oplysninger.

- **BEMÆRK:** Når du modtager en advarsel om lavt blækpatronniveau, er det en god ide at sørge for at have en ny blækpatron klar, så du undgår forsinkelser. Du behøver ikke at udskifte blækpatronerne, før du bliver bedt om det.
- Sluk altid for printeren ved hjælp af afbryderknappen på forsiden for at beskytte produktet mod beskadigelse.

## **Tips til ilægning af papir**

Se [Understøttede mediestørrelser](#page-62-0) for at få flere oplysninger.

- Sørg for, at papiret er lagt korrekt i papirbakken, og indstil den rigtige mediestørrelse og -type. Når papiret er lagt i papirbakken, bliver du bedt om at indstille mediestørrelsen og -typen.
- Læg en hel stak papir i, ikke bare en enkelt side. Alt papiret i stakken skal have samme størrelse og være af samme type for at undgå et papirstop.
- <span id="page-101-0"></span>Kontrollér, at papir, der er lagt i papirbakken, ligger fladt uden bøjede eller iturevne kanter.
- Juster papirstyrene i papirbakken, så de ligger tæt op ad papiret. Kontrollér, at papirstyrene ikke bøjer papiret i bakken.

## **Tips til printerindstillinger (Windows)**

- Du kan redigere standard udskriftsindstillinger på en af følgende måder:
	- Klik på **Udskriv, scan og fax** i HP Printerassistent, og klik derefter på **Angiv indstillinger**.
	- I menuen **Filer** i softwareprogrammet skal du klikke på **Udskriv**. Åbn dialogboksen Printeregenskaber.
- På fanen **Farve** eller **Færdigbehandling** i printerdriveren angives de følgende indstillinger efter behov:
	- **Udskrivning i gråtoner**: Giver dig mulighed for at udskrive et sort-hvidt dokument med brug af kun den sorte blækpatron. Klik på **Kun sort blæk**, og klik derefter på **OK** .
	- **Sider pr. ark**: Hjælper dig med at angive sidernes rækkefølge, hvis du udskriver et dokument på mere end to sider pr. ark.
	- Folderlayout: Giver dig mulighed for at udskrive et dokument med flere sider som en folder. Den anbringer to sider på hver side af et ark, som derefter kan foldes som en folder, som er halvt så stor som papiret. Vælg en indbindingsmetode på rullelisten, og klik derefter på **OK** .
		- **Indbinding til venstre**: Indbindingssiden vises på venstre side, efter den er blevet foldet som en folder. Vælg denne indstilling, hvis din læsevane er fra venstre mod højre.
		- **Indbinding til højre**: Indbindingssiden vises på højre side, efter den er blevet foldet som en folder. Vælg denne indstilling, hvis din læsevane er fra højre mod venstre.
	- **Udskriv siderammer**: Gør det muligt at føje rammer til siderne, hvis du udskriver et dokument med to sider eller mere pr. ark.
- Du kan bruge udskrivningsgenveje til at spare tid ved indstilling af udskrivningspræferencer.

## **Tips til printerindstillinger (OS X)**

- I softwareprogrammet skal du vælge den korrekte papirstørrelse, som er lagt i printeren.
	- **a.** I menuen **Filer** vælger du **Sideopsætning**.
	- **b.** Printeren skal være valgt i **Format for**.
	- **c.** Vælg **Papirstørrelse** i pop-up-menuen.
- I softwareprogrammet skal du vælge den korrekte papirtype og -kvalitet, som er lagt i printeren.
	- **a.** I menuen **Filer** i softwareprogrammet skal du klikke på **Udskriv**.
	- **b.** Fra pop-up-menuen **Kopier og sider**, vælg **Papir/kvalitet**, og vælg den korrekte papirtype og kvalitet.
- Du kan udskrive et sort-hvidt dokument med brug af kun den sorte blækpatron på følgende måde.
	- **a.** I menuen **Filer** i softwareprogrammet skal du klikke på **Udskriv**.
	- **b.** I vinduet Udskriv i pop-up-menuen vælger du **Kopier og sider**, og derefter vælger du **Farve**.
- **c.** Fravælg **HP EasyColor**, og vælg derefter **Udskriv farve som grå**.
- **d.** Vælg **Kun sort blæk**.

# **7 Kopiering og scanning**

- [Kopiér](#page-104-0)
- [Scan](#page-108-0)
- [Tip til kopiering og scanning](#page-117-0)

## <span id="page-104-0"></span>**Kopiér**

- Kopieringsindstillinger
- [Ilæg og kopiér legitimationskort](#page-105-0)
- [Kopiering af fotos](#page-106-0)
- [Ilæg og kopiér originaler i blandede størrelser](#page-107-0)
- [Automatisk kopiering på begge sider](#page-107-0)
- [Annullering af et kopijob](#page-107-0)

## **Kopieringsindstillinger**

#### **Juster, hvor lyse eller mørke kopierne skal være**

**1.** Læg originalen med udskriftssiden nedad på scannerens glasplade, eller læg den med udskriftssiden opad i den automatiske dokumentføder.

Se [Ilægning i scanneren](#page-75-0) eller [Opfyldning af den automatiske dokumentføder](#page-74-0) for at få yderligere oplysninger.

- **2.** Tryk på programmappen Kopier på kontrolpanelet.
- **3.** Tryk på ikonet Dokument på displayet.
- **4.** Tryk på  $\sum$  for at åbne menuen Kopiindstillinger
- **5.** Tryk på Lysere/mørkere.
- **6.** Brug skyderen til at gøre de udskrevne kopier lysere eller mørkere.

### **Vælg en papirbakke og papirstørrelse for kopier**

**1.** Læg papiret, som du vil kopiere på, i en bakke.

Se [Understøttede mediestørrelser](#page-62-0) for at få flere oplysninger.

- **2.** Tryk på programmappen Kopier på kontrolpanelet.
- **3.** Tryk på ikonet Dokument på displayet.
- **4.** Tryk på **for at åbne menuen Kopiindstillinger**
- **5.** Tryk på Vælg bakke.
- **6.** Vælg den bakke, hvori du lagde papiret i trin 1.

### <span id="page-105-0"></span>**Formindskelse eller forstørrelse af kopier**

**1.** Læg originalen med udskriftssiden nedad på scannerens glasplade, eller læg den med udskriftssiden opad i den automatiske dokumentføder.

Se [Ilægning i scanneren](#page-75-0) eller [Opfyldning af den automatiske dokumentføder](#page-74-0) for at få yderligere oplysninger.

- **2.** Tryk på programmappen Kopier på kontrolpanelet.
- **3.** Tryk på ikonet Dokument på displayet.
- **4.** Tryk på **inde** for at åbne menuen Kopiindstillinger
- **5.** Tryk på Tilpasning, og vælg en af tilpasningsindstillingerne i menuen.

## **Ilæg og kopiér legitimationskort**

Brug denne funktion til at kopiere begge sider af legitimationskort eller andre små dokumenter på samme side på et enkelt ark papir. Produktet beder dig om at kopiere den første side og derefter om at vende den anden side mod scannerglaspladen og kopiere igen. Produktet udskriver begge billeder på en enkelt side.

**1.** Læg legitimationskortet på scannerglaspladen. Juster kortets retning ved hjælp af mediemærket bagerst til venstre på scannerens glasplade.

Se [Ilægning i scanneren](#page-75-0) for at få flere oplysninger.

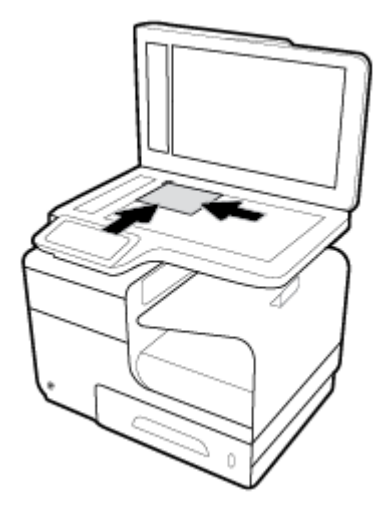

- **2.** Luk scannerens låg.
- **3.** Tryk på programmappen Kopier på kontrolpanelet.
- **4.** Tryk på ikonet Legitimationskort på displayet.
- **5.** Tryk på  $\bigcirc$  for at åbne menuen Kopiindstillinger
- **6.** Vælg indstillinger for bakke, kopikvalitet og lys/mørk.

<span id="page-106-0"></span>**7.** Følg anvisningerne på kontrolpanelet for at kopiere den første side af legitimationskortet, vend kortet og juster dets retning på scannerens glasplade, og færdiggør derefter kopiering og udskrivning af legitimationskortet.

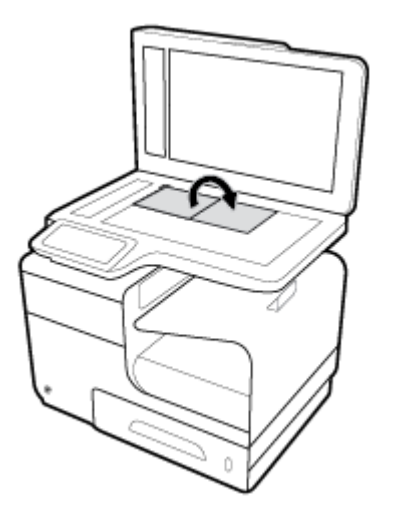

## **Kopiering af fotos**

**BEMÆRK:** Kopier fotos fra scannerglaspladen, ikke fra dokumentføderen.

**1.** Læg fotoet på scannerens glasplade med billedsiden nedad i øverste venstre hjørne af glaspladen, og luk scannerens låg.

Se [Ilægning i scanneren](#page-75-0) for at få flere oplysninger.

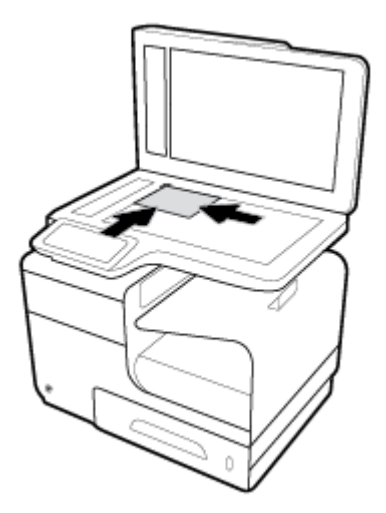

- **2.** Tryk på programmappen Kopier på kontrolpanelet.
- **3.** Tryk på ikonet Dokument på displayet.
- **4.** Tryk på  $\bullet$  for at åbne menuen Kopiindstillinger
- **5.** Tryk på Forbedringer, og tryk derefter på Blandet.
- <span id="page-107-0"></span>**6.** Tryk på  $\bigcap$  for at vende tilbage til startsiden, og tryk derefter på ikonet Kopiér dokument.
- **7.** Tryk på Start sort eller Start farve for at starte kopieringen.

## **Ilæg og kopiér originaler i blandede størrelser**

Brug scannerglaspladen til at tage kopier af originaler i forskellige størrelser.

**BEMÆRK:** Du kan kun bruge dokumentføderen ved kopiering af originaler i forskellige størrelser, hvis siderne har samme længde eller bredde. Du kan for eksempel kombinere sider i størrelserne Letter og Legal, fordi de har samme bredde. Læg siderne oven på hinanden, så deres øverste kanter flugter med hinanden og sådan, at siderne har samme bredde men forskellig længde.

- **1.** Læg papir, der er stort nok til den største side i det originale dokument, i en bakke.
- **2.** Anbring én side fra det originale dokument med forsiden nedad på scannerens glasplade. Brug mediemærket bagerst til venstre på glaspladen til at justere retningen på dokumentet.

Se [Ilægning i scanneren](#page-75-0) for at få flere oplysninger.

- **3.** Tryk på programmappen Kopier på kontrolpanelet.
- **4.** Tryk på ikonet Dokument på displayet.
- **5.** Angiv antallet af kopier, og vælg bakken med papiret til dette job.
- **6.** Følg anvisningerne på kontrolpanelet for at kopiere dokumentet, der er lagt på glaspladen. Gentag trin 2–6 for hver originalside.

## **Automatisk kopiering på begge sider**

**1.** Læg originalerne i dokumentføderen.

Se [Opfyldning af den automatiske dokumentføder](#page-74-0) for at få flere oplysninger.

- **2.** Tryk på programmappen Kopier på kontrolpanelet.
- **3.** Tryk på ikonet Dokument på displayet.
- **4.** Tryk på  $\Box$  for at åbne menuen Kopiindstillinger
- **5.** Tryk på To-sidet, og vælg en indstilling for to-sidet kopiering.

## **Annullering af et kopijob**

- Hvis et kopijob er i gang, kan du på ethvert tidspunkt trykke på  $\blacktriangleright$  på printerens kontrolpanel for at annullere jobbet.
- Hvis originalerne til jobbet lægges i dokumentføderen, skal du vente indtil produktet stopper med at føde originalerne og derefter fjerne originalerne fra ilægningsområdet på ADF og udføringsbakken på ADF.
## **Scan**

- Scanning til et USB-drev
- Scanne til en computer
- [Scan til e-mail](#page-109-0)
- [Scan til en netværksmappe](#page-111-0)
- [Scan til SharePoint](#page-112-0)
- [Scanning med brug af HP-scanningssoftware](#page-112-0)
- [Scanning ved hjælp af anden software](#page-113-0)
- **[Scanning vha. Webscan](#page-114-0)**
- [Scanning af dokumenter som redigerbar tekst](#page-115-0)

## **Scanning til et USB-drev**

**1.** Læg originalen med udskriftssiden nedad på scannerens glasplade, eller læg den med udskriftssiden opad i den automatiske dokumentføder.

Se [Ilægning i scanneren](#page-75-0) eller [Opfyldning af den automatiske dokumentføder](#page-74-0) for at få yderligere oplysninger.

- **2.** Sæt en USB-enhed i USB-porten på forsiden af produktet.
- **3.** Tryk på programmappen Scan på kontrolpanelet. Tryk derefter på ikonet USB.
- **4.** Tryk på  $\bullet$  for at vælge indstillinger for farve, størrelse og opløsning i menuen Indstillinger.
- **5.** Tryk på  $\blacktriangleright$  for at vende tilbage til menuen Scan til USB, og vælg en filtype på listen Gem som.
- **6.** Tryk på Filnavn, og brug tastaturet til at give den scannede fil et navn. Tryk på Done (Udført) .
- **7.** Tryk på Start scanning.

### **Scanne til en computer**

Inden du scanner til en computer, skal du sikre, at den anbefalede HP-printersoftware er installeret. Printeren og computeren skal være forbundet og tændt.

På Windows-computere skal printersoftwaren endvidere køre, før du scanner.

**BEMÆRK:** HP-printersoftwaren kan anvendes til at scanne dokumenter i redigerbar tekst. Se **Scanning af** [dokumenter som redigerbar tekst](#page-115-0) for at få flere oplysninger.

#### **Opsætning af scanning til computer**

Funktionen til at scanne til en computer aktiveres som standard fra fabrikken. Følg disse anvisninger, hvis funktionen er deaktiveret, og du ønsker at aktivere den igen.

#### <span id="page-109-0"></span>**Opsætning af scanning til en computer (Windows)**

- **1.** Åbn printersoftwaren. Se [Åbn printersoftwaren \(Windows\)](#page-39-0) for at få flere oplysninger.
- **2.** Gå til afsnittet **Scan**.
- **3.** Vælg **Administrer Scan til computer**.
- **4.** Klik på **Aktivér**.

#### **Opsætning af scanning til en computer (OS X)**

- **1.** Åbn HP Utility. Se [Åbn HP Utility](#page-58-0) for at få flere oplysninger.
- **2.** Vælg **Scan til computer**.
- **3.** Vælg **Aktivér Scan til computer**.

#### **Sådan scannes til en computer fra kontrolpanelet**

**1.** Læg originalen med udskriftssiden nedad på scannerens glasplade, eller læg den med udskriftssiden opad i den automatiske dokumentføder.

Se [Ilægning i scanneren](#page-75-0) eller [Opfyldning af den automatiske dokumentføder](#page-74-0) for at få yderligere oplysninger.

- **2.** Tryk på programmappen Scan på kontrolpanelet.
- **3.** Tryk på ikonet Computer på displayet, og vælg computeren.
- **4.** Tryk på Scan genvej, vælg en scanneindstilling og tryk derefter på Start scanning.

### **Scan til e-mail**

Appen Scan-til-e-mail er et program, som giver dig mulighed for hurtigt at scanne og e-maile fotos eller dokumenter til de angivne modtagere direkte fra HP-printeren. Du kan konfigurere dine e-mailadresser, logge ind på dine konti med leverede pinkoder, og derefter scanne og e-maile dine dokumenter.

#### **Opsætning af scan til e-mail**

- **1.** Sørg for, at HP's indbyggede webserver er aktiveret på printeren. Se [HP Embedded Web Server](#page-43-0) for at få flere oplysninger.
- **2.** Tryk på programmappen Scan på kontrolpanelet.
- **3.** Tryk på ikonet E-mail på displayet.
- **4.** Tryk på Næste på displayet, og tryk derefter på en af de følgende:
	- Ved hjælp af den installerede HP-software på en computer: Følg anvisningerne på skærmen for at konfigurere funktionen scan-til-e-mail i printersoftwaren.
	- Ved hjælp af en webbrowser: Følg anvisningerne på skærmen for at konfigurere funktionen scantil-e-mail i HP's indbyggede webserver (EWS).

## **Sådan scannes et dokument eller et foto til en e-mail**

#### **Sådan scannes et dokument eller et foto til en e-mail via kontrolpanelet**

**1.** Læg originalen med udskriftssiden nedad på scannerens glasplade, eller læg den med udskriftssiden opad i den automatiske dokumentføder.

Se [Ilægning i scanneren](#page-75-0) eller [Opfyldning af den automatiske dokumentføder](#page-74-0) for at få yderligere oplysninger.

- **2.** Tryk på programmappen Scan på kontrolpanelet.
- **3.** Tryk på ikonet E-mail på displayet, og vælg den ønskede e-mailkonto.

**BEMÆRK:** Konfigurer funktionen scan-til-e-mail, hvis du ikke har en konto.

- **4.** Hvis du bliver bedt om det, skal du indtaste PIN-koden.
- **5.** Bekræft eller rediger oplysningerne i felterne Til, Emne og Filnavn. Tryk på **fal** for at ændre emailmodtagerne.
- **6.** Tryk på Tryk for at se eksempel, og tryk derefter på Start scanning.

#### **Scan et dokument eller et foto til en e-mail via printersoftwaren**

**1.** Læg originalen med udskriftssiden nedad på scannerens glasplade, eller læg den med udskriftssiden opad i den automatiske dokumentføder.

Se [Ilægning i scanneren](#page-75-0) eller [Opfyldning af den automatiske dokumentføder](#page-74-0) for at få yderligere oplysninger.

- **2.** Dobbeltklik på printerikonet på skrivebordet, og klik derefter på **Scan et dokument eller foto**.
- **3.** Vælg den ønskede scanningstype, klik på **Scan** og følg anvisningerne på skærmen.

#### **BEMÆRK:**

- Klik på linket **Mere** i øverste højre hjørne af dialogboksen Scanning, og ret indstillingerne for en vilkårlig scanning.
- Hvis **Vis fremviser efter scanning** er valgt, kan du justere det scannede billede på skærmen med eksemplet.

#### **Sådan ændres kontoindstillinger**

- **1.** Åbn den integrerede webserver. Se [Åbn EWS](#page-44-0) for at få flere oplysninger.
- **2.** På fanen **Scan** klikker du på **Scan til e-mail** og derefter på **Opsætning af Scan til e-mail**.
- **3.** Klik på **Rediger** på opsætningssiden for at ændre en profil for udgående e-mail, og følg anvisningerne på skærmen.
- **4.** Klik på **Gem og test**, og følg anvisningerne på skærmen for at kontrollere ændringerne af profilen.
- **5.** Klik på **Anvend**, når det er udført.

## <span id="page-111-0"></span>**Scan til en netværksmappe**

- Opsætning af scan til en netværksmappe
- Sådan scannes til en netværksmappe

### **Opsætning af scan til en netværksmappe**

#### **Opsætning af scan til en netværksmappe i EWS**

- **1.** Åbn den integrerede webserver. Se [Åbn EWS](#page-44-0) for at få flere oplysninger.
- **2.** På fanen **Scan** klikker du på **Scan til netværksmappe** og derefter på **Opsætning af netværksmappe**.
- **3.** Klik på  $\blacksquare$  på opsætningssiden, og følg anvisningerne på skærmen for at tilføje netværksmappeprofiler. Klik på **Næste**, når du er færdig.
- **4.** Følg anvisningerne på skærmen på godkendelsessiden for at konfigurere loginoplysninger til SharePoint. Klik på **Næste** , når du er færdig.
- **5.** Følg anvisningerne på skærmen på indstillingssiden for at konfigurere indstillinger for scanning, som f.eks. papirstørrelse og scanningsopløsning. Klik på **Gem**, når du er færdig.

#### **Opsætning af scan til en netværksmappe i HP Printerassistent**

- **1.** Åbn HP Printerassistent. Se [Åbn HP Printerassistent](#page-56-0) for at få flere oplysninger.
- **2.** På fanen **Scan** klikker du på **Guiden Scan til netværksmappe** og følger anvisningerne på skærmen.

#### **Sådan scannes til en netværksmappe**

#### **Scan til en netværksmappe fra kontrolpanelet**

**1.** Læg originalen med udskriftssiden nedad på scannerens glasplade, eller læg den med udskriftssiden opad i den automatiske dokumentføder.

Se [Ilægning i scanneren](#page-75-0) eller [Opfyldning af den automatiske dokumentføder](#page-74-0) for at få yderligere oplysninger.

- **2.** Tryk på programmappen Scan på kontrolpanelet.
- **3.** Tryk på ikonet Netværksmappe, og naviger derefter til netværksmappen.
- **4.** Hvis du bliver bedt om det, skal du indtaste PIN-koden.
- **5.** Bekræft eller rediger oplysningerne i felterne Gem som og Filnavn.
- **6.** Tryk på Tryk for at se eksempel, og tryk derefter på Start scanning.

#### <span id="page-112-0"></span>**Scan til en netværksmappe fra printersoftwaren**

**1.** Læg originalen med udskriftssiden nedad på scannerens glasplade, eller læg den med udskriftssiden opad i den automatiske dokumentføder.

Se [Ilægning i scanneren](#page-75-0) eller [Opfyldning af den automatiske dokumentføder](#page-74-0) for at få yderligere oplysninger.

- **2.** Dobbeltklik på printerikonet på skrivebordet, og klik derefter på **Guiden Scan til netværksmappe**.
- **3.** Vælg den ønskede scannetype, klik på **Scan** og følg anvisningerne på skærmen.

#### **BEMÆRK:**

- Klik på linket **Mere** i øverste højre hjørne af dialogboksen Scanning, og ret indstillingerne for en vilkårlig scanning.
- Hvis **Vis fremviser efter scanning** er valgt, kan du justere det scannede billede på skærmen med eksemplet.

## **Scan til SharePoint**

- Opsætning af scan til SharePoint
- Sådan scanner du til SharePoint

#### **Opsætning af scan til SharePoint**

- **1.** Åbn den integrerede webserver. Se [Åbn EWS](#page-44-0) for at få flere oplysninger.
- **2.** På fanen **Scan** klikker du på **Scan til SharePoint** og derefter på **Opsætning af SharePoint**.
- **3.** Klik på  $\blacksquare$ , på opsætningssiden, og følg anvisningerne på skærmen for at tilføje SharePoint-profiler. Klik på **Næste** , når du er færdig.

## **Sådan scanner du til SharePoint**

**1.** Læg originalen med udskriftssiden nedad på scannerens glasplade, eller læg den med udskriftssiden opad i den automatiske dokumentføder.

Se [Ilægning i scanneren](#page-75-0) eller [Opfyldning af den automatiske dokumentføder](#page-74-0) for at få yderligere oplysninger.

- **2.** Tryk på programmappen Scan på kontrolpanelet.
- **3.** Tryk på ikonet SharePoint, og naviger derefter til SharePoint-mappen.
- **4.** Hvis du bliver bedt om det, skal du indtaste PIN-koden.
- **5.** Bekræft eller rediger oplysningerne i felterne Gem som og Filnavn.
- **6.** Tryk på Tryk for at se eksempel, og tryk derefter på Start scanning.

## **Scanning med brug af HP-scanningssoftware**

Følg vejledningen for dit operativsystem.

<span id="page-113-0"></span>**BEMÆRK:** Brug HP-softwaren til at scanne dokumenter til redigerbar tekst, som er et format, der gør det muligt at søge i, kopiere, indsætte og redigere i det scannede dokument. Brug dette format til at redigere breve, avisudklip og mange andre dokumenter. Se [Scanning af dokumenter som redigerbar tekst](#page-115-0) for at få flere oplysninger.

#### **Sådan scannes ved hjælp af HP-scanningssoftware (Windows)**

**1.** Læg originalen med udskriftssiden nedad på scannerens glasplade, eller læg den med udskriftssiden opad i den automatiske dokumentføder.

Se [Ilægning i scanneren](#page-75-0) eller [Opfyldning af den automatiske dokumentføder](#page-74-0) for at få yderligere oplysninger.

- **2.** Åbn HP-scanningssoftware på computeren:
	- **a.** Klik på **Start** på computerens skrivebord.
	- **b.** Vælg **Programmer** eller **Alle programmer**.
	- **c.** Vælg mappen for HP-printeren.
	- **d.** Vælg **HP Scan**.
- **3.** Vælg en genvej til scanning. Foretag eventuelle ændringer i scanningsindstillingerne.
- **4.** Klik på **Scan** for at starte scanningen.

#### **Sådan scannes ved hjælp af HP-scanningssoftware (OS X)**

**1.** Læg originalen med udskriftssiden nedad på scannerens glasplade, eller læg den med udskriftssiden opad i den automatiske dokumentføder.

Se [Ilægning i scanneren](#page-75-0) eller [Opfyldning af den automatiske dokumentføder](#page-74-0) for at få yderligere oplysninger.

- **2.** Åbn HP Easy Scan. Den findes i mappen **HP** i mappen **Programmer**.
- **3.** Følg anvisningerne på skærmen for at gennemføre scanningen.

## **Scanning ved hjælp af anden software**

Produktet er kompatibelt med TWAIN og Windows Imaging Application (WIA). Produktet fungerer med Windows-baserede programmer, der understøtter TWAIN-kompatible eller WIA-kompatible scanningsenheder, og med Macintosh-baserede programmer, der understøtter TWAIN-kompatible scanningsenheder.

Når du arbejder i et TWAIN- eller WIA-kompatibelt program, kan du få adgang til scanningsfunktioner og scanne et billede direkte til det åbne program. Du kan finde flere oplysninger i hjælp-filen eller i dokumentationen, der fulgte med dit TWAIN-kompatible eller WIA-kompatible softwareprogram.

#### **Sådan scannes fra et TWAIN-kompatibelt program**

Normalt er et softwareprogram kompatibelt, hvis det indeholder kommandoer som f.eks. **Hent**, **Hent fil**, **Scan**, **Importer nyt objekt**, **Indsæt fra** eller **Scanner**. Hvis du er usikker på, om dit program er kompatibelt eller ej, eller ikke ved, hvad kommandoen hedder, henvises du til hjælpen eller dokumentationen til softwareprogrammet.

- <span id="page-114-0"></span>**▲** Start scanningen fra det TWAIN-kompatible program. Oplysninger om kommandoer og fremgangsmåder finder du i hjælpen eller dokumentationen til softwareprogrammet.
- **BEMÆRK:** Ved scanning fra et TWAIN-kompatibelt program, kan programmet HP Scan starte automatisk. Hvis programmet HP Scan starter, kan du foretage ændringer, mens billedeksemplet vises. Hvis programmet ikke starter automatisk, går billedet omgående til det TWAIN-kompatible program.

#### **Sådan scannes fra et WIA-kompatibelt program**

WIA er en anden metode til at scanne et billede direkte ind i et softwareprogram. WIA bruger Microsoftsoftware til at scanne i stedet for HP Scan-softwaren.

Normalt er et softwareprogram WIA-kompatibelt, hvis det har kommandoer som f.eks. **Billede/Fra scanner eller kamera** i menuen Indsæt eller Filer. I hjælpen eller dokumentationen til softwareprogrammet kan du se, om programmet er WIA-kompatibelt.

Gør et af følgende for at scanne:

- Start scanningen fra det WIA-kompatible program. Oplysninger om kommandoer og fremgangsmåder finder du i hjælpen eller dokumentationen til softwareprogrammet.
- **Windows Vista eller XP**: Åbn mappen **Hardware og lyd** i kontrolpanelet, åbn mappen **Kameraer og scannere** og dobbeltklik på produktikonet. Dette åbner Microsofts standard WIA-guide, som gør dig i stand til at scanne til en fil.
- **Windows 7, 8, 8.1 eller 10**: Åbn mappen **Enheder og printere** i kontrolpanelet, og dobbeltklik på produktikonet. Dette åbner Microsofts standard WIA-guide, som gør dig i stand til at scanne til en fil.

## **Scanning vha. Webscan**

Webscan er en funktion i HP's indbyggede webserver (EWS), som giver dig mulighed for at scanne fotos og dokumenter på printeren og overføre dem til computeren ved hjælp af en webbrowser.

Funktionen er altid tilgængelig, også selvom du ikke har installeret printersoftwaren på computeren.

- **BEMÆRK:** 
	- Webscan er som standard slået fra. Du kan aktivere denne funktion fra EWS'en.
	- Hvis ikke du kan åbne Webscan i EWS'en, kan det skyldes, at netværksadministratoren, har deaktiveret funktionen. Kontakt netværksadministratoren eller den person, som opsætter netværket for at få flere oplysninger.

#### **Sådan aktiveres Webscan**

- **1.** Åbn den integrerede webserver. Se [Åbn EWS](#page-44-0) for at få flere oplysninger.
- **2.** Klik på fanen **Indstillinger**.
- **3.** Klik på **Administratorindstillinger** i afsnittet **Sikkerhed**.
- **4.** Vælg **Webscan fra EWS**, og klik på **Anvend**.

#### <span id="page-115-0"></span>**Sådan scannes ved hjælp af Webscan**

Scanning ved hjælp af Webscan tilbyder grundlæggende scanningsindstillinger. Scan fra HP-printersoftwaren for at få yderligere scanningsindstillinger eller funktioner.

- **1.** Læg originalen på scannerglaspladen. Se [Ilægning i scanneren](#page-75-0) for at få flere oplysninger.
- **2.** Åbn den integrerede webserver. Se [Åbn EWS](#page-44-0) for at få flere oplysninger.
- **3.** Klik på fanen **Scan**.
- **4.** Klik på **Webscan**, rediger indstillinger og klik derefter på **Start scanning**.

## **Scanning af dokumenter som redigerbar tekst**

Når du scanner dokumenter, kan du bruge HP-softwaren til at scanne dokumenter til et format, du kan søge i, kopiere, indsætte og redigere. Dette giver mulighed for at redigere breve, avisudklip og mange andre dokumenter.

#### **Retningslinjer for scanning af dokumenter som redigerbar tekst**

#### ● **Sørg for, at scannerens glasplade og dokumentføderens vindue er rene.**

Snavs og støv på scannerens glas eller dokumentføderens vindue kan forhindre softwaren i at konvertere dokumentet til tekst, der kan redigeres.

#### ● **Kontroller, at dokumentet ligger korrekt.**

Sørg for, at originalen ligger korrekt, og at dokumentet ikke ligger skævt.

#### ● **Kontroller, at teksten i dokumentet er tydelig.**

Når dokumentet skal konverteres til redigerbar tekst, skal originalen være klar og tydelig og af høj kvalitet.

Følgende forhold kan bevirke, at softwaren ikke kan konvertere dokumentet korrekt:

- Teksten i originalen er utydelig eller 'krøllet'.
- Teksten er for lille.
- Dokumentets struktur er for kompleks.
- Der er for kort afstand mellem mellemrummene i teksten. Hvis teksten, som softwaren konverter, f.eks. har manglende eller sammensatte tegn, kan "rn" se ud som "m".
- Tekst har en farvet baggrund. En farvet baggrund kan bevirke, at billeder i forgrunden ikke træder tydeligt nok frem.

#### ● **Vælg den korrekte profil.**

Husk at vælge en genvej eller forudindstilling, der tillader scanning som redigerbar tekst. Disse indstillinger anvender scanningsindstillinger, der er beregnet til at maksimere scanningens kvalitet:

- **Windows**: Brug genvejene **Redigerbar tekst (OCR)** eller **Gem som PDF**.
- **OS X**: Brug forudindstillingen for **Dokumenter**.
- **Gem filen i det korrekte format.**
- Vælg et format med almindelig tekst, som f.eks. **Tekst (.txt)** eller **TXT**), hvis du kun vil udtrække tekst fra dokumentet uden noget af originalens formatering.
- Hvis du ønsker at udtrække teksten såvel som noget af originalens formatering, kan du vælge **RTF**  eller **Søgbar PDF**.

#### **Sådan scannes et dokument til redigerbar tekst (Windows)**

**1.** Læg originalen med udskriftssiden nedad på scannerens glasplade, eller læg den med udskriftssiden opad i den automatiske dokumentføder.

Se [Ilægning i scanneren](#page-75-0) eller [Opfyldning af den automatiske dokumentføder](#page-74-0) for at få yderligere oplysninger.

- **2.** Åbn printersoftwaren. Se [Åbn printersoftwaren \(Windows\)](#page-39-0) for at få flere oplysninger.
- **3.** Vælg **Gem som redigerbar tekst (OCR)**, og klik på **Scan**.

#### **BEMÆRK:**

- Klik på linket **Mere** i øverste højre hjørne af dialogboksen Scanning, og ret indstillingerne for en vilkårlig scanning.
- Hvis **Vis fremviser efter scanning** er valgt, kan du justere det scannede billede på skærmen med eksemplet.

#### **Sådan scannes dokumenter som redigerbar tekst (OS X)**

**1.** Læg originalen med udskriftssiden nedad på scannerens glasplade, eller læg den med udskriftssiden opad i den automatiske dokumentføder.

Se [Ilægning i scanneren](#page-75-0) eller [Opfyldning af den automatiske dokumentføder](#page-74-0) for at få yderligere oplysninger.

- **2.** Dobbeltklik på ikonet **HP Scan**. Dette ikon findes i mappen **HP** i mappen **Programmer** på harddiskens øverste niveau.
- **3.** Klik på knappen **Scan**, og bekræft din scanningsenhed og indstillingerne.
- **4.** Følg anvisningerne på skærmen for at gennemføre scanningen.
- **5.** Når alle siderne er blevet scannet, skal du vælge **Gem** i menuen **Filer**. Dialogboksen Gem vises.
- **6.** Vælg typen af redigerbar tekst.

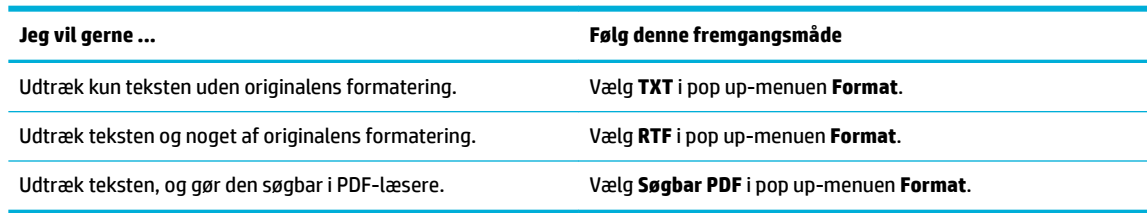

**7.** Klik på **Arkiver**.

## **Tip til kopiering og scanning**

Brug følgende gode råd, når du skal kopiere og scanne.

- Hold glaspladen og bagsiden af låget ren. Produktet tolker alt det, der findes på glaspladen, som en del af billedet.
- Læg originalen med udskriftssiden nedad i bagerste venstre hjørne af glasset.
- Hvis du vil tage en stor kopi af en lille original, skal du scanne originalen ind på computeren, ændre størrelsen i scanningsprogrammet og derefter udskrive en kopi af det forstørrede billede.
- Hvis du vil justere scanningsstørrelse, outputtype, scanningsopløsning eller filtype mv. skal du starte scanningen fra printersoftwaren.
- Sæt lysstyrken korrekt i programmet, så du undgår manglende eller forkert tekst.
- Hvis du vil scanne et dokument med flere sider til en enkelt fil i stedet for flere filer, skal du starte scanningen med printersoftwaren i stedet for at vælge Scan på printerdisplayet.

# **8 Fax**

- [Konfiguration af fax](#page-119-0)
- [Angiv faxindstillinger](#page-124-0)
- [Afsendelse af en fax](#page-131-0)
- [Modtagelse af fax](#page-135-0)
- [Anvende telefonbogen](#page-137-0)
- [Brug af rapporter](#page-138-0)

## <span id="page-119-0"></span>**Konfiguration af fax**

- Slut fax til en telefonlinje
- Konfigurer faxindstillinger
- [Opsætning af HP Digital Fax](#page-120-0)
- [Faxprogrammer, -systemer og -software](#page-122-0)

## **Slut fax til en telefonlinje**

**▲** Slut telefonkablet til faxporten (1) på produktet og til vægstikket.

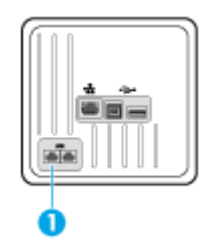

Produktet er en analog tjeneste. HP anbefaler at bruge produktet på en dedikeret analog telefonlinje. Hvis du benytter et digitalt miljø som f.eks. DSL, PBX, ISDN eller VoIP, skal du sørge for at benytte de korrekte filtre og konfigurere de digitale indstillinger korrekt. Kontakt din digitale serviceudbyder for at få flere oplysninger.

**BEMÆRK:** I nogle lande kan det være nødvendigt med en adapter til det telefonkabel, der fulgte med produktet.

## **.onfigurer faxindstillinger**

## **Sådan konfigureres faxindstillinger fra kontrolpanelet**

Du kan konfigurere produktets faxindstillinger via kontrolpanelet eller via HP's integrerede webserver.

I USA og mange andre lande/områder er indstilling af tid, dato og anden faxhovedinformation et lovkrav.

- **BEMÆRK:** Tryk på knappen 123 for at åbne et tastatur med specialtegn, når kontrolpanelet bruges til indtastning af tekst eller et navn på en et-tryk-tast, et kortnummer eller et gruppekortnummer.
	- **1.** Åbn kontrolpanelets dashboard (stryg dashboardfanen øverst på ethvert skærmbillede nedad, eller tryk i dashboardområdet på startskærmbilledet).
	- **2.** Tryk på **D** på kontrolpanelet.
	- **3.** Tryk på Præferencer .
	- **4.** Tryk på Dato og klokkeslæt for at indstille dato og klokkeslæt, og gør følgende:
		- Vælg uret med 12 timer eller med 24 timer. Brug derefter tastaturet til at indtaste det aktuelle klokkeslæt, og tryk på Done (Udført) .
		- Vælg datoformatet. Brug derefter tastaturet til at indtaste den aktuelle dato, og tryk på Done (Udført) .
- <span id="page-120-0"></span>**5.** Tryk på **j**, indtil du kommer tilbage til menuen Opsætning.
- **6.** Angiv standardpapirstørrelsen på følgende måde:
	- Tryk på Bakke- og papiradministration og derefter på Papirindstillinger.
	- Tryk på den bakke, du vil bruge, tryk derefter på Papirstørrelse, og vælg den papirstørrelse, du ønsker som standard.
- **7.** Tryk på **j**, indtil du kommer tilbage til menuen Opsætning.
- **8.** Tryk på Faxopsætning og derefter på Præferencer.
- **9.** Tryk på Autosvar , og slå funktionen til.
- **10.** Tryk på Faxtitel, og gør følgende:
	- **a.** Brug tastaturet til at indtaste firmanavn eller andre identifikationsoplysninger (maksimalt 25 tegn), og tryk på Done (Udført) .
	- **b.** Brug tastaturet til at indtaste dit navn og dit faxnummer (maksimalt 20 tegn), når du bliver bedt om det, og tryk på Done (Udført) .

#### **Sådan konfigureres faxindstillinger med brug af opsætningsguiden for HP Digital fax (Windows)**

Hvis du ikke fuldførte faxopsætningen på det tidspunkt, hvor du installerede softwaren, kan du fuldføre den på ethvert tidspunkt med brug af Opsætningsguide for HP Digital fax.

- **1.** Åbn HP Printerassistent. Se [Åbn HP Printerassistent](#page-56-0) for at få flere oplysninger.
- **2.** Klik på fanen **Fax** og derefter på **Guiden Opsætning af digital fax**.
- **3.** Følg anvisningerne på skærmen for at konfigurere faxindstillingerne.

## **Opsætning af HP Digital Fax**

Du kan bruge HP Digital fax til automatisk at modtage og gemme fax direkte på computeren. Dette sparer papir og blækpatroner.

Fax, du modtager, gemmes som TIFF- (Tagged Image File Format) eller PDF-filer (Portable Document Format).

Filerne er navngivet ved hjælp af følgende metode: XXXX\_YYYYYYYY\_ZZZZZZ.tif, hvor X er afsenderens oplysninger, Y er datoen og Z er det klokkeslæt, hvor faxen blev modtaget.

**BEMÆRK:** Fax til computer kan kun bruges til at modtage sort-hvide faxer. Der vil blive udskrevet farvefaxer.

#### **HP Digital Fax-krav**

- Der skal altid være adgang til destinationsmappen på computeren. Faxer bliver ikke gemt, hvis computeren er i dvaletilstand.
- Der skal være papir i papirbakken. Se [Understøttede mediestørrelser](#page-62-0) for at få flere oplysninger.

## **Sådan opsættes HP Digital fax**

#### **Opsætning af HP Digital fax (Windows)**

- 1. Åbn printersoftwaren. Se [Åbn printersoftwaren \(Windows\)](#page-39-0) for at få flere oplysninger.
- **2.** Klik på **Udskriv, scan og fax** , og klik på **Guiden Opsætning af digital fax**.
- **3.** Følg vejledningen på skærmen.

#### **Opsætning af HP Digital Fax (OS X)**

- **1.** Åbn HP Utility. Se [Åbn HP Utility](#page-58-0) for at få flere oplysninger.
- **2.** Vælg printeren.
- **3.** Klik på **arkivet for digitale faxer** i afsnittet med faxindstillinger.

#### **Opsætning af HP Digital fax i EWS**

- **1.** Åbn den integrerede webserver. Se [Åbn EWS](#page-44-0) for at få flere oplysninger.
- **2.** Klik på fanen **Fax**.
- **3.** Klik på **HP Digital fax** og derefter på **Digital faxprofil**.
- **4.** I mappen **Digital fax til netværksmappe** eller afsnittet **Digital fax til e-mail** klikker du på **Opsæt** og følger anvisningerne på skærmen.

#### **Sådan redigeres indstillingerne for HP Digital fax**

#### **Rediger indstillingerne for HP Digital fax (Windows)**

- 1. Åbn printersoftwaren. Se [Åbn printersoftwaren \(Windows\)](#page-39-0) for at få flere oplysninger.
- **2.** Klik på **Udskriv, scan og fax** , og klik på **Guiden Opsætning af digital fax**.
- **3.** Følg vejledningen på skærmen.

#### **Rediger indstillingerne for HP Digital Fax (OS X)**

- **1.** Åbn HP Utility. Se [Åbn HP Utility](#page-58-0) for at få flere oplysninger.
- **2.** Vælg printeren.
- **3.** Klik på **arkivet for digitale faxer** i afsnittet med faxindstillinger.

#### **Rediger indstillingerne for HP Digital fax i EWS**

- **1.** Åbn den integrerede webserver. Se [Åbn EWS](#page-44-0) for at få flere oplysninger.
- **2.** Klik på fanen **Fax**.
- **3.** Hvis dialogboksen **Omdirigerer til sikker side** vises, følger du anvisningerne på skærmen og klikker på **OK** .
- **4.** Klik på **HP Digital Fax** og derefter på **Digital faxprofil**.
- **5.** I mappen **Digital fax til netværksmappe** eller afsnittet **Digital fax til e-mail** klikker du på **Opsæt** og følger anvisningerne på skærmen.

### <span id="page-122-0"></span>**Sådan deaktiverer du HP Digital Fax**

- **1.** Åbn kontrolpanelets dashboard (stryg dashboardfanen øverst på ethvert skærmbillede nedad, eller tryk i dashboardområdet på startskærmbilledet).
- **2.** Tryk på **D** på kontrolpanelet.
- **3.** Tryk på Faxopsætning og derefter på Præferencer.
- **4.** Tryk på HP Digital fax.
- **5.** Tryk på Deaktiver HP Digital Fax, og tryk derefter på Ja.

#### **Faxprogrammer, -systemer og -software**

#### **Understøttede faxprogrammer**

Det pc-faxprogram, der fulgte med produktet, er det eneste pc-faxprogram, der fungerer med produktet. Hvis du vil fortsætte med at bruge et pc-faxprogram, som allerede er installeret på computeren, kan du bruge det modem, der allerede er forbundet med computeren. Det vil ikke fungere via produktets modem.

#### **Understøttede telefontjenester - analoge**

HP PageWide Pro-produktet er en analog enhed, der ikke er kompatibel med alle digitale telefonmiljøer (medmindre der anvendes en digital til analog dataomformer). HP indestår ikke for, at produktet er kompatibelt med digitale miljøer eller digitale til analoge dataomformere.

#### **Andre telefontjenester – digitale**

Selv om HP-produkter ikke er konstrueret til at fungere på DSL-, PBX-, ISDN-linjer eller VoIP-tjenester, kan de fungere med korrekt opsætning og udstyr.

**BEMÆRK:** HP anbefaler at tale med tjenesteudbyderen om opsætningsindstillinger for DSL, PBX, ISDN og VoIP.

#### **DSL**

En digital abonnementslinje (DSL) bruger digital teknologi via standard telefonledninger af kobber. Dette produkt er ikke direkte kompatibelt med disse digitale signaler. Hvis konfigurationen imidlertid specificeres under DSL-opsætning, kan signalet separeres, så noget af båndbredden bruges til transmission af et analogt signal (til tale og fax), mens den resterende båndbredde bruges til transmission af digitale data.

**BEMÆRK:** Ikke alle faxer er kompatible med DSL-tjenester. HP garanterer ikke, at produktet er kompatibelt med alle DSL-tjenestelinjer eller -udbydere.

I et typisk DSL-modem anvendes et filter til at separere den højfrekvente kommunikation via DSL-modem fra den lavfrekvente analoge kommunikation via telefon- og faxmodem. Det er ofte nødvendigt at bruge et filter med analoge telefoner og analoge faxprodukter, der er sluttet til en telefonlinje, der bruges af et DSL-modem. DSL-tjenesteudbyderen leverer normalt dette filter. Kontakt DSL-tjenesteudbyderen for flere oplysninger eller for at få hjælp.

#### **PBX**

Produktet er en analog enhed, der ikke er kompatibel i alle digitale telefonmiljøer. Digital til analog-filtre eller omformere kan være nødvendige til faxfunktionen. Hvis der opstår faxproblemer i et PBX-miljø, kan det være nødvendigt at kontakte PBX-udbyderen for at få hjælp. HP indestår ikke for, at produktet er kompatibelt med digitale miljøer eller digitale til analoge dataomformere.

Kontakt PBX-tjenesteudbyderen for flere oplysninger eller for at få hjælp.

#### **ISDN**

Produktet er en analog enhed, der ikke er kompatibel i alle digitale telefonmiljøer. Digital til analog-filtre eller omformere kan være nødvendige til faxfunktionen. Hvis der opstår faxproblemer i et ISDN-miljø, kan det være nødvendigt at kontakte ISDN-udbyderen for at få hjælp. HP garanterer ikke, at produktet er kompatibelt med digitale ISDN-miljøer eller digitale til analoge dataomformere.

#### **VoIP**

VoIP-tjenester (tale over internetprotokol) er ofte ikke kompatible med faxmaskiner, medmindre udbyderen udtrykkeligt erklærer, at de understøtter fax via IP-tjenester.

Hvis der opstår problemer med at få en fax til at fungere på et VoIP-netværk, skal du kontrollere, at alle kabler og indstillinger er korrekte. Reducering af indstillingen for faxhastighed kan muliggøre, at produktet kan sende en fax via et VoIP-netværk.

Hvis VoIP-udbyderen tilbyder en "Pass through"-tilstand for forbindelsen, vil den give bedre faxfunktion på VoIP. Hvis udbyderen har "comfort noise" føjet til linjen, kan faxfunktionen også forbedres, hvis denne funktion ikke aktiveres.

Kontakt VoIP-udbyderen, hvis faxproblemerne fortsætter.

## <span id="page-124-0"></span>**Angiv faxindstillinger**

## **Indstillinger for afsendelse af faxer**

- Indstil pauser eller sløjfebrydninger
- Angiv et opkaldspræfiks
- [Angivelse af toneopkald eller pulsopkald](#page-125-0)
- [Indstil automatisk genopkald og tiden mellem genopkald](#page-125-0)
- [Indstilling af lysere/mørkere](#page-126-0)
- [Angiv standardopløsningen](#page-126-0)
- **[Brug forsideskabeloner](#page-126-0)**

## **Indstil pauser eller sløjfebrydninger**

Du kan indsætte pauser i det faxnummer, du ringer op til. Pauser er ofte nødvendige, når du foretager internationale opkald eller opretter forbindelse til en ekstern linje. Tryk på tegnet \* på tastaturet for at få adgang til disse symboler.

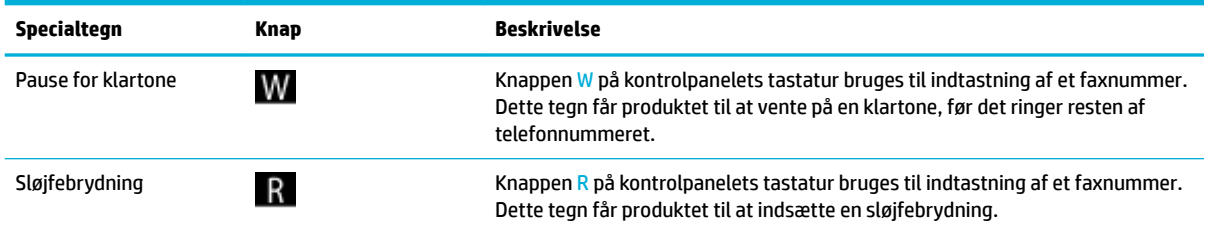

## **Angiv et opkaldspræfiks**

Et opkaldspræfiks er et tal eller en gruppe af tal, der automatisk tilføjes forrest i alle de faxnumre, du indtaster på kontrolpanelet eller fra softwaren. Det maksimale antal tegn i et opkaldspræfiks er 50.

Standardindstillingen er Fra. Det kan være praktisk at slå denne indstilling til og angive et præfiks, hvis du for eksempel skal indtaste et tal, som f.eks. 9, for at få en telefonlinje udenfor din virksomheds telefonsystem. Mens denne indstilling er aktiv, kan du kalde et faxnummer op uden opkaldspræfikset, når du bruger manuelt opkald.

- **1.** Åbn kontrolpanelets dashboard (stryg dashboardfanen øverst på ethvert skærmbillede nedad, eller tryk i dashboardområdet på startskærmbilledet).
- **2.** Tryk på **D** på kontrolpanelet.
- **3.** Tryk på Faxopsætning og derefter på Præferencer.
- **4.** Tryk på Opkaldspræfiks, og aktiver indstillingen.
- **5.** Brug tastaturet til at indtaste et præfiks, og tryk derefter på knappen Done (Udført) . Du kan anvende tal, pauser og opkaldssymboler.

### <span id="page-125-0"></span>**Angivelse af toneopkald eller pulsopkald**

Brug denne fremgangsmåde til at indstille produktet til toneopkald eller pulsopkald. Fabriksindstillingen er Tone. Rediger ikke denne indstilling, medmindre du ved, at telefonlinjen ikke kan bruge toneopkald.

**BEMÆRK:** Funktionen Impulsopkald er ikke tilgængelig i alle lande/områder.

- **1.** Åbn kontrolpanelets dashboard (stryg dashboardfanen øverst på ethvert skærmbillede nedad, eller tryk i dashboardområdet på startskærmbilledet).
- **2.** Tryk på **D** på kontrolpanelet.
- **3.** Tryk på Faxopsætning og derefter på Præferencer.
- **4.** Tryk på Opkaldstype, og tryk derefter på Tone eller Puls.

#### **Indstil automatisk genopkald og tiden mellem genopkald**

Hvis produktet ikke kunne sende en fax, fordi den faxmaskine, der skulle modtage den, ikke svarede eller var optaget, vil den forsøge at ringe op igen på basis af indstillingerne Ring igen ved optaget og Intet svar, ring igen.

#### **Sådan angives indstillingen Ring igen ved optaget**

Hvis denne indstilling er aktiv, ringer produktet automatisk op igen, hvis der er optaget. Standardindstillingen for Ring igen ved optaget er Til .

- **1.** Åbn kontrolpanelets dashboard (stryg dashboardfanen øverst på ethvert skærmbillede nedad, eller tryk i dashboardområdet på startskærmbilledet).
- **2.** Tryk på **D** på kontrolpanelet.
- **3.** Tryk på Faxopsætning og derefter på Præferencer.
- **4.** Tryk på Autogenopkald, og tryk derefter påRing igen ved optaget, og slå funktionen til.

#### **Sådan angives indstillingen Intet svar, ring igen**

Hvis denne indstilling er aktiv, ringer produktet automatisk op igen, hvis den modtagende maskine ikke svarer. Standardindstillingen for Intet svar, ring igen er Fra.

- **1.** Åbn kontrolpanelets dashboard (stryg dashboardfanen øverst på ethvert skærmbillede nedad, eller tryk i dashboardområdet på startskærmbilledet).
- **2.** Tryk på **D** på kontrolpanelet.
- **3.** Tryk på Faxopsætning og derefter på Præferencer.
- **4.** Tryk på Autogenopkald, og tryk derefter på Intet svar, ring igen, og slå funktionen til.

#### **Sådan angives indstillingen Genopkald ved forbindelsesproblem**

Hvis denne indstilling er aktiv, ringer produktet automatisk op igen, hvis der opstår et forbindelsesproblem. Standardindstillingen for Ring igen ved forbindelsesproblem er Til .

**BEMÆRK:** Funktionen til genopkald ved forbindelsesproblem kan kun bruges til metoderne Scan og fax, Send fax senere eller Rundsend fax.

- <span id="page-126-0"></span>**1.** Åbn kontrolpanelets dashboard (stryg dashboardfanen øverst på ethvert skærmbillede nedad, eller tryk i dashboardområdet på startskærmbilledet).
- **2.** Tryk på **D** på kontrolpanelet.
- **3.** Tryk på Faxopsætning og derefter på Præferencer.
- **4.** Tryk på Autogenopkald, og tryk derefter på Forbindelsesproblem. Ring igen, og slå funktionen til.

#### **Indstilling af lysere/mørkere**

Denne indstilling har indflydelse på, hvor lys eller mørk en udgående fax er, når den sendes.

Standardkontrasten anvendes normalt til de dokumenter, der faxes. Ved standardindstillingen er skyderen placeret i midten.

- **1.** Tryk på programmappen Fax på kontrolpanelet.
- **2.** Tryk på ikonet Send nu på displayet, og følg anvisningerne på skærmen.
- **3.** Tryk på  $\bullet$  på tastaturet.
- **4.** Tryk på Lysere/mørkere, og træk skyderen for at gøre dokumentet lysere eller mørkere.

#### **Angiv standardopløsningen**

**BEMÆRK:** En forøgelse af opløsningen vil forøge faxens størrelse. Større faxer forøger sendetiden og kan overskride den tilgængelige hukommelse i produktet.

Brug denne fremgangsmåde til at ændre standardopløsningen for alle faxjobs til en af de følgende indstillinger:

- Standard: Denne indstilling giver den laveste kvalitet og den hurtigste overførselstid.
- Fin: Denne indstilling giver en højere opløsning end Standard, hvilket normalt er relevant for tekstdokumenter.
- Meget fin: Denne indstilling er mest velegnet til dokumenter med blandet tekst og billeder. Transmissionstiden er længere end med indstillingen Fin.
- Foto: Denne indstilling er bedst til dokumenter med billeder.

Fabrikkens standardindstilling for opløsning er Fin.

#### **Sådan angives standardopløsningen**

- **1.** Tryk på programmappen Fax på kontrolpanelet.
- **2.** Tryk på ikonet Send nu på displayet, og følg anvisningerne på skærmen.
- **3.** Tryk på **D** på tastaturet.
- **4.** Tryk på Opløsning, og tryk derefter på en af indstillingerne.

#### **Brug forsideskabeloner**

Der findes mange faxforsideskabeloner til erhvervsbrug og personlig brug i HP Digital fax-softwaren.

**BEMÆRK:** Du kan ikke ændre forsideskabeloner, men du kan redigere felterne i skabelonerne.

## **Indstillinger for modtagelse af faxer**

- Indstil videresendelse af fax
- Blokere eller fierne blokering af faxnumre
- [Angiv antal ring før svar](#page-128-0)
- [Indstil ringemønster](#page-129-0)
- [Brug automatisk reduktion for indgående fax](#page-129-0)
- [Indstil faxlydstyrke](#page-130-0)
- [Indstil stempel-modtagne faxer](#page-130-0)

#### **Indstil videresendelse af fax**

Du kan indstille produktet til at videresende modtagne faxer til et andet faxnummer. Når faxen modtages på dit produkt, bliver den gemt i hukommelsen. Produktet ringer derefter til det faxnummer, du har angivet, og sender faxen. Hvis produktet ikke kan videresende en fax på grund af en fejl (nummeret kan f.eks. være optaget), og gentagne forsøg på genopkald ikke lykkes, udskriver produktet faxen.

Hvis produktet får opbrugt sin hukommelse under modtagelse af en fax, afbryder det den indgående fax og videresender kun de sider og de delvise sider, der er gemt i hukommelsen

Når funktionen til videresendelse af fax bruges, skal produktet (i stedet for computeren) modtage faxmeddelelserne, og svartilstanden skal være indstillet til Automatisk.

- **1.** Åbn kontrolpanelets dashboard (stryg dashboardfanen øverst på ethvert skærmbillede nedad, eller tryk i dashboardområdet på startskærmbilledet).
- **2.** Tryk på **D** på kontrolpanelet.
- **3.** Tryk på Faxopsætning og derefter på Præferencer.
- **4.** Tryk på Videresendelse af fax, og tryk derefter på enten Til (udskriv og videresend) eller Til (videresend).
- **5.** Brug tastaturet til at skrive nummeret til videresendelse af fax, og klik derefter på Done (Udført) .

#### **Blokere eller fjerne blokering af faxnumre**

**BEMÆRK:** Faxblokering understøttes kun, når opkalds-id-funktionen understøttes.

Hvis du ikke ønsker at modtage faxer fra bestemte personer eller firmaer, kan du blokere op til 30 faxnumre med brug af kontrolpanelet. Når du blokerer et faxnummer, og nogen sender dig en fax fra det pågældende nummer, indikerer kontrolpanelets display, at nummeret er blokeret, faxen bliver ikke udskrevet, og faxen bliver ikke gemt i hukommelsen. Faxer fra blokerede faxnumre vises i loggen med faxaktiviteter med betegnelsen "kasseret". Du kan fjerne blokeringen af faxnumre enkeltvis eller alle på en gang.

**BEMÆRK:** Afsenderen af en blokeret fax får ikke meddelelse om, at faxen ikke blev modtaget.

- <span id="page-128-0"></span>**1.** Åbn kontrolpanelets dashboard (stryg dashboardfanen øverst på ethvert skærmbillede nedad, eller tryk i dashboardområdet på startskærmbilledet).
- **2.** Tryk på **D** på kontrolpanelet.
- **3.** Tryk på Faxopsætning og derefter på Præferencer.
- **4.** Tryk på Blokering af reklamefax og derefter på  $\blacksquare$ .
- **5.** Brug tastaturet til at indtaste det faxnummer, du vil blokere, og tryk på Tilføj.

#### **Angiv antal ring før svar**

Når svartilstanden er indstillet til Automatisk, bestemmer produktets indstilling for Ring før svar det antal gange, telefonen ringer, før produktet besvarer et indgående opkald.

Hvis produktet er tilsluttet en telefonlinje, der både modtager fax- og samtaleopkald (en fælles linje), og som også er tilsluttet en telefonsvarer, kan det være nødvendigt at justere indstillingen for antal ringetoner, før der svares. Antallet af ringetoner, før der svares, skal være større på produktet end antallet af ringetoner, før der svares, på telefonsvareren. Dette giver telefonsvareren mulighed for at besvare det indgående opkald og optage en meddelelse, hvis der er tale om et samtaleopkald. Når telefonsvareren besvarer opkaldet, registrerer produktet opkaldet og foretager automatisk besvarelse, hvis den registrerer faxtoner.

Standardindstillingen for Ring før svar er fem for alle lande/områder.

Brug den følgende tabel til at bestemme det antal ring før svar, der skal bruges.

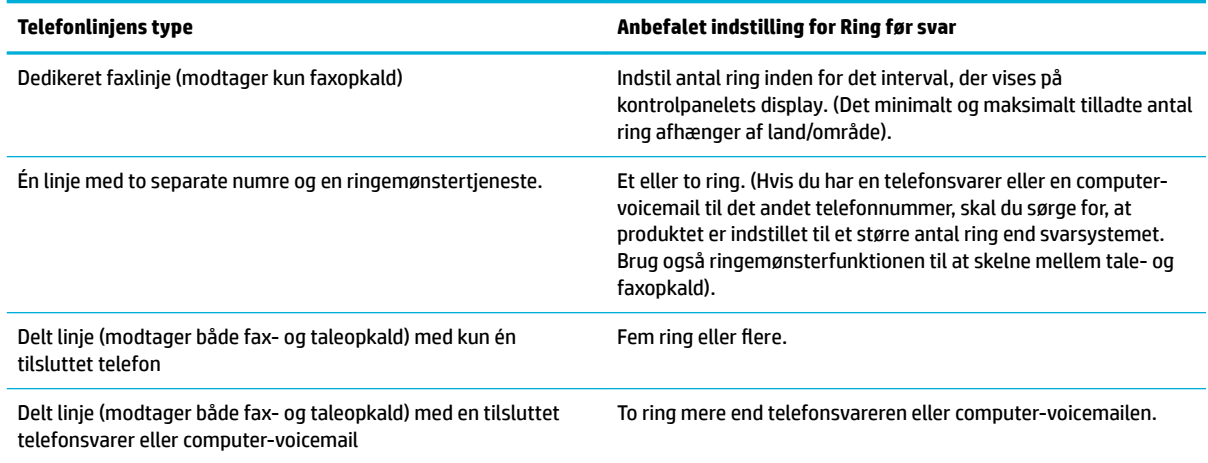

#### **Sådan indstilles antal ring før svar**

- **1.** Åbn kontrolpanelets dashboard (stryg dashboardfanen øverst på ethvert skærmbillede nedad, eller tryk i dashboardområdet på startskærmbilledet).
- **2.** Tryk på **D** på kontrolpanelet.
- **3.** Tryk på Faxopsætning og derefter på Præferencer.
- **4.** Tryk på Ring før svar.
- **5.** Vælg antal ring, og tryk derefter på Done (Udført) .

#### <span id="page-129-0"></span>**Indstil ringemønster**

Tjenesten Ringemønster er tilgængelig hos nogle lokale telefonselskaber. Tjenesten giver dig mulighed for at have flere end ét telefonnummer på en enkelt linje. Hvert telefonnummer har et unikt ringemønster, så du kan besvare taleopkald, og maskinen kan besvare faxopkald.

Hvis du abonnerer på en ringemønstertjeneste hos et telefonselskab, skal du indstille produktet til at besvare det korrekte ringemønster. Unikke ringemønstre er ikke understøttet i alle lande/områder. Kontakt telefonselskabet for at finde ud af, om denne tjeneste er tilgængelig i dit land/område.

**BEMÆRK:** Hvis du ikke har en ringemønstertjeneste, og du ændrer indstillingerne for ringemønster til noget andet end standardindstillingen (Alle standardringetoner), vil produktet muligvis ikke kunne modtage faxer.

Indstillingerne er som følger:

- Registrering af ringemønster: Deaktiverer eller aktiverer produktets funktion til registrering af ringemønster.
- Alle standardringetoner: Produktet besvarer alle opkald til telefonlinjen.
- Enkelt: Produktet besvarer alle opkald, der giver et ringemønster med en enkelt ringetone.
- Dobbelt: Produktet besvarer alle opkald, der giver et ringemønster med en dobbelt ringetone.
- Tredobbelt: Produktet besvarer alle opkald, der giver et ringemønster med en tredobbelt ringetone.
- Dobbelt og tredobbelt: Produktet besvarer alle opkald, der giver et ringemønster med en dobbelt eller tredobbelt ringetone.

#### **Sådan indstilles ringemønster**

- **1.** Åbn kontrolpanelets dashboard (stryg dashboardfanen øverst på ethvert skærmbillede nedad, eller tryk i dashboardområdet på startskærmbilledet).
- **2.** Tryk på **D** på kontrolpanelet.
- **3.** Tryk på Faxopsætning og derefter på Præferencer.
- **4.** Tryk på Ringemønster, tryk på Ja, og tryk derefter på indstillingens navn.

#### **Brug automatisk reduktion for indgående fax**

Standardfabriksindstillingen for automatisk reduktion af indgående faxer er Til .

Hvis du har aktiveret funktionen til stempling, kan du også slå automatisk reduktion til. Dette reducerer formatet på de indgående faxer en smule og forhindrer sidestemplet i at tvinge en fax over på to sider.

**BEMÆRK:** Sørg for, at indstillingen for standardpapirstørrelse matcher størrelsen på papiret i bakken.

- **1.** Åbn kontrolpanelets dashboard (stryg dashboardfanen øverst på ethvert skærmbillede nedad, eller tryk i dashboardområdet på startskærmbilledet).
- **2.** Tryk på **D** på kontrolpanelet.
- **3.** Tryk på Faxopsætning og derefter på Præferencer.
- **4.** Tryk på Automatisk reduktion, og aktiver indstillingen.

### <span id="page-130-0"></span>**Indstil faxlydstyrke**

Du kan justere lydstyrken for faxlyde ved hjælp af kontrolpanelet.

#### **Indstil stempel-modtagne faxer**

Produktet udskriver afsenderens id-oplysninger øverst på hver modtaget fax. Du kan også stemple den indgående fax med din egen sidehovedinformation til bekræftelse af dato og klokkeslæt for modtagelse af faxen. Standard fabriksindstilling for stempel-modtagne faxer er Fra.

**BEMÆRK:** Denne indstilling gælder kun for modtagne faxer, som produktet udskriver.

Hvis indstillingen for stempel-modtagne faxer er aktiveret, kan det øge sidens størrelse og forårsage, at produktet udskriver en side mere.

- **1.** Åbn kontrolpanelets dashboard (stryg dashboardfanen øverst på ethvert skærmbillede nedad, eller tryk i dashboardområdet på startskærmbilledet).
- **2.** Tryk på  $\sum$  på kontrolpanelet.
- **3.** Tryk på Faxopsætning og derefter på Præferencer.
- **4.** Tryk på Stempling, og slå funktionen til eller fra.

## <span id="page-131-0"></span>**Afsendelse af en fax**

- Send en fax fra kontrolpanelet
- Brug kortnumre og gruppekortnumre
- [Sende en standardfax fra computeren](#page-132-0)
- [Afsendelse af en fax fra softwaren](#page-133-0)
- [Afsendelse af en fax ved hjælp af overvåget opkald](#page-133-0)
- [Afsendelse af en fax fra printerens hukommelse](#page-134-0)

## **Send en fax fra kontrolpanelet**

**1.** Læg originalen med udskriftssiden nedad på scannerens glasplade, eller læg den med udskriftssiden opad i den automatiske dokumentføder.

Se llægning i scanneren eller [Opfyldning af den automatiske dokumentføder](#page-74-0) for at få yderligere oplysninger.

- **2.** Tryk på programmappen Fax på kontrolpanelet.
- **3.** Udfør en af følgende handlinger:
	- Tryk på ikonet Send nu for at sende en fax nu, og følg anvisningerne på skærmen.
	- Tryk på ikonet Send senere for at sende en fax senere, og følg anvisningerne på skærmen.
- **4.** Brug tastaturet til at indtaste faxnummeret.
- **5.** Tryk på Sort eller Farve.

## **Brug kortnumre og gruppekortnumre**

Se [Anvende telefonbogen](#page-137-0) for at få yderligere oplysninger om kortnumre.

**1.** Læg originalen med udskriftssiden nedad på scannerens glasplade, eller læg den med udskriftssiden opad i den automatiske dokumentføder.

Se [Ilægning i scanneren](#page-75-0) eller [Opfyldning af den automatiske dokumentføder](#page-74-0) for at få yderligere oplysninger.

- **2.** Tryk på programmappen Fax på kontrolpanelet.
- **3.** Udfør en af følgende handlinger:
	- Tryk på ikonet Send nu for at sende en fax nu, og følg anvisningerne på skærmen.
	- Tryk på ikonet Send senere for at sende en fax senere, og følg anvisningerne på skærmen.
- **4.** Tryk på **i** på tastaturet, og gør et af følgende:
	- Tryk på for et individuelt kortnummer.
	- Tryk på for et gruppekortnummer.
- <span id="page-132-0"></span>**5.** Tryk på navnet på den enkeltperson eller den gruppe, du vil bruge, og tryk på Vælg.
- **6.** Tryk på Sort eller Farve.

## **Sende en standardfax fra computeren**

Du kan sende et dokument på computeren som en fax uden at udskrive en kopi og faxe den fra printeren.

**BEMÆRK:** Faxer, der sendes fra computeren på denne måde, bruger printerens faxforbindelse, og ikke internetforbindelsen eller computermodemmet. Printeren skal derfor være tilsluttet en telefonlinje, og faxfunktionen skal køre uden problemer.

Hvis du vil bruge denne funktion, skal du installere printersoftwaren ved hjælp af installationsprogrammet fra 123.hp.com/pagewide (anbefalet) eller fra den HP software-cd, der følger med printeren.

#### **Sådan sendes en standardfax fra computeren (Windows)**

- **1.** Åbn det dokument på computeren, der skal faxes.
- **2.** I menuen **Filer** i softwareprogrammet skal du klikke på **Udskriv**.
- **3.** Vælg den printer, hvor der står **"fax"** ud for navnet på listen **Navn**.
- **4.** Hvis du vil ændre indstillinger (f.eks. retning, sidernes rækkefølge, sider pr. ark), skal du klikke på den knap eller det link, der åbner dialogboksen **Egenskaber** .

Afhængigt af programmet kan linket eller knappen hedde **Egenskaber** , **Funktioner**, **Printeropsætning**, **Printeregenskaber**, **Printer** eller **Angiv indstillinger**.

- **5.** Klik på **OK** , når du har ændret indstillinger.
- **6.** Klik på **Udskriv** eller **OK** .
- **7.** Indtast faxnummeret og andre oplysninger til modtageren, rediger eventuelt andre indstillinger for faxen (f.eks. om dokumentet skal sendes som en sort-hvid- eller farvefax), og klik på **Send fax**. Printeren kalder op til faxnummeret og sender dokumentet.

#### **Sådan sendes en standardfax fra computeren (OS X)**

- **1.** Åbn det dokument på computeren, der skal faxes.
- **2.** I menuen **Filer** i softwareprogrammet skal du klikke på **Udskriv**.
- **3.** Vælg den printer, hvor der står **"(Fax)"** i navnet.
- **4.** Vælg **Faxoplysninger** i pop-up-menuen.

**BEMÆRK:** Klik på trekanten ved siden af **Printervalg**, hvis pop-up-menuen ikke vises.

- **5.** Indtast faxnummeret og de øvrige oplysninger i felterne.
- **TIP:** Vælg **Faxindstillinger** i pop-up-menuen, og klik derefter på **Farve** i pop-up-menuen for at sende en farvefax.
- **6.** Vælg de ønskede faxindstillinger, og klik derefter på **Fax** for at ringe op til faxnummeret og faxe dokumentet.

## <span id="page-133-0"></span>**Afsendelse af en fax fra softwaren**

De følgende oplysninger indeholder grundlæggende anvisninger i afsendelse af faxer ved hjælp af den software, der fulgte med produktet. Alle andre softwarerelaterede emner er dækket i softwarehjælpen, som kan åbnes fra softwareprogrammets **Hjælp**-menu.

Du kan faxe elektroniske dokumenter fra en computer, hvis følgende krav er opfyldt:

- Produktet er direkte forbundet med computeren eller et netværk, hvor computeren er tilsluttet.
- Produktsoftwaren er installeret på computeren.
- Computerens operativsystem er et, som dette produkt understøtter.

#### **Sådan sendes en fax fra softwaren**

- **1.** Åbn HP Printerassistent. Se [Åbn HP Printerassistent](#page-56-0) for at få flere oplysninger.
- **2.** På fanen **Udskriv, scan og fax** klikker du pa fanen **Fax**.
- **3.** Klik på ikonet **Send en fax** for at åbne faxsoftwaren.
- **4.** Læg originalen med udskriftssiden nedad på scannerens glasplade, eller læg den med udskriftssiden opad i den automatiske dokumentføder.

Se [Ilægning i scanneren](#page-75-0) eller [Opfyldning af den automatiske dokumentføder](#page-74-0) for at få yderligere oplysninger.

- **5.** Angiv en modtager, eller vælg en fra adressekartoteket.
- **6.** Klik på knappen **Tilføj forside**, og klik derefter på knappen **Tilføj scanning** for at scanne dokumentet på scannerens glasplade og tilføje det i faxjobbet.
- **7.** Klik på knappen **Send fax** for at sende faxen.

## **Afsendelse af en fax ved hjælp af overvåget opkald**

Når du sender en fax vha. overvåget opkald, kan du høre klartonerne, telefon-prompterne eller andre lyde via printerens højttalere. På den måde kan du reagere på prompter, mens du kalder op, samt styre opkaldets hastighed.

- **BEMÆRK:** Sørg for, at lydstyrken er skruet op, så du kan høre klartonen.
- **TIP:** Hvis du bruger et telefonkort og ikke indtaster PIN-koden hurtigt nok, begynder printeren at sende faxlyde for tidligt, så PIN-koden ikke genkendes af korttjenesten. I dette tilfælde kan du oprette en kontakt i telefonbogen til opbevaring af PIN-koden til dit telefonkort.
	- **1.** Læg originalen med udskriftssiden nedad på scannerens glasplade, eller læg den med udskriftssiden opad i den automatiske dokumentføder.

Se llægning i scanneren eller [Opfyldning af den automatiske dokumentføder](#page-74-0) for at få yderligere oplysninger.

- **2.** Tryk på programmappen Fax på kontrolpanelet.
- **3.** Tryk på ikonet Send nu på displayet, og følg anvisningerne på skærmen.
- **4.** Tryk på Sort eller Farve.
- <span id="page-134-0"></span>**5.** Når du hører klartonen, skal du indtaste nummeret ved hjælp af tastaturet på kontrolpanelet.
- **6.** Følg eventuelle anvisninger, der måtte komme.
- **TIP:** Hvis du bruger et telefonkort til at sende en fax, og din pinkode til kortet er gemt som en kontaktperson i telefonbogen, skal du trykke på [1] og vælge den kontaktperson i telefonbogen, der indeholder din pinkode, når du bliver bedt om at indtaste din pinkode.

Faxen sendes, når modtagerens faxmaskine svarer.

## **Afsendelse af en fax fra printerens hukommelse**

Du kan scanne en sort/hvid fax til hukommelsen og derefter sende faxen fra hukommelsen. Denne funktion er nyttig, hvis det faxnummer, du prøver at få fat i, er optaget eller midlertidigt utilgængeligt. Printeren scanner originalerne til hukommelsen og sender dem, når den kan få forbindelse til modtagermaskinen. Når printeren har scannet siderne ind i hukommelsen, kan du fjerne originalerne fra dokumentføderbakken eller scannerglaspladen.

**BEMÆRK:** Du kan kun sende sort-hvide faxer fra hukommelsen.

#### **Sådan aktiverer du scan- og faxmetode**

- **1.** Åbn kontrolpanelets dashboard (stryg dashboardfanen øverst på ethvert skærmbillede nedad, eller tryk i dashboardområdet på startskærmbilledet).
- **2.** Tryk på  $\bullet$  på kontrolpanelet.
- **3.** Tryk på Faxopsætning og derefter på Præferencer.
- **4.** Tryk på Scan- og faxmetode, og slå funktionen til.

#### **Sådan sender du en fax fra printerens hukommelse**

- **1.** Sørg for, at Scan- og faxmetode er slået til.
- **2.** Læg originalen med udskriftssiden nedad på scannerens glasplade, eller læg den med udskriftssiden opad i den automatiske dokumentføder.

Se [Ilægning i scanneren](#page-75-0) eller [Opfyldning af den automatiske dokumentføder](#page-74-0) for at få yderligere oplysninger.

- **3.** Tryk på programmappen Fax på kontrolpanelet.
- **4.** Tryk på ikonet Send nu på displayet, og følg anvisningerne på skærmen.
- **5.** Brug tastaturet til at indtaste faxnummeret, eller vælg det fra telefonbogen.
- **6.** Tryk på Sort eller Farve.

Printeren scanner originalerne til hukommelsen og sender faxen, når modtagerens faxmaskine bliver ledig.

## <span id="page-135-0"></span>**Modtagelse af fax**

- Manuel modtagelse af en fax
- **Faxhukommelse**

## **Manuel modtagelse af en fax**

Når du taler i telefon, kan den person, du taler med, sende dig en fax, uden at du behøver lægge på. Du kan løfte røret for at tale eller lytte efter faxtoner.

Du kan modtage faxer manuelt fra en telefon, der er sluttet direkte til printeren via faxporten på bagsiden af produktet.

- **1.** Kontroller, at printeren er tændt, og at der er lagt papir i hovedbakken.
- **2.** Fjern eventuelle originaler fra dokumentføderbakken.
- **3.** Udfør en af følgende handlinger:
	- Sæt indstillingen Ring før svar til et højt tal, så du kan besvare det indgående opkald, før printeren svarer.
	- Deaktiver indstillingen Autosvar , så printeren ikke besvarer indgående opkald automatisk.
- **4.** Hvis du taler i telefon med afsenderen, kan du bede vedkommende om at trykke på **Start** på vedkommendes faxmaskine.
- **5.** Tryk på programmappen Fax på kontrolpanelet, når du hører faxtoner fra en afsendende faxmaskine.
- **6.** Tryk på Send og modtag og derefter på Modtag nu.
- **7.** Du kan lægge på eller holde linjen åben, når printeren begynder at modtage faxen. Telefonlinjen er stille under faxtransmissionen.

### **Faxhukommelse**

NAND-hukommelse beskytter produktet mod tab af data, når der er strømsvigt. NAND kan bevare data i årevis uden brug af strøm.

Produktet har ca. 10 MB hukommelse. Dette er ca. 500 sort-hvide A4-sider i standardopløsning baseret på ITU-T testbillede nr. 1. Mere komplekse sider eller sider i højere opløsning tager længere tid og bruger mere hukommelse.

#### **Udskriv en fax igen**

- **1.** Tryk på programmappen Fax på kontrolpanelet.
- **2.** Tryk på Udskriv igen.
- **3.** Tryk på posten for den fax, du vil udskrive igen.

#### **Slette faxer fra hukommelsen**

Anvend denne fremgangsmåde, hvis du er bekymret for, om andre har adgang til produktet og måske vil forsøge at genudskrive faxer fra hukommelsen.

**VARSEL:** Ud over at rydde hukommelsen for opgaver der udskrives igen, rydder denne procedure også faxer, der er ved at blive sendt, faxer, der ikke er afsendt og venter på genopkald, faxer, der skal sendes på et senere tidspunkt, og faxer, der ikke er udskrevet eller videresendt.

- **1.** Åbn kontrolpanelets dashboard (stryg dashboardfanen øverst på ethvert skærmbillede nedad, eller tryk i dashboardområdet på startskærmbilledet).
- **2.** Tryk på **D** på kontrolpanelet.
- **3.** Tryk på Faxopsætning, og tryk derefter på Værktøjer.
- **4.** Tryk på Ryd faxlogfiler/-hukommelse.

## <span id="page-137-0"></span>**Anvende telefonbogen**

Du kan gemme faxnumre, der ofte ringes op til (op til 75 numre), enten som individuelle faxnumre eller som andre faxnumre i telefonbogen.

## **Oprette og redigere individuelle kortnumre**

- **1.** Tryk på programmappen Fax på kontrolpanelet.
- **2.** Tryk på ikonet Send nu på displayet, og følg anvisningerne på skærmen.
- **3.** Tryk på **i** på tastaturet og derefter på **.**
- **4.** Tryk på  $\blacksquare$ , skriv navnet på kontaktpersonen og tryk på Done (Udført).
- **5.** Indtast kontaktpersonens faxnummer, og tryk på Done (Udført) .
- **6.** Tryk på Tilføj.

## **Oprette og redigere gruppekortnumre**

- **1.** Opret et individuelt nummer for hvert faxnummer, du ønsker i gruppen. (Der er yderligere oplysninger i Oprette og redigere individuelle kortnumre).
- **2.** Tryk på programmappen Fax på kontrolpanelet.
- **3.** Tryk på ikonet Send nu på displayet, og følg anvisningerne på skærmen.
- **4.** Tryk på **1.** på tastaturet og derefter på **.** .
- **5.** Tryk på  $\blacksquare$ , skriv navnet på gruppen, og tryk på Done (Udført).
- **6.** Tryk på Antal medlemmer, vælg hvert individuelle nummer, du vil føje til gruppen, og tryk på Vælg.
- **7.** Tryk på Opret.

## **Sletning af kortnumre**

- **1.** Tryk på programmappen Fax på kontrolpanelet.
- **2.** Tryk på ikonet Send nu på displayet, og følg anvisningerne på skærmen.
- **3.** Tryk på **i** på tastaturet og derefter på **.**
- **4.** Tryk på  $\blacksquare$ , og tryk på det nummer, du vil slette.
- **5.** Tryk på Slet og derefter på Ja.

## <span id="page-138-0"></span>**Brug af rapporter**

Du kan indstille printeren til automatisk at udskrive fejl- og bekræftelsesrapporter for alle de faxer, du sender og modtager. Du kan også selv udskrive systemrapporter. Rapporterne indeholder nyttige oplysninger om printeren.

Som standard er printeren kun sat til at udskrive en rapport, hvis der opstår et problem ved afsendelse eller modtagelse af en fax. Efter hver transaktion vises en bekræftelsesmeddelelse på kontrolpanelets display, som angiver, om faxen blev sendt.

#### **BEMÆRK:**

- Hvis rapporterne er ulæselige, kan du kontrollere de anslåede blækpatronniveauer via kontrolpanelet eller HP-softwaren. Se [Kontroller de anslåede blækpatronniveauer](#page-81-0) for at få flere oplysninger.
- Meddelelser og indikatorer for blækpatronniveau giver kun estimater til planlægningsformål. Når du får en meddelelse om lavt blækpatronniveau, bør du anskaffe en ny blækpatron, så den ligger klar. Du behøver ikke at udskifte blækpatronerne, før du bliver bedt om det.
- Sørg for, at skrivehovederne og blækpatronerne er i orden og installeret korrekt.

Dette afsnit indeholder følgende emner:

- Udskrivning af rapporter med faxbekræftelser
- [Udskrivning af faxfejlrapporter](#page-139-0)
- [Udskrivning og visning af faxloggen](#page-139-0)
- [Sletning af faxloggen](#page-140-0)
- [Udskriv oplysninger om den seneste faxtransaktion](#page-140-0)
- [Udskrive en Opkalds-id-rapport](#page-140-0)
- [Få vist opkaldshistorikken](#page-140-0)

## **Udskrivning af rapporter med faxbekræftelser**

Du kan udskrive en bekræftelsesrapport, når enten en fax bliver sendt, eller når en hvilken som helst fax sendes eller modtages. Standardindstillingen er **Til (faxafsendelse)**. Når den slås fra, kommer en bekræftelsesbesked på kontrolpanelet et kort øjeblik, efter at hver fax er blevet sendt eller modtaget.

#### **Sådan aktiveres faxbekræftelse**

- **1.** Tryk på programmappen Fax på kontrolpanelet.
- **2.** Tryk på ikonet Faxopsætning på displayet.
- **3.** Tryk på Rapporter og derefter på Faxbekræftelse.
- **4.** Vælg en af følgende muligheder:

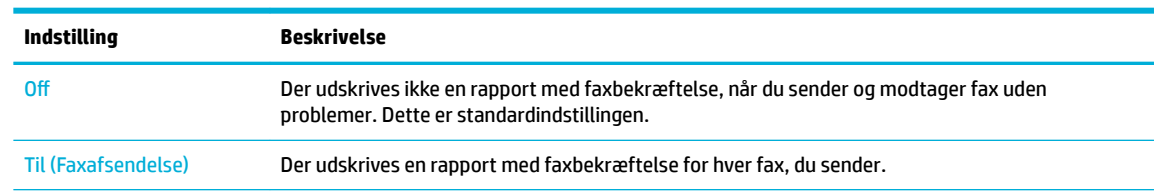

<span id="page-139-0"></span>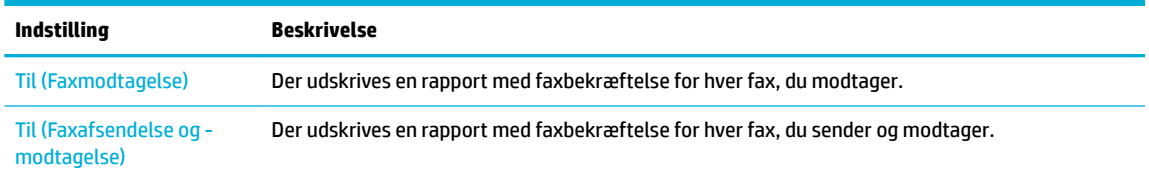

#### **Sådan medtages et billede af faxen i rapporten**

- **1.** Tryk på programmappen Fax på kontrolpanelet.
- **2.** Tryk på ikonet Faxopsætning på displayet.
- **3.** Tryk på Rapporter og derefter på Faxbekræftelse.
- **4.** Tryk på Til (Faxafsendelse) for kun at medtage billeder fra sendte faxer i rapporten, eller tryk på Til (Faxafsendelse og -modtagelse) for at medtage billeder fra både sendte og modtagne faxer.
- **5.** Tryk på Faxbekræftelse med billede.

## **Udskrivning af faxfejlrapporter**

Du kan konfigurere printeren, så der automatisk udskrives en rapport, når der opstår en fejl under afsendelse eller modtagelse.

- **1.** Tryk på programmappen Fax på kontrolpanelet.
- **2.** Tryk på ikonet Faxopsætning på displayet.
- **3.** Tryk på Rapporter og derefter på Fax-fejlrapporter.
- **4.** Vælg en af følgende:

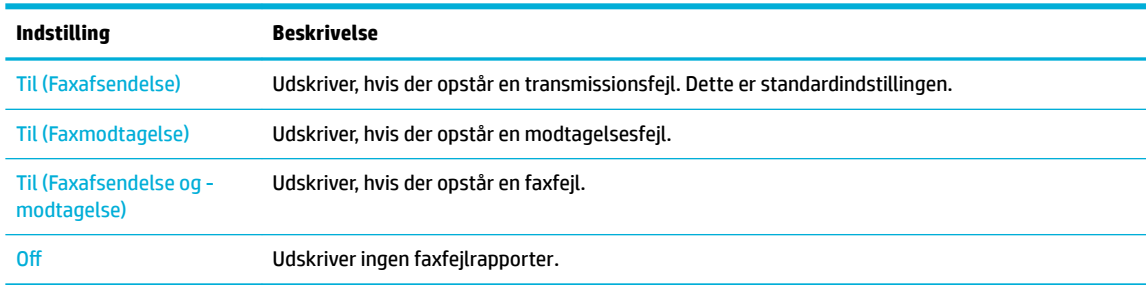

## **Udskrivning og visning af faxloggen**

Du kan udskrive en logfil over de faxer, der er modtaget og sendt af printeren.

- **1.** Åbn kontrolpanelets dashboard (stryg dashboardfanen øverst på ethvert skærmbillede nedad, eller tryk i dashboardområdet på startskærmbilledet).
- **2.** Tryk på **L** på kontrolpanelet.
- **3.** Tryk på Faxlog, og gør et af følgende:
	- For sendte faxer trykker du på Log for sendte faxer.
	- For modtagne faxer trykker du på Log for modtagne faxer.
- **4.** Klik på Udskriv log for at starte udskrivningen.

## <span id="page-140-0"></span>**Sletning af faxloggen**

Når faxloggen ryddes, slettes også alle faxer, der er gemt i hukommelsen.

- **1.** Tryk på programmappen Fax på kontrolpanelet.
- **2.** Tryk på ikonet Faxopsætning på displayet.
- **3.** Tryk på Værktøjer, og tryk derefter på Logs/hukommelse.

## **Udskriv oplysninger om den seneste faxtransaktion**

Logfilen med den seneste faxtransaktion udskriver oplysninger om den seneste faxtransaktion. Oplysningerne omfatter faxnummer, antal sider og faxstatus.

- **1.** Tryk på programmappen Fax på kontrolpanelet.
- **2.** Tryk på ikonet Faxopsætning på displayet.
- **3.** Tryk på Rapporter , og tryk derefter på Udskriv faxrapporter.
- **4.** Tryk på Sidste transaktionslog.
- **5.** Klik på Udskriv for at starte udskrivningen.

## **Udskrive en Opkalds-id-rapport**

Du kan udskrive en liste over opkalds-id'er.

- **1.** Tryk på programmappen Fax på kontrolpanelet.
- **2.** Tryk på ikonet Faxopsætning på displayet.
- **3.** Tryk på Rapporter , og tryk derefter på Udskriv faxrapporter.
- **4.** Tryk på Opkalds-id-rapport og derefter på Udskriv.

## **Få vist opkaldshistorikken**

Du kan få vist en liste over alle opkald foretaget fra printeren.

**BEMÆRK:** Du kan ikke udskrive opkaldshistorikken.

- **1.** Tryk på programmappen Fax på kontrolpanelet.
- **2.** Tryk på ikonet Faxopsætning på displayet.
- **3.** Tryk på **1.** på tastaturet og derefter på  $\div$ .

# **9 Løse problemer**

- [Tjekliste til problemløsning](#page-142-0)
- [Informationssider](#page-145-0)
- [Fabriksindstillinger](#page-146-0)
- [Rengøringsrutiner](#page-147-0)
- [Papirstop og problemer med papirindføring](#page-149-0)
- [Problemer med blækpatroner](#page-159-0)
- [Problemer med at printe](#page-162-0)
- [Problemer med at scanne](#page-168-0)
- [Problemer med fax](#page-169-0)
- [Forbindelsesproblemer](#page-181-0)
- [Problemer med trådløse netværk](#page-183-0)
- [Problemer med produktsoftware \(Windows\)](#page-186-0)
- [Problemer med produktsoftware \(OS X\)](#page-188-0)

## <span id="page-142-0"></span>**Tjekliste til problemløsning**

Følg denne fremgangsmåde, når du forsøger at løse et problem med produktet.

- Kontrollér, at produktet er tændt
- Kontrollér, om der er fejlmeddelelser på kontrolpanelet
- Test udskriftsfunktionen
- [Test kopifunktionen](#page-143-0)
- [Test afsendelse af fax](#page-143-0)
- [Test modtagelse af fax](#page-143-0)
- [Prøv at sende et udskriftsjob fra en computer.](#page-143-0)
- [Test funktionen plug-and-print USB](#page-143-0)
- [Faktorer, der påvirker produktets funktion](#page-143-0)

## **Kontrollér, at produktet er tændt**

- **1.** Hvis afbryderknappen ikke lyser, skal du trykke på den for at tænde for produktet.
- **2.** Hvis det ikke hjælper at trykke på afbryderknappen, skal du kontrollere, at netledningen er sluttet til både produktet og stikkontakten.
- **3.** Hvis produktet stadig ikke tænder, skal du kontrollere strømkilden ved at slutte netledningen til en anden stikkontakt.

## **Kontrollér, om der er fejlmeddelelser på kontrolpanelet**

Kontrolpanelet skal indikere klarstatus. Ret fejlen, hvis der vises en fejlmeddelelse.

### **Test udskriftsfunktionen**

- **1.** Åbn kontrolpanelets dashboard (stryg dashboardfanen øverst på ethvert skærmbillede nedad, eller tryk i dashboardområdet på startskærmbilledet).
- **2.** Tryk på **D** på kontrolpanelet.
- **3.** Tryk på Rapporter og derefter på Printerstatusrapport for at udskrive en testside.
- **4.** Hvis rapporten ikke bliver udskrevet, skal du kontrollere, om der er lagt papir i bakken, og se efter, om der er papirstop inde i produktet.

**BEMÆRK:** Sørg for, at papiret i bakken overholder specifikationerne for dette produkt.

## <span id="page-143-0"></span>**Test kopifunktionen**

- **1.** Læg printerstatussiden i dokumentføderen, og tag en kopi. Hvis papiret ikke bliver ført jævnt gennem dokumentføderen, skal du muligvis rense dokumentføderrullerne og skilleanordningen. Sørg for, at papiret overholder specifikationerne for dette produkt.
- **2.** Læg printerstatussiden på scannerglaspladen, og tag en kopi.
- **3.** Hvis udskriftskvaliteten på de udskrevne sider ikke er acceptabel, skal du rense scannerglaspladen og den lille glasstrimmel.

## **Test afsendelse af fax**

- **1.** Tryk på programmappen Fax på kontrolpanelet.
- **2.** Tryk på ikonet Faxopsætning på displayet.
- **3.** Tryk på Værktøjer og derefter på Kør faxtest .

## **Test modtagelse af fax**

- **1.** Tryk på programmappen Fax på kontrolpanelet.
- **2.** Tryk på ikonet Faxopsætning på displayet.
- **3.** Tryk på Værktøjer og derefter på Kør faxtest .
- **4.** Brug en anden faxmaskine til at sende en fax til produktet.
- **5.** Gennemse og nulstil produktets faxindstillinger.

## **Prøv at sende et udskriftsjob fra en computer.**

- **1.** Brug et tekstbehandlingsprogram til at sende et udskriftsjob til produktet.
- **2.** Hvis jobbet ikke bliver udskrevet, skal du kontrollere, at du har valgt den korrekte printerdriver.
- **3.** Afinstaller og installer produktsoftwaren.

## **Test funktionen plug-and-print USB**

- 1. Læg et .PDF-dokument eller et .JPEG-foto på et USB-flashdrev, og sæt drevet i porten på produktets forside.
- **2.** Menuen Indstillinger for hukommelsesenheder åbner. Prøv at udskrive dokumentet eller billedet.
- **3.** Prøv en anden type USB-flashdrev, hvis der ikke vises nogen dokumenter.

## **Faktorer, der påvirker produktets funktion**

Adskillige faktorer påvirker den tid, det tager at udskrive et job:

- Det anvendte softwareprogram og dets indstillinger
- Brug af specialpapir (f.eks. kraftigt papir og papir i brugerdefineret størrelse)
- Produktets behandlings- og overførselstid
- Grafikkens kompleksitet og størrelse
- Hastigheden på den anvendte computer
- USB- eller netværksforbindelsen
- Om produktet udskriver i farve eller i monokrom
- Den type USB-drev, du bruger, hvis du bruger et

# <span id="page-145-0"></span>**Informationssider**

Der er informationssider i produktets hukommelse. Disse sider er en hjælp til diagnosticering og løsning af problemer med produktet.

- <sup>28</sup> BEMÆRK: Hvis produktets sprog ikke blev indstillet korrekt under installationen, kan du indstille sproget manuelt, så informationssiderne bliver udskrevet på et af de understøttede sprog. Skift sproget ved at bruge menuen Præferencer i menuen Opsætning i kontrolpanelet eller ved at bruge HP's indbyggede webserver.
	- **1.** Åbn kontrolpanelets dashboard (stryg dashboardfanen øverst på ethvert skærmbillede nedad, eller tryk i dashboardområdet på startskærmbilledet).
	- **2.** Tryk på **D** på kontrolpanelet.
	- **3.** Tryk på Rapporter for at åbne menuen.
	- **4.** Tryk på navnet på den rapport, du vil udskrive.

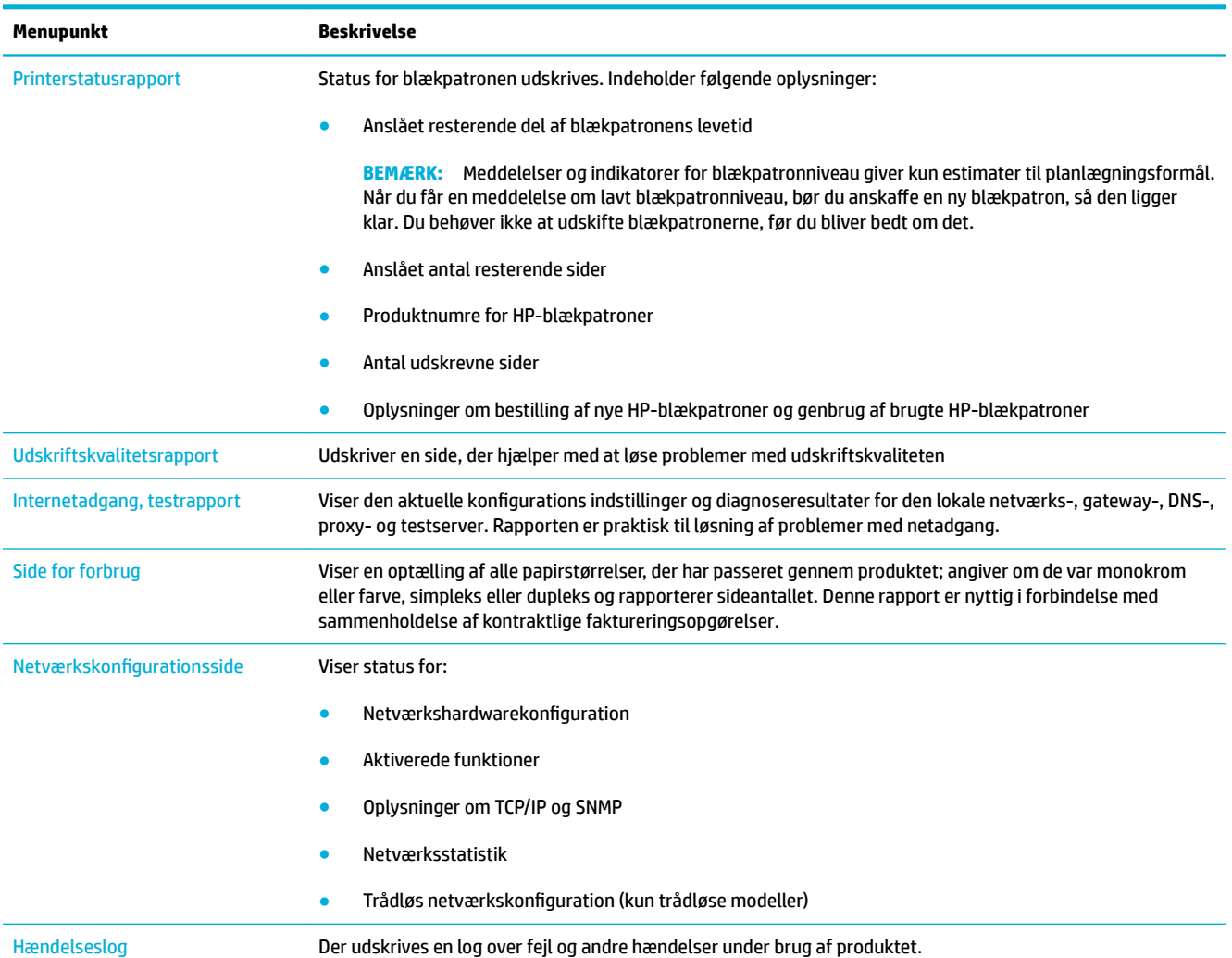

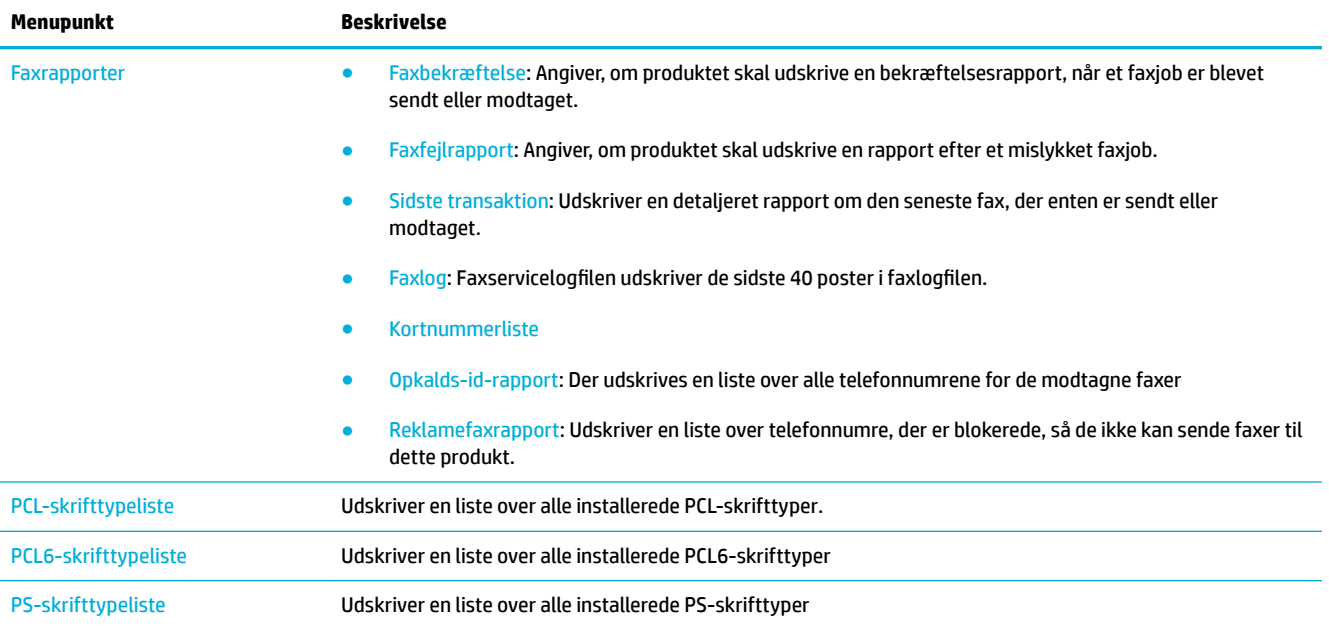

# **Fabriksindstillinger**

**VARSEL:** Hvis alle standard fabriksindstillinger gendannes, gendannes fabriksindstillingerne for alle produkt- og netværksindstillinger og faxoverskrifter, telefonnummer og andre gemte faxer i produkthukommelsen ryddes. Denne procedurer rydder også faxens telefonbog og sletter alle sider, der er gemt i hukommelsen. Denne procedure genstarter automatisk produktet.

- **1.** Åbn kontrolpanelets dashboard (stryg dashboardfanen øverst på ethvert skærmbillede nedad, eller tryk i dashboardområdet på startskærmbilledet).
- **2.** Tryk på **D** på kontrolpanelet.
- **3.** Tryk på Printervedligeholdelse og derefter på Gendan.
- **4.** Tryk på Gendan fabriksindstillinger og derefter på Fortsæt.

Produktet genstarter automatisk.

# **Rengøringsrutiner**

- Rens skrivehovedet
- Rengør scannerglasstrimmelen og pladen
- [Rengør dokumentføderens opsamlingsruller og skilleanordningen](#page-148-0)
- [Rengør den berøringsfølsomme skærm](#page-148-0)

## **Rens skrivehovedet**

Under udskrivningen aƮejres papir-, blæk- og støvpartikler inde i produktet. Efterhånden kan denne aƮejring skabe problemer med udskriftskvaliteten, f.eks. pletter eller udtværing.

Produktet udfører automatisk service på sig selv og kører rengøringsrutiner, der kan rette de fleste af disse problemer.

Brug følgende rutine til rensning af skrivehovedet ved problemer, som produktet ikke kan løse automatisk.

- **BEMÆRK:** Denne rutine bruger blæk til at rense skrivehovedet. Brug kun rutinen til at rette fejl i udskriftskvaliteten. Den skal ikke bruges til regelmæssig vedligeholdelse.
- **TIP:** Korrekt slukning af produktet ved at trykke på afbryderknappen på forsiden af produktet hjælper med til at undgå tilstopning af skrivehovedet og problemer med udskriftskvaliteten.
	- **1.** Åbn kontrolpanelets dashboard (stryg dashboardfanen øverst på ethvert skærmbillede nedad, eller tryk i dashboardområdet på startskærmbilledet).
	- **2.** Tryk på  $\bullet$  på kontrolpanelet.
	- **3.** Tryk på Printervedligeholdelse for at se en liste over rengørings- og justeringsrutiner.
	- **4.** Tryk på Rens skrivehoved niveau 1, og følg derefter anvisningerne på kontrolpanelet. Læg om nødvendigt papir i den anmodede bakke.

En side føres langsomt gennem produktet. Kassér siden, når processen er udført.

**5.** Tryk på Rens skrivehoved niveau 2, hvis skrivehovedet stadig ikke er rent, og følg anvisningerne på kontrolpanelet. Fortsæt med den næste rengøringsrutine, hvis dette ikke hjælper. Fortsæt om nødvendigt ned gennem listen over rengøringsrutiner.

En side føres langsomt gennem produktet. Kassér siden, når processen er udført.

## **Rengør scannerglasstrimmelen og pladen**

Med tiden samler der sig pletter af snavs på scannerglaspladen og det hvide plastikbagstykke, hvilket kan påvirke udskrivningsresultatet. Brug følgende fremgangsmåde til rengøring af scannerglaspladen og det hvide plastikbagstykke.

- **1.** Sluk enheden, og afbryd netledningen fra produktet.
- **2.** Åbn scannerens låg.
- **3.** Rens scannerens glasplade og det hvide plastikbagstykke med en blød klud eller svamp, der er fugtet med ikke-klæbende glasrensemiddel.

<span id="page-148-0"></span>**VARSEL:** Brug ikke slibemidler, acetone, benzen, ammoniak, etylalkohol eller kultetraklorid nogen steder på produktet, da disse kan beskadige produktet. Placer ikke væsker direkte på glasset eller pladen. De kan sive ud og beskadige produktet.

- **4.** Aftør glaspladen og det hvide plastikbagstykke med et vaskeskind eller en cellulosesvamp for at undgå pletter.
- **5.** Sæt netledningen i produktet, og tænd for produktet.

# **Rengør dokumentføderens opsamlingsruller og skilleanordningen**

Hvis der opstår problemer med papirhåndteringen i produktets dokumentføder, som f.eks. papirstop eller indføring af flere sider ad gangen, skal du rense dokumentføderens ruller og skilleanordning.

**1.** Åbn dækslet til dokumentføderen.

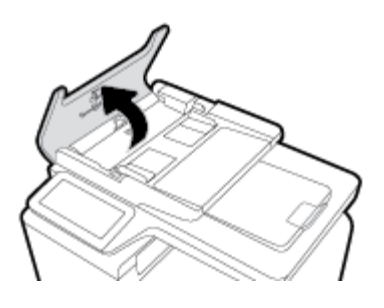

**2.** Brug en fugtig, fnugfri klud til at aftørre begge opsamlingsruller og skilleanordningen for at fjerne snavs.

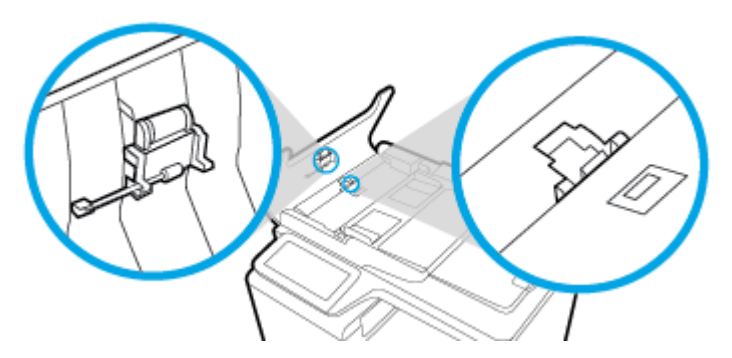

**3.** Luk dækslet til dokumentføderen.

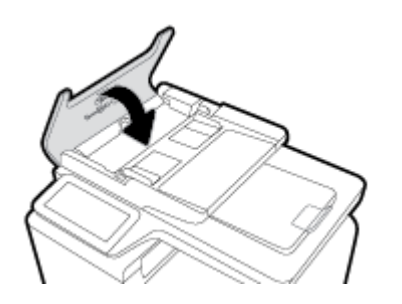

# **Rengør den berøringsfølsomme skærm**

Rengør den berøringsfølsomme skærm, når det er nødvendigt, for at fjerne fingeraftryk og støv. Tør forsigtigt den berøringsfølsomme skærm af med en ren, let fugtet og fnugfri klud.

**VARSEL:** Brug kun vand. Opløsnings- og rengøringsmidler kan beskadige berøringsskærmen. Du må ikke hælde eller sprøjte vand direkte på berøringsskærmen.

# **Papirstop og problemer med papirindføring**

Prøv denne fremgangsmåde for at løse problemer med papirhåndtering.

## **Produktet samler ikke papir op**

Prøv disse løsninger, hvis produktet ikke samler papir op fra bakken.

- **1.** Åbn produktet, og fjern eventuelle fastsiddende papirark.
- **2.** Fyld bakken med den korrekte papirstørrelse til jobbet.
- **3.** Sørg for, at papirstyrene i bakken er justeret korrekt til papirets størrelse. Juster styrene efter papirstørrelsmærkerne i bunden af bakken.
- **4.** Tag papirstakken ud af bakken og bøj den, drej den 180 grader og vend den om. *Luft ikke papiret.* Læg papirstakken tilbage i bakken.
- **5.** Tjek kontrolpanelet for at se, om produktet venter på din bekræftelse af en meddelelse om, at der manuelt skal indføres papir gennem bakke 1, som er multifunktionsbakken på venstre side af produktet. Ilæg papir, og fortsæt.

## **Produktet opsamler Ʈere papirark**

Prøv disse løsninger, hvis produktet samler flere papirark op fra bakken ad gangen.

- **1.** Tag papirstakken ud af bakken og bøj den, drej den 180 grader og vend den om. *Luft ikke papiret.* Læg papirstakken tilbage i bakken.
- **2.** Brug kun papir, der overholder HP's specifikationer for dette produkt.
- **3.** Brug papir, der ikke er krøllet, foldet eller beskadiget. Brug eventuelt papir fra en anden pakke. Kontrollér, at alt papiret i bakken er af samme type og størrelse.
- **4.** Kontrollér, at der ikke er for meget papir i bakken. Hvis det er tilfældet, skal du fjerne hele papirstakken fra bakken, rette stakken og kun lægge noget af papiret tilbage i bakken.

Selv om bakken ikke er overfyldt, kan du prøve med en mindre stak medie, som f.eks. en halv stak.

- **5.** Sørg for, at papirstyrene i bakken er justeret korrekt til papirets størrelse. Juster styrene efter papirstørrelsmærkerne i bunden af bakken.
- **6.** Udskriv fra en anden bakke.

## **Sådan undgår du, at papiret sætter sig fast**

Prøv disse løsninger for at reducere antallet af papirstop.

- **1.** Brug kun papir, der overholder HP's specifikationer for dette produkt. Fint, kortfibret papir er ikke anbefalet.
- **2.** Brug papir, der ikke er krøllet, foldet eller beskadiget. Brug eventuelt papir fra en anden pakke.
- **3.** Brug papir, der ikke tidligere har været udskrevet eller kopieret på.
- **4.** Kontrollér, at der ikke er for meget papir i bakken. Hvis det er tilfældet, skal du fjerne hele papirstakken fra bakken, rette stakken og kun lægge noget af papiret tilbage i bakken.
- **5.** Sørg for, at papirstyrene i bakken er justeret korrekt til papirets størrelse. Juster papirstyrene, så de berører papirstakken uden at bøje den.
- **6.** Kontrollér, at bakken er sat helt ind i produktet.
- **7.** Hvis du udskriver på kraftigt, præget eller perforeret papir, skal du bruge bakke 1, som er multifunktionsbakken på venstre side af produktet, og indføre arkene manuelt – et ark ad gangen.

# **Afhjælpning af papirstop**

- [Mulige placeringer af papirstop](#page-151-0)
- [Afhjælpning af papirstop i dokumentføderen](#page-151-0)
- [Ryd papirstop i bakke 1 \(multifunktionsbakke\)](#page-152-0)
- [Afhjælpning af papirstop i bakke 2](#page-153-0)
- [Udredning af papirstop i bakke 3](#page-154-0)
- [Udbedring af papirstop under venstre dæksel](#page-155-0)
- [Afhjælpning af papirstop i udskriftsbakken](#page-156-0)
- [Afhjælp papirstop i dupleksenheden](#page-156-0)

**BEMÆRK:** For at få de bedste resultater må du ikke slukke for produktet, før du rydder papirstop.

# <span id="page-151-0"></span>**Mulige placeringer af papirstop**

Papirstop kan ske følgende steder:

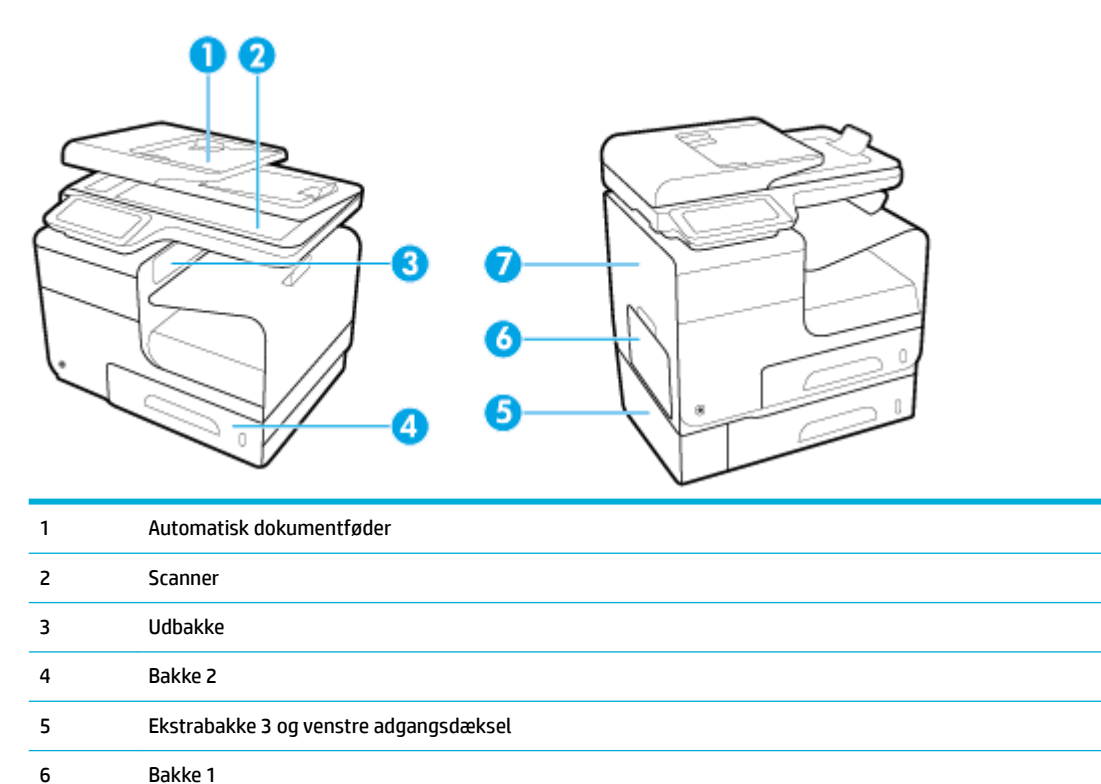

Der kan være spor af blæk i produktet efter et papirstop. Problemet burde løse sig selv efter udskrivning af nogle få ark.

## **Afhjælpning af papirstop i dokumentføderen**

7 Venstre dæksel

**1.** Åbn dækslet til dokumentføderen.

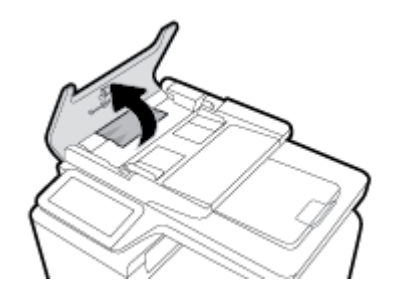

<span id="page-152-0"></span>**2.** Løft dokumentføderens valseenhed, og træk forsigtigt det fastklemte papir ud.

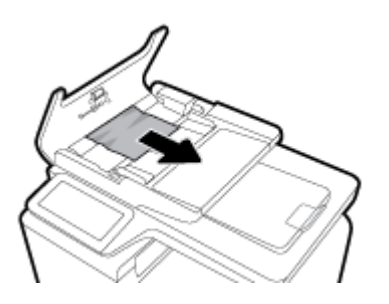

**3.** Luk dækslet til dokumentføderen.

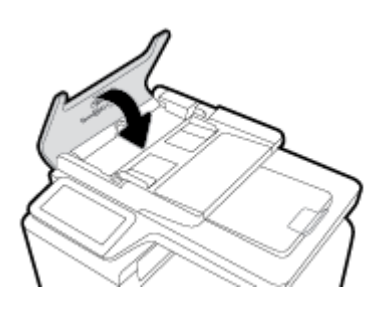

**4.** Åbn scannerens låg. Hvis der sidder papir fast bag den hvide plastikbagbeklædning, skal du trække det forsigtigt ud.

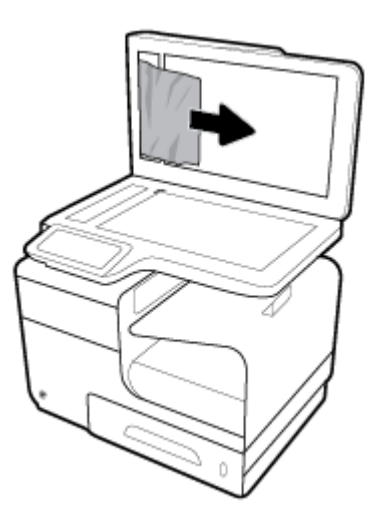

# **Ryd papirstop i bakke 1 (multifunktionsbakke)**

- **▲** Hvis det fastklemte ark er synligt og nemt at få fat i, skal du trække det ud af bakke 1.
- **BEMÆRK:** Hvis arket går i stykker, skal du sikre dig, at alle småstykker fjernes, før udskrivningen genoptages.

<span id="page-153-0"></span>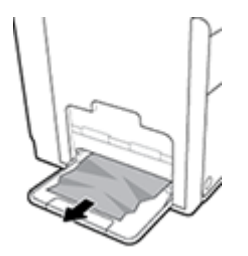

# **Afhjælpning af papirstop i bakke 2**

**1.** Åbn bakke 2 ved at trække den ud og frigøre låsen i bakkens bageste venstre side.

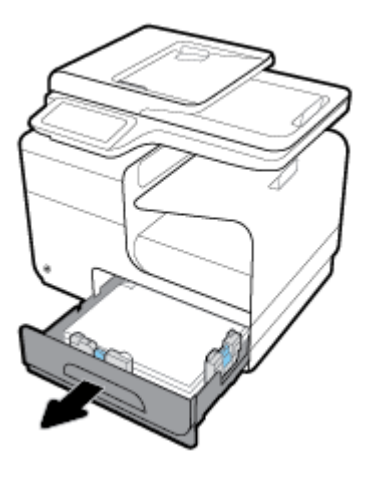

**2.** Fjern det fastklemte ark ved at trække det mod højre og ud af produktet.

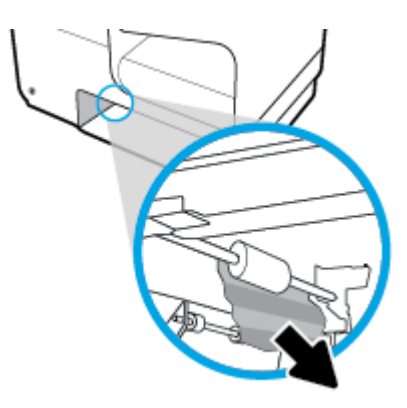

- <span id="page-154-0"></span>**3.** Luk bakke 2.
	- **BEMÆRK:** Skub midt på bakken eller med lige meget tryk i begge sider for at lukke den. Nøjes ikke med at skubbe i den ene side.

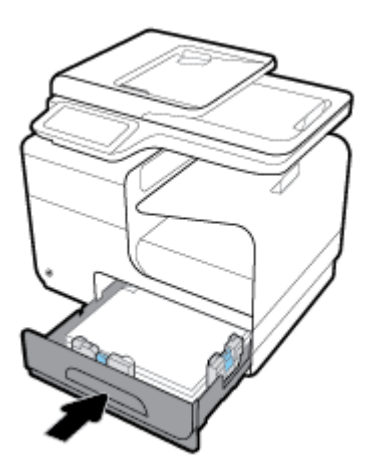

## **Udredning af papirstop i bakke 3**

**1.** Åbn bakke 3.

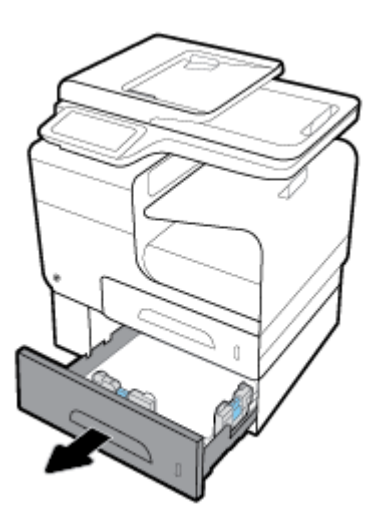

**2.** Fjern det fastklemte ark ved at trække det mod højre og ud af produktet.

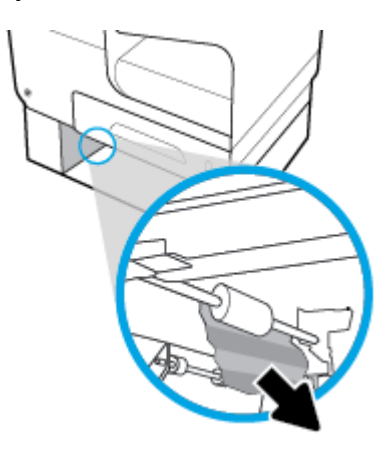

<span id="page-155-0"></span>**3.** Hvis det fastklemte ark ikke kan fjernes fra bakken, skal du prøve at fjerne det fra det venstre dæksel på bakke 3.

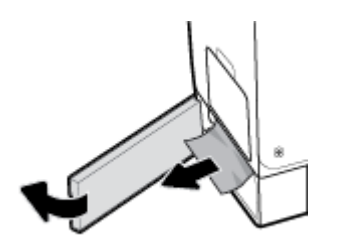

- **4.** Luk bakke 3.
- **BEMÆRK:** Skub midt på bakken eller med lige meget tryk i begge sider for at lukke den. Nøjes ikke med at skubbe i den ene side.

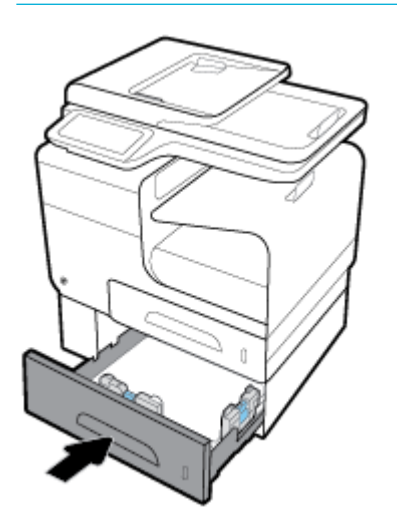

## **Udbedring af papirstop under venstre dæksel**

**1.** Åbn det venstre dæksel.

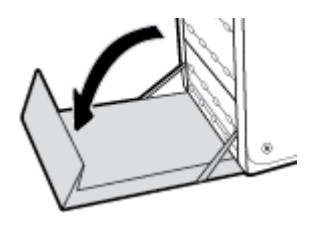

**2.** Fjern forsigtigt synligt papir fra valserne og udskriftsområdet.

**BEMÆRK:** Hvis arket går i stykker, skal du sikre dig, at alle småstykker fjernes, før udskrivningen genoptages. Brug ikke skarpe genstande til at fjerne småstykker.

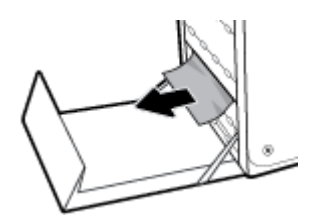

<span id="page-156-0"></span>**3.** Luk det venstre dæksel.

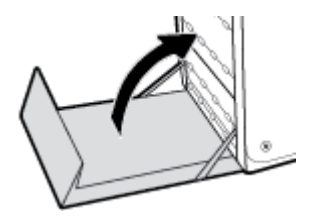

## **Afhjælpning af papirstop i udskriftsbakken**

- **1.** Kontroller, om der er papirstop i området for udskriftsbakken.
- **2.** Fjern eventuelt synlige medier.
- **BEMÆRK:** Hvis arket bliver revet i stykker, skal du fjerne alle stumper, inden du fortsætter udskrivningen.

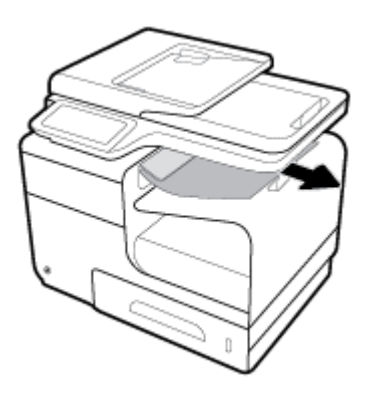

**3.** Åbn og luk det venstre dæksel for at fjerne meddelelsen om papirstop.

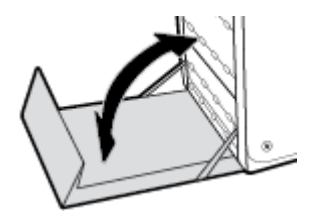

# **Afhjælp papirstop i dupleksenheden**

**1.** Åbn det venstre dæksel.

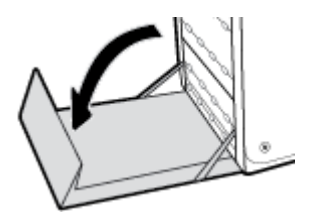

**2.** Fjern dupleksenheden ved at trække den ud med begge hænder. Sæt dupleksenheden til side. Sørg for, at den stilles på højkant på et stykke papir for at undgå spild.

**VARSEL:** Når dupleksenheden trækkes ud, skal du undgå direkte kontakt med den sorte cylinder for at undgå at få blæk på hud eller tøj.

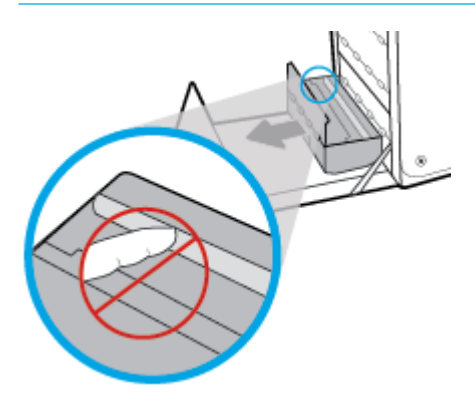

**3.** Sænk skrivevalsen ved at trykke på den grønne tap. Det vil resultere i, at produktet forsøger at føre arket gennem udskrivningsområdet. Du er muligvis nødt til forsigtigt at trække i arket, hvis det ikke indføres. Fjern arket.

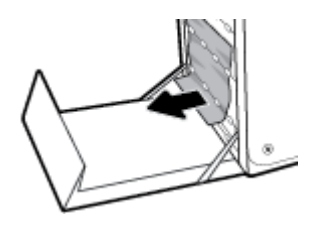

4. Løft den grønne tap for at flytte skrivevalsen tilbage til udskriftspositionen.

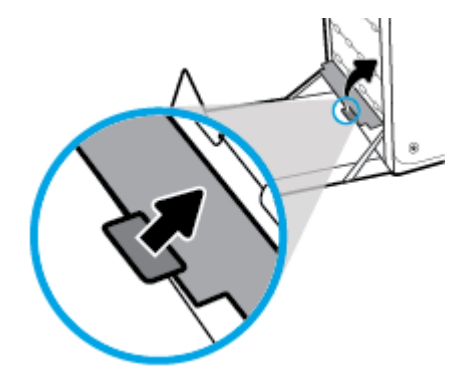

**5.** Sæt dupleksenheden ind i printeren igen.

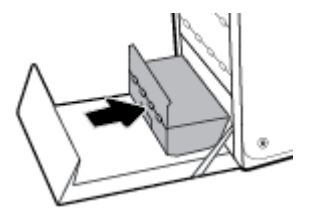

**6.** Luk det venstre dæksel.

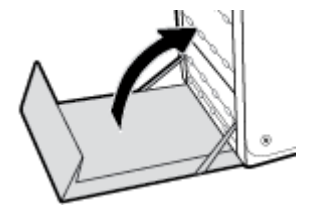

# **Problemer med blækpatroner**

# **Genopfyldte eller genfremstillede blækpatroner**

HP kan ikke anbefale brug af forbrugsvarer, der ikke er fra HP, hverken nye eller genfremstillede. Da disse produkter ikke kommer fra HP, har HP ikke indflydelse på deres udformning eller kvalitet. Hvis du bruger en genopfyldt eller genfremstillet blækpatron og ikke er tilfreds med udskriftskvaliteten, skal du udskifte blækpatronen med en original HP-blækpatron.

# **Fortolkning af meddelelser på kontrolpanelet for blækpatroner**

## **Blækpatron er brugt op**

## **Beskrivelse**

Blækpatronen er opbrugt, og der kan ikke længere udskrives med den.

#### **Anbefalet handling**

Opbrugte blækpatroner skal udskiftes, inden udskrivningen kan fortsættes.

## **Blækpatron lav**

#### **Beskrivelse**

Blækpatronen er snart brugt op.

#### **Anbefalet handling**

Udskrivning kan fortsætte, men overvej at have en ekstra blækpatron klar. Du behøver ikke at udskifte blækpatronerne, før du bliver bedt om det.

## **Blækpatron meget lav**

## **Beskrivelse**

Blækpatronen er tæt på slutningen af dens forventede levetid.

#### **Anbefalet handling**

Sørg for at have en ny blækpatron klar. Du behøver ikke at udskifte blækpatronerne, før du bliver bedt om det.

## **Brug ikke START-patroner**

#### **Beskrivelse**

START-patronerne kan ikke bruges, når enheden er blevet initialiseret.

#### **Anbefalet handling**

Fjern START-patronerne, og sæt almindelige patroner i.

**BEMÆRK:** Hvis du udskifter en blækpatron, som ikke er fra HP, med en original HP-blækpatron, kan der stadig være uoriginalt blæk i skrivehovedet, indtil dette blæk er brugt op, og skrivehovedet får blæk fra den nye originale HP-blækpatron, som lige er blevet installeret. Udskriftskvaliteten vil være påvirket, indtil det blæk, der ikke er fra HP, er brugt op.

## **Brug SETUP-blækpatroner**

#### **Beskrivelse**

START-patronerne er blevet fjernet, inden produktets initialisering er gennemført.

#### **Anbefalet handling**

Brug de START-patroner, som fulgte med produktet, til produktinitialiseringen.

Første gang du klargør printeren, skal du installere de START-patroner, der fulgte med printeren. Disse blækpatroner kalibrerer printeren før det første udskriftsjob. Det kan resultere i fejl, hvis ikke SETUPpatronerne installeres under den indledende opsætning. Hvis du har sat et almindeligt sæt patroner i, skal du tage dem ud og sætte SETUP-patronerne i, før du udfører printeropsætningen. Når opsætningen er udført, er printeren klar til at bruge de almindelige patroner.

Hvis du stadig modtager fejlmeddelelser, og printeren ikke kan gennemføre initialisering af systemet, kan du besøge webstedet [HP Customer Support.](http://h20180.www2.hp.com/apps/Nav?h_pagetype=s-017&h_product=7420831&h_client&s-h-e023-1&h_lang=da&h_cc=dk)

## **Brugt [farve] installeret**

### **Beskrivelse**

En brugt, men original HP-farvepatron er blevet installeret eller flyttet.

#### **Anbefalet handling**

Der er isat en brugt, men ægte, HP-patron. Ingen handling nødvendig.

## **Forfalsket eller brugt [farve] blækpatron installeret**

#### **Beskrivelse**

Det originale HP-blæk i denne patron er opbrugt.

#### **Anbefalet handling**

Klik på OK for at fortsætte udskrivningen, eller udskift patronen med en ægte HP-patron.

## **Ikke-HP-patroner installeret**

#### **Beskrivelse**

Det er ikke nødvendigt at gøre noget. Dette er blot en meddelelse.

#### **Anbefalet handling**

Det er ikke nødvendigt at gøre noget. Dette er blot en meddelelse.

HP kan imidlertid ikke anbefale brug af forbrugsvarer, der ikke er fra HP, hverken nye eller genfremstillede. Klik på OK for at fortsætte udskrivningen, eller udskift patronen med en original HP-patron.

## **Inkompatibel [farve]**

#### **Beskrivelse**

Du har installeret en blækpatron, der er beregnet til brug på en anden HP-produktmodel. Produktet fungerer IKKE med denne patron installeret.

#### **Anbefalet handling**

Installer den korrekte blækpatron til dette produkt.

## **Inkompatible patroner**

## **Beskrivelse**

- Kontakterne på blækpatronen opretter muligvis ikke forbindelse til printeren.
- Blækpatronen er ikke kompatibel med printeren.

#### **Anbefalet handling**

- Rengør forsigtigt kontakterne på blækpatronen med en blød, fnugfri klud, og sæt blækpatronen på plads igen.
- Tag straks denne blækpatron ud, og erstat den med en kompatibel blækpatron.

## **Installer [farve] patron**

## **Beskrivelse**

Denne meddelelse vises muligvis under den indledende konfiguration af produktet og kan også vises, efter den indledende konfiguration af produktet er gennemført.

Hvis denne meddelelse vises under den indledende konfiguration, betyder det, at en af blækpatronerne ikke er isat med dækslet lukket. Der kan ikke udskrives, hvis der mangler en patron.

Hvis denne meddelelse vises efter den indledende opsætning af produktet, betyder det, at blækpatronen mangler, eller at den er installeret men beskadiget.

## **Anbefalet handling**

Installer eller udskift den angivne farvepatron.

## **Original HP-patron installeret**

## **Beskrivelse**

En original HP-patron blev installeret.

#### **Anbefalet handling**

Ingen handling er påkrævet.

## **Printerfejl**

## **Beskrivelse**

Printeren nægter at fungere.

#### **Anbefalet handling**

Sørg for at have en ny blækpatron klar. Du behøver ikke at udskifte blækpatronerne, før du bliver bedt om det.

## **Problem med forberedelse af printer**

#### **Beskrivelse**

Der er problemer med printerens ur, så klargøringen af blækpatronen er muligvis ikke gennemført. Målingen af det anslåede blæpatronkniveau er muligvis ikke korrekt.

#### **Anbefalet handling**

Kontrollér udskriftsjobbets kvalitet. Rens skrivehovedet vha. værktøjskassen for at forbedre udskriftskvaliteten, hvis den ikke er tilfredsstillende.

## **Problem med INSTALLATIONSBLÆKPATRONER**

#### **Beskrivelse**

Der opstod et problem med SETUP-blækpatronerne, og printeren kan ikke afslutte initialiseringen af systemet.

#### **Anbefalet handling**

Besøg webstedet [HP-kundesupport](http://h20180.www2.hp.com/apps/Nav?h_pagetype=s-001&h_product=7420831&h_client&s-h-e023-1&h_lang=da&h_cc=dk) .

## **Problem med udskriftssystem**

#### **Beskrivelse**

Den angivne patron mangler, er beskadiget, inkompatibel eller er sat i den forkerte holder i printeren.

#### **Anbefalet handling**

Udskriftsfunktionen er deaktiveret. Besøg webstedet [HP-kundesupport](http://h20180.www2.hp.com/apps/Nav?h_pagetype=s-001&h_product=7420831&h_client&s-h-e023-1&h_lang=da&h_cc=dk) .

# **Problemer med at printe**

## **Produktet udskriver ikke**

Hvis produktet slet ikke udskriver, kan du prøve følgende løsninger.

- **1.** Kontrollér, at produktet er tændt, og at kontrolpanelet indikerer, at det er klar.
	- Hvis kontrolpanelet ikke indikerer, at produktet er klar, skal du slukke for produktet og tænde det igen.
	- Prøv at sende jobbet igen, hvis kontrolpanelet indikerer, at produktet er klar.
- **2.** Hvis kontrolpanelet indikerer, at produktet har en fejl, skal du afhjælpe fejlen og så prøve at udskrive en testside fra kontrolpanelet. Hvis testsiden kan udskrives, kan der være et kommunikationsproblem mellem produktet og den computer, du forsøger at udskrive fra.
- **3.** Kontrollér, at alle kabler er korrekt tilsluttet. Hvis produktet er tilsluttet et netværk, skal du kontrollere følgende punkter:
- Tjek lampen ved siden af netværksforbindelsen på produktet. Hvis netværket er aktivt, lyser lampen grønt.
- Sørg for, at du bruger et netværkskabel og ikke et telefonkabel til netværksforbindelsen.
- Sørg for, at netværksrouteren, hubben eller switchen er tændt, og at den fungerer korrekt.
- **4.** Installer HP-softwaren fra 123.hp.com/pagewide (anbefalet) eller fra den HP software-cd, der følger med printeren. Anvendelse af generiske printerdrivere kan give forsinkelser ved rydning af jobs fra printerkøen.
- **5.** Højreklik på navnet på dette produkt på listen over printere på din computer, klik på **Egenskaber** , og åbn fanen **Porte**.
	- Hvis du bruger et netværkskabel til tilslutning til netværket, skal du sørge for at det anførte navn på fanen **Porte** matcher produktnavnet på produktets konfigurationsside.
	- Hvis du bruger et USB-kabel og opretter forbindelse til et trådløst netværk, skal du sørge for, at der er markeret i boksen ved siden af **Virtuel printerport til USB**.
- **6.** Hvis du bruger et personligt firewall-system på computeren, kan det blokere kommunikationen med dette produkt. Prøv at deaktivere firewallen midlertidigt for at se, om den er årsag til problemet.
- **7.** Hvis computeren eller produktet er sluttet til et trådløst netværk, kan dårlig signalkvalitet eller interferens forsinke udskriftsjobs.

# **Udskrivning tager lang tid**

Hvis produktet udskriver, men langsomt, kan du prøve følgende løsninger.

- Sørg for, at computeren overholder minimumspecifikationerne for dette produkt. Besøg [HP-kundesupport](http://h20180.www2.hp.com/apps/Nav?h_pagetype=s-001&h_product=7420831&h_client&s-h-e023-1&h_lang=da&h_cc=dk) , hvor der er en liste over specifikationer.
- Hvis indstillingen for papirtype ikke er korrekt for den type papir, du bruger, skal du ændre indstillingen til den korrekte papirtype.
- Hvis computeren eller produktet er sluttet til et trådløst netværk, kan dårlig signalkvalitet eller interferens forsinke udskriftsjobs.
- Slå lydløs tilstand fra, hvis funktionen er slået til. Denne tilstand reducerer udskrivningshastigheden. Se [Lydløs tilstand](#page-29-0) for at få flere oplysninger.

# **Problemer med Plug-and-print USB**

- Menuen Indstillinger for hukommelsesenheder åbner ikke, når du tilslutter USB-tilbehøret.
- [Filen udskrives ikke fra USB-lagerenheden](#page-164-0)
- [Filen, du ønsker at udskrive, er ikke anført i menuen Indstillinger for hukommelsesenheder](#page-164-0)

## **Menuen Indstillinger for hukommelsesenheder åbner ikke, når du tilslutter USB-tilbehøret.**

- **1.** Du bruger muligvis en USB-lagerenhed eller et filsystem, som dette produkt ikke understøtter. Gem filerne på en almindelig USB-lagerenhed, som bruger FAT-filsystemet (File Allocation Table). Produktet understøtter USB-lagringstilbehør af typerne FAT12, FAT16 og FAT32.
- **2.** Hvis en anden menu allerede er åben, skal du lukke den menu og derefter sætte USB-lagerenheden i igen.
- <span id="page-164-0"></span>**3.** USB-lagerenheden har muligvis flere partitioner. (Nogle producenter af USB-lagerenheder installerer software på tilbehøret, der opretter partitioner svarende til en cd). Formater USB-lagerenheden for at fjerne partitionerne, eller brug en anden USB-lagerenhed.
- **4.** USB-lagerenheden kan have brug for mere strøm, end produktet kan producere.
	- **a.** Fjern USB-lagerenheden.
	- **b.** Sluk for produktet, og tænd det igen.
	- **c.** Brug en USB-lagerenhed, der har sin egen strømforsyning, eller som kræver mindre strøm.
- **5.** USB-lagerenheden fungerer muligvis ikke korrekt.
	- **a.** Fjern USB-lagerenheden.
	- **b.** Sluk for produktet, og tænd det igen.
	- **c.** Prøv at udskrive fra en anden USB-lagerenhed.

## **Filen udskrives ikke fra USB-lagerenheden**

- **1.** Kontrollér, at der er papir i papirbakken.
- **2.** Kontrollér, om der er meddelelser på kontrolpanelet. Fjern fastsiddende papir, hvis der er papirstop i produktet.

## **Filen, du ønsker at udskrive, er ikke anført i menuen Indstillinger for hukommelsesenheder**

- **1.** Du forsøger muligvis at udskrive en filtype, som USB-udskrivningsfunktionen ikke understøtter. Produktet understøtter filtyperne .DOC, .DOCX, .JPEG, .JPG, .PDF, PNG, .PPT, .PPTX og .TIFF.
- **2.** Du har muligvis for mange filer i en enkelt mappe på USB-lagringsenheden. Reducer antallet af filer i mappen ved at Ʈytte dem til undermapper.
- **3.** Du bruger muligvis et tegnsæt til filnavnet, som produktet ikke understøtter. I det tilfælde erstatter produktet filnavnene med tegn fra et andet tegnsæt. Omdøb filer, der bruger ASCII-tegn.

# **Forbedring af udskriftskvaliteten**

Du kan undgå de fleste problemer med udskriftskvalitet, hvis du følger disse retningslinjer.

- Kontrollér, om du bruger originale HP-patroner
- [Brug papir, der overholder HP-specifikationerne](#page-165-0)
- [Brug den korrekte indstilling for papirtype i printerdriveren.](#page-165-0)
- [Brug den printerdriver, der bedst opfylder dine udskrivningsbehov](#page-166-0)
- [Justering af skrivehovedet](#page-166-0)
- [Udskriv en udskriftkvalitetsrapport](#page-167-0)

## **Kontrollér, om du bruger originale HP-patroner**

Din blækpatron er muligvis ikke en original HP-patron. Se [Forfalskede HP-blækpatroner](#page-79-0) for at få flere oplysninger. Udskift den med en original HP-patron.

## <span id="page-165-0"></span>**Brug papir, der overholder HP-specifikationerne**

Brug noget andet papir, hvis du har nogen af de følgende problemer:

- Udskriften er for lys eller ser falmet ud nogle steder.
- Blækpletter på de udskrevne sider.
- Udtværet blæk på de udskrevne sider.
- Udskrevne tegn er misformede.
- Udskrevne sider ruller sammen.

Brug altid en papirtype og -vægt, som dette produkt understøtter. Følg derudover disse retningslinjer, når du vælger papir:

- Brug papir af god kvalitet uden udskæringer, hakker, flænger, pletter, løse partikler, støv, rynker, huller, hæfteklammer og krøllede eller bøjede kanter.
- Brug papir, der ikke tidligere er udskrevet på.
- Brug papir, der er fremstillet til brug med PageWide-printere.
- Brug papir, der ikke er for groft. Brug af glattere papir giver normalt bedre udskriftskvalitet.

**BEMÆRK:** Baseret på interne HP-test på et bredt udvalg af almindeligt papir, HP anbefaler kraftigt, at du bruger papir med ColorLok®-logoet til dette produkt. Besøg webstedet [HP print permanence](http://www.hp.com/go/printpermanence) for flere oplysninger.

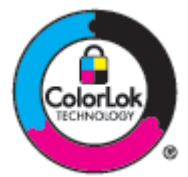

## **Brug den korrekte indstilling for papirtype i printerdriveren.**

Kontrollér indstillingen for papirtype, hvis du har nogen af de følgende problemer:

- Udtværet blæk på de udskrevne sider.
- Der er gentagne mærker på de udskrevne sider.
- Udskrevne sider ruller sammen.
- Udskrevne har små områder, hvor der ikke er udskrevet.

## **Rediger indstillingen for papirtype og papirstørrelse (Windows)**

- **1.** I menuen **Filer** i softwareprogrammet skal du klikke på **Udskriv**.
- **2.** Vælg produktet, og klik derefter på **Egenskaber** eller knappen **Præferencer** .
- **3.** Klik på fanen **Papir/kvalitet**.
- **4.** På rullelisten **Papirtype** klikker du på **Mere**.
- **5.** Udvid listen over **Type er**.
- <span id="page-166-0"></span>**6.** Udvid hver kategori af papirtyper, indtil du finder den papirtype, du bruger.
- **7.** Vælg indstillingen for den type papir, du bruger, og klik på **OK** .

## **Rediger indstillingen for papirtype og papirstørrelse (OS X)**

- **1.** I menuen **Filer** vælger du **Sideopsætning**.
- **2.** Printeren skal være valgt i **Format for:**.
- **3.** Vælg den korrekte størrelse i pop-up-menuen **Papirstørrelse**.
- **4.** Fra pop-up-menuen **Kopier og sider**, vælg **Papir/kvalitet**
- **5.** I pop-up-menuen **Medietype:** vælges den korrekte medietype.

## **Brug den printerdriver, der bedst opfylder dine udskrivningsbehov**

Du skal muligvis bruge en anden printerdriver, hvis de udskrevne sider har uventede streger i grafikken, manglende tekst, manglende grafik, forkert formatering eller erstattede skrifttyper.

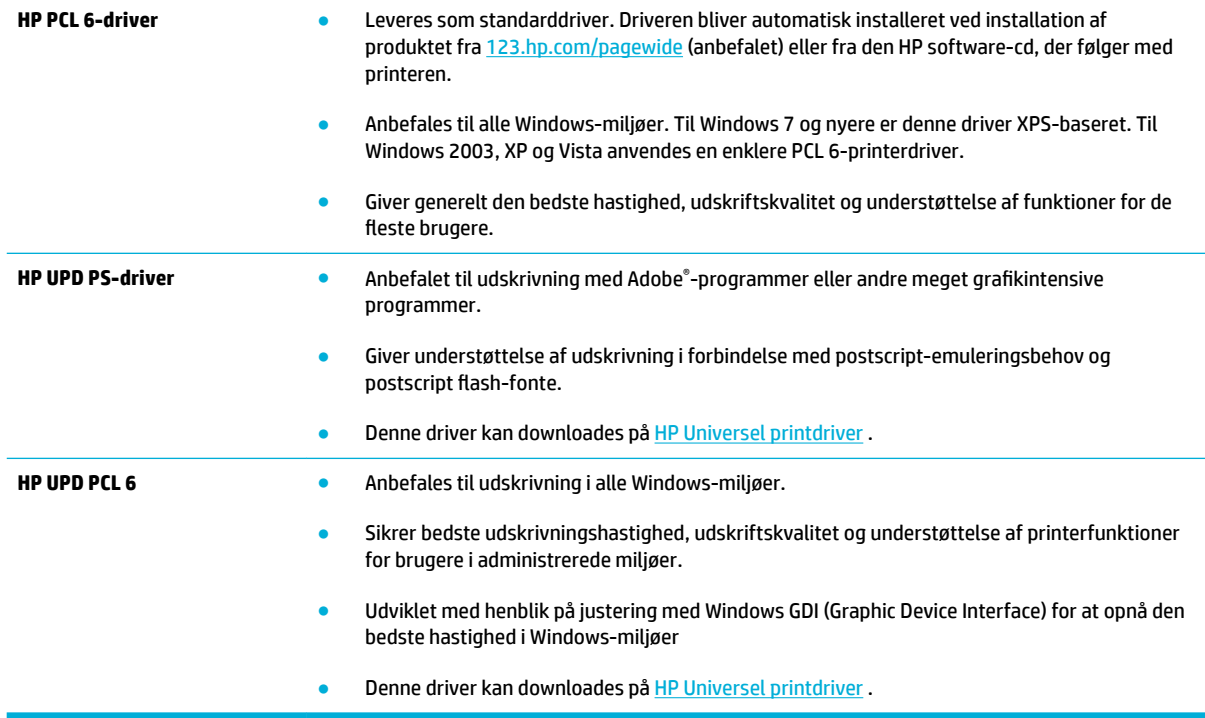

**BEMÆRK:** Download yderligere drivere fra webstedet **HP-kundesupport**.

## **Justering af skrivehovedet**

- **1.** Åbn kontrolpanelets dashboard (stryg dashboardfanen øverst på ethvert skærmbillede nedad, eller tryk i dashboardområdet på startskærmbilledet).
- **2.** Tryk på  $\bigcirc$  på kontrolpanelet.
- **3.** Tryk på Printervedligeholdelse og derefter på Juster skrivehoved.

# <span id="page-167-0"></span>**Udskriv en udskriftkvalitetsrapport**

Kør en udskriftskvalitetsrapport, og følg anvisningerne. Se [Informationssider](#page-145-0) for at få flere oplysninger.

# **Problemer med at scanne**

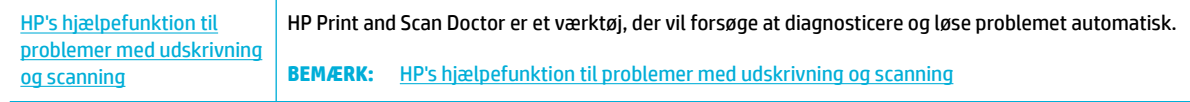

**BEMÆRK:** HP Print and Scan Doctor og HP-onlinevejledning til fejlfinding findes muligvis ikke på alle sprog.

[Tip til kopiering og scanning](#page-117-0)

# **Problemer med fax**

# **Kontrolliste til faxfejlfinding**

Der findes flere mulige løsninger. Prøv at faxe igen efter hver anbefalet handling for at se, om problemet er løst.

For at få det bedste resultat ved løsning af faxproblemer skal du kontrollere, at produktets ledning er sluttet direkte til telefonporten i væggen. Frakobl alle andre enheder, der er sluttet til produktet.

- **1.** Kontroller, at telefonledningen er sluttet til den korrekte port på bagsiden af produktet.
- **2.** Kontrollér telefonlinjen ved hjælp af faxtesten. Tryk på programmappen Fax på kontrolpanelet, og tryk på ikonet Opsætning på displayet. Tryk derefter på Værktøjer, og tryk på Kør faxtest. I denne test kontrolleres det, at telefonkablet er tilsluttet den korrekte port, og at telefonlinjen har et signal. Produktet udskriver en rapport med resultaterne.

Rapporten indeholder følgende mulige resultater:

- Gennemført: Rapporten indeholder alle de aktuelle faxindstillinger til gennemsyn.
- **Mislykkedes**: Kablet er sat i den forkerte port. Rapporten indeholder forslag til, hvordan problemet kan løses.
- **Ikke kørt**: Telefonlinjen er ikke aktiv. Rapporten indeholder forslag til, hvordan problemet kan løses.
- **3.** Kontroller, at produktets firmware er gyldig:
	- **a.** Udskriv en konfigurationsside fra menuen Rapporter på kontrolpanelet for at finde den aktuelle firmwaredatokode.
	- **b.** Gå til [HP-websted](http://www.hp.com) .

Klik på linket **Support**.

Klik på linket **Software og driver**.

Skriv produktets modelnummer i feltet **Indtast mit HP-modelnummer**, og klik på knappen **Find mit produkt**.

Vælg linket for dit operativsystem.

Rul til firmwaredelen af tabellen.

- Hvis den angivne version stemmer overens med versionen på konfigurationssiden, har du den nyeste version.
- Hvis versionerne er forskellige, skal du downloade firmwareopgraderingen og opdatere produktets firmware ved at følge anvisningerne på skærmen.
	- **BEMÆRK:** Produktet skal være sluttet til en computer med internetadgang for at kunne opgradere firmwaren.
- Send faxen igen.
- **4.** Kontroller, at faxen blev konfigureret, da produktsoftwaren blev installeret.

Fra computeren skal du køre værktøjet til faxopsætning.

- <span id="page-170-0"></span>**5.** Kontroller, at telefontjenesten understøtter analog fax.
	- Hvis du bruger ISDN eller digital PBX, skal du kontakte din serviceudbyder for oplysninger om konfiguration til en analog faxlinje.
	- Hvis du bruger en VoIP-tjeneste, skal du ændre indstillingen Faxhastighed til Langsomt (9600 bps) eller deaktivere Hurtigt (33600 bps) fra kontrolpanelet. Spørg, om din udbyder understøtter fax og om den anbefalede faxmodemhastighed. Nogle firmaer kan kræve en adapter.
	- Hvis du bruger en DSL-tjeneste, skal du sørge for, at der er et filter på telefonlinjeforbindelsen til produktet. Kontakt DSL-serviceudbyderen, eller anskaf et DSL-filter, hvis du ikke har et. Hvis der er installeret et DSL-filter, kan du prøve et andet, da filteret kan være defekt.
- **6.** Hvis fejlen stadig opstår, skal du se de mere detaljerede forslag til problemløsning i de følgende afsnit.

# **Ændring af fejlrettelse og faxhastighed**

## **Indstilling af tilstanden faxfejlrettelse**

Produktet overvåger normalt signalerne på telefonlinjen, mens det sender eller modtager en fax. Hvis produktet registrerer en fejl under overførslen, og indstillingen fejlrettelse er angivet til Til , kan produktet anmode om, at den del af faxen sendes igen. Standardindstillingen for fejlrettelse er Til .

Du skal kun deaktivere fejlrettelse, hvis du har problemer med at sende eller modtage en fax, og du kan acceptere fejl i overførslen. Det kan være nyttigt at deaktivere indstillingen, når du forsøger at sende en fax til udlandet eller modtage en fra udlandet, eller hvis du bruger en satellittelefonforbindelse.

- **1.** Tryk på programmappen Fax på kontrolpanelet.
- **2.** Tryk på ikonet Faxopsætning på displayet.
- **3.** Tryk på Præferencer , og tryk derefter på Fejlretningstilstand og slå den til eller fra.

## **Ændring af faxhastigheden**

Indstillingen for faxhastighed er den modemprotokol, produktet bruger til afsendelse af faxer. Det er den globale standard for full-duplex-modemmer, der sender og modtager data over telefonlinjer med op til 33.600 bits pr. sekund (bps). Standard fabriksindstilling for faxhastigheden er 33.600 bps.

Du skal kun ændre indstillingen, hvis du har problemer med at sende en fax eller modtage en fax fra en bestemt enhed. Det kan være nyttigt at sænke faxhastigheden, når du forsøger at sende en fax til udlandet eller modtage en fra udlandet, eller hvis du bruger en satellittelefonforbindelse.

- **1.** Tryk på programmappen Fax på kontrolpanelet.
- **2.** Tryk på ikonet Faxopsætning på displayet.
- **3.** Tryk på Præferencer og derefter på Hastighed for at vælge den hastighedsindstilling, du ønsker at bruge.

# **Faxlogfiler og -rapporter**

Brug følgende instruktioner til at udskrive faxlogfiler og -rapporter:

## <span id="page-171-0"></span>**Udskrivning af individuelle faxrapporter**

- **1.** Åbn kontrolpanelets dashboard (stryg dashboardfanen øverst på ethvert skærmbillede nedad, eller tryk i dashboardområdet på startskærmbilledet).
- **2.** Tryk på **D** på kontrolpanelet.
- **3.** Tryk på Rapporter , og tryk derefter på Fax-rapporter.
- **4.** Tryk på navnet på den rapport, du vil udskrive.

## **Indstilling af faxfejlrapporten**

En faxfejlrapport er en kort rapport, der angiver, at produktet har registreret en fejl i faxjobbet. Den kan indstilles til at blive udskrevet efter følgende hændelser:

- Hver faxfejl (standardindstillingen)
- Fejl i faxafsendelse
- Fejl i faxmodtagelse
- **Aldrig**
- **BEMÆRK:** Med denne indstilling får du ingen angivelse af, at faxen ikke kunne sendes, medmindre du udskriver en faxaktivitetslogfil.

Du finder en vejledning under [Informationssider.](#page-145-0)

- **1.** Tryk på programmappen Fax på kontrolpanelet.
- **2.** Tryk på ikonet Faxopsætning på displayet.
- **3.** Tryk på Rapporter og derefter på Fax-fejlrapporter.
- **4.** Vælg en af følgende:

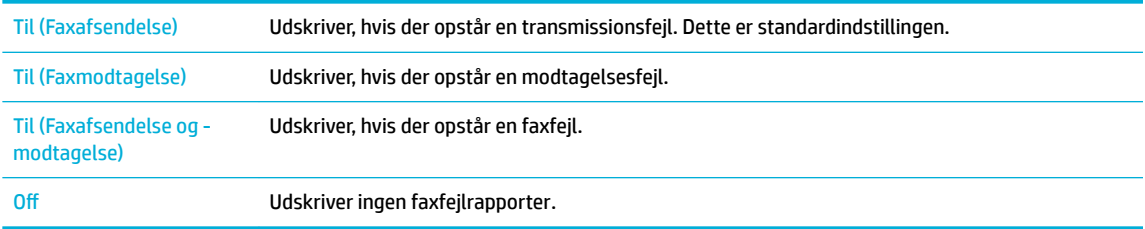

# **Faxfejlmeddelelser**

Meddelelser og advarsler vises midlertidigt og kan kræve, at du bekræfter meddelelsen ved at trykke på knappen OK for at fortsætte eller ved at trykke annuller-knappen for at annullere jobbet. Ved visse advarsler bliver jobbet ikke udført, da udskriftskvaliteten kan blive påvirket. Hvis meddelelsen eller advarslen er relateret til udskrivning, og funktionen til automatisk fortsættelse er aktiveret, vil produktet forsøge at genoptage udskrivning af jobbet, når advarslen har været vist i 10 sekunder uden bekræftelse.

## **Døren til dokumentføderen er åben. Annulleret fax.**

## **Beskrivelse**

Dækslet oven på dokumentføderen er åbent, og produktet kan ikke sende faxen.

## **Anbefalet handling**

Luk dækslet, og send faxen igen.

## **Faxen svarer ikke. Annulleret afsendelse.**

#### **Beskrivelse**

Forsøg på genopkald af faxnummer mislykkedes, eller funktionen Intet svar, ring igen var deaktiveret.

#### **Anbefalet handling**

- Ring til modtageren for at sikre, at faxmaskinen er tændt og klar.
- Kontroller, at du ringer til det korrekte faxnummer.
- Kontroller, at indstillingen Genopkald er aktiveret.
- Tag telefonledningen ud af både produktet og stikkontakten, og sæt ledningen i igen.
- Tag produktets telefonkabel ud af vægstikket, tilslut en telefon, og prøv at foretage et taleopkald.
- Kontrollér, at telefonledningen fra telefonstikket i væggen er tilsluttet line-in-porten.
- Slut produktet til en anden telefonlinje.

Sæt produktets telefonledning i et stik til en anden telefonlinje.

Besøg [HP-kundesupport](http://h20180.www2.hp.com/apps/Nav?h_pagetype=s-001&h_product=7420831&h_client&s-h-e023-1&h_lang=da&h_cc=dk) , eller gennemse supportvejledningen, der fulgte med i kassen med produktet, hvis problemet fortsætter.

## **Faxen svarer ikke. Ring op igen afventer.**

## **Beskrivelse**

Den modtagende faxlinje svarede ikke. Produktet forsøger at ringe op igen efter et par minutter.

#### **Anbefalet handling**

- Tillad produktet at forsøge at sende faxen igen.
- Ring til modtageren for at sikre, at faxmaskinen er tændt og klar.
- Kontroller, at du ringer til det korrekte faxnummer.
- Hvis produktet fortsætter med at ringe igen, skal du tage telefonledningen ud af stikkontakten og forsøge at foretage et samtaleopkald.
- Kontroller, at telefonledningen fra telefonstikket i væggen er tilsluttet line-in-porten.
- Sæt produktets telefonledning i et stik til en anden telefonlinje.
- Prøv en anden telefonledning.

Besøg [HP-kundesupport](http://h20180.www2.hp.com/apps/Nav?h_pagetype=s-001&h_product=7420831&h_client&s-h-e023-1&h_lang=da&h_cc=dk) , eller gennemse supportvejledningen, der fulgte med i kassen med produktet, hvis problemet fortsætter.

## **Fax er optaget. Annulleret afsendelse.**

#### **Beskrivelse**

Den faxlinje, du sendte en fax til, var optaget. Produktet har annulleret at sende faxen.

#### **Anbefalet handling**

- Ring til modtageren for at sikre, at faxmaskinen er tændt og klar.
- Kontroller, at du ringer til det korrekte faxnummer.
- Kontrollér, at funktionen Ring igen ved optaget er aktiveret.
- Tryk på programmappen Fax på kontrolpanelet, og tryk på ikonet Opsætning på displayet. Tryk derefter på Værktøjer, og tryk på Kør faxtest. I denne test kontrolleres det, at telefonkablet er tilsluttet den korrekte port, og at telefonlinjen har et signal. Produktet udskriver en rapport med resultaterne.

Besøg HP-kundesupport, eller gennemse supportvejledningen, der fulgte med i kassen med produktet, hvis problemet fortsætter.

## **Fax er optaget. Ring op igen afventer.**

#### **Beskrivelse**

Den faxlinje, du sendte en fax til, var optaget. Produktet ringer automatisk op igen til det optagede nummer.

#### **Anbefalet handling**

- Tillad produktet at forsøge at sende faxen igen.
- Ring til modtageren for at sikre, at faxmaskinen er tændt og klar.
- Kontroller, at du ringer til det korrekte faxnummer.
- Tryk på programmappen Fax på kontrolpanelet, og tryk på ikonet Opsætning på displayet. Tryk derefter på Værktøjer, og tryk på Kør faxtest. I denne test kontrolleres det, at telefonkablet er tilsluttet den korrekte port, og at telefonlinjen har et signal. Produktet udskriver en rapport med resultaterne.

Besøg [HP-kundesupport](http://h20180.www2.hp.com/apps/Nav?h_pagetype=s-001&h_product=7420831&h_client&s-h-e023-1&h_lang=da&h_cc=dk) , eller gennemse supportvejledningen, der fulgte med i kassen med produktet, hvis problemet fortsætter.

## **Fax ikke fundet.**

#### **Beskrivelse**

Produktet svarede det indgående opkald, men registrerede ikke, at en faxmaskine ringede.

#### **Anbefalet handling**

- Tillad produktet at forsøge at sende faxen igen.
- Prøv en anden telefonledning.
- Sæt produktets telefonledning i et stik til en anden telefonlinje.

Besøg [HP-kundesupport](http://h20180.www2.hp.com/apps/Nav?h_pagetype=s-001&h_product=7420831&h_client&s-h-e023-1&h_lang=da&h_cc=dk) , eller gennemse supportvejledningen, der fulgte med i kassen med produktet, hvis problemet fortsætter.

## **Fax-lager fuldt. Annullerer faxafsendelsen.**

#### **Beskrivelse**

Hukommelsen blev fuld under faxjobbet. Alle siderne i faxen skal være i hukommelsen, før et faxjob fungerer korrekt. Kun de sider, der kan være i hukommelsen, blev sendt.

#### **Anbefalet handling**

- Annuller det aktuelle job. Sluk for produktet, og tænd det igen. Prøv at sende faxen igen.
- Annuller jobbet, hvis problemet opstår igen, og sluk og tænd for produktet ved en gentagelse. Produktet har muligvis ikke nok hukommelse til nogle jobs.

## **Fax-lager fuldt. Annullerer faxmodtagelsen.**

## **Beskrivelse**

Mængden af tilgængelig hukommelse til lagring af faxer er utilstrækkelig til at gemme en indgående fax.

#### **Anbefalet handling**

Ryd faxer i hukommelse Tryk på programmappen Fax på kontrolpanelet. Tryk på ikonet Opsætning på displayet. Tryk derefter på Værktøjer, og tryk på Ryd faxlog/hukommelse.

## **Fejl ved faxafsendelse.**

#### **Beskrivelse**

Der er opstået en fejl under forsøg på at sende en fax.

#### **Anbefalet handling**

- Forsøg at sende faxen igen.
- Forsøg at faxe til et andet faxnummer.
- Kontroller, at der er en klartone på telefonlinjen ved at trykke på knappen Start Fax.
- Kontroller, at telefonledningen er korrekt tilsluttet, ved at tage ledningen ud og sætte den i igen.
- Kontroller, at du bruger den telefonledning, der blev leveret sammen med produktet.
- Kontroller, at telefonlinjen virker ved at frakoble produktet, tilslutte en telefon til telefonlinjen og foretage et samtaleopkald.
- Slut produktet til en anden telefonlinje.
- Indstil faxopløsningen til Standard i stedet for standardværdien Fin.

Besøg [HP-kundesupport](http://h20180.www2.hp.com/apps/Nav?h_pagetype=s-001&h_product=7420831&h_client&s-h-e023-1&h_lang=da&h_cc=dk) , eller gennemse supportvejledningen, der fulgte med i kassen med produktet, hvis problemet fortsætter.

## **Fejl ved faxmodtagelse.**

## **Beskrivelse**

Der er opstået en fejl under forsøg på at modtage en fax.

#### **Anbefalet handling**

- Bed afsenderen om at sende faxen igen.
- Prøv at faxe tilbage til afsenderen eller en anden faxmaskine.
- Kontroller, at der er en klartone på telefonlinjen ved at trykke på knappen Start Fax .
- Kontroller, at telefonledningen er korrekt tilsluttet, ved at tage ledningen ud og sætte den i igen.
- Kontroller, at du bruger den telefonledning, der blev leveret sammen med produktet.
- Tryk på programmappen Fax på kontrolpanelet, og tryk på ikonet Opsætning på displayet. Tryk derefter på Værktøjer, og tryk på Kør faxtest. I denne test kontrolleres det, at telefonkablet er tilsluttet den korrekte port, og at telefonlinjen har et signal. Produktet udskriver en rapport med resultaterne.
- Nedsæt faxhastigheden. Bed afsenderen om at sende faxen igen.
- Deaktiver fejlrettelsestilstanden. Bed afsenderen om at sende faxen igen.

**BEMÆRK:** Deaktivering af fejlkorrektionstilstand kan forringe faxbilledkvaliteten.

Slut produktet til en anden telefonlinje.

Besøg HP-kundesupport, eller gennemse supportvejledningen, der fulgte med i kassen med produktet, hvis problemet fortsætter.

## **Ingen klartone.**

#### **Beskrivelse**

Produktet kunne ikke finde en klartone.

#### **Anbefalet handling**

- Kontroller, at der er en klartone på telefonlinjen ved at trykke på knappen Start Fax.
- Tag telefonledningen ud af både produktet og stikkontakten, og sæt ledningen i igen.
- Kontroller, at du bruger den telefonledning, der blev leveret sammen med produktet.
- Tag produktets telefonstik ud af stikkontakten, sæt telefonen til, og forsøg at foretage et opkald.
- Kontroller, at telefonledningen fra telefonstikket i væggen er tilsluttet line-in-porten.
- Sæt produktets telefonledning i en port til en anden telefonlinje.
- Kontrollér telefonlinjen ved at udskrive Kør faxtest . Tryk på programmappen Fax på kontrolpanelet, og tryk på ikonet Opsætning på displayet. Tryk derefter på Værktøjer, og tryk på Kør faxtest. I denne test kontrolleres det, at telefonkablet er tilsluttet den korrekte port, og at telefonlinjen har et signal. Produktet udskriver en rapport med resultaterne.

**BEMÆRK:** Dette produkt er ikke designet til at kunne tilsluttes et digitalt PBX- eller VOIP-system. Deaktiver Registrering af klartone, og prøv igen.

Besøg [HP-kundesupport](http://h20180.www2.hp.com/apps/Nav?h_pagetype=s-001&h_product=7420831&h_client&s-h-e023-1&h_lang=da&h_cc=dk) , eller gennemse supportvejledningen, der fulgte med i kassen med produktet, hvis problemet fortsætter.

## **Kommunikationsfejl.**

#### **Beskrivelse**

Der er opstået en faxkommunikationsfejl mellem produktet og afsenderen eller modtageren.

#### **Anbefalet handling**

- Tillad produktet at forsøge at sende faxen igen. Tag produktets telefonstik ud af stikkontakten, sæt telefonen til, og forsøg at foretage et opkald. Sæt produktets telefonledning i et stik til en anden telefonlinje.
- Prøv en anden telefonledning.
- Angiv Faxhastighed til indstillingen Langsomt (9600 bps), eller indstil faxhastigheden til en lavere værdi.
- Deaktiver funktionen Fejlretningstilstand for at forhindre automatisk fejlrettelse.

**BEMÆRK:** Deaktivering af funktionen Fejlretningstilstand kan forringe billedkvaliteten.

Udskriv rapporten Faxaktivitetslog fra kontrolpanelet for at afgøre, om fejlen opstår med et specifikt faxnummer.

Besøg [HP-kundesupport](http://h20180.www2.hp.com/apps/Nav?h_pagetype=s-001&h_product=7420831&h_client&s-h-e023-1&h_lang=da&h_cc=dk) , eller gennemse supportvejledningen, der fulgte med i kassen med produktet, hvis problemet fortsætter.

## **Løs problemer med afsendelse af faxer**

- Der vises en fejlmeddelelse på kontrolpanelet
- [På kontrolpanelets display vises meddelelsen Klar uden forsøg på at sende faxen.](#page-177-0)
- [På kontrolpanelets display vises meddelelsen "Modtager side 1" og fortsætter ikke efter den meddelelse](#page-177-0)
- [Faxer kan modtages, men ikke sendes](#page-177-0)
- [Faxfunktioner kan ikke benyttes fra kontrolpanelet](#page-177-0)
- [Hurtigopkald kan ikke anvendes](#page-177-0)
- [Gruppeopkald kan ikke anvendes](#page-178-0)
- [Der modtages en registreret meddelelse fra telefonselskabet ved forsøg på at sende en fax](#page-178-0)
- [Der kan ikke sendes faxer, når der er sluttet en telefon til produktet](#page-178-0)

## **Der vises en fejlmeddelelse på kontrolpanelet**

Se [Faxfejlmeddelelser a](#page-171-0)ngående fax-fejlmeddelelser.

#### **Papirstop i dokumentføder**

- Kontroller, at papiret opfylder produktets krav til format. Produktet understøtter ikke sider, der er længere end 381 mm til faxning.
- Kopier eller udskriv originalen på papir i letter-, A4- eller legal-format, og send faxen igen.

## <span id="page-177-0"></span>**Scannerfejl**

- Kontroller, at papiret opfylder produktets krav til format. Produktet understøtter ikke sider, der er længere end 381 mmtil faxning.
- Kopier eller udskriv originalen på papir i letter-, A4- eller legal-format, og send faxen igen.

## **På kontrolpanelets display vises meddelelsen Klar uden forsøg på at sende faxen.**

Kontroller faxaktivitetsloggen for fejl.

Se [Informationssider](#page-145-0) for at få flere oplysninger.

- Hvis der er tilsluttet en ekstra telefon mellem produktet og vægstikket, skal du sørge for, at telefonrøret er lagt på.
- Slut produktet direkte til telefonstikket på væggen, og send faxen igen.

## **På kontrolpanelets display vises meddelelsen "Modtager side 1" og fortsætter ikke efter den meddelelse**

Slet faxer i hukommelsen.

## **Faxer kan modtages, men ikke sendes**

Der sker intet, når der sendes en fax.

- **1.** Kontroller, at der er en klartone på telefonlinjen ved at trykke på knappen Start Fax .
- **2.** Sluk for produktet, og tænd det igen.
- **3.** Brug kontrolpanelet eller HP-guiden Faxopsætning til at konfigurere oplysninger om tid, dato og sidehoved på faxen.

Se [Konfigurer faxindstillinger](#page-119-0) for at få flere oplysninger.

- **4.** Kontroller, at der er lagt på for lokaltelefoner på linjen.
- **5.** Hvis telefonlinjen også leverer en DSL-tjeneste, skal du kontrollere, at telefonlinjeforbindelsen til produktet har et højpasfilter.

## **Faxfunktioner kan ikke benyttes fra kontrolpanelet**

- Produktet er muligvis beskyttet af en adgangskode. Brug HP's integrerede webserver, HP Toolboxsoftware eller kontrolpanelet til at angive en adgangskode.
- Hvis du ikke kender adgangskoden til produktet, skal du kontakte din systemadministrator.
- Bekræft med systemadministratoren, at faxfunktionaliteten ikke er deaktiveret.

## **Hurtigopkald kan ikke anvendes**

- Kontroller, at faxnummeret er korrekt.
- Hvis en ekstern linje kræver et præfiks, skal du aktivere indstillingen Opkaldspræfiks eller inkludere præfikset i hurtigopkaldsnummeret.

Se Angiv et opkaldspræfiks for at få flere oplysninger.

## <span id="page-178-0"></span>**Gruppeopkald kan ikke anvendes**

- Kontroller, at faxnummeret er korrekt.
- Hvis en ekstern linje kræver et præfiks, skal du aktivere indstillingen Opkaldspræfiks eller inkludere præfikset i hurtigopkaldsnummeret.

Se Angiv et opkaldspræfiks for at få flere oplysninger.

- Opsæt alle poster i gruppen med hurtigopkaldsposter.
	- **a.** Åbn en ubrugt hurtigopkaldspost.
	- **b.** Indtast faxnummeret til hurtigopkaldet.
	- **c.** Tryk på knappen OK for at gemme hurtigopkaldet.

## **Der modtages en registreret meddelelse fra telefonselskabet ved forsøg på at sende en fax**

- Kontroller, at du indtaster faxnummeret korrekt, og kontroller, at telefontjenesten ikke er blokeret. Eksempelvis blokerer nogle telefontjenester udenbys opkald.
- Hvis en ekstern linje kræver et præfiks, skal du aktivere indstillingen Opkaldspræfiks eller inkludere præfikset i hurtigopkaldsnummeret.

Se Angiv et opkaldspræfiks for at få flere oplysninger.

- **BEMÆRK:** Hvis du vil sende en fax uden et præfiks, når Opkaldspræfiks er aktiveret, skal du sende faxen manuelt.
- Send en Fax til et internationalt nummer.
	- **a.** Hvis et præfiks er nødvendigt, skal du indtaste telefonnummeret med præfikset manuelt.
	- **b.** Indtast lande-/områdekode, før du indtaster telefonnummeret.
	- **c.** Vent på pauser, mens du hører toner fra telefonen.
	- **d.** Send faxen manuelt fra kontrolpanelet.

## **Der kan ikke sendes faxer, når der er sluttet en telefon til produktet**

- Kontroller, at telefonrøret er lagt på.
- Sørg for, at en ekstra telefon på samme linje ikke bliver brugt til stemmeopkald under faxning.
- Kobl telefonen fra linjen, og prøv så at sende faxen.

## **Løs problemer med modtagelse af faxer**

- [Der vises en fejlmeddelelse på kontrolpanelet](#page-179-0)
- [Faxen svarer ikke](#page-179-0)
- [Afsenderen modtager et optaget-signal](#page-179-0)
- [Kan ikke sende eller modtage en fax på en PBX-linje](#page-179-0)

## <span id="page-179-0"></span>**Der vises en fejlmeddelelse på kontrolpanelet**

Se [Faxfejlmeddelelser .](#page-171-0)

## **Faxen svarer ikke**

#### **Personbesked er tilgængelig på faxlinjen**

Tilføj en ringemønstertjeneste på din telefonlinje, og rediger indstillingen Ringemønster på produktet, så den matcher det ringemønster, der leveres af telefonselskabet. Kontakt dit telefonselskab for oplysninger.

Se Angiv et opkaldspræfiks for at få flere oplysninger.

Anskaf en dedikeret linje til faxning.

#### **Produktet er sluttet til en DSL-telefontjeneste**

- Kontroller installationen og funktionerne. Et DSL-modem kræver et højpasfilter på telefonlinjeforbindelsen til produktet. Kontakt din DSL-serviceudbyder for et filter, eller anskaf et filter.
- Sørg for, at filteret er tilsluttet.
- Udskift det nuværende filter for at være sikker på, det ikke er defekt.

#### **Produktet bruger en fax via IP- eller VoIP-telefontjeneste**

Angiv Faxhastighed til indstillingen Langsomt (9600 bps) eller Medium (14400 bps), eller deaktiver indstillingen Hurtigt (33600 bps).

Se [Ændring af faxhastigheden](#page-170-0) for at få flere oplysninger.

● Kontakt din serviceudbyder for at kontrollere, at fax er understøttet, og få de anbefalede indstillinger for faxhastighed. Nogle firmaer kan have brug for en adapter.

## **Afsenderen modtager et optaget-signal**

### **Der er forbundet en telefon til produktet**

- Kontrollér, at telefonen er lagt på.
- **Tænd Autosvar. Se [Konfigurer faxindstillinger](#page-119-0) for at få flere oplysninger.**

#### **Der anvendes en telefonlinje-splitter**

- Hvis du anvender en telefonlinje-splitter, skal du fjerne splitteren og opsætte telefonen som en downstream-telefon.
- Kontroller, at telefonrøret er lagt på.
- Sørg for, at telefonen ikke bliver brugt til stemmeopkald under faxning.

## **Kan ikke sende eller modtage en fax på en PBX-linje**

● Hvis du anvender en PBX-telefonlinje, skal du få din PBX-administrator til at konfigurere en analog faxlinje for dit produkt.
## **Løse generelle faxproblemer**

- Faxer bliver sendt langsomt
- Faxkvaliteten er dårlig
- Faxen bliver skåret af eller fordelt på to sider

#### **Faxer bliver sendt langsomt**

Kvaliteten på telefonlinjen er dårlig.

- Prøv at sende en fax igen, når linjeforholdene er blevet bedre.
- Kontroller hos telefoniudbyderen, at linjen understøtter fax.
- Aktiver indstillingen Fejlretningstilstand.

Se [Angiv standardopløsningen](#page-126-0) for at få flere oplysninger.

**BEMÆRK:** Dette kan reducere billedkvaliteten.

- Brug hvidt papir til originalen. Brug ikke farver som grå, gul eller pink.
- Øg faxhastigheden.

Se [Ændring af faxhastigheden](#page-170-0) for at få flere oplysninger.

- Del store faxjob op i mindre dele, og fax dem individuelt.
- Skift faxindstillingerne på kontrolpanelet til en lavere opløsning.

Se [Angiv standardopløsningen](#page-126-0) for at få flere oplysninger.

#### **Faxkvaliteten er dårlig**

Faxen er sløret eller lys.

Øg faxopløsningen ved afsendelse af faxer. Opløsningen påvirker ikke modtagne faxer.

Se [Angiv standardopløsningen](#page-126-0) for at få flere oplysninger.

**BEMÆRK:** Øget opløsning sænker transmissionshastigheden.

- Aktiver indstillingen Fejlretningstilstand fra kontrolpanelet.
- Kontrollér blækpatronerne, og udskift dem om nødvendigt.
- Bed afsenderen om at gøre kontrastindstillingen mørkere på faxmaskinen og derefter sende faxen igen.

#### **Faxen bliver skåret af eller fordelt på to sider**

Vælg indstillingen Standardpapirstørrelse . Faxer udskrives på et enkelt papirformat ud fra indstillingerne for Standardpapirstørrelse .

Se [Konfigurer faxindstillinger](#page-119-0) for at få flere oplysninger.

Konfigurer papirtype og -format for den bakke, der bruges til faxer.

**BEMÆRK:** Hvis indstillingen Standardpapirstørrelse er sat til letter, udskrives en original i legal-format på to sider.

## **Forbindelsesproblemer**

## **Løsning af problemer med direkte tilslutning via USB**

Hvis du har sluttet produktet direkte til en computer, skal du tjekke USB-kablet.

- Kontrollér, at kablet er sluttet til computeren og til produktet.
- Kontrollér, at kablet ikke er længere end 5 m. Prøv at bruge et kortere kabel.
- Kontrollér, at kablet fungerer ved at slutte det til et andet produkt. Udskift om nødvendigt kablet.

## **Løsning af netværksproblemer**

Kontrollér følgende punkter for at verificere, at produktet kommunikerer med netværket. Udskriv en konfigurationsside fra kontrolpanelet, inden du begynder, og find produktets IP-adresse, der er anført på denne side.

- Dårlig fysisk forbindelse
- Computeren bruger den forkerte IP-adresse til produktet.
- [Computeren kan ikke kommunikere med produktet](#page-182-0)
- [Produktet bruger forkert link og forkerte dupleksindstillinger for netværket.](#page-182-0)
- [Nye softwareprogrammer kan forårsag kompatibilitetsproblemer.](#page-182-0)
- [Computeren eller arbejdsstationen kan være konfigureret forkert](#page-182-0)
- [Produktet er deaktiveret, eller andre netværksindstillinger er forkerte](#page-182-0)

#### **Dårlig fysisk forbindelse**

- **1.** Kontrollér, at produktet er sluttet til den rigtige ethernet-port med det rigtige kabel.
- **2.** Kontrollér, at kabelforbindelserne er sikre.
- **3.** Se på Ethernet-porten bag på produktet, og kontroller, at den gule aktivitetsindikator og den grønne linkstatus-indikator lyser.
- **4.** Hvis problemet fortsætter, kan du prøve et andet kabel eller en anden port på netværksrouteren, switchen eller hubben.

#### **Computeren bruger den forkerte IP-adresse til produktet.**

- **1.** Åbn printeregenskaberne på computeren, og klik på fanen **Porte**. Kontrollér, at produktets nuværende IP-adresse er valgt. Produktets IP-adresse vises på produktets konfigurationsside eller på kontrolpanelet.
- **2.** Vælg boksen med teksten **Udskriv altid på denne printer, selv om dens IP-adresse ændres**, hvis du installerede produktet med en HP standard TCP/IP-port.

<span id="page-182-0"></span>**3.** Brug værtsnavnet i stedet for IP-adressen, hvis du installerede produktet med en Microsoft standard TCP/IP-port.

Hvis du installerede produktet fra 123.hp.com/pagewide (anbefalet) eller fra den HP software-cd, der følger med printeren, kan du se og ændre produktets IP-adresse på følgende måde:

- **a.** Åbn HP Printerassistent. Se [Åbn HP Printerassistent](#page-56-0) for at få flere oplysninger.
- **b.** Klik på fanen **Værktøjer**.
- **c.** Klik på **Opdater IP Adresse** for at åbne et værktøj, der rapporterer produktets kendte ("forrige") IPadresse og giver dig mulighed for at ændre IP-adressen, hvis det er nødvendigt.
- **4.** Hvis IP-adressen er korrekt, skal du slette produktet på listen over installerede printere og så tilføje det igen.

#### **Computeren kan ikke kommunikere med produktet**

- **1.** Test netværkskommunikationen ved at pinge produktet.
	- **a.** Åbn en kommandolinjeprompt på computeren. For Windows, klik på **Start** , klik på **Kør**, og skriv derefter cmd.
	- **b.** Skriv ping efterfulgt af produktets IP-adresse.
	- **c.** Hvis vinduet viser roundtrip-tider, fungerer både netværket og enheden.
- **2.** Hvis ping-kommandoen mislykkes, skal du kontrollere, at netværksrouteren, hubber eller switche er tændt, og at netværksindstillingerne, produktet og computeren alle er konfigureret til samme netværk.

#### **Produktet bruger forkert link og forkerte dupleksindstillinger for netværket.**

HP anbefaler at beholde denne indstilling i automatisk tilstand (standardindstillingen). Hvis du redigerer disse indstillinger, skal du også redigere dem for dit netværk.

#### **Nye softwareprogrammer kan forårsag kompatibilitetsproblemer.**

Kontrollér, at eventuelle nye softwareprogrammer er installeret korrekt, og at de bruger den korrekte printerdriver.

#### **Computeren eller arbejdsstationen kan være konfigureret forkert**

- **1.** Kontrollér netværksdriverne, printerdriverne og netværkets omdirigering.
- **2.** Kontrollér, at operativsystemet er konfigureret korrekt.

#### **Produktet er deaktiveret, eller andre netværksindstillinger er forkerte**

- **1.** Gennemse konfigurationssiden for at kontrollere status for netværksprotokollen. Aktiver den om nødvendigt.
- **2.** Genkonfigurer om nødvendigt netværksindstillingerne.

## **Problemer med trådløse netværk**

## **Tjekliste for trådløs forbindelse**

- Produktet og den trådløse router er tændt og har strøm. Kontrollér også, at den trådløse radio i produktet er tændt.
- SSID'et (service set identifier) er korrekt. Udskriv en konfigurationsside for at afgøre SSID'et. Hvis du ikke er sikker på, om SSID'et er korrekt, kan du køre den trådløse opsætning igen.
- Med sikre netværk skal du sørge for, at sikkerhedsoplysningerne er korrekte. Hvis sikkerhedsoplysningerne er forkerte, kan du køre den trådløse opsætning igen.
- Hvis det trådløse netværk fungerer korrekt, skal du forsøge at få adgang til andre computere i det trådløse netværk. Hvis netværket har internetadgang, skal du prøve at oprette forbindelse til internettet via en anden trådløs forbindelse.
- Krypteringsmetoden (AES eller TKIP) er den samme for produktet, som den er for det trådløse adgangspunkt, f.eks. en trådløs router (på netværk, der anvender WPA-sikkerhed).
- Produktet er inden for det trådløse netværks rækkevidde. For de fleste netværk skal produktet være inden for 30 m fra det trådløse adgangspunkt (den trådløse router).
- Forhindringer må ikke blokere det trådløse signal. Fjern store metalgenstande mellem adgangspunktet og produktet. Sørg for, at stænger, vægge og søjler indeholdende metal eller beton ikke adskiller produktet og det trådløse adgangspunkt.
- Produktet er placeret på afstand af elektroniske enheder, der kan interferere med det trådløse signal. Mange enheder kan interferere med det trådløse signal, herunder motorer, trådløse telefoner, sikkerhedskameraer, andre trådløse netværk og nogle Bluetooth-enheder.
- Printerdriveren er installeret på computeren.
- Du har valgt den korrekt printerport.
- Computeren og produktet er sluttet til det samme trådløse netværk.

## **Produktet udskriver ikke, og computeren har en tredjeparts firewall installeret.**

- **1.** Opdater firewallen med den nyeste opdatering fra producenten.
- **2.** Hvis programmer anmoder om firewall- adgang, når du installerer produktet eller forsøger at udskrive, skal du give programmerne tilladelse til at køre.
- **3.** Deaktiver firewallen midlertidigt, og installer derefter det trådløse produkt på computeren. Aktivér firewallen, når du har udført den trådløse installation.

## **Den trådløse forbindelse fungerer ikke efter Ʈytning af den trådløse router eller produktet**

Kontrollér, at routeren eller produktet er tilsluttet det samme netværk, som computeren er tilsluttet.

- **1.** Åbn kontrolpanelets dashboard (stryg dashboardfanen øverst på ethvert skærmbillede nedad, eller tryk i dashboardområdet på startskærmbilledet).
- **2.** Tryk på **D** på kontrolpanelet.
- **3.** Tryk på Rapporter og derefter på Netværkskonfigurationsside for at udskrive rapporten.
- **4.** Sammenlign SSID'et (service set identifier i konfigurationsrapporten med SSID'et i printerkonfigurationen for din computer.
- **5.** Hvis de ikke har samme SSID, er enhederne ikke tilsluttet det samme netværk. Genkonfigurer den trådløse opsætning for produktet.

## **Kan ikke tilslutte Ʈere computere på det trådløse produkt**

- **1.** Sørg for, at andre computere er inden for den trådløse rækkevidde, og at ingen forhindringer blokerer signalet. For de fleste netværk er den trådløse rækkevidde inden for 30 m fra det trådløse adgangspunkt.
- **2.** Kontrollér, at produktet er tændt og i klar-tilstand.
- **3.** Deaktiver eventuelle tredjeparts firewalls på computeren.
- **4.** Kontrollér, at det trådløse netværk fungerer korrekt.
	- **a.** Åbn kontrolpanelets dashboard (stryg dashboardfanen øverst på ethvert skærmbillede nedad, eller tryk i dashboardområdet på startskærmbilledet).
	- **b.** Tryk på **D** på kontrolpanelet.
	- **c.** Tryk på Rapporter og derefter på Rapport om netadgang for at udskrive rapporten.
- **5.** Kontrollér, at der er valgt korrekt port eller produkt.
	- For printere installeret *uden* det komplette installationsprogram:
		- **a.** Højreklik på navnet på produktet på listen over printere på din computer, klik på **Printeregenskaber**, og åbn derefter fanen **Porte**.
		- **b.** Kontrollér, at der er markeret i boksen ved siden af **Virtuel printerport til USB**.
	- Hvis du installerede printersoftwaren fra 123.hp.com/pagewide (anbefalet) eller fra den HP software-cd, der følger med printeren, kan du se og ændre produktets IP-adresse på følgende måde:
		- **a.** Klik på **Start**.
		- **b.** Klik på **Alle programmer**.
		- **c.** Klik på **HP**.
		- **d.** Klik på dit produkt.
		- **e.** Klik på **Opdater IP Adresse** for at åbne et værktøj, der rapporterer produktets kendte ("forrige") IP-adresse og giver dig mulighed for at ændre IP-adressen, hvis det er nødvendigt.
- **6.** Kontrollér, at computeren fungerer korrekt. Genstart om nødvendigt computeren.

## **Det trådløse produkt mister kommunikationen, når det er tilsluttet et VPN**

Du kan normalt ikke oprette forbindelse til et VPN og andre netværk samtidigt.

## **Netværket vises ikke på listen over trådløse netværk**

- Kontrollér, at den trådløse router er tændt og har strøm.
- Netværket kan være skjult. Du kan imidlertid godt oprette forbindelse til et skjult netværk.

## **Det trådløse netværk virker ikke.**

- **1.** Prøv at slutte andre enheder til netværket for at kontrollere, om netværket har mistet kommunikationen.
- **2.** Test netværkskommunikationen ved at pinge netværket.
	- **a.** Åbn en kommandolinjeprompt på computeren. I Windows: Klik på **Start** , klik på **Kør** og skriv derefter cmd.
	- **b.** Skriv ping efterfulgt af SSID'et (service set identifier) for dit netværk.
	- **c.** Hvis vinduet viser roundtrip-tider, fungerer netværket.
- **3.** Udskriv netværkskonfigurationssiden for at kontrollere, at routeren eller produktet er tilsluttet det samme netværk, som computeren er tilsluttet. Du finder en vejledning under [Informationssider.](#page-145-0)

## **Problemer med produktsoftware (Windows)**

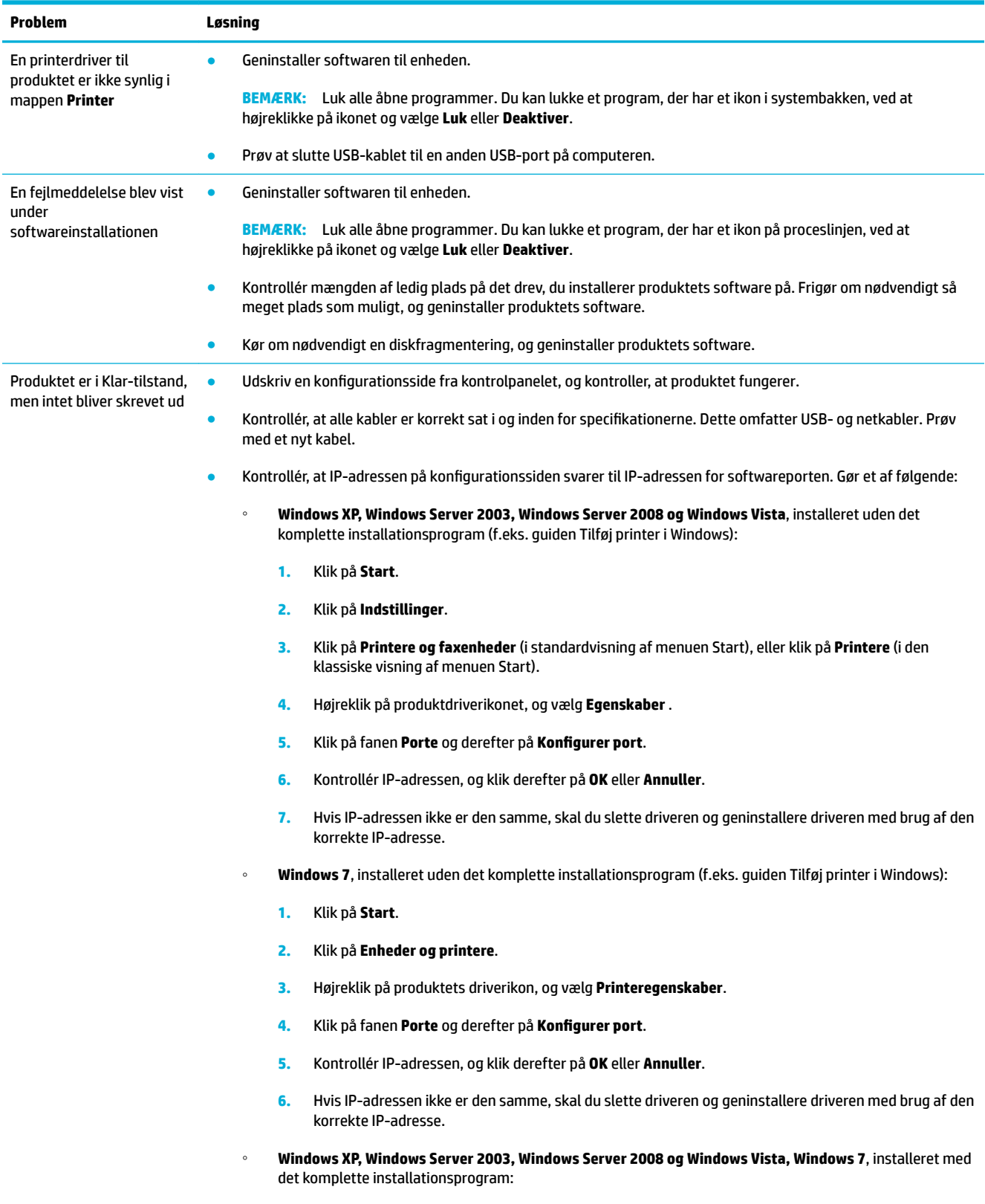

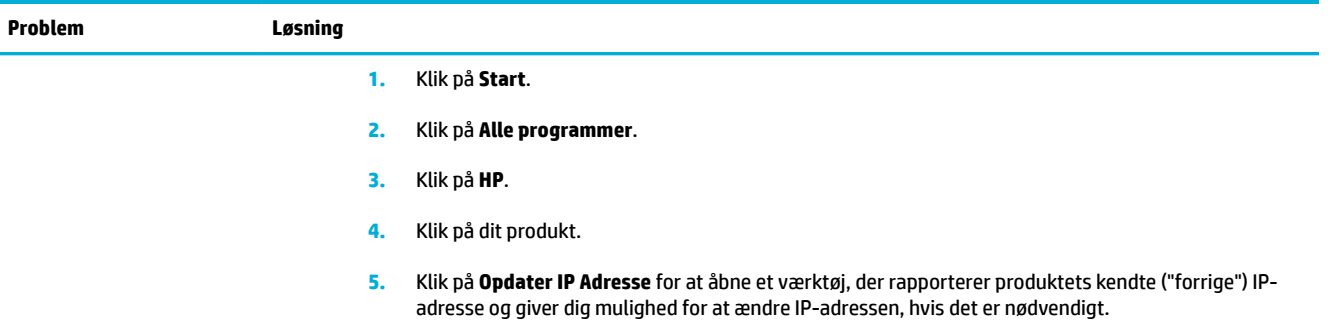

## **Problemer med produktsoftware (OS X)**

## **Printerdriveren vises ikke på listen Udskriv og scan**

- **Kontrollér, at produktets .GZ-fil er i den følgende mappe på harddisken: Library/Printers/PPDs/** Contents/Resources. Geninstaller om nødvendigt softwaren
- 2. Hvis .GZ-filen er i mappen, kan PPD-filen være beskadiget. Slet PPD-filen, og geninstaller derefter softwaren.

## **Produktnavnet vises ikke i produktlisten i listen Udskriv og scan.**

- **1.** Kontrollér, at kablerne er tilsluttet korrekt, og at der er tændt for produktet.
- **2.** Udskriv en konfigurationsside for at kontrollere produktnavnet. Kontrollér, at navnet på konfigurationssiden svarer til produktnavnet på listen Udskriv og scan.
- **3.** Udskift USB- eller ethernet-kablet med et højkvalitetskabel.

## **Printerdriveren konfigurerer ikke automatisk det valgte produkt på listen Udskriv og scan.**

- **1.** Kontrollér, at kablerne er tilsluttet korrekt, og at der er tændt for produktet.
- **2.** Kontrollér, at produktets .GZ-fil er i den følgende mappe på harddisken: Library/Printers/PPDs/ Contents/Resources. Geninstaller om nødvendigt softwaren
- **3.** Hvis GZ-filen er i mappen, kan PPD-filen være beskadiget. Slet filen, og geninstaller softwaren.
- **4.** Udskift USB- eller ethernet-kablet med et højkvalitetskabel.

## **Et udskriftsjob blev ikke sendt til det ønskede produkt**

- **1.** Åbn printerkøen, og genstart udskriftsjobbet.
- **2.** En anden enhed med det samme eller et tilsvarende navn har måske modtaget udskriftsjobbet. Udskriv en konfigurationsside for at kontrollere produktnavnet. Kontrollér, at navnet på konfigurationssiden svarer til produktnavnet på listen Printere og scannere.

## **Hvis du tilslutter med et USB-kabel, vises produktet ikke på listen Udskriv og scan, efter at driveren er valgt.**

#### **Software-fejlfinding**

Kontrollér, at dit Mac-operativsystem er Mac OS X v10.9 eller nyere.

#### **Hardware-fejlfinding**

- **1.** Kontrollér, at produktet er tændt.
- **2.** Sørg for, at USB-kablet er tilsluttet korrekt.
- **3.** Sørg for at du bruger det korrekte high-speed-USB-kabel.
- **4.** Sørg for, at du ikke har for mange USB-enheder, der trækker strøm fra kæden. Afbryd alle enhederne fra kæden, og slut kablet direkte til USB-porten på computeren.
- 5. Kontrollér, om der er tilsluttet flere end to USB-hubs uden strøm i en række på kæden. Afbryd alle enhederne fra kæden, og slut derefter kablet direkte til USB-porten på computeren.
- **BEMÆRK:** iMac-tastaturet er en USB-hub uden strøm.

## **Du bruger en generisk printerdriver, når du bruger en USB-forbindelse**

Hvis du tilsluttede USB-kablet, inden du installerede softwaren, bruger du måske en generisk printerdriver i stedet for driveren til dette produkt.

- **1.** Slet den generiske printerdriver.
- **2.** Geninstaller produktsoftwaren fra produkt-cd'en. Tilslut ikke USB-kablet, før softwarens installationsprogram beder dig om det.
- **3.** Hvis der er installeret flere printere, skal du kontrollere, at du har valgt den korrekte printer i pop-upmenuen **Format For** i dialogboksen **Udskriv**

# **10 Service og support**

- [Kundesupport](#page-191-0)
- [HP erklæring om begrænset garanti](#page-192-0)

## <span id="page-191-0"></span>**Kundesupport**

Hvis du har brug for hjælp af en af [HP](http://h20180.www2.hp.com/apps/Nav?h_pagetype=s-017&h_product=7420831&h_client&s-h-e023-1&h_lang=da&h_cc=dk)'s tekniske medarbejdere til at løse et problem, kan du kontakte HP [Customer Support.](http://h20180.www2.hp.com/apps/Nav?h_pagetype=s-017&h_product=7420831&h_client&s-h-e023-1&h_lang=da&h_cc=dk)

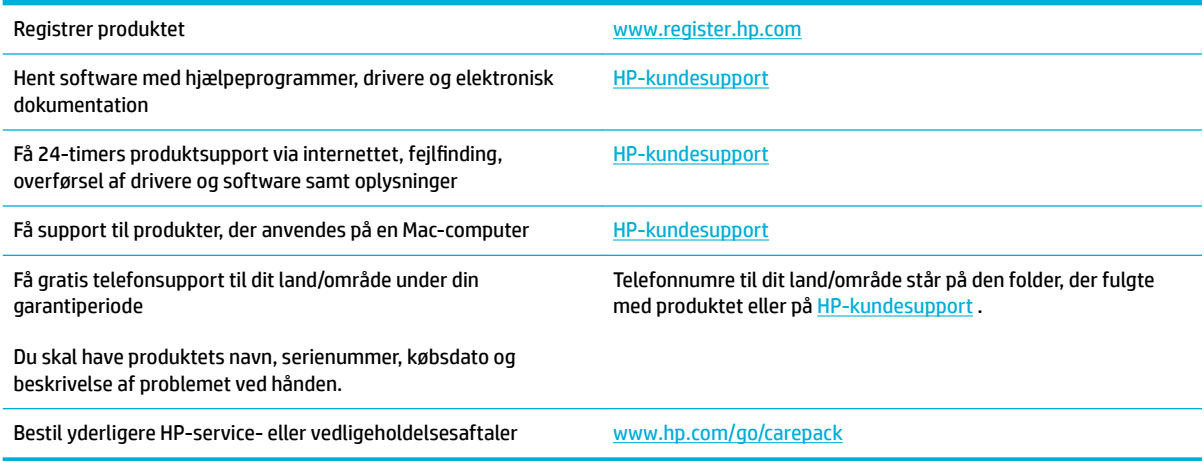

## <span id="page-192-0"></span>**HP erklæring om begrænset garanti**

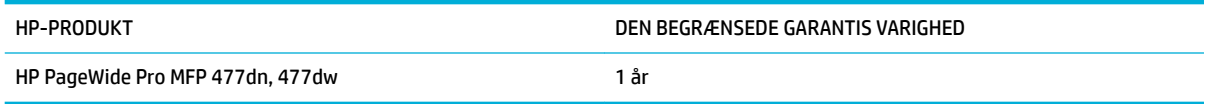

HP garanterer dig, slutbrugerkunden, at hardware og ekstraudstyr fra HP vil være fri for fejl i materiale og forarbejdning efter købsdatoen i den ovennævnte periode. Hvis HP modtager oplysninger om sådanne defekter under garantiperioden, forbeholder HP sig retten til at repararere eller udskifte produkter, der viser sig at være defekte. Erstatningsprodukter kan enten være nye eller svare til nye i ydeevne.

HP garanterer, at der ikke vil opstå fejl i HP-softwaren under udførelsen af programmeringsinstruktioner i ovenfor angivne periode på grund af defekter i materiale og forarbejdning, når den installeres og bruges korrekt. Hvis HP underrettes om sådanne defekter i garantiperioden, vil HP ombytte den software, som ikke udfører programmeringsinstruktioner på grund af sådanne defekter.

HP garanterer ikke, at driften af HP's produkter er uafbrudt eller fejlfri. Hvis HP ikke er i stand til, inden for en rimelig tid, at reparere eller ombytte et produkt, således at det opnår en tilstand som garanteret, har kunden ret til at få købsprisen refunderet ved øjeblikkelig returnering af produktet.

HP-produkter kan indeholde renoverede dele, der i ydeevne svarer til nye dele, eller dele, som kan have været genstand for tilfældig brug.

Garantien dækker ikke fejl som følge af (a) forkert eller utilstrækkelig vedligeholdelse eller kalibrering, (b) software, grænseflader, dele eller forbrugsvarer, som ikke er leveret af HP, (c) uautoriseret ændring eller misbrug, (d) betjening på steder, som ikke opfylder de miljømæssige specifikationer for produktet eller (e) forkert forberedelse eller vedligeholdelse af stedet.

HP's begrænsede garanti gælder ikke, hvis printeren forbindes med et senere indkøbt apparat eller system, der ændrer printerens funktionalitet, f.eks. et system med løbende blæk.

I DET OMFANG LOKAL LOVGIVNING TILLADER DET, ER DE OVENNÆVNTE GARANTIER EKSKLUSIVE, OG DER GIVES INGEN ANDEN GARANTI, HVERKEN SKRIFTLIG ELLER MUNDTLIG, UDTRYKKELIG ELLER UNDERFORSTÅET, OG HP FRASIGER SIG UDTRYKKELIGT UNDERFORSTÅEDE GARANTIER ELLER BETINGELSER OM SALGBARHED, TILFREDSSTILLENDE KVALITET OG EGNETHED TIL ET BESTEMT FORMÅL. Nogle lande/områder, stater eller provinser tillader ikke begrænsninger i varigheden af en underforstået garanti. Derfor gælder ovenstående begrænsning eller udelukkelse muligvis ikke for dig. Denne begrænsede garanti giver dig særlige juridiske rettigheder, og du har muligvis også andre rettigheder, som varierer fra land/område til land/område, stat til stat eller provins til provins.

HP's begrænsede garanti gælder i alle de lande/områder eller steder, hvor HP leverer support for det pågældende produkt, og hvor HP har markedsført dette produkt. Den service, du modtager i kraft af garantien, kan variere i forhold til lokale standarder. HP vil ikke ændre produktets form, tilpasning eller funktion for at gøre det muligt at betjene det i et land/område, som det ikke oprindeligt var beregnet til, af juridiske eller lovgivningsmæssige årsager.

I DET OMFANG LOKAL LOVGIVNING TILLADER DET, ER RETSMIDLERNE I DENNE GARANTIERKLÆRING DINE ENESTE RETSMIDLER. UNDTAGEN HVOR DET ER ANGIVET OVENFOR, ER HP ELLER DENNES LEVERANDØRER I INTET TILFÆLDE ANSVARLIG FOR TAB AF DATA ELLER FOR DIREKTE, SPECIELLE OG HÆNDELIGE SKADER, FØLGESKADER (HERUNDER DRIFTSTAB ELLER TAB AF DATA) ELLER ANDRE SKADER, HVADENTEN DE ER BASERET PÅ KONTRAKT, SKADEGØRENDE HANDLING ELLER ANDET. Nogle lande/områder, stater eller provinser tillader ikke udelukkelse eller begrænsning af indirekte eller hændelige skader. Derfor gælder ovenstående begrænsning eller udelukkelse muligvis ikke for dig.

GARANTIBETINGELSERNE I DENNE ERKLÆRING EKSKLUDERER, BEGRÆNSER ELLER MODIFICERER IKKE, MED UNDTAGELSE AF DET OMFANG LOVEN TILLADER, DE UFRAVIGELIGE LOVBESTEMTE RETTIGHEDER, SOM ER GÆLDENDE FOR SALGET AF DETTE PRODUKT, MEN ER I TILLÆG HERTIL.

## **Storbritannien, Irland og Malta**

The HP Limited Warranty is a commercial guarantee voluntarily provided by HP. The name and address of the HP entity responsible for the performance of the HP Limited Warranty in your country/region is as follows:

**UK**: HP Inc UK Limited, Cain Road, Amen Corner, Bracknell, Berkshire, RG12 1HN

**Ireland**: Hewlett-Packard Ireland Limited, Liffey Park Technology Campus, Barnhall Road, Leixlip, Co.Kildare

**Malta**: Hewlett-Packard Europe B.V., Amsterdam, Meyrin Branch, Route du Nant-d'Avril 150, 1217 Meyrin, **Switzerland** 

**United Kingdom**: The HP Limited Warranty benefits apply in addition to any legal rights to a guarantee from seller of nonconformity of goods with the contract of sale. These rights expire six years from delivery of goods for products purchased in England or Wales and five years from delivery of goods for products purchased in Scotland. However various factors may impact your eligibility to receive these rights. For further information, please consult the following link: Consumer Legal Guarantee ([www.hp.com/go/eu-legal\)](http://www.hp.com/go/eu-legal) or you may visit the European Consumer Centers website [\(http://ec.europa.eu/consumers/](http://ec.europa.eu/consumers/solving_consumer_disputes/non-judicial_redress/ecc-net/index_en.htm) [solving\\_consumer\\_disputes/non-judicial\\_redress/ecc-net/index\\_en.htm](http://ec.europa.eu/consumers/solving_consumer_disputes/non-judicial_redress/ecc-net/index_en.htm)). Consumers have the right to choose whether to claim service under the HP Limited Warranty or against the seller under the legal guarantee.

**Ireland**: The HP Limited Warranty benefits apply in addition to any statutory rights from seller in relation to nonconformity of goods with the contract of sale. However various factors may impact your eligibility to receive these rights. Consumer statutory rights are not limited or affected in any manner by HP Care Pack. For further information, please consult the following link: Consumer Legal Guarantee [\(www.hp.com/go/eu-legal](http://www.hp.com/go/eu-legal)) or you may visit the European Consumer Centers website ([http://ec.europa.eu/consumers/](http://ec.europa.eu/consumers/solving_consumer_disputes/non-judicial_redress/ecc-net/index_en.htm) [solving\\_consumer\\_disputes/non-judicial\\_redress/ecc-net/index\\_en.htm](http://ec.europa.eu/consumers/solving_consumer_disputes/non-judicial_redress/ecc-net/index_en.htm)). Consumers have the right to choose whether to claim service under the HP Limited Warranty or against the seller under the legal guarantee.

**Malta**: The HP Limited Warranty benefits apply in addition to any legal rights to a two-year guarantee from seller of nonconformity of goods with the contract of sale; however various factors may impact your eligibility to receive these rights. Consumer statutory rights are not limited or affected in any manner by the HP Limited Warranty. For further information, please consult the following link: Consumer Legal Guarantee ([www.hp.com/go/eu-legal](http://www.hp.com/go/eu-legal)) or you may visit the European Consumer Centers website ([http://ec.europa.eu/](http://ec.europa.eu/consumers/solving_consumer_disputes/non-judicial_redress/ecc-net/index_en.htm) [consumers/solving\\_consumer\\_disputes/non-judicial\\_redress/ecc-net/index\\_en.htm\)](http://ec.europa.eu/consumers/solving_consumer_disputes/non-judicial_redress/ecc-net/index_en.htm). Consumers have the right to choose whether to claim service under the HP Limited Warranty or against the seller under two-year legal guarantee.

## **Østrig, Belgien, Tyskland og Luxembourg**

Die beschränkte HP Herstellergarantie ist eine von HP auf freiwilliger Basis angebotene kommerzielle Garantie. Der Name und die Adresse der HP Gesellschaft, die in Ihrem Land für die Gewährung der beschränkten HP Herstellergarantie verantwortlich ist, sind wie folgt:

**Deutschland**: HP Deutschland GmbH, Schickardstr. 32, D-71034 Böblingen

**Österreich**: HP Austria GmbH., Technologiestrasse 5, A-1120 Wien

**Luxemburg**: Hewlett-Packard Luxembourg S.C.A., 75, Parc d'Activités Capellen, Rue Pafebruc, L-8308 Capellen

**Belgien**: HP Belgium BVBA, Hermeslaan 1A, B-1831 Diegem

Die Rechte aus der beschränkten HP Herstellergarantie gelten zusätzlich zu den gesetzlichen Ansprüchen wegen Sachmängeln auf eine zweijährige Gewährleistung ab dem Lieferdatum. Ob Sie Anspruch auf diese Rechte haben, hängt von zahlreichen Faktoren ab. Die Rechte des Kunden sind in keiner Weise durch die

beschränkte HP Herstellergarantie eingeschränkt bzw. betroffen. Weitere Hinweise finden Sie auf der folgenden Website: Gewährleistungsansprüche für Verbraucher ([www.hp.com/go/eu-legal\)](http://www.hp.com/go/eu-legal) oder Sie können die Website des Europäischen Verbraucherzentrums [\(http://ec.europa.eu/consumers/](http://ec.europa.eu/consumers/solving_consumer_disputes/non-judicial_redress/ecc-net/index_en.htm) [solving\\_consumer\\_disputes/non-judicial\\_redress/ecc-net/index\\_en.htm](http://ec.europa.eu/consumers/solving_consumer_disputes/non-judicial_redress/ecc-net/index_en.htm)) besuchen. Verbraucher haben das Recht zu wählen, ob sie eine Leistung von HP gemäß der beschränkten HP Herstellergarantie in Anspruch nehmen oder ob sie sich gemäß der gesetzlichen zweijährigen Haftung für Sachmängel (Gewährleistung) sich an den jeweiligen Verkäufer wenden.

## **Belgien, Frankrig og Luxembourg**

La garantie limitée HP est une garantie commerciale fournie volontairement par HP. Voici les coordonnées de l'entité HP responsable de l'exécution de la garantie limitée HP dans votre pays:

France: HP France SAS, société par actions simplifiée identifiée sous le numéro 448 694 133 RCS Evry, 1 Avenue du Canada, 91947, Les Ulis

**G.D. Luxembourg**: Hewlett-Packard Luxembourg S.C.A., 75, Parc d'Activités Capellen, Rue Pafebruc, L-8308 Capellen

**Belgique**: HP Belgium BVBA, Hermeslaan 1A, B-1831 Diegem

**France**: Les avantages de la garantie limitée HP s'appliquent en complément des droits dont vous disposez au titre des garanties légales applicables dont le bénéfice est soumis à des conditions spécifiques. Vos droits en tant que consommateur au titre de la garantie légale de conformité mentionnée aux articles L. 211-4 à L. 211-13 du Code de la Consommation et de celle relatives aux défauts de la chose vendue, dans les conditions prévues aux articles 1641 à 1648 et 2232 du Code de Commerce ne sont en aucune façon limités ou affectés par la garantie limitée HP. Pour de plus amples informations, veuillez consulter le lien suivant : Garanties légales accordées au consommateur [\(www.hp.com/go/eu-legal](http://www.hp.com/go/eu-legal)). Vous pouvez également consulter le site Web des Centres européens des consommateurs ([http://ec.europa.eu/consumers/](http://ec.europa.eu/consumers/solving_consumer_disputes/non-judicial_redress/ecc-net/index_en.htm) [solving\\_consumer\\_disputes/non-judicial\\_redress/ecc-net/index\\_en.htm](http://ec.europa.eu/consumers/solving_consumer_disputes/non-judicial_redress/ecc-net/index_en.htm)). Les consommateurs ont le droit de choisir d'exercer leurs droits au titre de la garantie limitée HP, ou auprès du vendeur au titre des garanties légales applicables mentionnées ci-dessus.

#### **POUR RAPPEL:**

Garantie Légale de Conformité:

*« Le vendeur est tenu de livrer un bien conforme au contrat et répond des défauts de conformité existant lors de la délivrance.*

*Il répond également des défauts de conformité résultant de l'emballage, des instructions de montage ou de l'installation lorsque celle-ci a été mise à sa charge par le contrat ou a été réalisée sous sa responsabilité ».*

Article L211-5 du Code de la Consommation:

*« Pour être conforme au contrat, le bien doit:*

*1° Etre propre à l'usage habituellement attendu d'un bien semblable et, le cas échéant:*

*- correspondre à la description donnée par le vendeur et posséder les qualités que celui-ci a présentées à l'acheteur sous forme d'échantillon ou de modèle;*

*- présenter les qualités qu'un acheteur peut légitimement attendre eu égard aux déclarations publiques faites par le vendeur, par le producteur ou par son représentant, notamment dans la publicité ou l'étiquetage;*

*2° Ou présenter les caractéristiques dÄƬQLeV d'un commun accord par les parties ou être propre à tout usage spécial recherché par l'acheteur, porté à la connaissance du vendeur et que ce dernier a accepté ».*

Article L211-12 du Code de la Consommation:

*« L'action résultant du défaut de conformité se prescrit par deux ans à compter de la délivrance du bien ».*

Garantie des vices cachés

Article 1641 du Code Civil : *« Le vendeur est tenu de la garantie à raison des défauts cachés de la chose vendue qui la rendent impropre à l'usage auquel on la destine, ou qui diminuent tellement cet usage que l'acheteur ne l'aurait pas acquise, ou n'en aurait donné qu'un moindre prix, s'il les avait connus. »*

Article 1648 alinéa 1 du Code Civil:

*« L'action résultant des vices rédhibitoires doit être intentée par l'acquéreur dans un délai de deux ans à compter de la découverte du vice. »*

**G.D. Luxembourg et Belgique**: Les avantages de la garantie limitée HP s'appliquent en complément des droits dont vous disposez au titre de la garantie de non-conformité des biens avec le contrat de vente. Cependant, de nombreux facteurs peuvent avoir un impact sur le bénéfice de ces droits. Vos droits en tant que consommateur au titre de ces garanties ne sont en aucune façon limités ou affectés par la garantie limitée HP. Pour de plus amples informations, veuillez consulter le lien suivant : Garanties légales accordées au consommateur [\(www.hp.com/go/eu-legal](http://www.hp.com/go/eu-legal)) ou vous pouvez également consulter le site Web des Centres européens des consommateurs ([http://ec.europa.eu/consumers/solving\\_consumer\\_disputes/non](http://ec.europa.eu/consumers/solving_consumer_disputes/non-judicial_redress/ecc-net/index_en.htm)[judicial\\_redress/ecc-net/index\\_en.htm\)](http://ec.europa.eu/consumers/solving_consumer_disputes/non-judicial_redress/ecc-net/index_en.htm). Les consommateurs ont le droit de choisir de réclamer un service sous la garantie limitée HP ou auprès du vendeur au cours d'une garantie légale de deux ans.

## **Italien**

La Garanzia limitata HP è una garanzia commerciale fornita volontariamente da HP. Di seguito sono indicati nome e indirizzo della società HP responsabile della fornitura dei servizi coperti dalla Garanzia limitata HP nel vostro Paese:

**Italia**: HP Italy S.r.l., Via G. Di Vittorio 9, 20063 Cernusco S/Naviglio

I vantaggi della Garanzia limitata HP vengono concessi ai consumatori in aggiunta ai diritti derivanti dalla garanzia di due anni fornita dal venditore in caso di non conformità dei beni rispetto al contratto di vendita. Tuttavia, diversi fattori possono avere un impatto sulla possibilita' di beneficiare di tali diritti. I diritti spettanti ai consumatori in forza della garanzia legale non sono in alcun modo limitati, né modificati dalla Garanzia limitata HP. Per ulteriori informazioni, si prega di consultare il seguente link: Garanzia legale per i clienti ([www.hp.com/go/eu-legal](http://www.hp.com/go/eu-legal)), oppure visitare il sito Web dei Centri europei per i consumatori ([http://ec.europa.eu/consumers/solving\\_consumer\\_disputes/non-judicial\\_redress/ecc-net/index\\_en.htm](http://ec.europa.eu/consumers/solving_consumer_disputes/non-judicial_redress/ecc-net/index_en.htm)). I consumatori hanno il diritto di scegliere se richiedere un servizio usufruendo della Garanzia limitata HP oppure rivolgendosi al venditore per far valere la garanzia legale di due anni.

#### **Spanien**

Su Garantía limitada de HP es una garantía comercial voluntariamente proporcionada por HP. El nombre y dirección de las entidades HP que proporcionan la Garantía limitada de HP (garantía comercial adicional del fabricante) en su país es:

**España**: Hewlett-Packard Española S.L. Calle Vicente Aleixandre, 1 Parque Empresarial Madrid - Las Rozas, E-28232 Madrid

Los beneficios de la Garantía limitada de HP son adicionales a la garantía legal de 2 años a la que los consumidores tienen derecho a recibir del vendedor en virtud del contrato de compraventa; sin embargo, varios factores pueden afectar su derecho a recibir los beneficios bajo dicha garantía legal. A este respecto, la Garantía limitada de HP no limita o afecta en modo alguno los derechos legales del consumidor ([www.hp.com/go/eu-legal](http://www.hp.com/go/eu-legal)). Para más información, consulte el siguiente enlace: Garantía legal del

consumidor o puede visitar el sitio web de los Centros europeos de los consumidores [\(http://ec.europa.eu/](http://ec.europa.eu/consumers/solving_consumer_disputes/non-judicial_redress/ecc-net/index_en.htm) [consumers/solving\\_consumer\\_disputes/non-judicial\\_redress/ecc-net/index\\_en.htm\)](http://ec.europa.eu/consumers/solving_consumer_disputes/non-judicial_redress/ecc-net/index_en.htm). Los clientes tienen derecho a elegir si reclaman un servicio acogiéndose a la Garantía limitada de HP o al vendedor de conformidad con la garantía legal de dos años.

## **Danmark**

Den begrænsede HP-garanti er en garanti, der ydes frivilligt af HP. Navn og adresse på det HP-selskab, der er ansvarligt for HP's begrænsede garanti i dit land, er som følger:

**Danmark**: HP Inc Danmark ApS, Engholm Parkvej 8, 3450, Allerød

Den begrænsede HP-garanti gælder i tillæg til eventuelle juridiske rettigheder, for en toårig garanti fra sælgeren af varer, der ikke er i overensstemmelse med salgsaftalen, men forskellige faktorer kan dog påvirke din ret til at opnå disse rettigheder. Forbrugerens lovbestemte rettigheder begrænses eller påvirkes ikke på nogen måde af den begrænsede HP-garanti. Se nedenstående link for at få yderligere oplysninger: Forbrugerens juridiske garanti ([www.hp.com/go/eu-legal\)](http://www.hp.com/go/eu-legal) eller du kan besøge De Europæiske Forbrugercentres websted [\(http://ec.europa.eu/consumers/solving\\_consumer\\_disputes/non](http://ec.europa.eu/consumers/solving_consumer_disputes/non-judicial_redress/ecc-net/index_en.htm)[judicial\\_redress/ecc-net/index\\_en.htm\)](http://ec.europa.eu/consumers/solving_consumer_disputes/non-judicial_redress/ecc-net/index_en.htm). Forbrugere har ret til at vælge, om de vil gøre krav på service i henhold til HP's begrænsede garanti eller hos sælger i henhold til en toårig juridisk garanti.

## **Norge**

HPs garanti er en begrenset og kommersiell garanti som HP selv har valgt å tilby. Følgende lokale selskap innestår for garantien:

**Norge**: HP Norge AS, Rolfbuktveien 4b, 1364 Fornebu

HPs garanti kommer i tillegg til det mangelsansvar HP har i henhold til norsk forbrukerkjøpslovgivning, hvor reklamasjonsperioden kan være to eller fem år, avhengig av hvor lenge salgsgjenstanden var ment å vare. Ulike faktorer kan imidlertid ha betydning for om du kvalifiserer til å kreve avhjelp iht slikt mangelsansvar. Forbrukerens lovmessige rettigheter begrenses ikke av HPs garanti. Hvis du vil ha mer informasjon, kan du klikke på følgende kobling: Juridisk garanti for forbruker ([www.hp.com/go/eu-legal](http://www.hp.com/go/eu-legal)) eller du kan besøke nettstedet til de europeiske forbrukersentrene [\(http://ec.europa.eu/consumers/solving\\_consumer\\_disputes/](http://ec.europa.eu/consumers/solving_consumer_disputes/non-judicial_redress/ecc-net/index_en.htm) [non-judicial\\_redress/ecc-net/index\\_en.htm](http://ec.europa.eu/consumers/solving_consumer_disputes/non-judicial_redress/ecc-net/index_en.htm)). Forbrukere har retten til å velge å kreve service under HPs garanti eller iht selgerens lovpålagte mangelsansvar.

## **Sverige**

HP:s begränsade garanti är en kommersiell garanti som tillhandahålls frivilligt av HP. Namn och adress till det HP-företag som ansvarar för HP:s begränsade garanti i ditt land är som följer:

**Sverige**: HP PPS Sverige AB, SE-169 73 Stockholm

Fördelarna som ingår i HP:s begränsade garanti gäller utöver de lagstadgade rättigheterna till tre års garanti från säljaren angående varans bristande överensstämmelse gentemot köpeavtalet, men olika faktorer kan påverka din rätt att utnyttja dessa rättigheter. Konsumentens lagstadgade rättigheter varken begränsas eller påverkas på något sätt av HP:s begränsade garanti. Mer information får du om du följer denna länk: Lagstadgad garanti för konsumenter ([www.hp.com/go/eu-legal\)](http://www.hp.com/go/eu-legal) eller så kan du gå till European Consumer Centers webbplats [\(http://ec.europa.eu/consumers/solving\\_consumer\\_disputes/non-judicial\\_redress/ecc](http://ec.europa.eu/consumers/solving_consumer_disputes/non-judicial_redress/ecc-net/index_en.htm)[net/index\\_en.htm](http://ec.europa.eu/consumers/solving_consumer_disputes/non-judicial_redress/ecc-net/index_en.htm)). Konsumenter har rätt att välja om de vill ställa krav enligt HP:s begränsade garanti eller på säljaren enligt den lagstadgade treåriga garantin.

## **Portugal**

A Garantia Limitada HP é uma garantia comercial fornecida voluntariamente pela HP. O nome e a morada da entidade HP responsável pela prestação da Garantia Limitada HP no seu país são os seguintes:

**Portugal**: HPCP – Computing and Printing Portugal, Unipessoal, Lda., Edificio D. Sancho I, Quinta da Fonte, Porto Salvo, Lisboa, Oeiras, 2740 244

As vantagens da Garantia Limitada HP aplicam-se cumulativamente com quaisquer direitos decorrentes da legislação aplicável à garantia de dois anos do vendedor, relativa a defeitos do produto e constante do contrato de venda. Existem, contudo, vários fatores que poderão afetar a sua elegibilidade para beneficiar de tais direitos. Os direitos legalmente atribuídos aos consumidores não são limitados ou afetados de forma alguma pela Garantia Limitada HP. Para mais informações, consulte a ligação seguinte: Garantia legal do consumidor ([www.hp.com/go/eu-legal\)](http://www.hp.com/go/eu-legal) ou visite o Web site da Rede dos Centros Europeus do Consumidor ([http://ec.europa.eu/consumers/solving\\_consumer\\_disputes/non-judicial\\_redress/ecc-net/index\\_en.htm](http://ec.europa.eu/consumers/solving_consumer_disputes/non-judicial_redress/ecc-net/index_en.htm)). Os consumidores têm o direito de escolher se pretendem reclamar assistência ao abrigo da Garantia Limitada HP ou contra o vendedor ao abrigo de uma garantia jurídica de dois anos.

## **Grækenland og Cypern**

Η Περιορισμένη εγγύηση HP είναι μια εμπορική εγγύηση η οποία παρέχεται εθελοντικά από την HP. Η επωνυμία και η διεύθυνση του νομικού προσώπου ΗΡ που παρέχει την Περιορισμένη εγγύηση ΗΡ στη χώρα σας είναι η εξής:

**Ελλάδα /Κύπρoς**: HP Printing and Personal Systems Hellas EPE, Tzavella 1-3, 15232 Chalandri, Attiki

**Ελλάδα /Κύπρoς**: HP Συστήματα Εκτύπωσης και Προσωπικών Υπολογιστών Ελλάς Εταιρεία Περιορισμένης Ευθύνης, Tzavella 1-3, 15232 Chalandri, Attiki

Τα προνόμια της Περιορισμένης εγγύησης HP ισχύουν επιπλέον των νόμιμων δικαιωμάτων για διετή εγγύηση έναντι του Πωλητή για τη μη συμμόρφωση των προϊόντων με τις συνομολογημένες συμβατικά ιδιότητες, ωστόσο η άσκηση των δικαιωμάτων σας αυτών μπορεί να εξαρτάται από διάφορους παράγοντες. Τα νόμιμα δικαιώματα των καταναλωτών δεν περιορίζονται ούτε επηρεάζονται καθ' οιονδήποτε τρόπο από την Περιορισμένη εγγύηση HP. Για περισσότερες πληροφορίες, συμβουλευτείτε την ακόλουθη τοποθεσία web: Νόμιμη εγγύηση καταναλωτή [\(www.hp.com/go/eu-legal](http://www.hp.com/go/eu-legal)) ή μπορείτε να επισκεφτείτε την τοποθεσία web των Ευρωπαϊκών Κέντρων Καταναλωτή [\(http://ec.europa.eu/consumers/solving\\_consumer\\_disputes/non](http://ec.europa.eu/consumers/solving_consumer_disputes/non-judicial_redress/ecc-net/index_en.htm)[judicial\\_redress/ecc-net/index\\_en.htm\)](http://ec.europa.eu/consumers/solving_consumer_disputes/non-judicial_redress/ecc-net/index_en.htm). Οι καταναλωτές έχουν το δικαίωμα να επιλέξουν αν θα αξιώσουν την υπηρεσία στα πλαίσια της Περιορισμένης εγγύησης ΗΡ ή από τον πωλητή στα πλαίσια της νόμιμης εγγύησης δύο ετών.

#### **Ungarn**

A HP korlátozott jótállás egy olyan kereskedelmi jótállás, amelyet a HP a saját elhatározásából biztosít. Az egyes országokban a HP mint gyártó által vállalt korlátozott jótállást biztosító HP vállalatok neve és címe:

**Magyarország**: HP Inc Magyarország Kft., H-1117 Budapest, Alíz utca 1.

A HP korlátozott jótállásban biztosított jogok azokon a jogokon felül illetik meg Önt, amelyek a termékeknek az adásvételi szerződés szerinti minőségére vonatkozó kétéves, jogszabályban foglalt eladói szavatosságból, továbbá ha az Ön által vásárolt termékre alkalmazandó, a jogszabályban foglalt kötelező eladói jótállásból erednek, azonban számos körülmény hatással lehet arra, hogy ezek a jogok Önt megilletik-e. További információért kérjük, keresse fel a következő webhelyet: Jogi Tájékoztató Fogyasztóknak [\(www.hp.com/go/eu-legal](http://www.hp.com/go/eu-legal)) vagy látogassa meg az Európai Fogyasztói Központok webhelyét ([http://ec.europa.eu/consumers/solving\\_consumer\\_disputes/non-judicial\\_redress/ecc-net/index\\_en.htm](http://ec.europa.eu/consumers/solving_consumer_disputes/non-judicial_redress/ecc-net/index_en.htm)). A fogyasztóknak jogában áll, hogy megválasszák, hogy a jótállással kapcsolatos igényüket a HP korlátozott

jótállás alapján vagy a kétéves, jogszabályban foglalt eladói szavatosság, illetve, ha alkalmazandó, a jogszabályban foglalt kötelező eladói jótállás alapján érvényesítik.

## **Tjekkiet**

Omezená záruka HP je obchodní zárukou dobrovolně poskytovanou společností HP. Názvy a adresy společností skupiny HP, které odpovídají za plnění omezené záruky HP ve vaší zemi, jsou následující:

**Česká republika**: HP Inc Czech Republic s. r. o., Za Brumlovkou 5/1559, 140 00 Praha 4

Výhody, poskytované omezenou zárukou HP, se uplatňuji jako doplňek k jakýmkoli právním nárokům na dvouletou záruku poskytnutou prodejcem v případě nesouladu zboží s kupní smlouvou. Váš nárok na uznání těchto práv však může záviset na mnohých faktorech. Omezená záruka HP žádným způsobem neomezuje ani neovlivňuje zákonná práva zákazníka. Další informace získáte kliknutím na následující odkaz: Zákonná záruka spotřebitele ([www.hp.com/go/eu-legal\)](http://www.hp.com/go/eu-legal) případně můžete navštívit webové stránky Evropského spotřebitelského centra ([http://ec.europa.eu/consumers/solving\\_consumer\\_disputes/non-judicial\\_redress/](http://ec.europa.eu/consumers/solving_consumer_disputes/non-judicial_redress/ecc-net/index_en.htm) [ecc-net/index\\_en.htm](http://ec.europa.eu/consumers/solving_consumer_disputes/non-judicial_redress/ecc-net/index_en.htm)). Spotřebitelé mají právo se rozhodnout, zda chtějí službu reklamovat v rámci omezené záruky HP nebo v rámci zákonem stanovené dvouleté záruky u prodejce.

## **Slovakiet**

Obmedzená záruka HP je obchodná záruka, ktorú spoločnosť HP poskytuje dobrovoľne. Meno a adresa subjektu HP, ktorý zabezpečuje plnenie vyplývajúce z Obmedzenej záruky HP vo vašej krajine:

**Slovenská republika**: HP Inc Slovakia, s.r.o., Galvaniho 7, 821 04 Bratislava

Výhody Obmedzenej záruky HP sa uplatnia vedľa prípadných zákazníkových zákonných nárokov voči predávajúcemu z vád, ktoré spočívajú v nesúlade vlastností tovaru s jeho popisom podľa predmetnej zmluvy. Možnosť uplatnenia takých prípadných nárokov však môže závisieť od rôznych faktorov. Služby Obmedzenej záruky HP žiadnym spôsobom neobmedzujú ani neovplyvňujú zákonné práva zákazníka, ktorý je spotrebiteľom. Ďalšie informácie nájdete na nasledujúcom prepojení: Zákonná záruka spotrebiteľa ([www.hp.com/go/eu-legal](http://www.hp.com/go/eu-legal)), prípadne môžete navštíviť webovú lokalitu európskych zákazníckych stredísk ([http://ec.europa.eu/consumers/solving\\_consumer\\_disputes/non-judicial\\_redress/ecc-net/index\\_en.htm](http://ec.europa.eu/consumers/solving_consumer_disputes/non-judicial_redress/ecc-net/index_en.htm)). Spotrebitelia majú právo zvoliť si, či chcú uplatniť servis v rámci Obmedzenej záruky HP alebo počas zákonnej dvojročnej záručnej lehoty u predajcu.

## **Polen**

Ograniczona gwarancja HP to komercyjna gwarancja udzielona dobrowolnie przez HP. Nazwa i adres podmiotu HP odpowiedzialnego za realizację Ograniczonej gwarancji HP w Polsce:

**Polska**: HP Inc Polska sp. z o.o., Szturmowa 2a, 02-678 Warszawa, wpisana do rejestru przedsiębiorców prowadzonego przez Sąd Rejonowy dla m.st. Warszawy w Warszawie, XIII Wydział Gospodarczy Krajowego Rejestru Sądowego, pod numerem KRS 0000546115, NIP 5213690563, REGON 360916326, GIOŚ E0020757WZBW, kapitał zakładowy 480.000 PLN.

Świadczenia wynikające z Ograniczonej gwarancji HP stanowią dodatek do praw przysługujących nabywcy w związku z dwuletnią odpowiedzialnością sprzedawcy z tytułu niezgodności towaru z umową (rękojmia). Niemniej, na możliwość korzystania z tych praw mają wpływ różne czynniki. Ograniczona gwarancja HP w żaden sposób nie ogranicza praw konsumenta ani na nie nie wpływa. Więcej informacji można znaleźć pod następującym łączem: Gwarancja prawna konsumenta [\(www.hp.com/go/eu-legal](http://www.hp.com/go/eu-legal)), można także odwiedzić stronę internetową Europejskiego Centrum Konsumenckiego [\(http://ec.europa.eu/consumers/](http://ec.europa.eu/consumers/solving_consumer_disputes/non-judicial_redress/ecc-net/index_en.htm) [solving\\_consumer\\_disputes/non-judicial\\_redress/ecc-net/index\\_en.htm](http://ec.europa.eu/consumers/solving_consumer_disputes/non-judicial_redress/ecc-net/index_en.htm)). Konsumenci mają prawo wyboru co do możliwosci skorzystania albo z usług gwarancyjnych przysługujących w ramach Ograniczonej gwarancji HP albo z uprawnień wynikających z dwuletniej rękojmi w stosunku do sprzedawcy.

## **Bulgarien**

Ограничената гаранция на HP представлява търговска гаранция, доброволно предоставяна от HP. Името и адресът на дружеството на HP за вашата страна, отговорно за предоставянето на гаранционната поддръжка в рамките на Ограничената гаранция на HP, са както следва:

HP Inc Bulgaria EOOD (Ейч Пи Инк България ЕООД), гр. София 1766, район р-н Младост, бул. Околовръстен Път No 258, Бизнес Център Камбаните

Предимствата на Ограничената гаранция на HP се прилагат в допълнение към всички законови права за двугодишна гаранция от продавача при несъответствие на стоката с договора за продажба. Въпреки това, различни фактори могат да окажат влияние върху условията за получаване на тези права. Законовите права на потребителите не са ограничени или засегнати по никакъв начин от Ограничената гаранция на HP. За допълнителна информация, моля вижте Правната гаранция на потребителя ([www.hp.com/go/eu-legal](http://www.hp.com/go/eu-legal)) или посетете уебсайта на Европейския потребителски център ([http://ec.europa.eu/consumers/solving\\_consumer\\_disputes/non-judicial\\_redress/ecc-net/index\\_en.htm](http://ec.europa.eu/consumers/solving_consumer_disputes/non-judicial_redress/ecc-net/index_en.htm)). Потребителите имат правото да избират дали да претендират за извършване на услуга в рамките на Ограничената гаранция на HP или да потърсят такава от търговеца в рамките на двугодишната правна гаранция.

#### **Rumænien**

Garanția limitată HP este o garanție comercială furnizată în mod voluntar de către HP. Numele și adresa entității HP răspunzătoare de punerea în aplicare a Garanției limitate HP în țara dumneavoastră sunt următoarele:

**Romănia**: HP Inc Romania SRL, 5 Fabrica de Glucoza Str., Building F, Ground Floor & Floor 8, 2nd District, Bucureşti

Beneficiile Garanției limitate HP se aplică suplimentar față de orice drepturi privind garanția de doi ani oferită de vânzător pentru neconformitatea bunurilor cu contractul de vânzare; cu toate acestea, diverşi factori pot avea impact asupra eligibilităţii dvs. de a beneficia de aceste drepturi. Drepturile legale ale consumatorului nu sunt limitate sau afectate în vreun fel de Garanția limitată HP. Pentru informaţii suplimentare consultaţi următorul link: garanția acordată consumatorului prin lege ([www.hp.com/go/eu-legal\)](http://www.hp.com/go/eu-legal) sau puteți accesa siteul Centrul European al Consumatorilor [\(http://ec.europa.eu/consumers/solving\\_consumer\\_disputes/non](http://ec.europa.eu/consumers/solving_consumer_disputes/non-judicial_redress/ecc-net/index_en.htm)[judicial\\_redress/ecc-net/index\\_en.htm\)](http://ec.europa.eu/consumers/solving_consumer_disputes/non-judicial_redress/ecc-net/index_en.htm). Consumatorii au dreptul să aleagă dacă să pretindă despăqubiri în cadrul Garanței limitate HP sau de la vânzător, în cadrul garanției legale de doi ani.

## **Belgien og Holland**

De Beperkte Garantie van HP is een commerciële garantie vrijwillig verstrekt door HP. De naam en het adres van de HP-entiteit die verantwoordelijk is voor het uitvoeren van de Beperkte Garantie van HP in uw land is als volgt:

**Nederland**: HP Nederland B.V., Startbaan 16, 1187 XR Amstelveen

**België**: HP Belgium BVBA, Hermeslaan 1A, B-1831 Diegem

De voordelen van de Beperkte Garantie van HP vormen een aanvulling op de wettelijke garantie voor consumenten gedurende twee jaren na de levering te verlenen door de verkoper bij een gebrek aan conformiteit van de goederen met de relevante verkoopsovereenkomst. Niettemin kunnen diverse factoren een impact hebben op uw eventuele aanspraak op deze wettelijke rechten. De wettelijke rechten van de consument worden op geen enkele wijze beperkt of beïnvloed door de Beperkte Garantie van HP. Raadpleeg voor meer informatie de volgende webpagina: Wettelijke garantie van de consument ([www.hp.com/go/eu](http://www.hp.com/go/eu-legal)[legal](http://www.hp.com/go/eu-legal)) of u kan de website van het Europees Consumenten Centrum bezoeken [\(http://ec.europa.eu/](http://ec.europa.eu/consumers/solving_consumer_disputes/non-judicial_redress/ecc-net/index_en.htm) [consumers/solving\\_consumer\\_disputes/non-judicial\\_redress/ecc-net/index\\_en.htm\)](http://ec.europa.eu/consumers/solving_consumer_disputes/non-judicial_redress/ecc-net/index_en.htm). Consumenten hebben het recht om te kiezen tussen enerzijds de Beperkte Garantie van HP of anderzijds het aanspreken van de verkoper in toepassing van de wettelijke garantie.

#### **Finland**

HP:n rajoitettu takuu on HP:n vapaaehtoisesti antama kaupallinen takuu. HP:n myöntämästä takuusta maassanne vastaavan HP:n edustajan yhteystiedot ovat:

**Suomi**: HP Finland Oy, Piispankalliontie, FIN - 02200 Espoo

HP:n takuun edut ovat voimassa mahdollisten kuluttajansuojalakiin perustuvien oikeuksien lisäksi sen varalta, että tuote ei vastaa myyntisopimusta. Saat lisätietoja seuraavasta linkistä: Kuluttajansuoja ([www.hp.com/go/eu-legal](http://www.hp.com/go/eu-legal)) tai voit käydä Euroopan kuluttajakeskuksen sivustolla ([http://ec.europa.eu/](http://ec.europa.eu/consumers/solving_consumer_disputes/non-judicial_redress/ecc-net/index_en.htm) [consumers/solving\\_consumer\\_disputes/non-judicial\\_redress/ecc-net/index\\_en.htm\)](http://ec.europa.eu/consumers/solving_consumer_disputes/non-judicial_redress/ecc-net/index_en.htm). Kuluttajilla on oikeus vaatia virheen korjausta HP:n takuun ja kuluttajansuojan perusteella HP:lta tai myyjältä.

#### **Slovenien**

Omejena garancija HP je prostovoljna trgovska garancija, ki jo zagotavlja podjetje HP. Ime in naslov poslovne enote HP, ki je odgovorna za omejeno garancijo HP v vaši državi, sta naslednja:

**Slovenija**: Hewlett-Packard Europe B.V., Amsterdam, Meyrin Branch, Route du Nant-d'Avril 150, 1217 Meyrin, Switzerland

Ugodnosti omejene garancije HP veljajo poleg zakonskih pravic, ki ob sklenitvi kupoprodajne pogodbe izhajajo iz dveletne garancije prodajalca v primeru neskladnosti blaga, vendar lahko na izpolnjevanje pogojev za uveljavitev pravic vplivajo različni dejavniki. Omejena garancija HP nikakor ne omejuje strankinih z zakonom predpisanih pravic in ne vpliva nanje. Za dodatne informacije glejte naslednjo povezavo: Strankino pravno jamstvo [\(www.hp.com/go/eu-legal](http://www.hp.com/go/eu-legal)); ali pa obiščite spletno mesto evropskih središč za potrošnike [\(http://ec.europa.eu/consumers/solving\\_consumer\\_disputes/non-judicial\\_redress/ecc-net/index\\_en.htm](http://ec.europa.eu/consumers/solving_consumer_disputes/non-judicial_redress/ecc-net/index_en.htm)). Potrošniki imajo pravico izbrati, ali bodo uveljavljali pravice do storitev v skladu z omejeno garancijo HP ali proti prodajalcu v skladu z dvoletno zakonsko garancijo.

#### **Kroatien**

HP ograničeno jamstvo komercijalno je dobrovoljno jamstvo koje pruža HP. Ime i adresa HP subjekta odgovornog za HP ograničeno jamstvo u vašoj državi:

**Hrvatska**: HP Computing and Printing d.o.o. za računalne i srodne aktivnosti, Radnička cesta 41, 10000 Zagreb

Pogodnosti HP ograničenog jamstva vrijede zajedno uz sva zakonska prava na dvogodišnje jamstvo kod bilo kojeg prodavača s obzirom na nepodudaranje robe s ugovorom o kupnji. Međutim, razni faktori mogu utjecati na vašu mogućnost ostvarivanja tih prava. HP ograničeno jamstvo ni na koji način ne utječe niti ne ograničava zakonska prava potrošača. Dodatne informacije potražite na ovoj adresi: Zakonsko jamstvo za potrošače ([www.hp.com/go/eu-legal](http://www.hp.com/go/eu-legal)) ili možete posjetiti web-mjesto Europskih potrošačkih centara ([http://ec.europa.eu/consumers/solving\\_consumer\\_disputes/non-judicial\\_redress/ecc-net/index\\_en.htm](http://ec.europa.eu/consumers/solving_consumer_disputes/non-judicial_redress/ecc-net/index_en.htm)). Potrošači imaju pravo odabrati žele li ostvariti svoja potraživanja u sklopu HP ograničenog jamstva ili pravnog jamstva prodavača u trajanju ispod dvije godine.

### **Letland**

HP ierobežotā garantija ir komercgarantija, kuru brīvprātīgi nodrošina HP. HP uzņēmums, kas sniedz HP ierobežotās garantijas servisa nodrošinājumu jūsu valstī:

**Latvija**: HP Finland Oy, PO Box 515, 02201 Espoo, Finland

HP ierobežotās garantijas priekšrocības tiek piedāvātas papildus jebkurām likumīgajām tiesībām uz pārdevēja un/vai rażotāju nodrošinātu divu gadu garantiju gadījumā, ja preces neatbilst pirkuma līgumam, tomēr šo tiesību saņemšanu var ietekmēt vairāki faktori. HP ierobežotā garantija nekādā veidā neierobežo un neietekmē patērētāju likumīgās tiesības. Lai iegūtu plašāku informāciju, izmantojiet šo saiti: Patērētāju likumīgā garantija [\(www.hp.com/go/eu-legal](http://www.hp.com/go/eu-legal)) vai arī Eiropas Patērētāju tiesību aizsardzības centra tīmekļa vietni [\(http://ec.europa.eu/consumers/solving\\_consumer\\_disputes/non-judicial\\_redress/ecc-net/](http://ec.europa.eu/consumers/solving_consumer_disputes/non-judicial_redress/ecc-net/index_en.htm) [index\\_en.htm\)](http://ec.europa.eu/consumers/solving_consumer_disputes/non-judicial_redress/ecc-net/index_en.htm). Patērētājiem ir tiesības izvēlēties, vai pieprasīt servisa nodrošinājumu saskaņā ar HP ierobežoto garantiju, vai arī pārdevēja sniegto divu gadu garantiju.

#### **Litauen**

HP ribotoji garantija yra HP savanoriškai teikiama komercinė garantija. Toliau pateikiami HP bendrovių, teikiančių HP garantiją (gamintojo garantiją) jūsų šalyje, pavadinimai ir adresai:

**Lietuva**: HP Finland Oy, PO Box 515, 02201 Espoo, Finland

HP ribotoji garantija papildomai taikoma kartu su bet kokiomis kitomis įstatymais nustatytomis teisėmis į pardavėjo suteikiamą dviejų metų laikotarpio garantiją dėl prekių atitikties pardavimo sutarčiai, tačiau tai, ar jums ši teisė bus suteikiama, gali priklausyti nuo įvairių aplinkybių. HP ribotoji garantija niekaip neapriboja ir neįtakoja įstatymais nustatytų vartotojo teisių. Daugiau informacijos rasite paspaudę šią nuorodą: Teisinė vartotojo garantija ([www.hp.com/go/eu-legal\)](http://www.hp.com/go/eu-legal) arba apsilankę Europos vartotojų centro internetinėje svetainėje [\(http://ec.europa.eu/consumers/solving\\_consumer\\_disputes/non-judicial\\_redress/ecc-net/](http://ec.europa.eu/consumers/solving_consumer_disputes/non-judicial_redress/ecc-net/index_en.htm) [index\\_en.htm\)](http://ec.europa.eu/consumers/solving_consumer_disputes/non-judicial_redress/ecc-net/index_en.htm). Vartotojai turi teisę prašyti atlikti techninį aptarnavimą pagal HP ribotąją garantiją arba pardavėjo teikiamą dviejų metų įstatymais nustatytą garantiją.

## **Estland**

HP piiratud garantii on HP poolt vabatahtlikult pakutav kaubanduslik garantii. HP piiratud garantii eest vastutab HP üksus aadressil:

**Eesti**: HP Finland Oy, PO Box 515, 02201 Espoo, Finland

HP piiratud garantii rakendub lisaks seaduses ettenähtud müüjapoolsele kaheaastasele garantiile, juhul kui toode ei vasta müügilepingu tingimustele. Siiski võib esineda asjaolusid, mille puhul teie jaoks need õigused ei pruugi kehtida. HP piiratud garantii ei piira ega mõjuta mingil moel tarbija seadusjärgseid õigusi. Lisateavet leiate järgmiselt lingilt: tarbija õiguslik garantii ([www.hp.com/go/eu-legal\)](http://www.hp.com/go/eu-legal) või võite külastada Euroopa tarbijakeskuste veebisaiti ([http://ec.europa.eu/consumers/solving\\_consumer\\_disputes/non-judicial\\_redress/](http://ec.europa.eu/consumers/solving_consumer_disputes/non-judicial_redress/ecc-net/index_en.htm) [ecc-net/index\\_en.htm](http://ec.europa.eu/consumers/solving_consumer_disputes/non-judicial_redress/ecc-net/index_en.htm)). Tarbijal on õigus valida, kas ta soovib kasutada HP piiratud garantiid või seadusega ette nähtud müüjapoolset kaheaastast garantiid.

## **Rusland**

#### **Срок службы принтера для России**

Срок службы данного принтера HP составляет пять лет в нормальных условиях эксплуатации. Срок службы отсчитывается с момента ввода принтера в эксплуатацию. В конце срока службы HP рекомендует посетить веб-сайт нашей службы поддержки по адресу http://www.hp.com/support и/или связаться с авторизованным поставщиком услуг HP для получения рекомендаций в отношении дальнейшего безопасного использования принтера.

# **A Tekniske oplysninger**

- [Produktspecifikationer](#page-204-0)
- [Miljømæssigt produktovervågningsprogram](#page-207-0)
- [Lovgivningsmæssige oplysninger](#page-213-0)

## <span id="page-204-0"></span>**Produktspecifikationer**

- Udskriftsspecifikationer
- [Fysiske specifikationer](#page-205-0)
- [Strømforbrug og elektriske specifikationer](#page-205-0)
- [Specifikationer for akustisk emission](#page-206-0)
- Miljøspecifikationer

## **Udskriftsspecifikationer**

Du kan finde en liste over understøttede udskrivningsopløsninger på supportwebstedet for HP-kundesupport på www.hp.com/support.

## <span id="page-205-0"></span>**Fysiske specifikationer**

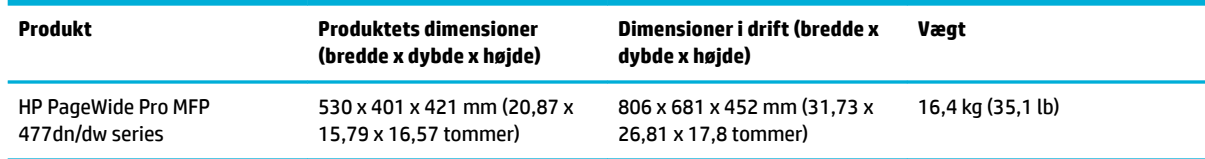

## **Strømforbrug og elektriske specifikationer**

**FORSIGTIG:** Strømkravene er baseret på det land/område, hvor produktet sælges. Konverter aldrig driftsspændinger. Det vil beskadige produktet, og sådanne skader er ikke dækket af HP's begrænsede garanti og serviceaftaler.

## <span id="page-206-0"></span>**Specifikationer for akustisk emission**

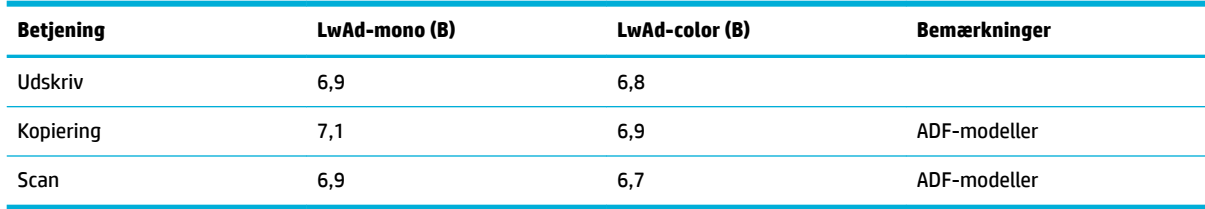

**BEMÆRK:** HP anbefaler, at printeren ikke placeres i et rum, hvor en medarbejder har sin faste arbejdsstation.

## **Miljøspecifikationer**

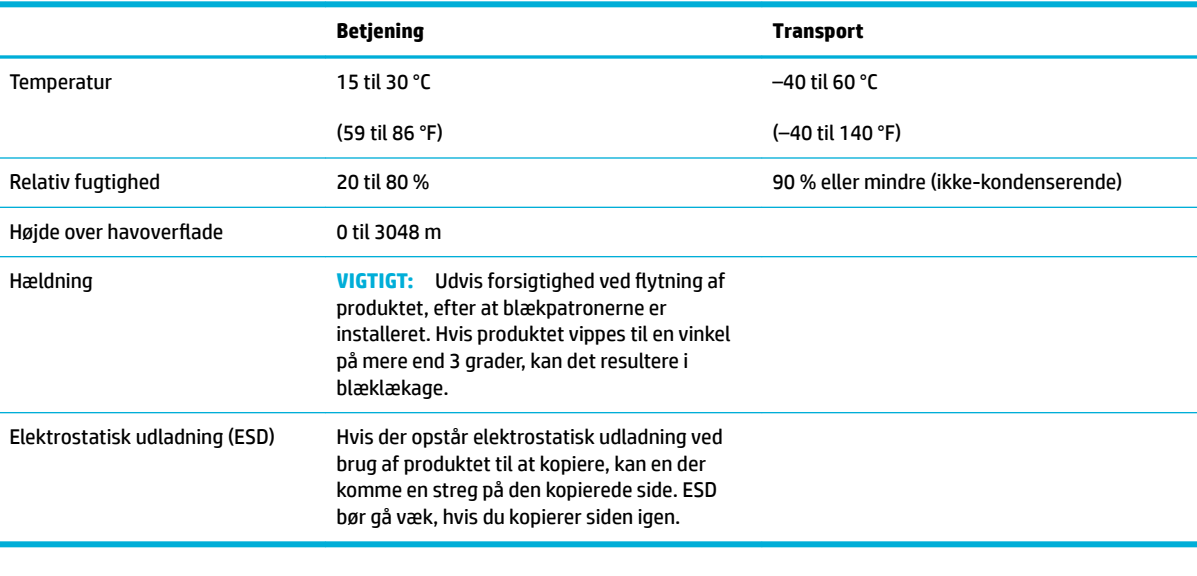

**BEMÆRK:** Værdierne er med forbehold for ændringer.

## <span id="page-207-0"></span>**Miljømæssigt produktovervågningsprogram**

- Beskyttelse af miljøet
- **Ozonproduktion**
- **[Strømforbrug](#page-208-0)**
- [Den Europæiske Unions Kommissionserklæring 1275/2008](#page-208-0)
- **[Papir](#page-208-0)**
- [HP PageWide-forbrugsvarer](#page-208-0)
- [Plastik](#page-208-0)
- [Genbrug af elektronisk hardware](#page-208-0)
- [Materielle begrænsninger](#page-208-0)
	- [Generelle batterioplysninger](#page-209-0)
	- [Bortskaffelse af batterier i Taiwan](#page-209-0)
	- [Californien Bemærkning om perchloratmateriale](#page-209-0)
	- [EU-direktiv vedr. batterier](#page-209-0)
	- [Meddelelse om batteri til Brasilien](#page-210-0)
- [Kemiske stoffer](#page-210-0)
- **[EPEAT](#page-210-0)**
- [Bortskaffelse af udstyr, der er kasseret af brugere](#page-210-0)
- [Tabel over giftige og farlige stoffer \(Kina\)](#page-211-0)
- [Erklæring om begrænsning af farlige stoffer \(Tyrkiet\)](#page-211-0)
- [Erklæring om begrænsning af farlige stoffer \(Ukraine\)](#page-211-0)
- [Erklæring om begrænsning af farlige stoffer \(Indien\)](#page-211-0)
- [Kina-energimærke til printer, fax og kopimaskine](#page-212-0)
- [Brugeroplysninger om SEPA Ecolabel for Kina](#page-212-0)

## **Beskyttelse af miljøet**

HP er engageret i at levere kvalitetsprodukter på en miljømæssigt fornuftig måde. Dette produkt er udviklet med adskillige egenskaber, der minimerer dets indvirkning på miljøet.

Gå ind på [www.hp.com/go/environment](http://www.hp.com/go/environment) eller [www.hp.com/hpinfo/globalcitizenship/environment](http://www.hp.com/hpinfo/globalcitizenship/environment) for at få flere oplysninger om HP og miljøet, herunder miljøprofilblade for disse produkter, sikkerhedsdatablade og HP-returnerings- og genbrugsprogrammer.

## **Ozonproduktion**

Dette produkt genererer ingen nævneværdig ozongas (O<sub>3</sub>).

## <span id="page-208-0"></span>**Strømforbrug**

HP's udskrivnings- og billedbehandlingsudstyr mærket med ENERGY STAR®-logoet er certificeret af U.S. Environmental Protection Agency. Det følgende mærke kan ses på ENERGY STAR-certificerede billedbehandlingsprodukter:

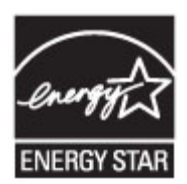

Du kan se flere oplysninger om ENERGY STAR-certificerede billedbehandlingsproduktmodeller på: [www.hp.com/go/energystar](http://www.hp.com/go/energystar)

## **Den Europæiske Unions Kommissionserklæring 1275/2008**

For produktstrømdata, inklusive produktets strømforbrug ved standby i netværket, hvis alle kabelførte netværksporte er tilsluttede, og alle trådløse netværksporte er aktiverede, henvises du til afsnit P14 "Additional Information" i produktets IT ECO Declaration på [www.hp.com/hpinfo/globalcitizenship/](http://www.hp.com/hpinfo/globalcitizenship/environment/productdata/itecodesktop-pc.html) [environment/productdata/itecodesktop-pc.html.](http://www.hp.com/hpinfo/globalcitizenship/environment/productdata/itecodesktop-pc.html)

## **Papir**

Dette produkt kan bruge genbrugspapir og letvægtspapir (EcoFFICIENT™), når papiret overholder de givne retningslinjer i produktets guide til udskriftsmedier. Produktet er egnet til anvendelse af genbrugspapir og letvægtspapir (EcoFFICIENT™) i henhold til EN12281:2002.

## **HP PageWide-forbrugsvarer**

Originale HP printerforbrugsvarer er fremstillet med tanke på miljøet. HP gør det let at spare ressourcer og papir ved udskrivning. Og når du er færdig, gør vi det let og gratis at aƮevere til genbrug. Programmet findes ikke i alle lande. Du kan få flere oplysninger ved at besøge www.hp.com/recycle. Hvis du vil deltage i HP Planet Partners returnerings- og genbrugsprogram, kan du besøge www.hp.com/recycle. Vælg dit land/ område for at få oplysninger om, hvordan du returnerer dine HP PageWide-forbrugsvarer.

**BEMÆRK:** Besøg webstedet [HP-bæredygtighed](http://www.hp.com/recycle) , hvor der er fyldestgørende oplysninger om genbrug, og hvor der kan bestilles frankerede mærkater, konvolutter og æsker til genbrug.

## **Plastik**

Plastikdele på mere end 25 g er mærket i henhold til internationale standarder, så det er muligt at identificere plastik og bortskaffe det korrekt til genbrugsformål, når produktet skal kasseres.

## **Genbrug af elektronisk hardware**

HP opfordrer kunder til at genanvende brugt elektronisk hardware. Besøg [HP-bæredygtighed](http://www.hp.com/recycle) -webstedet for at se flere oplysninger om genbrugsprogrammer.

## **Materielle begrænsninger**

- [Generelle batterioplysninger](#page-209-0)
- [Bortskaffelse af batterier i Taiwan](#page-209-0)
- <span id="page-209-0"></span>Californien - Bemærkning om perchloratmateriale
- **EU-direktiv vedr. batterier**
- [Meddelelse om batteri til Brasilien](#page-210-0)

#### **Generelle batterioplysninger**

Dette HP-produkt indeholder ikke tilføjet kviksølv.

Dette HP-produkt indeholder et batteri, der kan kræve speciel håndtering ved bortskaffelse. De batterier, der er indeholdt i eller som leveres af HP til dette produkt, omfatter følgende:

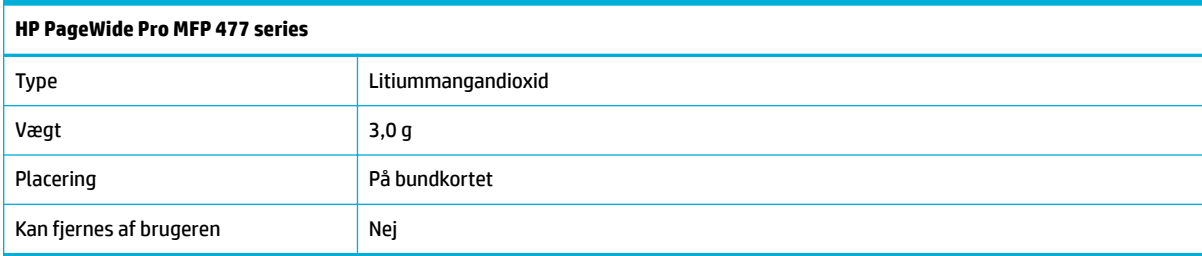

## **Bortskaffelse af batterier i Taiwan**

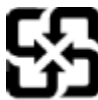

廢電池請回收

Please recycle waste batteries.

## **Californien - Bemærkning om perchloratmateriale**

#### California Perchlorate Material Notice

Perchlorate material - special handling may apply. See: http://www.dtsc.ca.gov/hazardouswaste/perchlorate/

This product's real-time clock battery or coin cell battery may contain perchlorate and may require special handling when recycled or disposed of in California.

#### **EU-direktiv vedr. batterier**

Dette produkt indeholder et batteri til at bevare realtidsurets og produktindstillingernes dataintegritet, og det er designet til at holde i hele produktets levetid. Forsøg på at servicere eller udskifte dette batteri skal udføres af en kvalificeret servicetekniker.

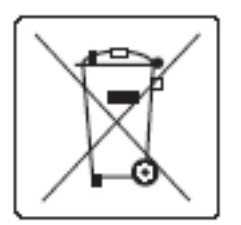

#### <span id="page-210-0"></span>**Meddelelse om batteri til Brasilien**

A bateria deste equipamento não foi projetada para ser removida pelo cliente.

## **Kemiske stoffer**

HP oplyser sine kunder om kemiske stoffer i produkterne i overensstemmelse med lovkrav i f.eks. REACH (Europaparlamentets og Rådets forordning (EF) nr. 1907/2006). Der findes en rapport med de kemiske oplysninger for dette produkt på [http://www.hp.com/go/reach](hhttp://www.hp.com/go/reach).

## **EPEAT**

Most HP products are designed to meet EPEAT. EPEAT is a comprehensive environmental rating that helps identify greener electronics equipment. For more information on EPEAT go to [www.epeat.net.](http://www.epeat.net) For information on HP's EPEAT registered products go to [www.hp.com/hpinfo/globalcitizenship/environment/pdf/](http://www.hp.com/hpinfo/globalcitizenship/environment/pdf/epeat_printers.pdf) [epeat\\_printers.pdf](http://www.hp.com/hpinfo/globalcitizenship/environment/pdf/epeat_printers.pdf).

## **Bortskaffelse af udstyr, der er kasseret af brugere**

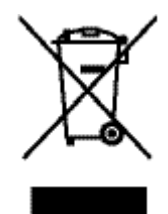

Dette symbol betyder, at du ikke skal bortskaffe dit produkt sammen med husholdningsaffald. I stedet bør du beskytte folkesundheden og miljøet ved at indlevere det kasserede udstyr på en genbrugsstation med henblik på genanvendelse af kasseret elektrisk og elektronisk udstyr. Der er yderligere oplysninger på http:// www.hp.com/recycle

## <span id="page-211-0"></span>**Tabel over giftige og farlige stoffer (Kina)**

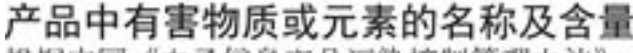

根据中国《电子信息产品污染控制管理办法》

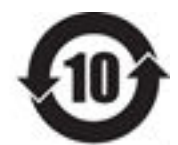

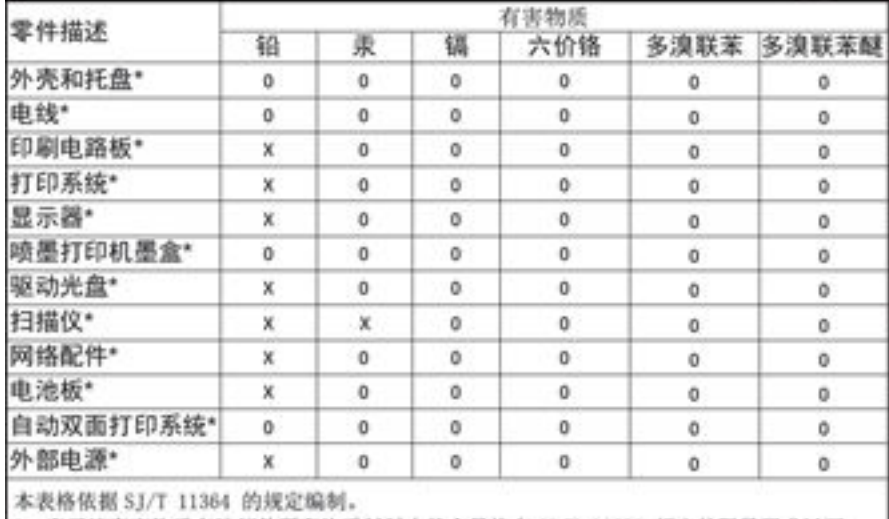

O: 表示该有害物质在该部件所有均质材料中的含量均在 GB/T 26572 规定的限量要求以下。 X: 表示该有害物质至少在该部件的某一均质材料中的含量超出 GB/T 26572 规定的限量要求。

此表中所有名称中含 "X" 的部件均符合欧盟 RoHS 立法。

注:环保使用期限的参考标识取决于产品正常工作的温度和湿度等条件

## **Erklæring om begrænsning af farlige stoffer (Tyrkiet)**

Türkiye Cumhuriyeti: EEE Yönetmeliğine Uygundur

## **Erklæring om begrænsning af farlige stoffer (Ukraine)**

Обладнання відповідає вимогам Технічного регламенту щодо обмеження використання деяких небезпечних речовин в електричному та електронному обладнанні, затвердженого постановою Кабінету Міністрів України від 3 грудня 2008 № 1057

## **Erklæring om begrænsning af farlige stoffer (Indien)**

#### Restriction of hazardous substances (India)

This product complies with the "India E-waste (Management and Handling) Rule 2011" and prohibits use of lead, mercury, hexavalent chromium, polybrominated biphenyls or polybrominated diphenyl ethers in concentrations exceeding 0.1 weight % and 0.01 weight % for cadmium, except for the exemptions set in Schedule 2 of the Rule.

<span id="page-212-0"></span>**Kina-energimærke til printer, fax og kopimaskine**

# 复印机、打印机和传真机能源效率标识 实施规则

依据"复印机、打印机和传真机能源效率标识实施规则",本打印机具有中国能效标签。根据"复印机、打印机 和传真机能效限定值及能效等级"( "GB21521" ) 决定并计算得出该标签上所示的能效等级和 TEC (典型能耗) 值。

1.能效等级

能效等级分为三个等级,等级1级能效最高。根据产品类型和打印速度标准决定能效限定值。

2.能效信息

2.1 LaserJet 打印机和高性能喷墨打印机

• 典型能耗

典型能耗是正常运行 GB21521 测试方法中指定的时间后的耗电量。此数据表示为每周千瓦时 (kWh) 。

标签上所示的能效数字按涵盖根据"复印机、打印机和传真机能源效率标识实施规则"选择的登记装置中所有 配置的代表性配置测定而得。因此,本特定产品型号的实际能耗可能与标签上所示的数据不同。

有关规范的详情信息,请参阅 GB21521 标准的当前版本。

## **Brugeroplysninger om SEPA Ecolabel for Kina**

中国环境标识认证产品用户说明 噪声大于63.0Db(A)的办公设备不宜放置于办公室内,请在独立的隔离区域使用。 如需长时间使用本产品或打印大量文件,请确保在通风良好的房间内使用。 如您需要确认本产品处于零能耗状态,请按下电源关闭按钮,并将插头从电源插 座断开。 您可以使用再生纸,以减少资源耗费。

## <span id="page-213-0"></span>**Lovgivningsmæssige oplysninger**

- Lovgivningsmæssige bemærkninger
- [VCCI-erklæring \(Japan\)](#page-214-0)
- **[Strømledningsanvisninger](#page-214-0)**
- [Erklæring vedrørende strømkabel \(Japan\)](#page-214-0)
- [EMC-erklæring \(Korea\)](#page-214-0)
- [Meddelelse om visuelt display til arbejdspladser i Tyskland](#page-214-0)
- [Lovgivningsmæssige oplysninger for EU](#page-214-0)
- [Yderligere meddelelser for Telecom-produkter \(fax\)](#page-215-0)
- [Yderligere meddelelser til trådløse produkter](#page-218-0)

## **Lovgivningsmæssige bemærkninger**

#### **Lovpligtigt modelidentifikationsnummer**

Produktet er tildelt et lovpligtigt modelnummer, så det lever op til lovkrav om identifikation. Dette lovpligtige nummer må ikke forveksles med markedsføringsnavnet eller produktnumrene.

#### **Tabel A-1 Lovpligtige modelnumre**

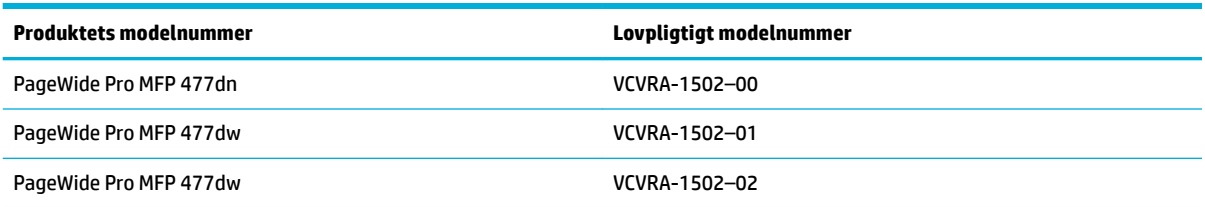

#### **FCC-erklæring**

Dette udstyr er blevet testet og overholder grænserne for en digital enhed i Klasse B ifølge Del 15 i FCCregulativerne. Disse begrænsninger er udviklet til at give rimelig beskyttelse mod skadelig interferens i installationer i beboelsesområder. Dette udstyr genererer, bruger og kan udsende radiofrekvensenergi og kan give skadelig interferens for radiokommunikation, hvis det ikke installeres og bruges i overensstemmelse med anvisningerne. Der gives dog ikke garanti for, at interferens ikke opstår i en bestemt installation. Hvis udstyret forårsager skadelig interferens ved radio- eller fjernsynsmodtagelse, hvilket kan fastslås ved at slukke og tænde for udstyret, opfordres brugeren til at udbedre interferensen på en eller flere af følgende måder:

- Vend eller flyt modtagerantennen.
- Øg afstanden mellem udstyret og modtageren.
- Tilslut udstyret til en stikkontakt på et andet kredsløb end det, modtageren er tilsluttet.
- Kontakt forhandleren eller en erfaren radio- og tv-tekniker for at få hjælp.

<span id="page-214-0"></span>**BEMÆRK:** Eventuelle ændringer eller modifikationer foretaget på denne enhed, som ikke er udtrykkeligt godkendt af HP, kan ugyldiggøre brugerens ret til at betjene udstyret.

Brug af skærmet datakabel er påkrævet for at overholde klasse B-begrænsninger i del 15 i FCC-regulativerne.

Hvis du vil have yderligere oplysninger, kan du kontakte: Manager of Corporate Product Regulations, HP Inc., 1501 Page Mill Road, Palo Alto, CA 94304, USA.

Denne enhed overholder Del 15 i FCC-regulativerne. Brug er underlagt følgende to betingelser: (1) Denne enhed vil ikke forårsage skadelig interferens, og (2) Denne enhed skal tåle eventuel modtaget interferens, inklusive interferens, der kan forårsage uønsket drift.

## **VCCI-erklæring (Japan)**

```
この装置は、情報処理装置等電波算害自主規制協議会(VCCI)の基準
に基づくクラス日情報技術装置です。この装置は、家庭環境で使用すること
を目的としていますが、この装置がラジオやテレビジョン受信機に近接して
使用されると、受信障害を引き起こすことがあります。
取扱説明書に從って正しい取り扱いをして下さい。
```
## **Strømledningsanvisninger**

Sørg for, at strømforsyningen svarer til produktets nominelle spænding. Den nominelle spænding findes på produktetiketten. Produktet bruger enten 100-240 V eller 200-240 V og 50/60 Hz.

**FORSIGTIG:** Hvis du vil forhindre beskadigelse af produktet, skal du kun bruge den netledning, der fulgte med produktet.

## **Erklæring vedrørende strømkabel (Japan)**

製品には、同梱された電源コードをお使い下さい。 同梱された電源コードは、他の製品では使用出来ません。

## **EMC-erklæring (Korea)**

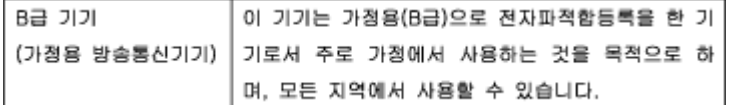

## **Meddelelse om visuelt display til arbejdspladser i Tyskland**

Das Gerät ist nicht für die Benutzung im unmittelbaren Gesichtsfeld am Bildschirmarbeitsplatz vorgesehen. Um störende Reflexionen am Bildschirmarbeitsplatz zu vermeiden, darf dieses Produkt nicht im unmittelbaren Gesichtsfeld platziert warden.

## **Lovgivningsmæssige oplysninger for EU**

- [Lovgivningsmæssige oplysninger for EU](#page-215-0)
- [Kun trådløse modeller](#page-215-0)

Kun modeller med faxfunktion

#### <span id="page-215-0"></span>**Lovgivningsmæssige oplysninger for EU**

C E

Produkter med CE-mærkningen er i overensstemmelse med en eller flere af følgende EU-direktiver, afhængigt af om de gælder: Lavspændingsdirektivet 2006/95/EF, EMC-direktivet 2004/108/EF, Ecodesigndirektivet 2009/125/EF, R&TTE-direktivet 1999/5/EF, RoHS-direktivet 2011/65/EU. Overensstemmelse med disse direktiver vurderes ved hjælp af gældende europæiske harmoniserede standarder. Den fulde overensstemmelseserklæring kan findes på følgende websted: [www.hp.com/go/certificates](http://www.hp.com/go/certificates) (Søg ved hjælp af produktets modelnavn eller dets lovpligtige modelnummer (RMN), som kan findes på det lovpligtige mærkat.)

Kontakt for spørgsmål vedrørende myndighedskrav er:

HP GmbH, Dept./MS: HQ-TRE, Herrenberger Strasse 140, 71034 Boeblingen, TYSKLAND

#### **Kun trådløse modeller**

#### **EMF**

Dette produkt opfylder internationale retningslinjer (ICNIRP) for eksponering for radiofrekvensstråling.

Hvis det indeholder en radiotransmissions- og modtagelsesenhed, sikrer en separationsafstand på 20 cm ved normal brug, at radiofrekvensens eksponeringsniveauer er i overensstemmelse med EU-krav.

#### **Trådløs funktion i Europa**

Dette produkt er designet til brug uden begrænsninger i alle EU-lande samt Island, Liechtenstein, Norge og Schweiz.

#### **Kun modeller med faxfunktion**

HP-produkter med fax-funktion er i overensstemmelse med kravene i R&TTE-direktivet 1999/5/EF (Bilag II) og bærer CE-mærkningen i overensstemmelse hermed. På grund af forskelle mellem de enkelte teleudbydere i de forskellige lande/områder giver godkendelsen imidlertid ikke i sig selv en betingelsesløs forsikring om, at enheden vil fungere uden driftsforstyrrelser på ethvert termineringspunkt i et telefonnet. Hvis der opstår problemer, skal du først og fremmest kontakte leverandøren af udstyret.

## **Yderligere meddelelser for Telecom-produkter (fax)**

- [Erklæring vedrørende telekommunikation i New Zealand](#page-216-0)
- [Additional FCC statement for telecom products \(US\)](#page-216-0)
- **[Industry Canada CS-03 requirements](#page-217-0)**
- [Meddelelse til brugere af det canadiske telefonnet](#page-218-0)
- [Erklæring vedrørende opkoblet fax for Australien](#page-218-0)
- [Bemærkning til brugere af det tyske telefonnet](#page-218-0)
#### **Erklæring vedrørende telekommunikation i New Zealand**

Tildeling af en telekommunikationstilladelse for et hvilket som helst element i terminaludstyr angiver kun, at Telecom har accepteret, at elementet er i overensstemmelse med minimale betingelser til oprettelse af forbindelse til dets netværk. Den angiver ikke, at Telecom anerkender produktet, og den giver heller ikke nogen form for garanti. Frem for alt giver den ikke nogen garanti for, at et hvilket som helst element i alle aspekter fungerer korrekt sammen med et andet element af udstyr med telekommunikationstilladelse af et andet mærke eller model, og det betyder ikke, at ethvert produkt er kompatibelt med alle at Telecoms netværkstjenester.

Dette udstyr må ikke konfigureres til at foretage automatiske opkald til Telecom "111" Emergency Service (beredskabstjeneste).

#### **Additional FCC statement for telecom products (US)**

This equipment complies with Part 68 of the FCC rules and the requirements adopted by the ACTA. On the rear (or bottom) of this equipment is a label that contains, among other information, a product identifier in the format US:AAAEQ##TXXXX. If requested, this number must be provided to the telephone company.

Applicable connector jack Universal Service Order Codes ("USOC") for the Equipment is: RJ-11C.

A plug and jack used to connect this equipment to the premises wiring and telephone network must comply with the applicable FCC Part 68 rules and requirements adopted by the ACTA. A compliant telephone cord and modular plug is provided with this product. It is designed to be connected to a compatible modular jack that is also compliant. See installation instructions for details.

The REN is used to determine the number of devices that may be connected to a telephone line. Excessive RENs on a telephone line may result in the devices not ringing in response to an incoming call. In most but not all areas, the sum of RENs should not exceed five (5.0). To be certain of the number of devices that may be connected to a line, as determined by the total RENs, contact the local telephone company. For products approved after July 23, 2001, the REN for this product is part of the product identifier that has the format US:AAAEQ##TXXXX. The digits represented by ## are the REN without a decimal point (e.g., 00 is a REN of 0.0).

If this equipment causes harm to the telephone network, the telephone company will notify you in advance that temporary discontinuance of service may be required. But if advance notice isn't practical, the telephone company will notify the customer as soon as possible. Also, you will be advised of your right to file a complaint with the FCC if you believe it is necessary.

The telephone company may make changes in its facilities, equipment, operations or procedures that could affect the operation of the equipment. If this happens the telephone company will provide advance notice in order for you to make necessary modifications to maintain uninterrupted service.

If trouble is experienced with this equipment, please contact the manufacturer, or look elsewhere in this manual, for repair or warranty information. If the equipment is causing harm to the telephone network, the telephone company may request that you disconnect the equipment until the problem is resolved.

Connection to party line service is subject to state tariffs. Contact the state public utility commission, public service commission or corporation commission for information.

**A FORSIGTIG:** If your home has specially wired alarm equipment connected to the telephone line, ensure the installation of this equipment does not disable your alarm equipment. If you have questions about what will disable alarm equipment, consult your telephone company or a qualified installer.

WHEN PROGRAMMING EMERGENCY NUMBERS AND(OR) MAKING TEST CALLS TO EMERGENCY NUMBERS:

- Remain on the line and briefly explain to the dispatcher the reason for the call.
- Perform such activities in the off-peak hours, such as early morning or late evening.

**BEMÆRK:** The FCC hearing aid compatibility rules for telephones are not applicable to this equipment.

The Telephone Consumer Protection Act of 1991 makes it unlawful for any person to use a computer or other electronic device, including FAX machines, to send any message unless such message clearly contains in a margin at the top or bottom of each transmitted page or on the first page of the transmission, the date and time it is sent and an identification of the business or other entity, or other individual sending the message and the telephone number of the sending machine or such business, other entity, or individual. (The telephone number provided may not be a 900 number or any other number for which charges exceed local or long-distance transmission charges.)

In order to program this information into your FAX machine, you should complete the steps described in the software.

#### **Industry Canada CS-03 requirements**

**Notice**: The Industry Canada label identifies certified equipment. This certification means the equipment meets certain telecommunications network protective, operational, and safety requirements as prescribed in the appropriate Terminal Equipment Technical Requirement document(s). The Department does not guarantee the equipment will operate to the user's satisfaction. Before installing this equipment, users should ensure that it is permissible for the equipment to be connected to the facilities of the local telecommunications company. The equipment must also be installed using an acceptable method of connection. The customer should be aware that compliance with the above conditions may not prevent degradation of service in some situations. Repairs to certified equipment should be coordinated by a representative designated by the supplier. Any repairs or alterations made by the user to this equipment, or equipment malfunctions, may give the telecommunications company cause to request the user to disconnect the equipment. Users should ensure for their own protection that the electrical ground connections of the power utility, telephone lines, and internal metallic water pipe system, if present, are connected together. This precaution can be particularly important in rural areas.

**AN FORSIGTIG:** Users should not attempt to make such connections themselves, but should contact the appropriate electric inspection authority, or electrician, as appropriate. The Ringer Equivalence Number (REN) of this device is 0,1.

Notice: The Ringer Equivalence Number (REN) assigned to each terminal device provides an indication of the maximum number of terminals allowed to be connected to a telephone interface. The termination on an interface may consist of any combination of devices subject only to the requirement that the sum of the Ringer Equivalence Number of all the devices does not exceed five (5.0). The standard connecting arrangement code (telephone jack type) for equipment with direct connections to the telephone network is CA11A.

# **Meddelelse til brugere af det canadiske telefonnet**

#### Note à l'attention des utilisateurs du réseau téléphonique Canadien/notice to users of the Canadian telephone network

Cet appareil est conforme aux spécifications techniques des équipements terminaux d'Industrie Canada. Le numéro d'enregistrement atteste de la conformité de l'appareil. L'abréviation IC qui précède le numéro d'enregistrement indique que l'enregistrement a été effectué dans le cadre d'une Déclaration de conformité stipulant que les spécifications techniques d'Industrie Canada ont été respectées. Néanmoins, cette abréviation ne signifie en aucun cas que l'appareil a été validé par Industrie Canada.

Pour leur propre sécurité, les utilisateurs doivent s'assurer que les prises électriques reliées à la terre de la source d'alimentation, des lignes téléphoniques et du circuit métallique d'alimentation en eau sont, le cas échéant, branchées les unes aux autres. Cette précaution est particulièrement importante dans les zones rurales.

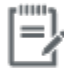

Remarque Le numéro REN (Ringer Equivalence Number) attribué à chaque appareil terminal fournit une indication sur le nombre maximal de terminaux qui peuvent être connectés à une interface téléphonique. La terminaison d'une interface peut se composer de n'importe quelle combinaison d'appareils, à condition que le total des numéros REN ne dépasse pas 5.

Basé sur les résultats de tests FCC Partie 68, le numéro REN de ce produit est 0.1.

This equipment meets the applicable Industry Canada Terminal Equipment Technical Specifications. This is confirmed by the registration number. The abbreviation IC before the registration number signifies that registration was performed based on a Declaration of Conformity indicating that Industry Canada technical specifications were met. It does not imply that Industry Canada approved the equipment. Users should ensure for their own protection that the electrical ground connections of the power utility, telephone lines and internal metallic water pipe system, if present, are connected together. This precaution might be particularly important in rural areas.

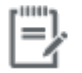

The Ringer Equivalence Number (REN) assigned to each terminal device Note provides an indication of the maximum number of terminals allowed to be connected to a telephone interface. The termination on an interface might consist of any combination of devices subject only to the requirement that the sum of the Ringer Equivalence Numbers of all the devices does not exceed 5.

The REN for this product is 0.1, based on FCC Part 68 test results.

#### **Erklæring vedrørende opkoblet fax for Australien**

In Australia the HP device must be connected to the Telecommunications Network through a line cord which meets the requirements of the Technical Standard AS/ACIF S008.

#### **Bemærkning til brugere af det tyske telefonnet**

Dieses HP Faxprodukt ist ausschließlich für den Anschluss an das analoge öffentliche Telefonnnetz vorgesehen. Stecken Sie den TAE N-Telefonstecker, der im Lieferumfang des Geräts enthalten ist, in eine Ncodierte TAE 6-Anschlussdose. Dieses HP Faxprodukt kann als einzelnes Gerät und/oder zusammen (Reihenschaltung) mit anderen zugelassenen Endgeräten verwendet werden.

# **Yderligere meddelelser til trådløse produkter**

- [Eksponering for højfrekvensstråling](#page-219-0)
- [Meddelelse til brugere i Brasilien](#page-219-0)
- <span id="page-219-0"></span>**Erklæring for Canada**
- Erklæring for Japan
- [Meddelelse til brugere i Korea](#page-220-0)
- **[Erklæring for Taiwan](#page-220-0)**
- [Mexico-erklæring](#page-220-0)

# **Eksponering for højfrekvensstråling**

#### **Exposure to radio frequency radiation**

Caution The rediated output power of this device is far below the FCC redio frequency exposure limits. Nevertheless, the device shall be used in such a manner that the potential for human contact during normal operation is minimized. This product and any attached external antenna, if supported, shall be placed in such a manner to minimize the potential for human contact during normal operation. In order to avoid the possibility of exceeding the FCC redio frequency exposure limits, human proximity to the antonna shall not be less than 20 cm (8 inches) during normal operation.

#### **Meddelelse til brugere i Brasilien**

#### Aviso aos usuários no Brasil

Este equipamento opera em caráter secundário, isto é, não tem direito à proteção contra interferência prejudicial, mesmo de estações do mesmo tipo, e não pode causar interferência a sistemas operando em caráter primário.

#### **Erklæring for Canada**

Under Industry Canada regulations, this radio transmitter may only operate using an antenna of a type and maximum (or lesser) gain approved for the transmitter by Industry Canada. To reduce potential radio interference to other users, the antenna type and its gain should be so chosen that the equivalent isotropically radiated power (e.i.r.p.) is not more than that necessary for successful communication.

This device complies with Industry Canada licence-exempt RSS standard(s). Operation is subject to the following two conditions: (1) this device may not cause interference, and (2) this device must accept any interference, including interference that may cause undesired operation of the device.

**ADVARSEL!** Exposure to Radio Frequency Radiation The radiated output power of this device is below the Industry Canada radio frequency exposure limits. Nevertheless, the device should be used in such a manner that the potential for human contact is minimized during normal operation.

To avoid the possibility of exceeding the Industry Canada radio frequency exposure limits, human proximity to the antennas should not be less than 20 cm (8 inches).

#### **Erklæring for Japan**

この機器は技術基準適合証明又は工事設計認証を受けた 無線設備を搭載しています。

#### <span id="page-220-0"></span>**Meddelelse til brugere i Korea**

# 해당 무선설비는 전파혼신 가능성이 있으므로 인명안전과 관련된 서비스는 할 수 없음

#### **Erklæring for Taiwan**

#### 低功率電波輻射性電機管理辦法

- 第十二條 經型式認證合格之低功率射頻電機,非經許可,公司、商號或使用者 均不得擅自變更頻率、加大功率或變更原設計之特性及功能。
- 第十四條 低功率射頻電機之使用不得影響飛航安全及干擾合法通信;經發現有 干擾現象時,應立即停用,並改善至無干擾時方得繼續使用。 前項合法通信,指依電信法規定作業之無線電通信。 低功率射頻電機須忍受合法通信或工業、科學及醫療用電波輻射性電 機設備之干擾。

#### **Mexico-erklæring**

Aviso para los usuarios de México

La operación de este equipo está sujeta a las siguientes dos condiciones: (1) es posible que este equipo o dispositivo no cause interferencia perjudicial y (2) este equipo o dispositivo debe aceptar cualquier interferencia, incluyendo la que pueda causar su operación no deseada. Para saber el modelo de la tarjeta inalámbrica utilizada, revise la etiqueta regulatoria de la impresora.

# **Indeks**

#### **A**

administrere netværk [25](#page-40-0) afstemme farver [77](#page-92-0) akustiske specifikationer [190](#page-205-0) Alternative Letterhead Mode papirbakke [58](#page-73-0) annullere kopijobs [92](#page-107-0)

#### **B**

bakke, udskrift papirstop, afhjælpe [141](#page-156-0) Bakke 1 stop, afhjælpe [137](#page-152-0) bakke 2 papirstop, afhjælpe [138](#page-153-0) Bakke 3 stop, afhjælpe [139](#page-154-0) bakker papirstop, afhjælpe [138](#page-153-0) standardpapirstørrelse [52](#page-67-0) stop, afhjælpe [139](#page-154-0) batterier følger med [193](#page-208-0) bekræftelsesrapporter, fax [123](#page-138-0) bekæmpelse af forfalskede forbrugsvarer [64](#page-79-0) berøringsfølsom skærm, rengøre [133](#page-148-0) blokere faxer [112](#page-127-0) blækpatroner [67](#page-82-0) genbrug [67](#page-82-0), [193](#page-208-0) ikke-HP [64](#page-79-0) kontrollere blækpatronniveauer [66](#page-81-0) opbevaring [65](#page-80-0) blækpatronniveauer, kontrollere [66](#page-81-0) bortskaffelse, slutning af levetid [193](#page-208-0)

Bortskaffelse af kasseret udstyr [195](#page-210-0) bortskaffelse i slutning af levetid [193](#page-208-0) brugerdefinerede kopier [90](#page-105-0)

#### **D**

dokumentføder ilægger papir [59](#page-74-0) papirstop [136](#page-151-0) DSL faxfunktion [107](#page-122-0) dupleksindstillinger, redigere [26](#page-41-0)

#### **E**

eksterne linjer opkaldspræfikser [109](#page-124-0) pauser, indsætte [109](#page-124-0) elektriske specifikationer [190](#page-205-0) elektroniske faxer afsendelse [118](#page-133-0)

# **F**

fabriksstandarder, gendanne [131](#page-146-0) farver afstemme [77](#page-92-0) justere [75](#page-90-0) udskrevet vs. skærm [77](#page-92-0) farvet tekst og OCR [100](#page-115-0) fax automatisk reduktion [114](#page-129-0) blokere [112](#page-127-0) fejlrapport, udskrive [156](#page-171-0) fejlrapporter [124](#page-139-0) fejlrettelse [155](#page-170-0) indstillinger for genopkald [110](#page-125-0) kontrastindstilling [111](#page-126-0) kortnumre [116](#page-131-0) kunne ikke modtage [163](#page-178-0)

kunne ikke sende [161](#page-176-0) log, slette [125](#page-140-0) log, udskrive [124](#page-139-0) lydstyrkeindstillinger [115](#page-130-0) løse generelle problemer [165](#page-180-0) manuel modtagelse [120](#page-135-0) med brug af DSL, PBX eller ISDN [107](#page-122-0) opkald, tone eller puls [110](#page-125-0) opkaldspræfikser [109](#page-124-0) overvåget opkald [118](#page-133-0) pauser, indsætte [109](#page-124-0) rapporter [123](#page-138-0) ringemønstre [114](#page-129-0) ring før svar [113](#page-128-0) sende fra software [118](#page-133-0) slette fra hukommelsen [120](#page-135-0) stempel-modtaget [115](#page-130-0) udskrive igen fra hukommelse [120](#page-135-0) udskrive oplysninger om seneste transaktion [125](#page-140-0) V.34 indstilling [155](#page-170-0) vha. VoIP [108](#page-123-0) videresende [112](#page-127-0) faxdato, opsætning brug kontrolpanel [104](#page-119-0) brug Opsætningsguide for HP Digital fax [105](#page-120-0) faxe bekræftelsesrapporter [123](#page-138-0) faxfejlfinding kontrolliste [154](#page-169-0) faxfunktion fra en computer (OS X) [118](#page-133-0) fra en computer (Windows) [118](#page-133-0) faxtid, opsætning brug kontrolpanel [104](#page-119-0) brug Opsætningsguide for HP Digital fax [105](#page-120-0) faxtitel, opsætning brug kontrolpanel [104](#page-119-0) brug Opsætningsguide for HP Digital fax [105](#page-120-0) fejl program [171](#page-186-0) fejlfinding faxer [154](#page-169-0) indstillingen faxfejlrettelse [155](#page-170-0) Mac-problemer. [173](#page-188-0) modtage fax [163](#page-178-0) papirindføringsproblemer [134](#page-149-0) papirstop [134](#page-149-0) Problemer med direkte tilslutning via USB [166](#page-181-0) problemer med netværk [166](#page-181-0) sende fax [161](#page-176-0) tjekliste [127](#page-142-0) Udskrivningsproblemer med Plugand-print USB-drev [148](#page-163-0) fejlmeddelelser, fax [156,](#page-171-0) [161,](#page-176-0) [163](#page-178-0) fejlrapport, fax udskrive [156](#page-171-0) fejlrapporter, fax [124](#page-139-0) firewall [17](#page-32-0) fjerne blokering af faxnumre [112](#page-127-0) forbindelse til trådløst netværk [17](#page-32-0) forbrugsvarer forfalsket [64](#page-79-0) genbrug [67](#page-82-0), [193](#page-208-0) ikke-HP [64](#page-79-0) forfalskede forbrugsvarer [64](#page-79-0) formindske dokumenter kopiere [90](#page-105-0) forstørre dokumenter kopiere [90](#page-105-0) fotos kopiere [91](#page-106-0) funktioner [2](#page-17-0)

#### **G**

garanti produkt [177](#page-192-0) gateway, standardindstilling [25](#page-40-0) genbrug [3,](#page-18-0) [193](#page-208-0) genbrug af forbrugsvarer [67](#page-82-0)

gendanne fabriksstandarder [131](#page-146-0) genopkald automatisk, indstillinger [110](#page-125-0) glas, rengøre [132](#page-147-0) gruppekortnumre oprette [122](#page-137-0) redigere [122](#page-137-0) Guiden Trådløs opsætning konfigurere trådløst netværk [18](#page-33-0)

#### **H**

HP's websted for bedrageri [64](#page-79-0) HP Customer Care [176](#page-191-0) HP Utility (OS X) åbner [43](#page-58-0) HP Web Jetadmin [38](#page-53-0) hukommelse slette faxer [120](#page-135-0) udskrive faxer igen [120](#page-135-0)

#### **I**

ikke-HP-forbrugsvarer [64](#page-79-0) ilægger papir papirbakke [52](#page-67-0) Ilægning af brevpapirIlægning af fortrykte skemaer papirbakke [58,](#page-73-0) [59](#page-74-0) Ilægning af konvolutter papirbakke [56,](#page-71-0) [57](#page-72-0) ilægning af konvolutter papirbakke [56](#page-71-0) indstillingen fejlrettelse, fax [155](#page-170-0) Indstillingen Tilpas til side, fax [114](#page-129-0) indstillinger fabriksstandarder, gendanne [131](#page-146-0) indstillinger for automatisk reduktion, fax [114](#page-129-0) indstillinger for ringemønster [114](#page-129-0) indstilling for ring før svar [113](#page-128-0) installere produkt på ledningsforbundne netværk [17](#page-32-0) integreret webserver funktioner [28](#page-43-0) Webscan [99](#page-114-0) IPv4-adresse [25](#page-40-0) ISDN faxfunktion [107](#page-122-0)

#### **J**

Japansk VCCI-erklæring [199](#page-214-0) Jetadmin, HP Web [38](#page-53-0)

#### **K**

Kontor-indstillingen [65](#page-80-0) kontrastindstillinger kopi [89](#page-104-0) kontrolliste faxfejlfinding [154](#page-169-0) kontrolpanel rengøre berøringsfølsom skærm [133](#page-148-0) rengøringsside, udskrive [132](#page-147-0) kopiere annullere [92](#page-107-0) begge sider [92](#page-107-0) forstørre [90](#page-105-0) fotos [91](#page-106-0) kontrast, justere [89](#page-104-0) lys/mørk indstillinger [89](#page-104-0) reducere [90](#page-105-0) Koreansk EMC-erklæring [199](#page-214-0) kortnumre oprette [122](#page-137-0) programmering [116](#page-131-0) redigere [122](#page-137-0) kundesupport online [176](#page-191-0) kviksølvfrit produkt [193](#page-208-0)

# **L**

legitimationskort kopiere [90](#page-105-0) log, fax udskrive [124](#page-139-0) logfiler, fax fejl [156](#page-171-0) lydstyrke, justere [115](#page-130-0) lys/mørk indstillinger fax [111](#page-126-0) lyse fax lys/mørk [111](#page-126-0) kopikontrast [89](#page-104-0) løse faxproblemer [161](#page-176-0) Problemer med direkte tilslutning via USB [166](#page-181-0)

problemer med netværk [166](#page-181-0) Udskrivningsproblemer med Plugand-print USB-drev [148](#page-163-0) løse problemer fax [165](#page-180-0)

#### **M**

Mac problemer, fejlfinding [173](#page-188-0) Macintosh support [176](#page-191-0) manuel faxmodtagelse modtage [120](#page-135-0) sende [118](#page-133-0) materielle begrænsninger [193](#page-208-0) miljømæssige funktioner [3](#page-18-0) model sammenligning [1](#page-16-0) modeller, funktionsoversigt [2](#page-17-0) modtage fax manuelt [120](#page-135-0) modtage faxer blokere [112](#page-127-0) fejlrapport, udskrive [156](#page-171-0) indstillinger for automatisk reduktion [114](#page-129-0) indstillinger for ring før svar [113](#page-128-0) indstilling for stempelmodtaget [115](#page-130-0) ringemønstre, indstillinger [114](#page-129-0) udskrive igen [120](#page-135-0) mørke, kontrastindstillinger kopi [89](#page-104-0) mørk-indstillinger fax [111](#page-126-0)

#### **N**

netværk adgangskode, angive [25](#page-40-0) adgangskode, skifte [25](#page-40-0) HP Web Jetadmin [38](#page-53-0) indstillinger, redigere [25](#page-40-0) indstillinger, vise [25](#page-40-0) IPv4-adresse [25](#page-40-0) standardgateway [25](#page-40-0) undernetmaske [25](#page-40-0) netværk, ledningsforbundet installere produktet [17](#page-32-0) netværkshastighed, indstillinger [26](#page-41-0)

#### **O** OCR

redigere scannede dokumenter [100](#page-115-0) online support [176](#page-191-0) opbevaring blækpatroner [65](#page-80-0) opkald automatisk genopkald, indstillinger [110](#page-125-0) pauser, indsætte [109](#page-124-0) præfikser, indsætte [109](#page-124-0) tone- eller pulsindstillinger [110](#page-125-0) oprette forbindelse til et trådløst netværk [17](#page-32-0) OS X HP Utility [43](#page-58-0) scanning fra TWAIN- eller WIAkompatibel software [98](#page-113-0) overvåget opkald [118](#page-133-0)

### **P**

papir indstillinger for automatisk reduktion af fax [114](#page-129-0) papirstop [134](#page-149-0) standardstørrelse for bakke [52](#page-67-0) vælge [62,](#page-77-0) [150](#page-165-0) papirbakke ilægger papir [52](#page-67-0), [56](#page-71-0), [57,](#page-72-0) [58,](#page-73-0) [59](#page-74-0) papirgang papirstop, afhjælpe [140](#page-155-0) papirstop dokumentføder, afhjælpe [136](#page-151-0) finde [136](#page-151-0) papirgang, afhjælpe [140](#page-155-0) papirtyper, der bør undgås [62](#page-77-0) udskriftsbakke, afhjælpe [141](#page-156-0) årsager til [134](#page-149-0) papirtype ændre [150](#page-165-0) pauser, indsætte [109](#page-124-0) PBX faxfunktion [107](#page-122-0) printerdriver konfigurere trådløst netværk [23](#page-38-0) printerdrivere vælge [151](#page-166-0) printersoftware (OS X) åbner [43](#page-58-0)

printersoftware (Windows) åbne printersoftwaren (Windows) [24](#page-39-0) problemer med opsamling af papir løse [134](#page-149-0) problemløsning forsinket svar [148](#page-163-0) intet svar [147](#page-162-0) produkt modelsammenligning [1](#page-16-0) produktoversigt [2](#page-17-0) program OCR [100](#page-115-0) problemer [171](#page-186-0) scanning fra TWAIN eller WIA [98](#page-113-0) sende faxer [118](#page-133-0) Webscan [99](#page-114-0) protokolindstillinger, fax [155](#page-170-0) præfikser, opkald [109](#page-124-0) pulsopkald [110](#page-125-0)

# **R**

rapporter bekræftelse, fax [123](#page-138-0) fejl, fax [124](#page-139-0) hændelseslog [130](#page-145-0) kvalitetsrapport [130](#page-145-0) netværkskonfigurationsside [130](#page-145-0) PCL6-skrifttypeliste [131](#page-146-0) PCL-skrifttypeliste [131](#page-146-0) printerstatusrapport [130](#page-145-0) PS-skrifttypeliste [131](#page-146-0) rapporter, fax fejl [156](#page-171-0) redigere tekst i OCR-program [100](#page-115-0) rengøre berøringsfølsom skærm [133](#page-148-0) rengøring glas [132](#page-147-0) skrivehoved [132](#page-147-0) ringemønstre [114](#page-129-0) ringetoner ringemønster [114](#page-129-0)

# **S**

sammenligning, produktmodeller [1](#page-16-0)

scan fra Webscan [99](#page-114-0) OCR [100](#page-115-0) scanner glasplade, rengøre [132](#page-147-0) scanning TWAIN-kompatibel software [98](#page-113-0) WIA-kompatibel software [98](#page-113-0) sende fax overvåget opkald [118](#page-133-0) sende faxer fejlrapport, udskrive [156](#page-171-0) fra software [118](#page-133-0) hukommelse, fra [119](#page-134-0) videresende [112](#page-127-0) sende scannede billeder til OCR [100](#page-115-0) signaler ved optaget, indstillinger for genopkald [110](#page-125-0) skalere dokumenter kopiere [90](#page-105-0) slette faxlog [125](#page-140-0) slette faxer fra hukommelsen [120](#page-135-0) små dokumenter kopiere [90](#page-105-0) specifikationer elektriske og akustiske [190](#page-205-0) standarder, gendanne [131](#page-146-0) standardgateway, indstilling [25](#page-40-0) strøm forbrug [190](#page-205-0) størrelse, kopi formindske eller forstørre [90](#page-105-0) størrelser, medie Indstilling for Tilpas til side, faxfunktion [114](#page-129-0) support online [176](#page-191-0)

#### **T**

TCP/IP manuel konfiguration af IPv4 parametre [25](#page-40-0) teknisk support online [176](#page-191-0) telefon, fax fra modtage [120](#page-135-0) telefonbog, fax tilføje numre [116](#page-131-0)

telefonsvarere, tilslutter faxindstillinger [113](#page-128-0) tilpasse dokumenter kopiere [90](#page-105-0) tilslutning afhjælpe problemer [166](#page-181-0) USB [16](#page-31-0) toneopkald [110](#page-125-0) trådløst netværk installere driveren [23](#page-38-0) konfiguration med opsætningsguiden [18](#page-33-0) TWAIN-kompatibel software, scanning fra [98](#page-113-0)

#### **U**

udskriftsbakke papirstop, afhjælpe [141](#page-156-0) udskriftskvalitet forbedre [149,](#page-164-0) [150](#page-165-0) udskriv seneste fax, oplysninger om [125](#page-140-0) udskrive faxlogfiler [124](#page-139-0) faxrapporter [123](#page-138-0) fra USB-lagerenheder [81](#page-96-0) udskrive faxer igen [120](#page-135-0) Udskrive med Plug and Print USBdrev [81](#page-96-0) undernetmaske [25](#page-40-0) USB-konfiguration [16](#page-31-0) USB-lagerenheder udskrive fra [81](#page-96-0)

#### **V**

V.34 indstilling [155](#page-170-0) vedligeholdelse kontrollere blækpatronniveauer [66](#page-81-0) venstre dæksel papirstop, afhjælpe [140](#page-155-0) videresende faxer [112](#page-127-0) VoIP faxfunktion [108](#page-123-0)

#### **W**

Webscan [99](#page-114-0) Websteder HP Web Jetadmin, download [38](#page-53-0) kundesupport [176](#page-191-0) Macintosh-kundesupport [176](#page-191-0)

websteder bedragerianmeldelser [64](#page-79-0) websted for bedrageri [64](#page-79-0) WIA-kompatibel software, scanning fra [98](#page-113-0) Windows scanning fra TWAIN- eller WIAsoftware [98](#page-113-0)